1

# ÖNEMLİ GÜVENLİK TALİMATLARI

Bir elektirikli makine kullanıldığında, aşağıdakinide kapsayan güvenlik önlemleri her zaman takip edilmelidir.

Bu dikiş bilgisayarını kullanmadan önce bütün talimatları okuyunuz.

#### Dikiş bilgisayarı kullanımda olmadığında, fiş pirizden çekilerek elektirik bağlantısı kesilmelidir.

## **TEHL‹KE**

#### **Elektirik şoku riskinin azaltılması için:**

- 1. Bir dikiş bilgisayarı elektiriğe bağlı olduğunda hiç bir zaman başıboş bırakılmamalıdır.
- 2. Kullanımdan sonra ve temizlikten önce dikiş bilgisayarını derhal pirizden çekin.

## **UYARI**

#### Yanık, yangın, elektirik şoku veya yaralanma risklerini **azaltmak için:**

- 1. Bir oyuncak gibi kullanılmasını önleyin. Bu dikiş bilgisayarı çocuklar tarafından veya çocukların yakınında kullanıldığında yüksek dikkat gerektirir.
- 2. Dikis bilgisayarını el kitabında tarif edilen amaçlar için kullanınız. Sadece üretici tarafından tavsiye edilen ek parçaları kullanınız.
- 3. Bu dikiş bilgisayarını eğer
	- hasarlı bir kablosu veya fişi varsa
	- doğru olarak çalışmıyorsa
	- düşürülmüş veya hasara uğramışsa
	- suya düşürülmüşse
	- hiçbir zaman kullanmayınız.

Dikiş bilgisayarını incelenmesi, tamiri, elektiriksel veya mekanik ayarı için en yakın yetkili **BERNINA** satıcısına ya da servis merkezine geri götürün.

4. Dikiş bilgisayarını hava girişleri kapanmışsa asla kullanmayınız.

Dikiş bilgisayarının havalandırma açıklıklarını ve ayak kontrolünü tiftik birikiminden, tozdan ve dağınık kumaştan uzak tutunuz.

- 5. Parmaklar oynar parçalardan uzak tutulmalıdır. Dikiş iğnesi çevresinde özel dikkat gerekmektedir.
- 6. Her zaman orjinal **BERNINA** dikiş plakasını kullanınız. Yanlış plaka kullanılması iğnenin kırılmasına neden olabilir.
- 7. Eğrilmiş iğneleri kullanmayınız.
- 8. Dikiş sırasında kumaşı itip çekmeyiniz. Bu iğnenin sapmasına ve kırılmasına neden olabilir.
- 9. İplik geçirmek, iğne değişimi, bobine iplik sarımı ve basıncı ayağının değişimi gibi iğne alanında ayarlar yapılmadan önce güç düğmesini <0> kunumuna getiriniz.
- 10. Kapaklar çıkarılırken, yağlama esnasında veya bu el kitabında bahsi geçen herhangi bir servis ayarı yapılırken herzaman dikiş bilgisayarını pirizden çekiniz.
- 11. Asla herhangi bir açıklığa bir şey sokmayınız veya düşürmeyiniz.
- 12. Açık havada kullanmayınız.
- 13. Aeresol ürünlerinin kullandığı veya oksijenle uygulamalar yapılan yerlerde cihazı çalıştırmayınız.
- 14. Elektirikten bağlantıyı kesmeden önce, bütün kontrolleri off (<0>) konumuna getirin, daha sonra fişi pirizden çekin.
- 15. Elektirik bağlantısını kablodan çekerek değil, fişi tutarak prizden çıkarmak yoluyla kesiniz.
- 16. Dikiş veya nakış bilgisayarının yanlış kullanımından doğa-cak herhangi bir zarardan dolayı sorumluluk kabul edilmeyecektir.
- 17. Nakış modülünün kullanımı esnasında dikiş bilgisayarı hiçbir koşulda başıboş bırakılmamalıdır.
- 18. Elektronik elemanların korunması için: Nakış işlemi esnasında nakış kartını nakış modülünden çıkarmayın.

## **NjFT YALITIMLI URUNLERIN BAKIMI**

Çift yalıtımlı bir üründe, topraklama yerine iki yalıtım sistemi sağlanmıştır. Çift yalıtımlı bir üründe herhangibir topraklama ünitesi bulunmaz ve eklenmesine de gerek yoktur. Bu ürünün bakımı son derece dikkat ve sistem hakkında bilgi gerektirir, ve sadece kalifiye servis elemanı tarafından yapılmalıdır.

Değiştirilen parçalar ürünün içindeki parçalarla aynı olması gerekmektedir. Çif yalıtımlı bir ürün «DOUBLE INSULATION» veya «DOUBLE INSULATED» (Çift yalıtılmış) kelimeleriyle belirtilmiştir.

sembolü de ürün üzerinde belirtilmiş olabilir

## **BU TALIMATLARI SAKLAYIN!**

Bu dikiş ve nakış bilgisayarı sadece evde kullanım amaçlıdır.

# BERNINA®

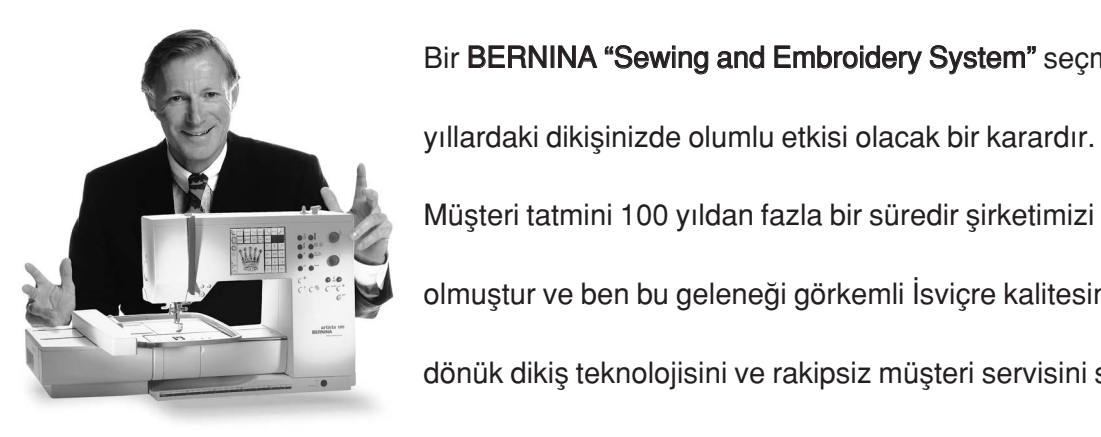

Bir BERNINA "Sewing and Embroidery System" seçmek gelecek

Müşteri tatmini 100 yıldan fazla bir süredir şirketimizi yürüten güç olmuştur ve ben bu geleneği görkemli İsviçre kalitesini, geleceğe dönük dikiş teknolojisini ve rakipsiz müşteri servisini sunarak devam ettirmek amacındayım.

Yeni BERNINA yaratıcı dikiş ve nakış sistemleri ailesi size dikiş ihtiy-

acınızı karşılayacak sistemleri seçme şansını veriyor.

the BERNINA

"Welcome to

Adından da anlaşıldığı gibi, "artista" bilgisayarla dikiş saf

sanatçılıktır. Bu makineler bütün dikiş zevki için çalışma alanı sağlar.

Yaratıcılığa ilham olur ve fikirlerinizi en iyi kalite pratik dikime aktar-

family"

manızı sağlarlar.

Bunlara ek olarak, pratik ve yaratıcı fikirlerle dolu dikiş yayınları ile

 $#P$ 

Sewing Machine Company

beraber geniş dikiş aksesuar gamı BERNINA ile dikme zevkine

eklenecektir. H.P. Ueltschi Owner BERNINA

www.bernina.com Frits Gegauf Ltd. • BERNINA Sewing Machines • CH-8266 Steckborn/Switzerland

- **Güvenlik talimatlar›** 1
- **Önsöz** 2
- **Makinanın detayları** 4-5
- **Makinan›n ayarlanmas›** 6-13
- **Dikiş özeti** 14-16
	- **Basıcı** ayak 17
- Pratik dikişler/ilikler 18-19
- **Genel bilgiler** 20-24
- **Fonksiyonlar** 24-31
	- **Mesajlar** 31
- Düğme ilikleri 32-39
- **Alfabeler/rakamlar** 40-41
- **Haf›za** 42-47
- Yorgan dikişleri/16 yönlü dikiş/4 yönlü dikiş 48-50
- Yan hareket dikişleri "Taslak dizaynları" 50-51
- **Denklik** 52-53
	- **Yard›m** 54
- **TTC (‹plik gerginli¤i/Anlat›m/Yarat›c› Rehber)** 55-57
	- **Akıllı fonksiyon** 58
- **Kurulum program›** 59-73
	- **eco (ekolojik) fonksiyon** 73
- **Özel aksesuarlar** 73-75
- $\n *igneler*/*iplik Kumaş beslemesi*\n$ 76-78
	- **Temizlik ve bakım** 79
	- **Sorun giderme** 80
- **Terimler sözlü¤ü** 81-82
- **‹ndeks** 83-84

## **Makinenin detaylar›**

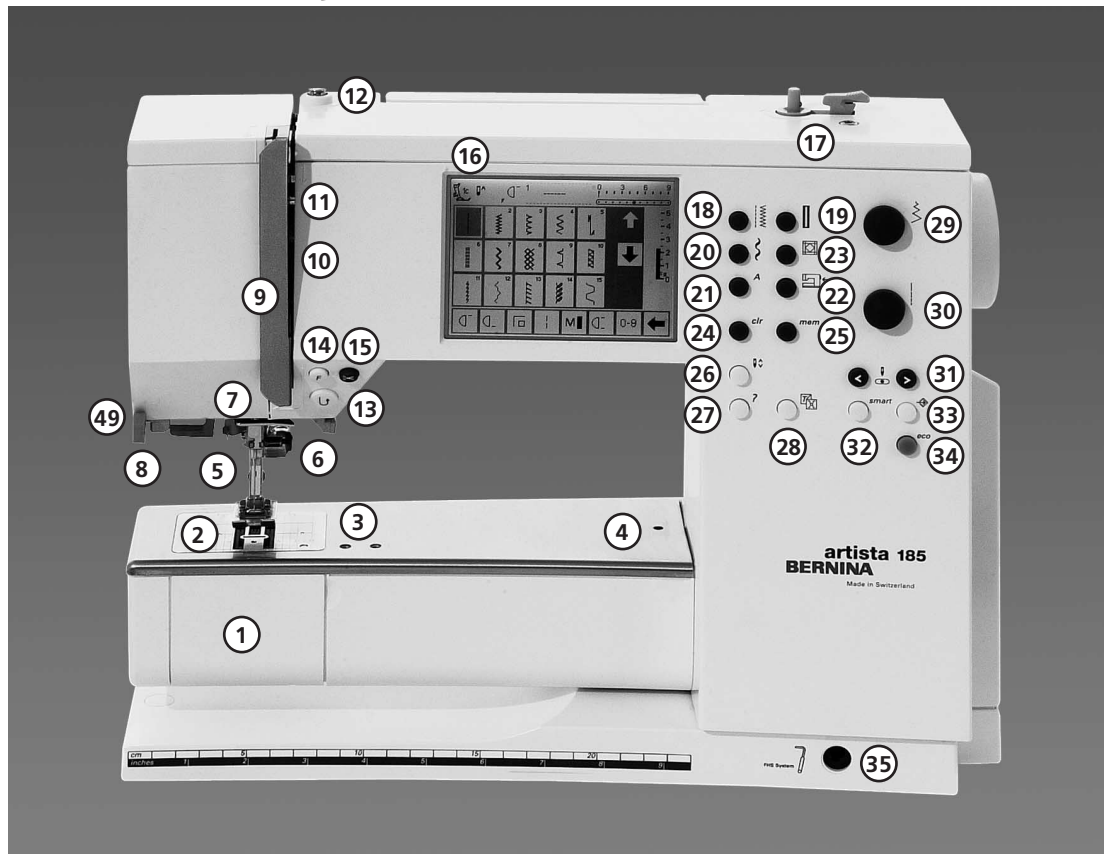

#### Önden Görünüş

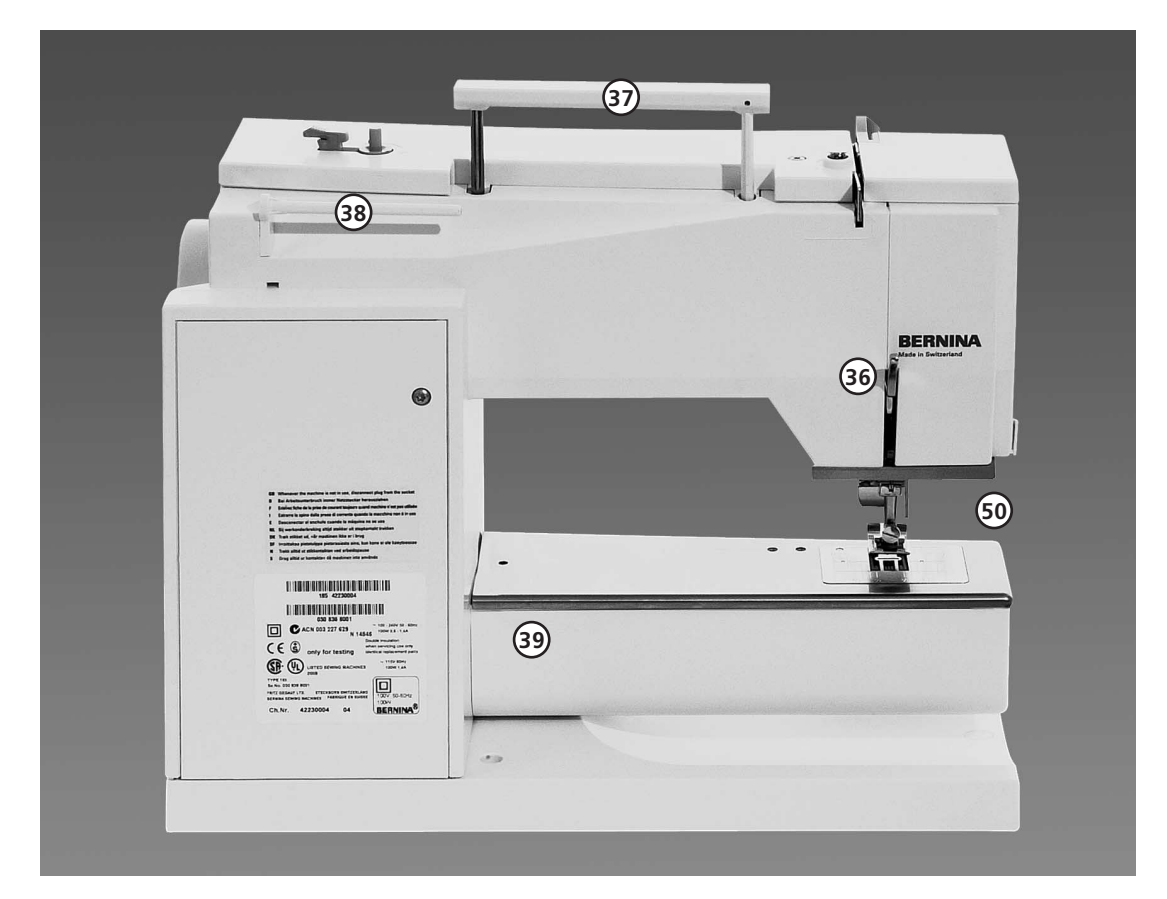

**Arkadan Görünüş** 

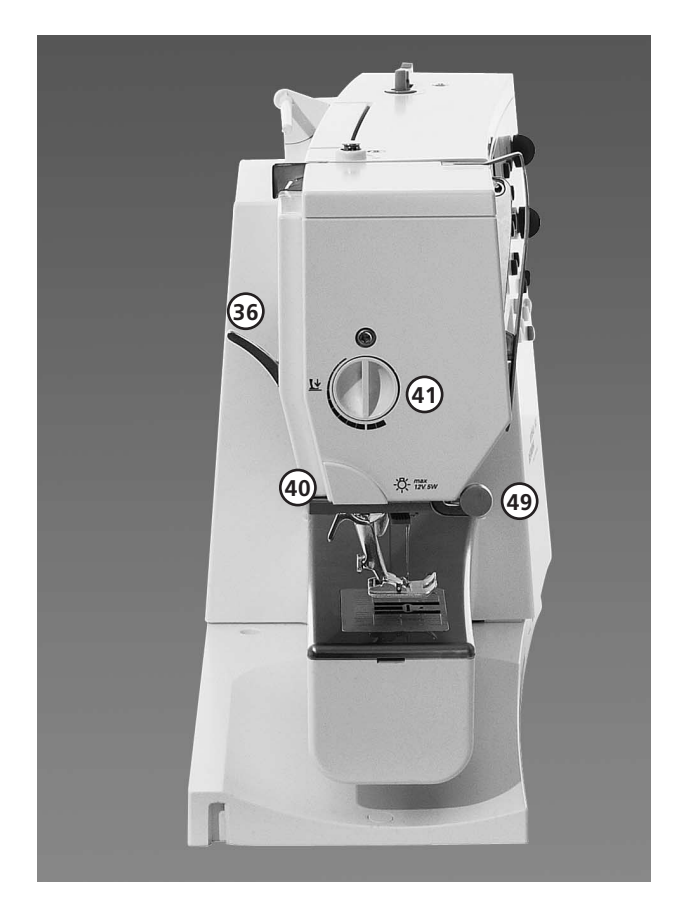

#### **View from the left side**

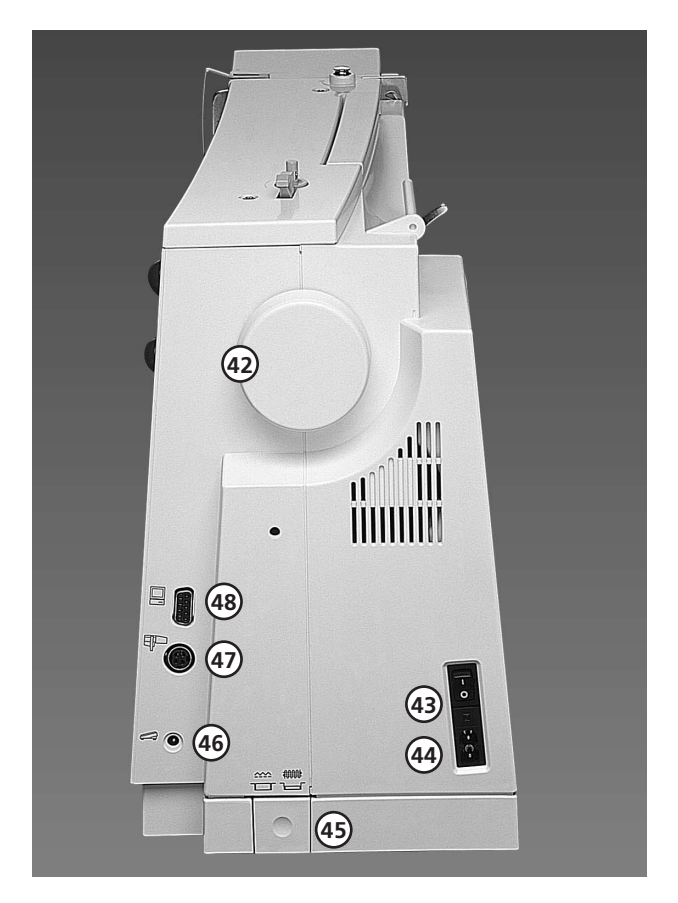

- $\mathbf{1}$ **Masura kapa¤›**
- **Dikis plakası**  $\overline{c}$
- $\mathbf{3}$ **Özel aksesuarlar için montaj taban›**
- $\overline{4}$ **Örgü halkas› ba¤lant›s›**
- **Basıcı** ayak 5
- 6  $i$ ğne mengenesi
- $i$ ğne klavuzu  $\overline{7}$
- **iplik geçirici** 8
- 123456789 9  $i$ ğne kaldırıcı kapağı
- **iplik yolu** 10
- $i$ ğne kaldırıcı 11
- **Masura ön gergisi** 12
- **H›zl› ters yön butonu** 13
- **F (Favori Fonksiyon) butonu** 14
- **Otomatik iplik kesici** 15
- **Ekran** 16
- Açık/kapalı butonlu masura sarıcı ve **iplik kesici** 17
- **Pratik dikis butonu** 18
- **ilik butonu** 19
- **Dekoratif dikis butonu** 20
- **Alfabe butonu** 21
- **Harici nakiş butonu** 22
- Yorgan dikişleri/Yönlü dikiş butonu 23
- **clr (Silme) butonu** 24
- mem (hafiza ) butonu 25
- $ligne yukarı/aşağı durdurma$ 26
- "?" (Yardım) butonu 27
- **TTC (İplik gerginliği/Anlatım/Yaratıcı Rehber) butonu** 28
- Dikiş genişliği topuzu 29
- **Dikiş uzunluğu topuzu** 30
- $$ 31
- **ak›ll› buton** 32
- **kurulum butonu** 33
- **eco (ekoloji) butonu** 34
- **(Serbest El Sistemi) bağlantısı** 35
- **Basıcı ayak kaldırma kolu (manual)** 36
- Taşıma tutamağı 37
- **Makara primleri** 38
- **Dikis tablası soketi** 39
- **‹plik kesici** 40
- **Basıcı ayak baskı kadranı** 41
- **Volan** 42
- **Açma/Kapama butonu** 43
- **Güç kablosu soketi** 44
- **Besleme dişlisi indirme** 45
- **Ayak kontrolü soketi** 46
- **Nakış modülü (özel aksesuar) ba¤lant›s›** 47
- **PC seri portu** 48
- **Mercek tutucu** 49
- **CFL-Dikiş ışığı** 50

### **Taşıma kutusu**

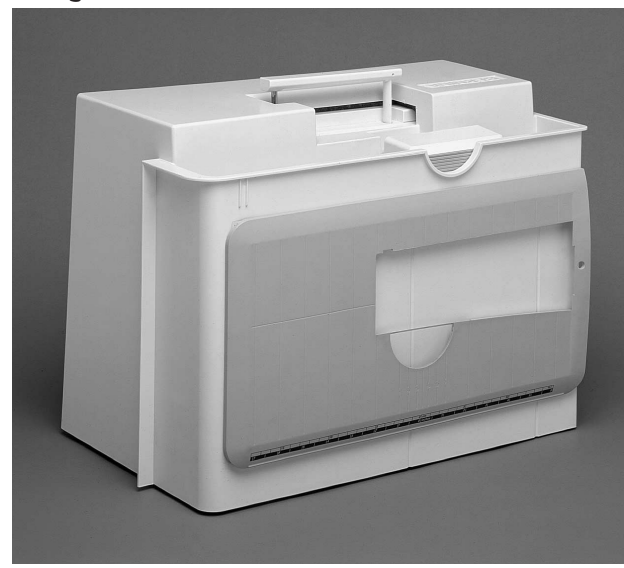

#### **Tasıma kutusu**

- tozdan ve kirden korur
- aksesuar için bölmeler

#### **Aksesuarlar**

- ayak kontrolü
- ek kitab›
- güç kablosu
- garanti kart›
- FHS baskı ayağı kaldırıcı (Serbest El Sistemi)
- dikiş tablası için dikiş kılavuzu
- dikis tablası (monte edilmis)
- dikiş tablası çıkarmak için hafifçe kaldırın ve çıkarın

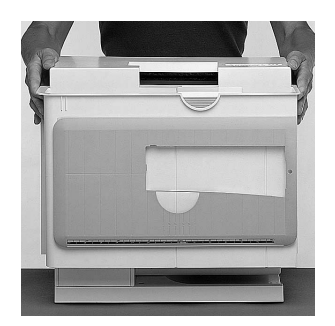

#### **kutuyu ç›karmak için**

- iki taraftan tutun
- yukarı doğru çekin

### **Aksesuar kutusu**

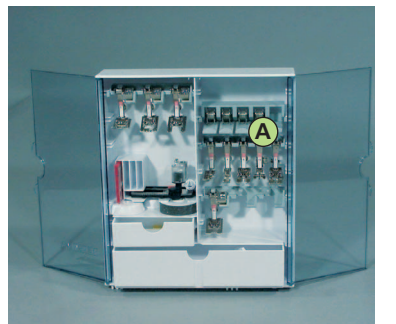

#### **Çanta Sistemi (Özel Aksesuarlar)**

Çanta sistemi sizlerin dikiş ve nakış bilgisayarı için özel olarak yapılmıştır ve kendisine özgü tekerlekleri vardır. Bu çanta, sisteminizin kolayca ve zarif şekilde taşınmasını sağlar.

#### **Aksesuarlar› muhafaza etmek**

Kendi yerine takılana kadar her iki uzatmayı çekmek suretiyle serbest olarak duran aksesuar kutusunu sabitleştiriniz.

Aksesuar kutusunda bir küçük ve bir büyük çekmece, ayrıca iki bobin bölmesi, iki katlanmış baskı ayak bölmesi ve bir katlanmamış baskı ayak bölmesi vardır. Bölmeler kutu içerisinde muhafaza edilebilir (seçeneğe bağlı ek parçalar olarak ek bölmeler ve çekmeceler elde edilebilir.)

- Temin edilmis bölmelere masuraları yerleştiriniz.
- Bir masurayı çıkarmak için bölme
- tutucu A'ya hafifçe basınız.
- Temin edilmiş bölmelere baskı ayağını asınız.
- Fotoğrafta gösteriliş olduğu gibi geri kalan aksesuarları muhafaza ediniz.

### **Standart aksesuarlar**

(Ülkeden ülkeye değişir)

- dört masura
	- (masura kutusunda) • 130/705 H iğne çeşitleri
	- dikiş sökücü
- 
- Küçük boy tornavida
- Köşeli torks anahtarı
- Keten Lifli fırça
- Dikiş rehberi
- Gri model ayak No.: 1C
- Overlok ayağı No.: 2A
- Kod No.: 3C ile düğme deliği ayağı
- Otomatik ilik Ayağı
- Fermuar ayağı No.4
- Gizli dikiş ayağı No.5
- Kot pantalon ayağı No.: 8
- Otomatik ilik ayağı No.: 34
- Düğme dikiş ayağı No.: 18
- Açık nakış ayağı No.: 20 C
- Kenar taraf hareket ayağı No.: 40C
- Yükseklik telafi etme aleti
- Dikey makara tutucu pimi
- Üç makaralı disk
- Yağdanlık
- Artista veri transferi CD-ROM
- CPS montajları CD-ROM

### **Güç Kablosu**

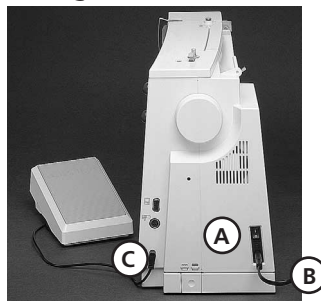

### **Ayak kontrolü**

**Güç Kablosu**

• A fişini makinaya • B fişini prize sokun

• güç kablosu kutunun içinde bulunur

**Ayak kontrol pedal› kablosu** • C fişini makineye takın

- **Dikis** hızı • ayak parmağınızla kontrol pedalına basarak dikiş hızını ayarlayın.
	- topuğunuzla hafifçe vurarak dikiş iğnesini
	- kaldırın ya da indirin

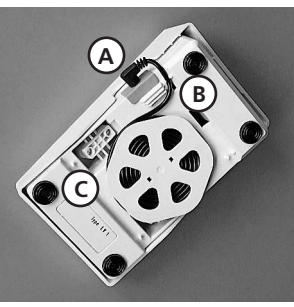

#### **Kablo düzeni**

- kabloyu makine etrafında sarın
- fişi A'ya takın

#### **Dikis sırasında**

• kabloyu istenilen uzunlukta bosaltıp B veya C ye yerleştirin

### **Açma/kapama dü¤mesi**

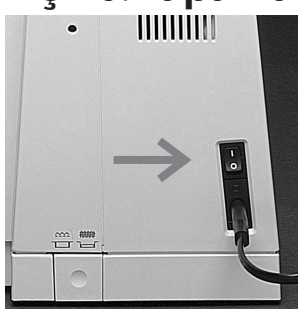

### **Açma/kapama dü¤mesi** Açma/kapama düğmesi

makinanın volan tarafındadır. 1 makina açık 0 makina kapalı

Dikiş ışığı kurulum programı içinden açılıp kapanmaktadır

### **Dikiş tablası**

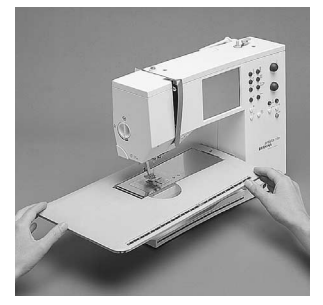

### Daha geniş dikiş yüzeyi

- dikiş tablası dikiş yüzeyini artırır.
- pantolon bacakları ve bel bandı gibi daha büyük silindirik parçalar için serbest kol

#### **Montaj için**

serbest kol üzerinden itin ve bağlantı kancaları oturana kadar sıkıca bastırın (iğne ve basıcı ayak tamamen yukardayken)

#### **Ç›karmak için**

- sola doğru çekin
- serbest koldan tamamen çekerek çıkarın

#### **Dikis klavuzu**

- sağ taraftan yarıya yerleştirin (tablanın altından)
- tablanın bütün genisliğinde serbestçe ayarlanabilir

#### **Ölçek**

• "0" rakamı merkezi iğne pozisyonuna karşılık gelir.

### **FHS (Serbest El Sistemi) basıcı ayak kaldıracı**

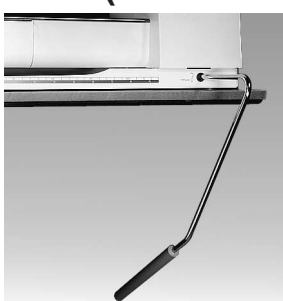

#### **Basıcı ayağın indirip kald›r›lmas›**

Serbest el sistemi basıcı ayağı kaldırır ve indirir dizinizle sağ tarafa doğru itin bunu takiben basıcı ayak kalkar ve besleyici dişliler iner

ilk dikiş atıldığında besleyici disliler otomatik olarak yukarı gelirler ve gerilim aynı anda serbet bırakılır.

#### **Basıcı ayağın kaldıracının montaj›**

- Serbest el sistemi kutunun icinde saklıdır
- Serbest el sistemini taban plakasındaki açıklığa yerleştirin
- normal oturma pozisyonunda kaldıracı kullanabilirsiniz.

#### **Not:**

#### Satıcınız gerektiğinde **kald›raç pozisyonunu ayarlayabilir**

**Güvenlik talimatlarına bakınız!** 

### **Masuranın sarılması**

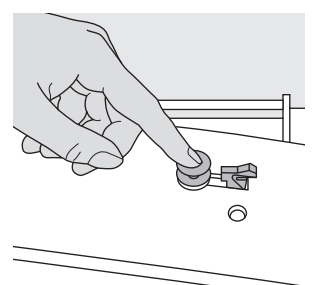

#### **Masuran›n sar›lmas›**

- makinayı açın
- boş masurayı milin üzerine yerleştirin

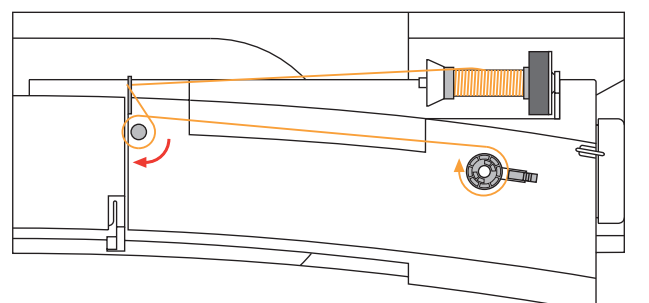

#### **Masuran›n ipliklenmesi**

- İpliği ok yönünü takip ederek klavuz üzerinden ve ön gergi topuzunun etrafından geçirin
- 
- İpliği iç bobin çevresine iki yada üç kez sarınız ve iplik
- kesici üzerindeki fazlalık ipliği kesiniz
- tutucu kolu masuraya doğru bastırın
- ayak kontrolüne basın motor masura dolduğunda otomatik olarak duracaktır
- masurayı çıkarın

### **Masura kutusu**

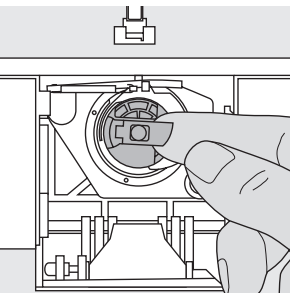

#### **Ǜkarmak**

- iğneyi kaldırın
- açma/kapama butonunu "0" konumuna getirin
- masura kapağını açın
- masura kutusu üzerindeki mandalı tutun
- kutuyu çıkarın

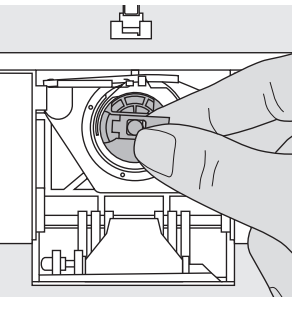

#### **Yerleştirmek**

- masura kutusunun üzerindeki mandalı tutun kutunun üzerindeki açıklık
- yukarı gelmelidir • kilitleninceye kadar
- yerleştirin
- masura kapağını kapayın

凸

#### **Masura ipli¤i kesici**

- masura kutusunu
- yerleştirin ipliği A kesicisinin üzerine getirin
- ipliği kesin

**Not: Normal dikis için, masura ipli¤inin yukar› getirilmesine gerek yok**tur; serbest uç uzunluğu dikişe başlanılması için **yeterlidir.**

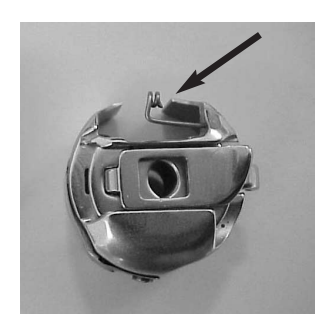

#### **Dikkat**

**A**

Eğer dikiş makinanız nakışmekiği ile donatılmış ise, nakış kasnağı (ekstradır) kullanımında alt ipi mekik yaprağın içinden geçiriniz.

**Lütfen güvenlik talimatını** dikkate alınız!

### **Masuranın yerleştirilmesi**

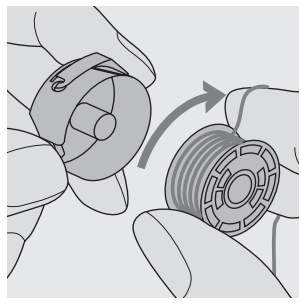

sarım yönü saat yönünde olacak şekilde masurayı yerleştiriniz

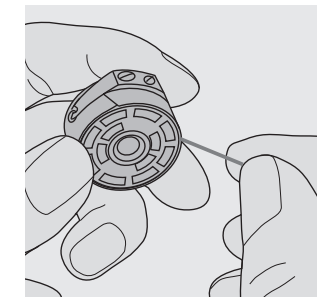

İpliği saat yönünün tersine olacak şekilde yarığa geçiriniz.

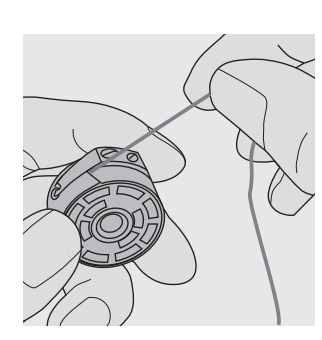

Yayın sonundaki T şeklindeki yarığın içine gelecek şekilde ipliği sola doğru yayın altına çekiniz.

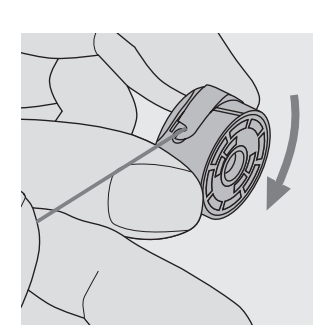

İplik çekildiğinde masura saat yönünde dönmelidir.

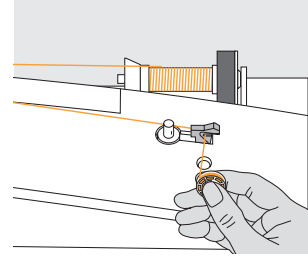

#### **‹plik kesici**

İplik kesici üzerinde ipliği kesin

### **İğnenin değiştirilmesi**

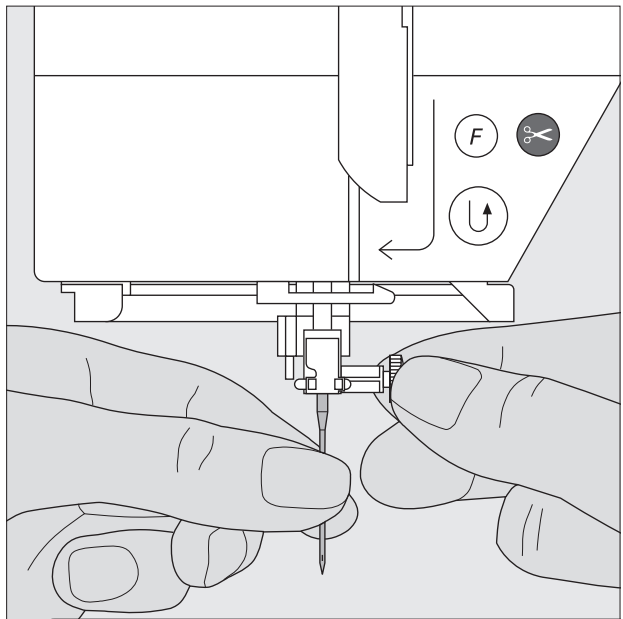

#### **‹¤nenin ç›kar›lmas›**

- iğneyi kaldırın
- açma/kapama butonunu "0" konumuna getirin
- basıcı ayağı indirin
- iğne mengenesini gevşetin
- iğneyi aşağı çekerek çıkartın

#### **‹¤nenin tak›lmas›**

- gerekiyorsa iğne mengenesini gevsetin
- iğnenin yassı tarafı arkaya gelmelidir
- iğneyi gittiği kadar yuvasına sokun
- iğne mengenesini sıkıştırın

**Güvenlik talimatlarına** 

bakınız!

### **Basıcı ayağın değiştirilmesi**

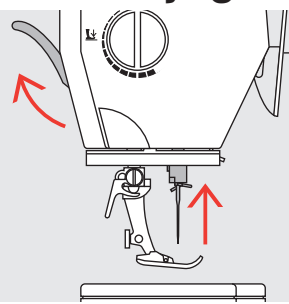

#### Basıcı ayağın değiştir**ilmesi**

- iğneyi ve basıcı ayağı kaldırın
- açma/kapama düğmesini "0" konumuna getirin

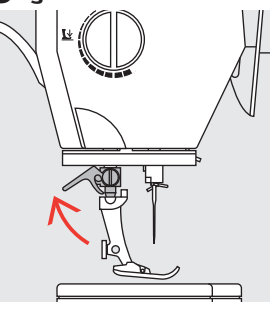

#### **Kolun kald›r›lmas›**

- mengene kolunu kaldırın
- basıcı ayağı çıkarın

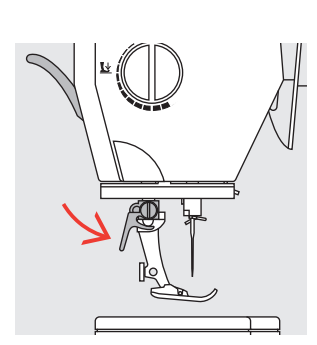

#### **Basıcı ayağın takılması**

- ayağı yuvasına yukarı doğru itip yerleştirin
- mengene kolunu aşağı bastırın

#### **Güvenlik talimatlarına** bakınız!

### **Yard›mc› makara pimi**

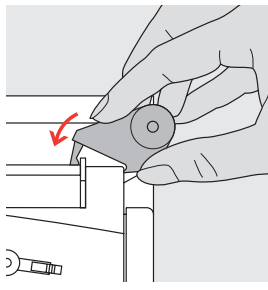

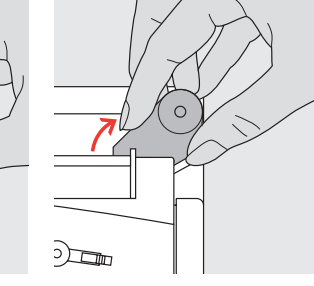

#### **Dikey makara pimi**

- Ek makara pimi (dikey) aksesuar kutusunun içnde bulunmaktadır.
- Deliğe pimi sağ taraftan sol tarafa yerleştiriniz
- Çıkarmak için makara piminin tabanında sağ tarafa doğru çekiniz
- Birden fazla iplik kullanıldığı zaman gerekli olan bir dikiş yardımcı aletidir. Diğer bir ifade ile çift iğne vs. veya kümelenmiş iplik makaraları için.

### **Üst ipliğin takılması**

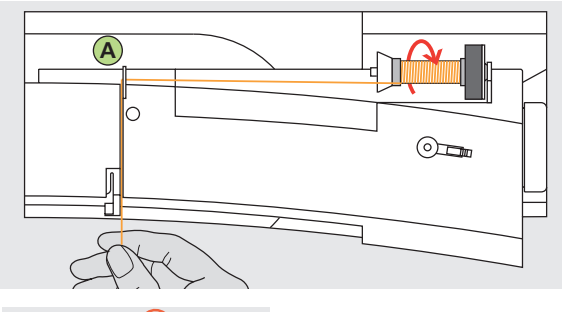

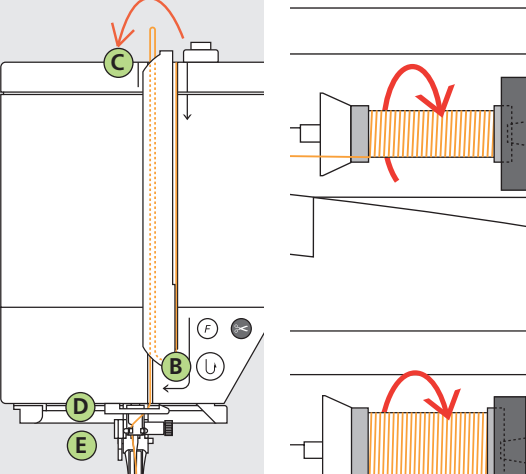

#### **iplik makarasının takılması**

- İğneyi kaldırınız ve ayrıca baskı ayağını kaldırın
- Güç düğmesini «0» (kapalı) konuma getiriniz
- Köpük tamponu takınız
- Pim üzerine makarayı yerleştiriniz (makara saat yelkovanı • yönünde döner)
- Uygun makara diskini takiniz makaranin çapi disk boyutundac • Disk ve makara arasinda hiçbir bosluk kalmamalidir.
- Arka kılavuz A vasıtasıyla ipliği alınız
- Bundan sonra, üst iplik geriliminin yarığına yerleştiriniz

#### Asağı

• ipliği aşağı, yukarı alma kapağı **B** ye doğru çekin

#### **Yukar›**

• ipliği yukarı, kapağın sol tarafına **C** ye doğru ok yönünde götürün, yukarı alma koluna yerleştirin

#### Asağı

• İpliği aşağı götürün, **D** ve **E** klavuzlarından geçirin.

#### Güvenlik talimatlarına bakınız!

### **iğne İplik takma makinesi**

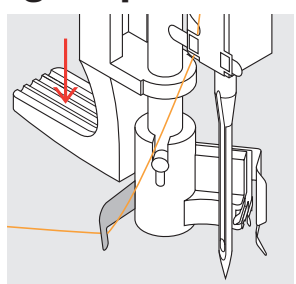

#### **Kancadaki iplik**

- Basma ayağını alcaltınız.
- Kanca B arkasına ipliği yerleştiriniz ve hafifçe tutunuz.

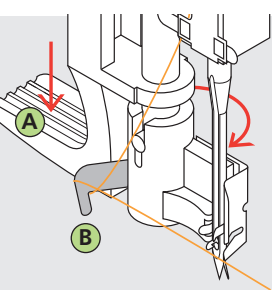

#### **Makineyi alçaltmak** • Manivela A'yı aşağıya doğru basınız ve aynı zamanda iğnenin sağ tarafına Kanca **B** etrafına ipliği yönlendiriniz.

#### **‹¤ne önündeki iplik**

• İpliği kancada vakalanıncaya kadar ön taraftan kullavuzun içerisine doğru koyunuz

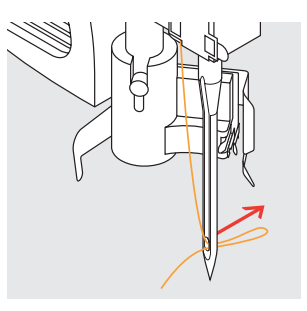

#### **Manivelayı ve ipliği** serbest birakma • Manivela A'yı ve ipliği

serbest bırakınız.

### **Alttaki ipliğin çıkarılması**

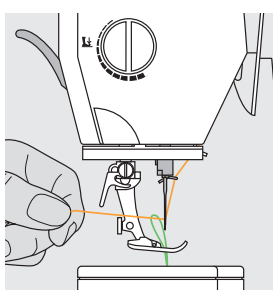

#### **Alttaki ipliğin çıkarılması**

- üst ipliği tutun
- bir dikiş atın
- alttaki ipliği dikiş plakasındaki delikten çıkarmak için üst ipliği çekin
- her iki ipliği arkaya doğru, basıcı ayak üzerindeki yarığa doğru uzatın
- iplikleri kesici üzerine çekin

#### **Not:**

Belirli çeşit işler için masura **ipliği dikiş plakasından yukarı ç›kar›lmal›d›r. E¤er iplik kesici kullanıldıysa iplik uzunluğu normal ifller için yeterli olacaktır.** 

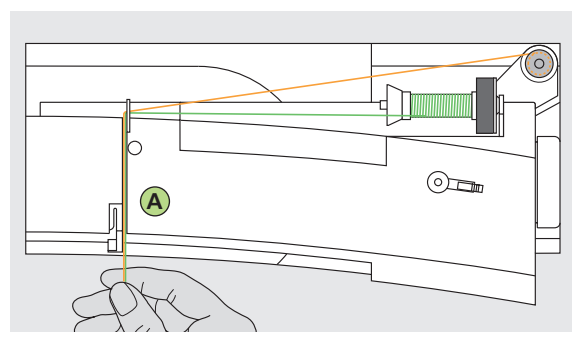

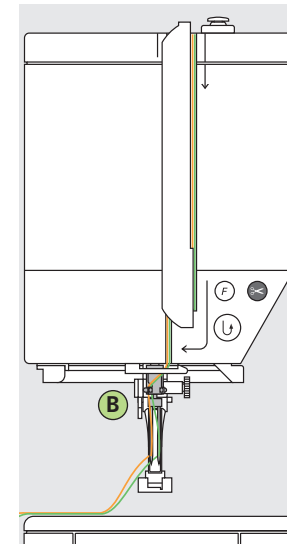

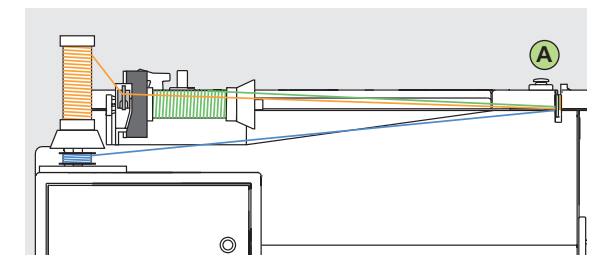

Not: Yardımcı iplik kılavuzunu kullanma (özel **aksesuar) makineyi kayd›rmadan daha iyi sarmak amac›yla dikey makara pimi üzerindeki**  ipliklere yardımcı olur.

#### **Çift i¤neye iplik takma**

#### **Birinci ipli¤i takma**

- iplik makarasnı yatay makara pimi üzerine yerleştiriniz.
- ipliğin yarıktaki ön tarafa yönlendirmek vasıtasıyla takınız ve sağ taraftaki germe diski A'yı geçiriniz.
- Dikiş bilgisayarına normal olarak ipliği takınız, ancak iplik kılavuzu B'de takınız. İpliği sağ tarafa doğru yönlendiriniz ve sağ iğneye ipliği takınız.

#### **‹kinci ipli¤i takma**

- İpliği dikey makara pimi üzerine yerleştiriniz.
- ipliğin yarıktaki ön tarafa yönlendirmek vasıtasıyla takınız ve sağ taraftak germe diski A'yı geçiniz.
- İplik kılavuzu B'nin sol tarafına doğru ipliği yönlendiriniz ve sol iğneye takınız.
- ipliklerin birbirleri ile dolaşmamış olması gerekir.

#### **Not:**

**Ek iplik yumagi demetini (dikey) kullanirken her zaman köpük koruyucusunu kullanin (ipligin,iplik yumagi demetinin arasina sikismasini önler)**

#### **Üçüncü i¤neye iplik takma**

- iki iplik makarasına ve bir tam masuraya gerek vardır
- Bir iplik makarasını yatay makara pimi üzerine yerleştiriniz.
- ikinci iplik makarasını yerleştiriniz ve iplik makarasını alçaltınız, bir makara diski ile ayrılmıştır, ilave makara pimi üzerine alçaltınız (her iki makaranın aynı yöne doğru dönmesi gerekir).
- germe diski A'nın sol tarafında iki iplik yönlendirmek suretiyle ipliği takınız ve kılavuz B'ye ipliği takınız ve kılavuz B'ye ipliği takınız ve bi ipliği diskin sağ tarafına takınız.

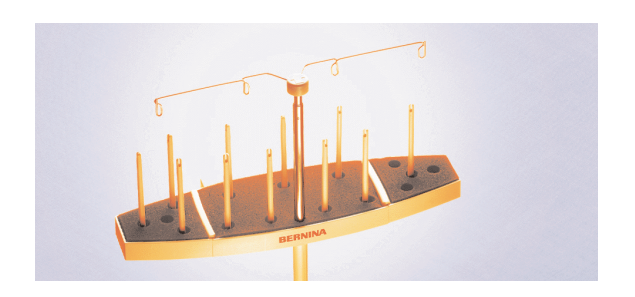

Çoklu makara tutucu (isteğe bağlı aksesuar)

### **iplik kesici**

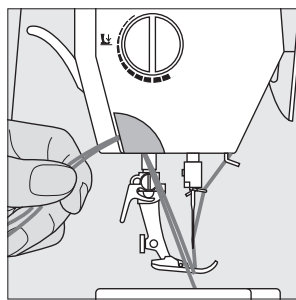

#### **Kafa k›sm›ndaki iplik kesici**

- her iki ipi önden arakaya, kesicinin üzerine çekin
- ilk dikiş atıldığında iplikler serbest kalacaktır

### **Dikiş Plakası**

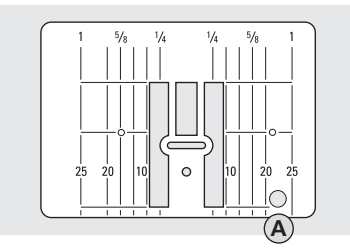

#### **Dikiş plakası işaretlemeleri**

- dikiş plakası mm ve inç olarak dikey çizgiler ile işaretlenmiştir.
- mm ölçüleri ön taraftadır. • inç ölçüleri arka taraftadır.
- ölçüler iğneden çizgiye kadar olan mesafeye tekabül eder
- iğne sokma noktası pozisyon 0'dır (merkez iğne pozisyonu)
- mm/inç ölçüleri sağ ve sola işaretlenmiştir.

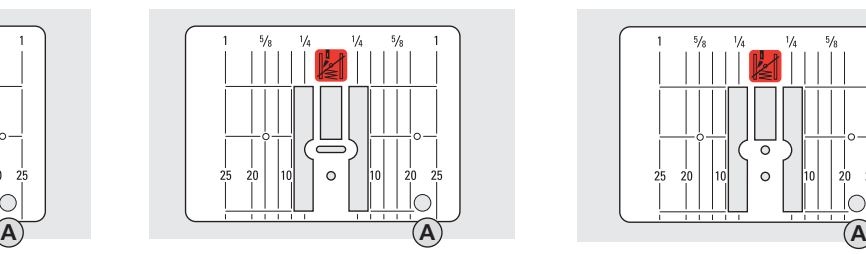

- çizgiler dikiş ek yerleri ve üst dikis için kuması yönlendimeye yardımcı olur.
- yatay işaretlemelerköşeleri ve düğme deliklerini, vs. dikmek için faydalı ve yararlıdır.

#### **Dikiş plakasını çıkarmak**

• güç düğmesini kapatınız ("0")

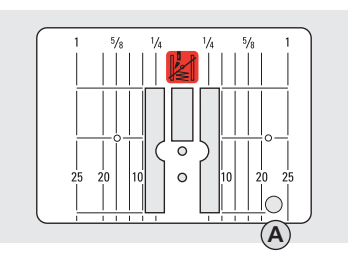

- baskı ayağını ve iğneyi yükseltiniz.
- arka sağ köşede dikiş plakasını aşağıya doğru basınız.

#### **Dikiş plakasının değiştirilmesi**

• Açıklık A'nın üzerine dikiş plakasını yerleştiriniz ve yerine oturana kadar aşağıya doğru basınız.

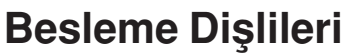

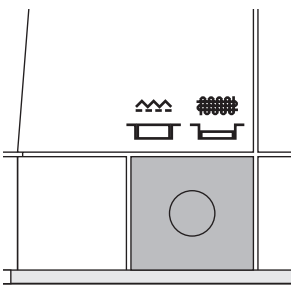

#### **Volan altındaki buton**

Buton basılmamış=besleme dişlileri yukarda, dikiş pozisyonu • bütün makine besleme dikişler için

Buton basılı=besleme dişlileri aşağıda, örgü pozisyonu

- serbest el (yamama, serbest el nakışı serbest el yorgan dikişi) için
- Nakış modülünde nakış için

### **Basıcı ayak basıncı**

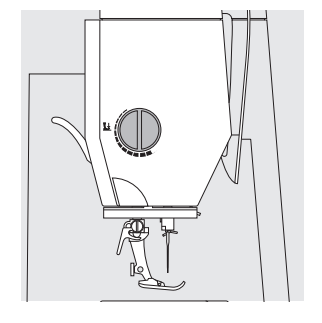

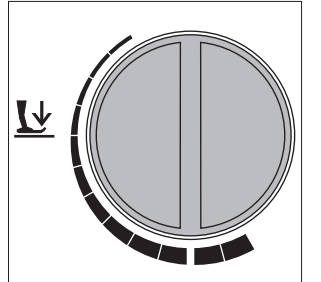

**Kafa kısmındaki kadran** 

 $\cdot$  basıcı ayak basıncı kadranı makinanın sol tarafındadır

**Standart basinç** 

• bütün normal dikişler için

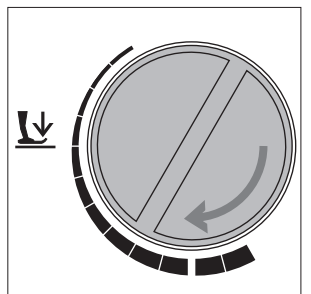

#### **Azaltılmış basınç**

- Jarse kumaşlar, gevşek düğümler, yorgan dikimi için
- kumaş esnemesini önler • kumaş doğru beslenecek
- şekilde basıncı ayarlayın

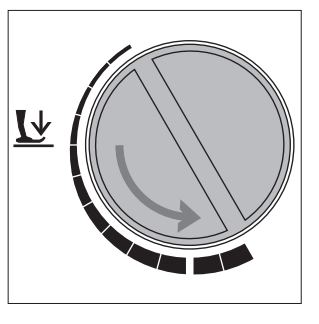

#### Artırılmış basınç

• kalın kumaşlar için • kumaş beslemesini iyileştirir

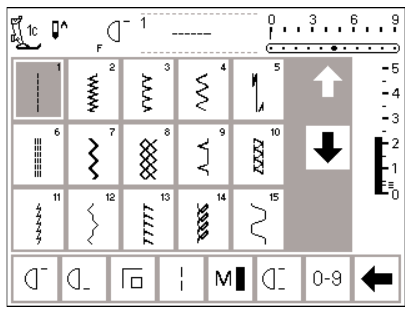

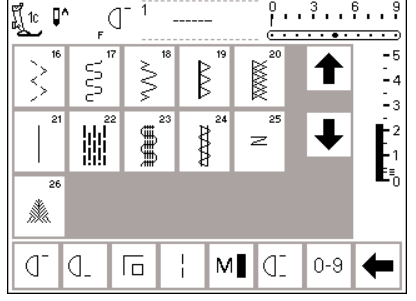

♨

ß. E

 $\overline{\mathscr{L}}$ 

美美

 $\overline{11}$ 

**OD** 

ing<br>Li

美产家

응

 $13.16$ 

↑

 $\ddagger$ 

 $0-9$ ⇚

 $\frac{3}{1}$  $\ddot{\theta}$   $\begin{bmatrix} 3 \\ 2 \\ 1 \\ 2 \\ 1 \\ 0 \end{bmatrix}$ 

### **Pratik dikişler Düğme ilikleri**

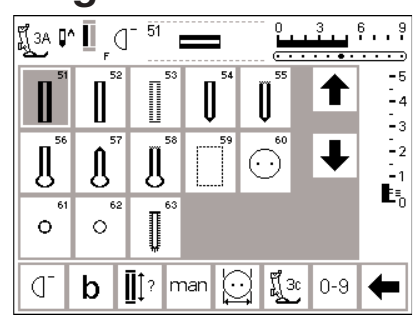

# **9 mm/40 mm dekoratif dikişler**<br>**Frank analysis of the set of the set of the set of the set of the set of the set of the set of the set of the set of the set of the set of the set of the set of the set of the set of the se**

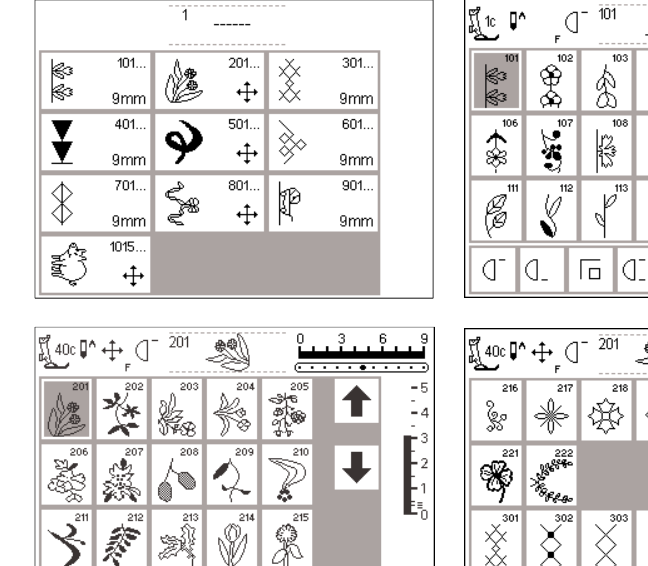

llati

404

 $\sum_{i=1}^{n}$ 

尙

 $\boldsymbol{\delta}$ 

囩

dD  $|0-9|$  $\leftarrow$ 

Š

 $\overline{\mathbb{R}}$ 

≳

Ü  $0 - 9$ ⇚

 $\mathbf{b}$  | C | C | O | 0-9 |  $\blacklozenge$ 

dD

 $3.18...8$ 

↑

↓

 $\begin{array}{c}\n-5 \\
\hline\n-4 \\
\hline\n-3\n\end{array}$ 

 $\begin{bmatrix} 1 \\ -2 \\ 1 \\ -1 \end{bmatrix}$ 

 $\mathbf{E}_0$ 

 $-5$ <br> $-4$ <br> $-3$ <br> $-3$ <br> $-2$ <br> $-1$ <br> $-5$ <br> $-1$ 

ď

He D

₹

2

ď. Ia.

 $\hat{\boldsymbol{\varphi}}$ 

Σ

 $\sigma$ 

Ia.

đ.

l.  $\mathbf b$ 

 $\int_{r}$   $\sqrt{1 - 401}$ 

40

 $\mathbb{S}$ 

<u>s</u>

4

 $\Box$   $\Box$ 

 $\frac{1}{2}$ 

7

 $\overline{a}$ 

2

 $\breve{\mathcal{Z}}$ 

 $\int_{0}^{\frac{\pi}{2}} 40c \sqrt{1 + \frac{1}{2} \left( \frac{\pi}{2} \right)^{3} - \frac{501}{501}}$ 

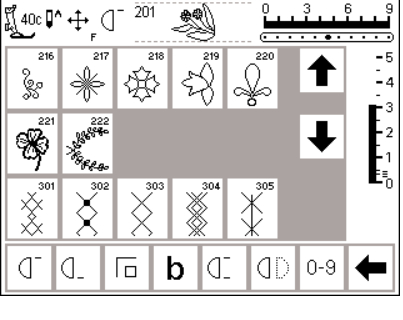

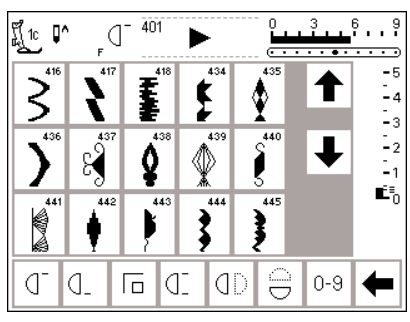

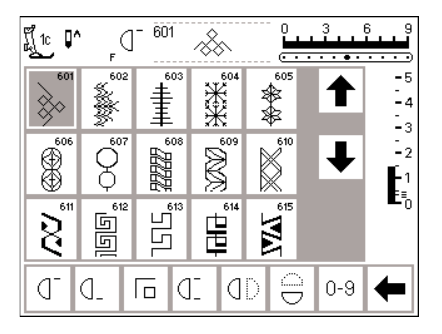

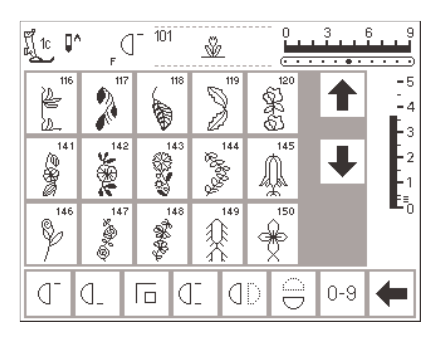

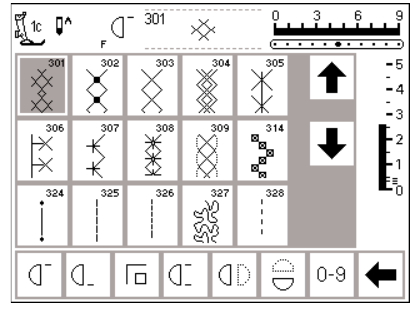

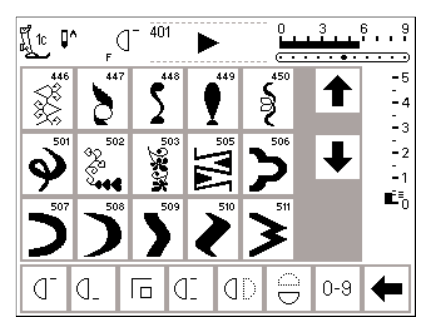

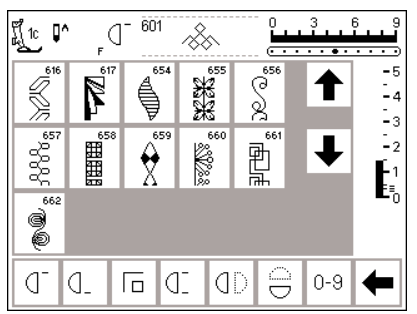

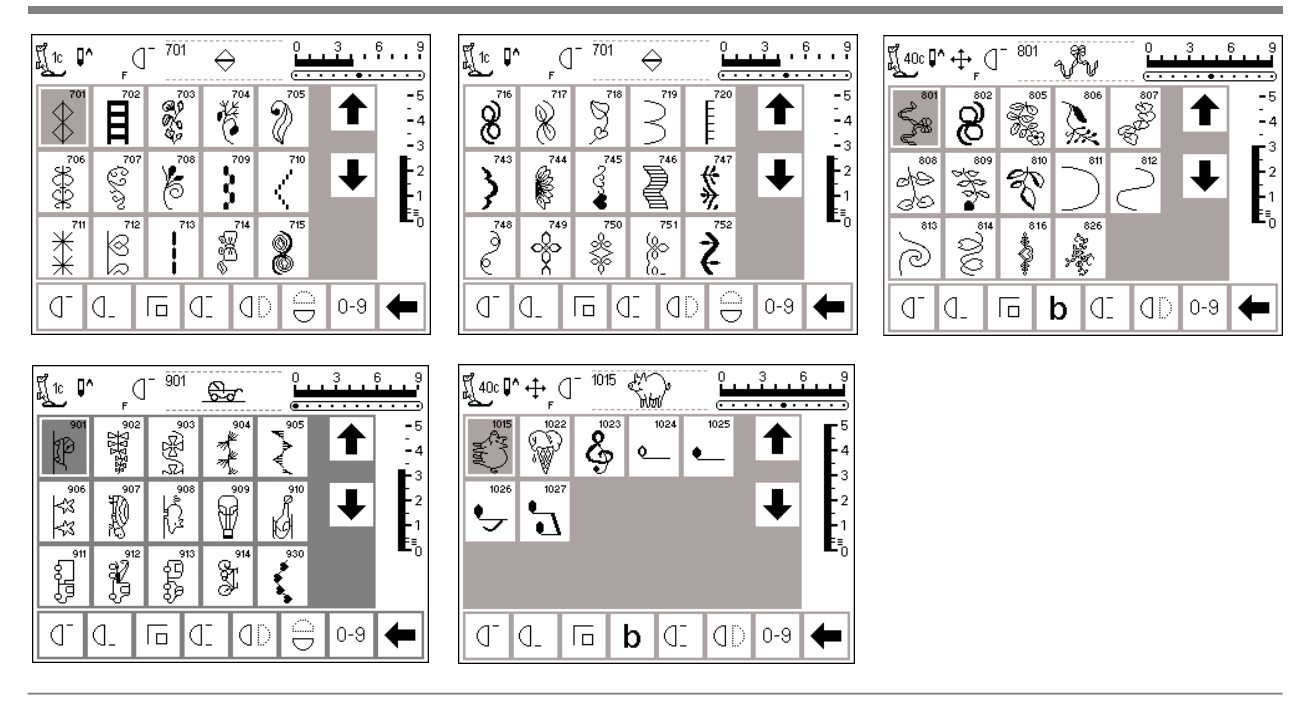

### Yorgan dikişleri

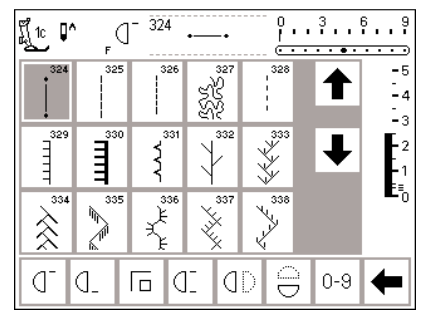

### 16 yönlü dikiş **4** yönlü dikiş

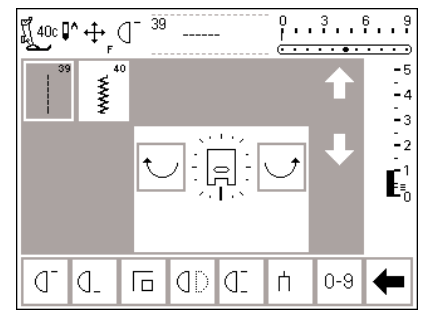

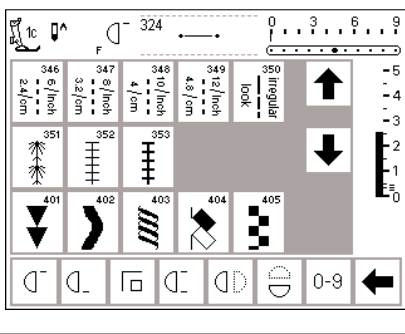

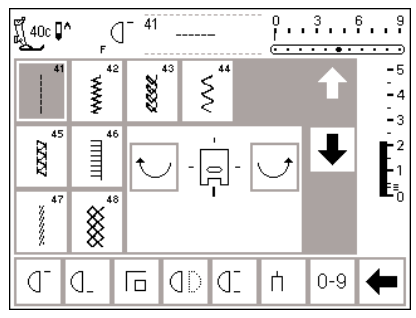

### **Alfabeler**

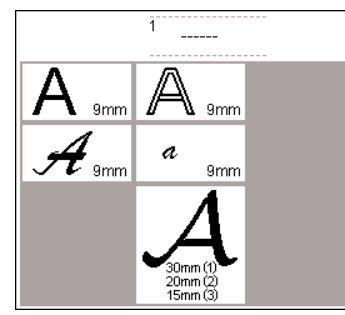

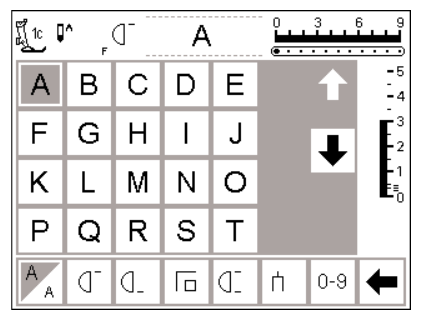

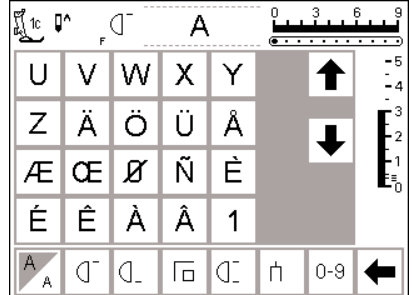

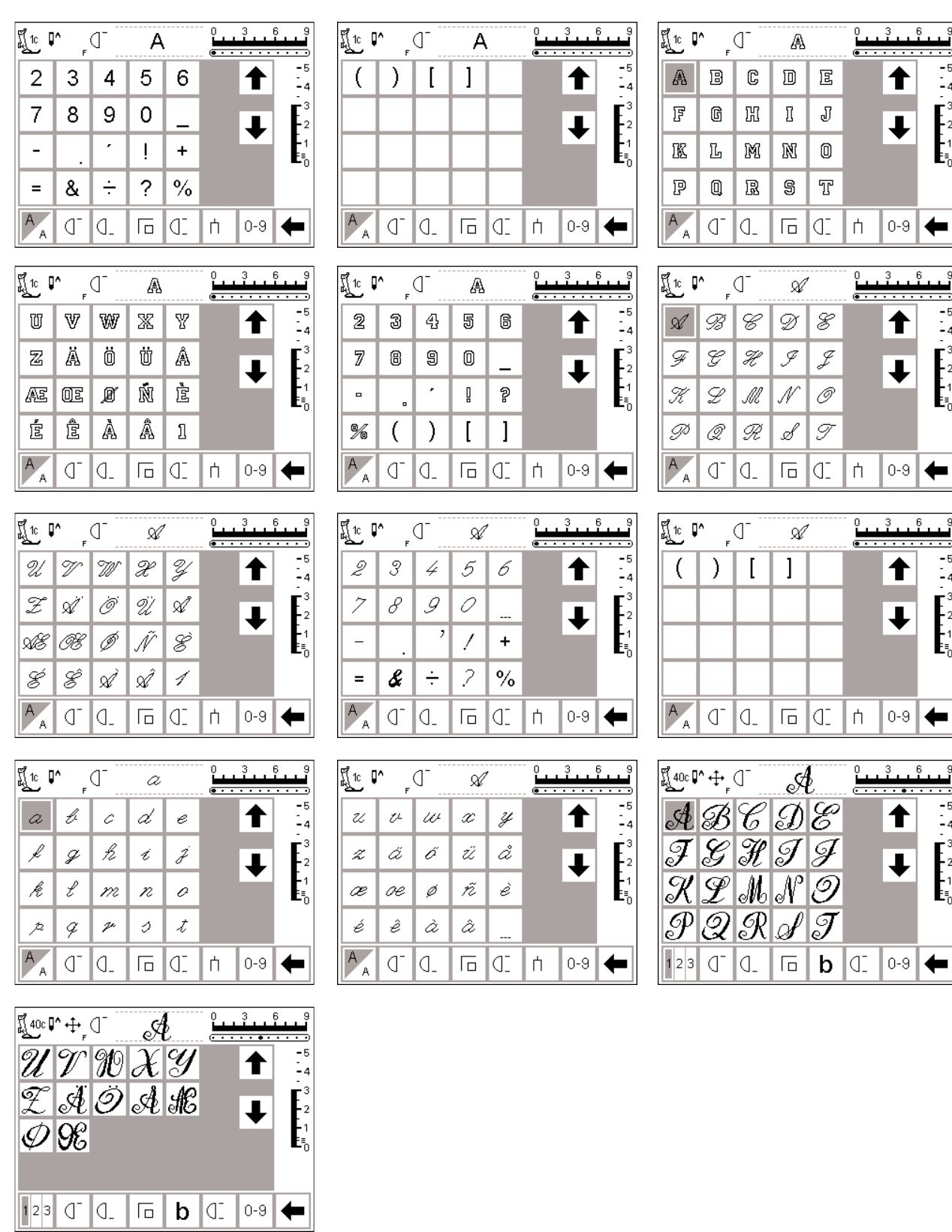

### **Basıcı ayaklar**

Not: Ayak numarasından sonra gelen "C" harfi ayağın 9 mm dikiş için bir algılayıcı ile kodlandığını veya donatıldığını gösterir. Makineye bağlı ayakla bir dikiş seçildiğinrde, önceden programlanmış genişlik

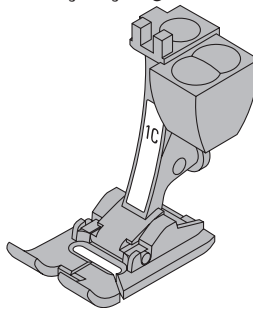

**1C Ters örnek ayağı** Pratik ve dekoratif dikisler

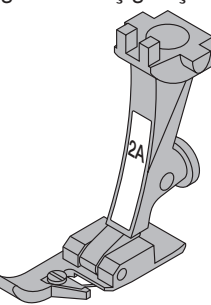

**2A Overlok ayağı** Overlok kenar dikişleri, dikiş kenarlarının üst dikişleri

5.5 mm den ziyade 9 mm dir. Programlanmış genişlik ayarını 5.5 mm'den 9mm arttırabilirsiniz. Bu harf her zaman ayakta gözükmez ve bazı durumlarda baskı ayağı göstergesinde ekran üzerinde de gözükmez.

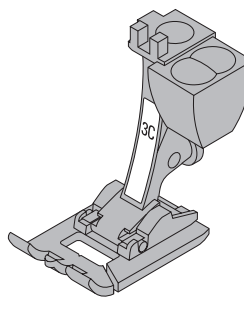

**3C Dü¤me delikleri** Düğmeler

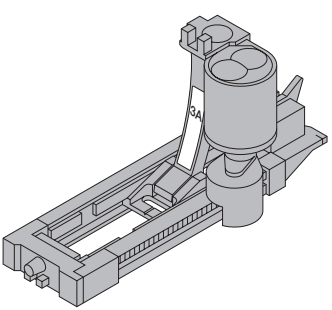

**3A Otomatik ilik Ayağı** Düz materyallerde düğme ilikleri Yamama programı

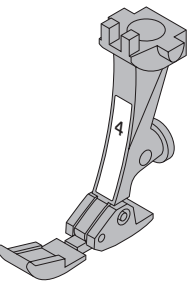

**4 Fermuar ayağı** Fermuar dikişleri

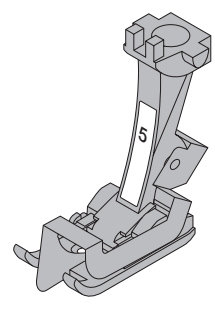

**5** Gizli dikiş ayağı Gizli baskılar Kenar dikisleri

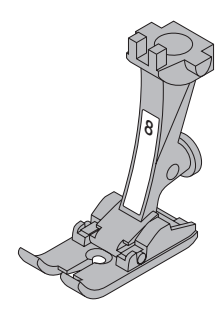

**8** Jeans ayağı Kalın, sıkı kumaşlarda düz dikis

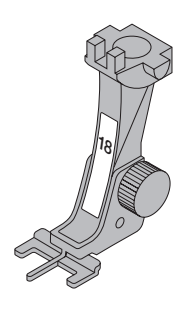

**18** Düğme dikme ayağı Düğme, kanca ve ilik dikme ayağı

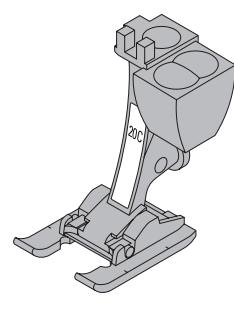

**20 C** Açık nakış ayağı Nakış, aplike işleme, saten dikis kenarı, monogramlar

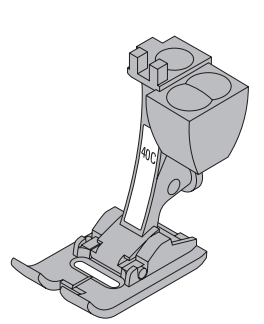

**40C Kodlu yan hareket ayağı** Bütün yan hareket dikişleri için

## **Ozel BERNINA Basıcı Ayağı**

Standart basıcı ayak seçimi yaklaşık olarak bütün normal dikiş ihtiyaçlarını karşıladığı halde, yorgan dikimi, evladiyelik dikişler, ev dekorasyonu, terzilik, vb. gibi bazı belirli dikiş işleri için özel BERNINA basıcı ayağını kullanmanız tavsiye edilir.

Bu ayakları **BERNINA** distribütörünüzden temin edebilirsiniz.

#### **Pratik dikişler 1** Düz dikis **11 Süper esnek** 1  $11$ Bütün esnemeyen kumaşlarda. Her Likra gibi bütün süper esnek kumaşlar うちょう düz dikiş işinde için açık dikiş.. **2 Zikzak 12 Kırma dikis** 2 12 Yaklaşık bütün kumaş çeşitlerinde. Kalite Hemen hemen bütün kumaşlar. Elastık ₹ kumaşların üst dikişleri, lastikli kumaş, kumaşların büzülmesi. Kaynaklı dikiş dantel ve aplike eklemeleri gibi bütün (kenar kenara) basit zik-zak uygulamalarında. **13 Çekme overlok 3 De¤iflken overlok** 13 3 Orta hafiflikte örmeler, havlu dokuması ve Öncelikli olarak jarse, streç overlok dikişleri, 7777 ξ kıvrılmış kenar kumaşları için sağlam dokumalar. Overlok dikişleri, yassı bağlantı dikisleri. **4** Kaba dikis **14 Jarse dikişi** 4  $14$ Hemen hemen her türlü kumaş Doğal, karısık veya sentetik kumaslar ξ **CONST** için. Orme, yama ve takviye dikişleri. ve hassas örgüler. Görünür dikişler ve kıvrımlı dikişler. Jarse yaması ve interlok. **5** Koruma dikişleri **15 Üniversal dikiş** 5 15 Bütün kumaş tipleri. Düz dikişle Keçe ve deri gibi sert kumaşlar. yapılmış dikişlerin başını ve sonunu Yassı ek dikişler, görünür dikişler, korur. lastik eklenmesi, dekortaif dikişler. **6** Üçlü düz dikis **16 Dikiymis zikzak** 6 16 Sert, ağır kumaşlarda takviyeli Orülmüş kumaşların teyellenmesi W dikişler takviyeli kenarlar, lastik eklenmesi, dekoratif dikişler. **7 Üçlü zikzak 17 Likra dikişi** 7 Sağlam kumaşlarda takviyeli dikişler, Her türlü iki yönlü esnek kumaşlar, yassı 등 ξ görünür kıvırma dikişler, dekoratif ek dikişleri ve kıvırmalı dikişler, iç çamaşırında takviyeli dikiş. dikiş, kaplama. **18 Esnek dikiş 8 Petek dikiş** 18 8 Hemen her türlü interlok ve gergin kumaşlar Bütün esnek kumaşlar, spor giyimde açık Görünür dikiş ve kıvrımlı dikişler. dikis.. ≶ **19 Takviyeli overlok 9 Gizli dikis** 19 q Hemen her türlü kumaş. Gizli kıvrımlı dikiş, Orta ve ağır örmeler ve havlu dokuması, ₿ overlok dikişleri, yassı ek dikişleri.

yumuşak jarselerde ve ince kumaşlarda astar, dekoratif işler

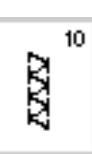

### **10 Çift overlok**

Bütün örgü çeşitleri. Dikiş ve kenarların bitirilmesi tek işlemde olur.

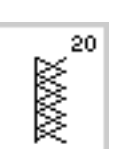

### **20 Örgü overlok**

Makine veya el yapımı bütün örmeler. Kenarları tek islemde diker ve bitirir.

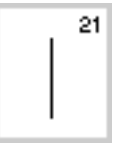

**21 Teyel** Teyel dikişleri, katlı dikişler, vb.

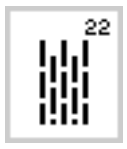

**22 Basit örme/yama program›** İnce ve orta ağırlıkta kumasların otomatik örme ve yaması.

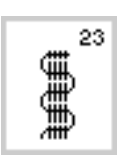

**23 Takviyeli örme/yama program›** Ağır kumaşların otomatik örgü ve yaması

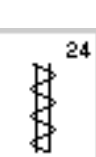

Takviyeli cep kenarları, kemer halkaları, vb.

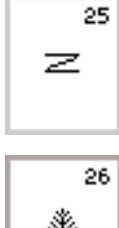

**25 Birit program›**

**24 Birit program›**

Takviyeli cep kenarları, kemer halkaları, vb.

▒

### 26 Fermuar dikişi

Ortada ağır dokuma kumaşlara cep kenarlarının sağlamlaştırılması, fermuarlar ve delikler

### Düğme ilikleri

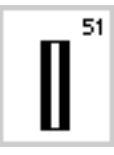

**51 Standart ilik** Ince ve orta ağırlıkta kumaşlar. Bluzlar, gömlekler, pantolon, yataklık kumaşlar, vb.

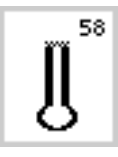

**58 Yatay biritli i¤ne deli¤i ilik** Esnemeyen sağlam kumaşlar için. Ceketler, montlar, serbest kıyafet

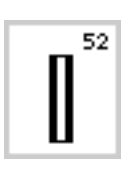

#### **52 Dar ilik (evladiyelik dikiş)** Ince ve orta ağırlıkta kumaşlar. bluzlar, gömlekler, elbiseler, pantolonlar, çocuk ve bebe giysileri, oyuncak bebek giysileri.

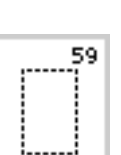

**59 Düz dikiş ilik** Saten dikişli iliklerin takviyesi, bağlı iliklerin yapımı ve deride veya taklit süette ilik dikmek için

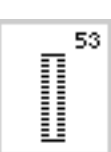

**53 Esnek ilik** Pamuk, yün, ipek ve sentetik iplikten yapılmış bütün esnek dokumalar

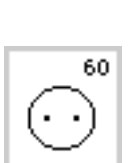

**60 Dü¤me dikme program›** 2 ve 4 delikli düğmeler için

**62 Düz dikiş halka** 

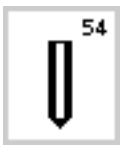

**54 Normal biritli yuvarlak ilik** Orta ağırlıkta ve ağır bütün kumaş tipleri. Elbiseler, ceketler, montlar, yağmurluklar

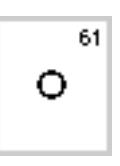

62

**61 Dar zikzak halka** Kordonlar ve dar kurdeleler/bantlar için açıklık, dekoratif iş.

Kordonlar ve dar kurdeleler için açıklık.

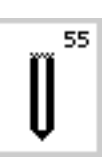

**55 Yatay biritli yuvarlak illik** Orta ağırlıkta ve ağır bütün kumaş tipleri. Elbiseler, ceketler, montlar, yağmurluklar

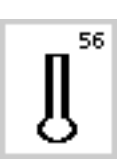

**56 Normal biritli anahtar deli¤i ilik** Ağır, esnemeyen kumaşlar. Ceketler, montlar, pantolonlar, serbest kıyafet.

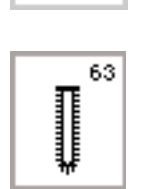

Ο

**63 El bakma dü¤me deli¤i** Hafiften orta ağırlığa kadar örgülü kumaşlar. Bluzlar, bayan elbiseleri, spor giysileri, yatak giysileri.

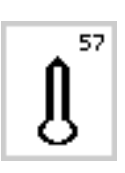

**57 Sivri uçlu birritli anahtar deli¤i ilik** Esnemeyen sağlam kumaşlar için. Ceketler, montlar, serbest kıyafet

**Not: Çeşitli dikiş tipleri hakkında daha fazla bilgi**  $i$ cin, artista 185 Dikis El Kitabı **sayfa 21-30'a bak›n.**

### **Ekran**

artista, makine üzerinde butonlar ve düğmelerden oluşan bir kombinasyon ve dokunmatik bir ekran ile çalışır.

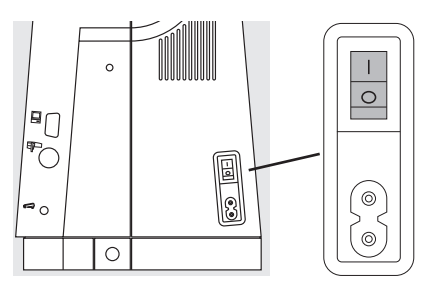

#### **Makinayı çalıştırmak**

**•** açma/kapama dü¤mesini "1" konumuna getirin.

### Hosgeldiniz

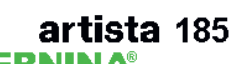

**BERNINA®** Dikiş ve Nakış Sistemi

Made in Switzerland

@Fritz Gegauf Ltd./ BERNINA Sewing Machine Company CH - 8266 Steckborn / Switzerland www.bernina.com

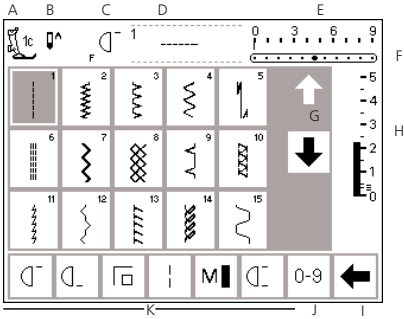

### **Açılış ekranı**

- **•** selamlama
- yaklaşık 3 saniye ekranda gözükür
- kurulum programından silinebilir

#### **Pratik dikis ekranı**

- açılış ekranından hemen sonra pratik dikiş ekranı gözükür.
- ekranda:
	- A basıcı ayak göstergesi
	- B iğne durma pozisyonu
	- C Tercih edilen "F" fonksiyon butonu
	- D seçilmiş dikiş ve numarası
	- E dikiş genişliği (temel ayar her zaman görünür)
- F- iğne konumu  $(11$  olasılık)
- G- Ekran aşağı/yukarı okları
- H- dikiş uzunluğu (temel uzunluk her zaman görünür)
- I- fonksiyonlar için ekran kaydırma oku
- J- numara ile dikiş seçimi (seçilmiş dikiş numarası yanar)
- K- fonksiyonlar

### Ekran üzerinde dikiş seçimi/dikiş gösterimi/fonksiyonlar

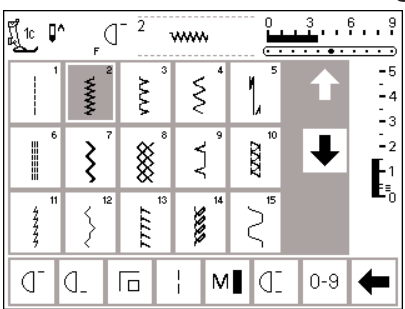

#### **Dikiş seçimi**

- seçtiğiniz dikişe ekranda dokunun
- dikiş aydınlanacaktır

• üst düğmeyi çevirin

• her dikiş numarası ile gösterilmiştir

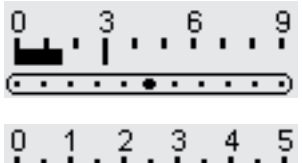

değiştirilmiş genişlik dikiş genişliği çubuğunda gösterilmiştir.

Dikiş genişliğinin değiştirilmesi

- temel ayar ekranda hala gözükecektir (3 mm de gözükmektedir)
- kodlanmış ayak kullanıldığında dikiş genişliği 0 mm ile 9 mm arasında değiştirilebilir
- kodlu ayak kullanıldığında dikiş genişliği çubuğu otomatik olarak 0-9 gösterir.

#### Dikiş uzunluğunun değiştirilmesi

• aşağıdaki düğmeyi çevirin

- kodlanmamış ayak kullanıldığında dikiş genişliği 0 mm ile 5,5 mm arasında değiştirilebilir.
- kodlanmamış ayak kullanıldığında dikiş genişliği çubuğu otomatik olarak 0-5 gösterir.

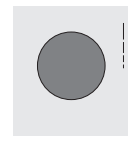

- değiştirilen uzunluk dikiş uzunluğu çubuğunda gösterilir
- temel uzunluk ekranda hala görünecektir (3 mm de gösterilmiştir)
- yaklaşık olarak bütün dikişlerde uzunluk 0 mm ile 5 mm arasında değiştirlebilir.

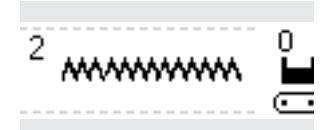

#### Seçilen dikişin ekranda görünmesi

• seçilen dikişin grafiği ekranın üst orta kısmında görünebilir.

**‹¤ne pozisyonunun de¤ifltirilmesi** • iğne pozisyonu sağ/sol düğmeler-

• her basış iğneyi sağa veya sola bir

ine basın

kademe ilerletir.

• dikiş numarası dikiş grafiğinin sol üstünde ekranın üst orta kısmında gösterilir.

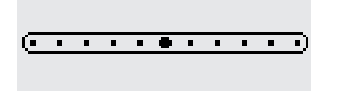

 $\sum$ 

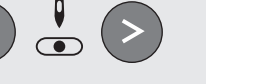

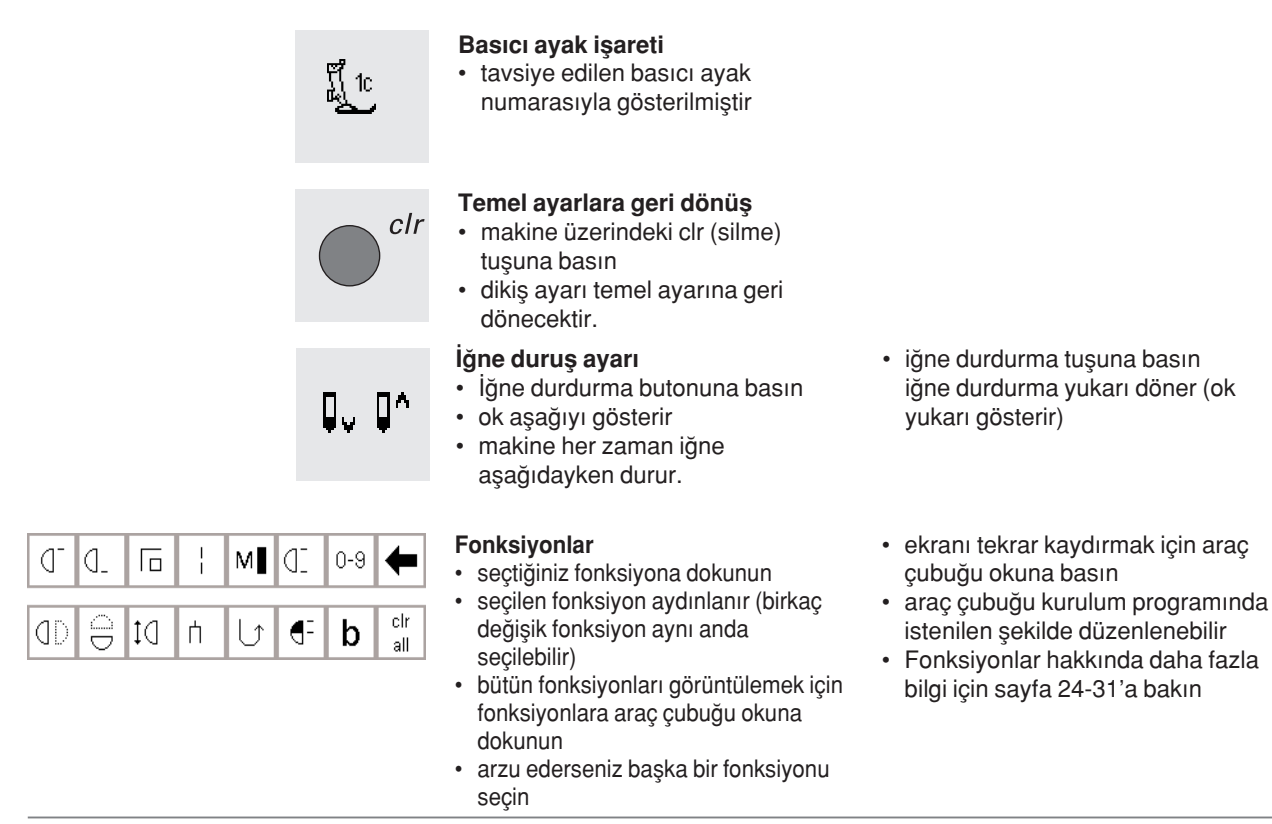

### **Dikiş seçimi**

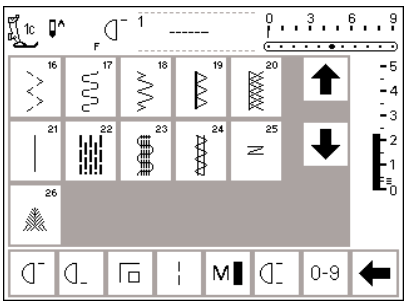

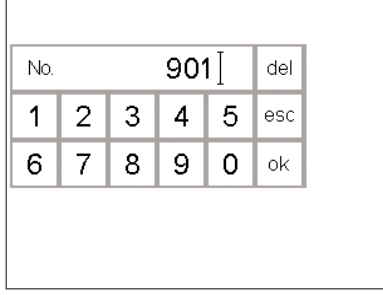

Dikişler aşağıda gösterilen iki metoddan birini kullanarak seçilebilir.

#### **Ekranda do¤rudan seçim**

- aşağı okuna dokunun
- bütün dikişleri görebilmek için ekranı tarayın
- en üstteki sıra kaybolacaktır
- altta yeni bir sıra belirir
- yukarı okuna dokunun
- dikişlerin ilk sırası yine ekranda belirecektir

#### **Dikis tipini numarasıyla seçmek**

- 0-9 fonksiyonuna dokunun
- ekran dikiş numaralarını göstermek için değişecektir
- seçeceğiniz dikiş tipi için ekranda rakamlara dokunun
- seçilen dikişin numarası en üst sırada belirecektir.

• yukarı/aşağı okları fonksiyonu makinedeki bütün dikişleri bulma ve görüntülemede kullanılır.

'a bakın

- belli bir dikiş tipi için görsel arama gerektiğinde kullanın
- istenilen dikiş tipi bulunduğunda seçmek için dokunun

#### **Düzeltme**

- hataları düzeltmek veya seçimi kaldırmak sağ üst köşedeki del (silme) ye dokunun
- imleç sola hareket edecek ve ekrandaki sayıyı silecektir.
- yeni numarayı seçin

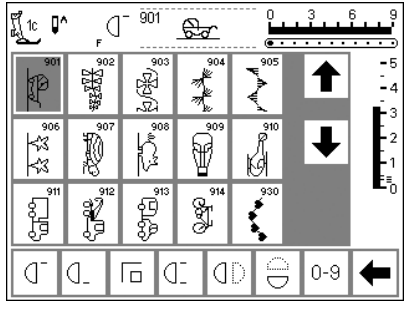

#### **Do¤rulay›n ve sonraki ekrana geçin**

- doğrulamak için OK ye dokunun
- ekranda seçilen dikiş tipi gözükecektir
- seçilen dikiş tipi aktiftir (aydınlanmış)

#### Bir önceki ekrana geri dönüş

- esc ye dokunun
- bir önceki ekran görünür
- eğer dikiş tipi seçiği OK ye dokunularak doğrulanmamışsa, numarası ile seçilmiş

**Not: E¤er geçersiz bir numara girilirse, ekranda bir değişiklik** olmayacaktır.

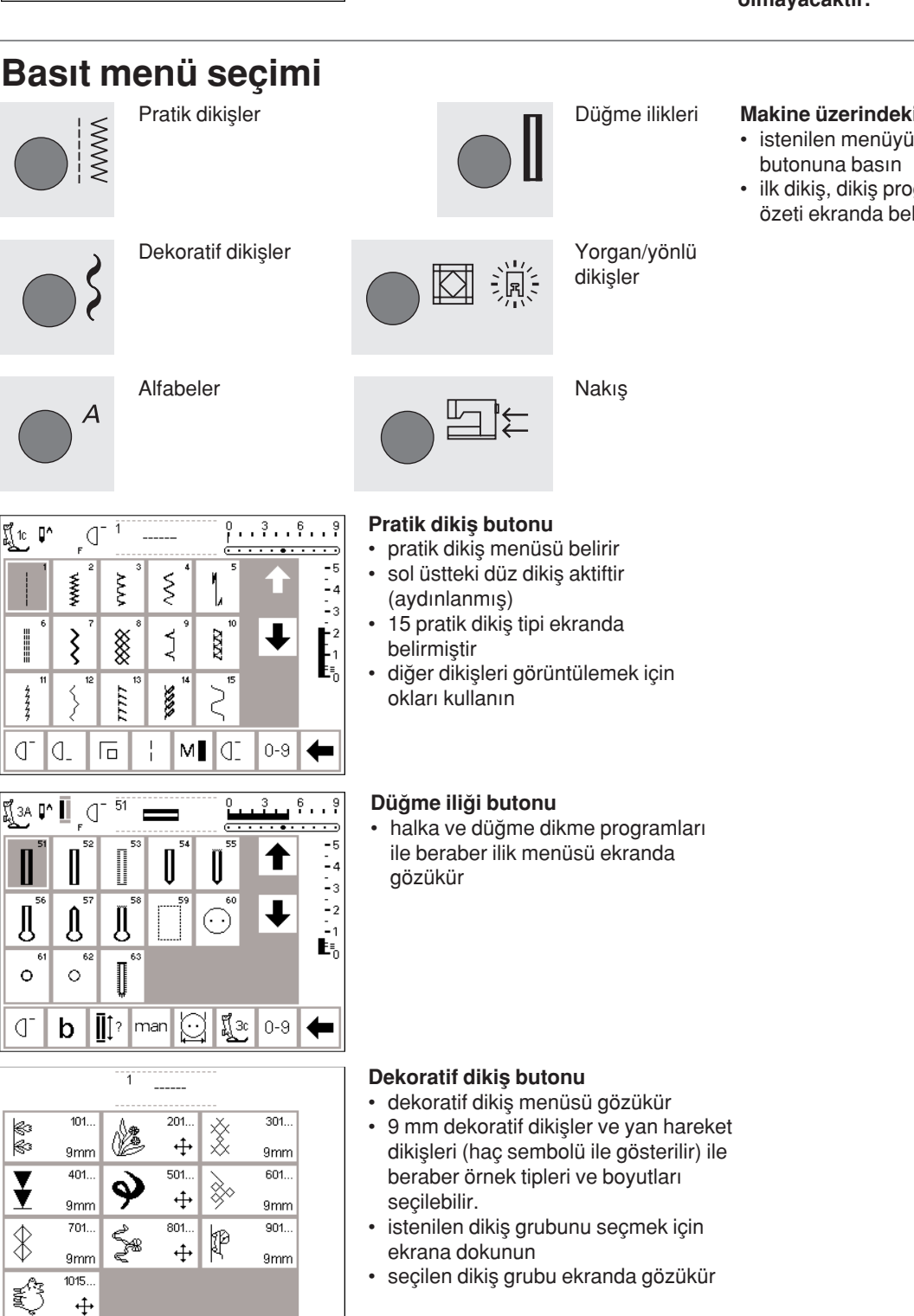

#### **Makine üzerindeki menü butonlar›**

- istenilen menüyü seçmek için
- ilk dikiş, dikiş programı veya dikiş özeti ekranda belirir.

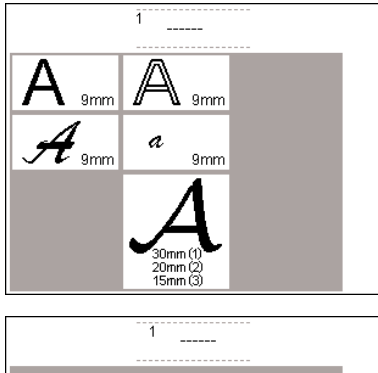

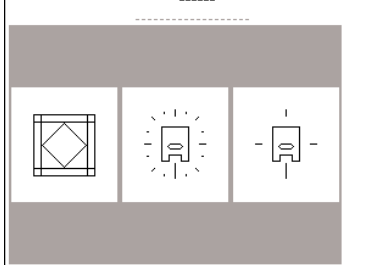

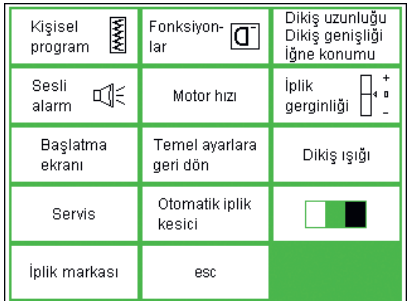

#### **Alfabe butonu**

- alfabe menüsü görünür
- seçtiğiniz alfabeye ekranda dokunun

#### Yorgan dikişleri/yönlü dikiş **butonu**

- 3 kategorinin menüsü ekranda gözükür
	- yorgan dikişleri
	- 16 yönlü dikiş
	- 4 yönlü dikiş
- seçtiğiniz kategori için ekrana dokunun
- o kategorideki bütün dikiş tipleri ekranda belirir

#### **Kurulum butonu**

- harici kurulum butonuna basın
- menu ekrana gelecektir
- makinanızın ayarlarını yapmak için kurulum programını kullanın
- dikiş tipleri ve fonksiyonlar birleştirip isteğe göre hazırlanmış (Kişisel program) birmenü oluşturulabilir
- özelleştirilmiş menü (Kişisel program) kaydedilebilir.

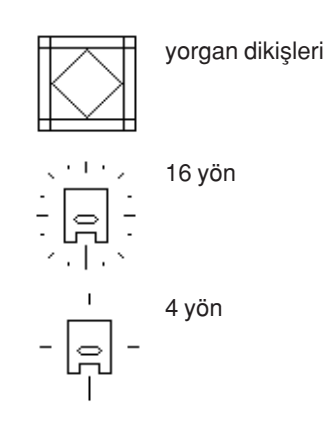

- kaydedilen özelleştirilmiş menü (kişisel program) istenildiği zaman açılabilir
- özelleştirilmiş ayarlar istenildiğinde iptal edilebilir.

### **Harici fonksiyon butonlar›**

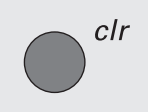

- **clr (silme)**
- clr butonuna basın
- dikis uzunluğu, genisliği ve iğne pozisyonu gerilimi ve denklik temel ayarlara geridönecektir.
- vaklasık her fonksiyon silinecektir (tek fonksiyonlara bakınız)

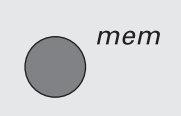

#### mem (Hafiza)

- mem butonuna basın
- hafıza açılmıştır ve ekranda belirir
- hafıza çubuğu ekranda dikişlerin 3, sırasının yerine gecer
- kapatmak için tekrar mem butonuna hasin
- hafizanin kullanımı hakkında daha fazla bilgi için sayfa 40-46 e bakın

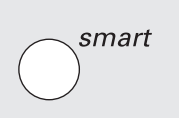

#### **Akıllı buton**

- akıllı butona basın
- dikiş genişlek uzunluk ve iğne pozisyonu gerilimi ve denklik için yapılmış ayarlar kaydedilebilir
- yeni bir dikiş tip seçin, ör: ilikler
- kaydedilmiş ayarlar ile bir önceki ekrana geri dönmek için akıllı butona basın
- çalıştığınız sürece dikiş tipleri arasında değişiklik yapmak için akıllı butonu kullanın

#### **Kurulum**

- Setup (kurulum)'a basın
- menü ekrana gelir
- makine ayarlarını kişiselleştirmek için Setup'ı kullanın
- dikiş tipleri ve fonksiyonları birleştirerek kişiselleştirilmiş menü (kişisel program) oluşturulabilir.
- kişiselleştirilmiş menü (Kişisel program) kaydedilebilir
- kaydedilmiş kişiselleştirilmiş menü (Kişisel program) istenildiğinde acılabilir
- kişiselleştirilmiş ayarlar istenildiğinde iptal edilir

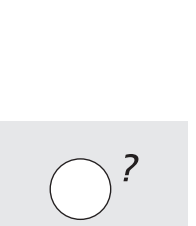

Q≎

#### $\lim_{h \to 0}$  durdurma

- önceden ayarlanmış iğne duruşu "yukar›" pozisyonudur
- iğne durdurma butonuna basın
- ekrandaki ok şimdi aşağıyı gösterir
- bundan sonra makina her zaman iğne aşağı pozisyonda durur
- iğne duruşunu yukarı çevirmek için tekrar iğne durdurma butonuna basın

#### **"?" (Yard›m)**

- Yardım butonuna basın
- bir dikiş tipi veya fonksiyona dokunun
- seçilen dikiş tipi veya fonksiyonu hakkında bilgi ekrana gelecektir

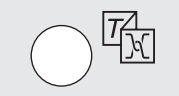

#### **TTC (‹plik gerginli¤i/Anlat›m/Yarat›c› Rehber)**

- butona basın
- Üç menü ekrana gelir İplik gerginliği
- Anlatım (kısa çalıştırma bilgileri) Yaratıcı rehber (kumaş, iğne, teknikler ve kumas gerginliği
- üzerinde tavsiyeler) • istenen menüyü seçmek için ekrana
- dokunun seçilen bilgi aktive olur ve uygun ekran görünür
- 

 $\dot{\bullet}$ 

#### **‹¤ne pozisyonu**

- sol veya sağ düğme pozisyonu butonuna basın
- lğne seçildiği üzere sağ veya sola hareket eder
- toplam 11 iğne pozisyonu vardır: 5 sol, 5 sağ ve merkez

#### **Otomatik iplik kesici**

- Harici düğmeye basınız
- Üst ve masura ipliği otomatik olarak kesilir

### **Ekran üzerindeki fonksiyonlar**

Fonksiyonlar aktive olduğunda alanlar aydınlanır

aktive olmuş fonksiyonlar 2.kez basılarak tek tek iptal edilebilirler

Bütün seçilmiş fonksiyonlar harici clr (silme) butonuna basılarak arkaya iptal edilebilirler

#### **‹stisna:**

İğne stop, motor hızı, çift iğne kısıtlaması Bu fonksiyonlar istenildiği zaman iptal edilebilir.

### **eco (ekoloji) butonu**

- eco butonuna basın
- makine tarafından kullanılan enerji %50 azalacaktır.
- çalışma sırasında uzun duraklamalar olduğunda kullanışlıdır
- bütün ayarlar aktif kalır, ayak kontrolü devreden çıkar
- ekran koruyucu aktif haldedir eco butonuna tekrar basıldığında
- makina normal fonksiyonuna geri döner.

#### Hızlı geri dönüş butonu (iğne üzerine)

- hızlı geri dönüş butonuna basın
- dikiş başını ve sonunu emniyete alın
- - buton basılı olduğu sürece ters yönde dikiş yapacaktır
- ilik uzunluğunu programlamak için
- örme/yama uzunluğunu programlamak için
- düz dikiş emniyetine (Dikiş no.5) geçmek için kullanılır
- nakış modülü ile dikişi (özel aksesuar) başlatmak/bitirmek için kullanılır

#### **F (Favori fonksiyon) butonu (i¤nenin üzerinde)**

- seçtiğiniz bir fonksiyon ile Setup içinden özel olarak programlanabilir
- istenildiğinde seçilmiş olan fonksiyon iptal edilebilir veya başka bir fonksiyon ile yeniden programlanabilir
- kisisel program "F" butonuna programlanabilir
- Favori fonksiyon butonu hakkında daha fazla bilgi için sayfa 63'ye bakınız

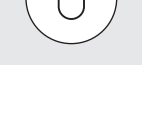

eco

### **Genel fonksiyonlar**

Aşağıdaki fonksiyonlar çeşitli ekranlarda ve artista dikiş makinnesinin programlarında bulunur. Bunlar devamlı olarak farklı programlar arasında geçiş yaparken ve çalışırken belli görevler için aynı anlamda kullanılırlar.

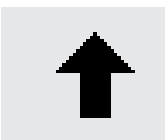

#### **Yukar› ötelem**

- bir veya daha çok kere dokunun
- ekran daha fazla seçenek göstermek için yukarı ötelenecektir
- hızlı ötelemek için sembole devamlı dokunun

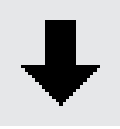

#### Asağı öteleme

- bir veya daha çok kere dokunun
- ekran daha fazla seçenek göstermek için aşağı ötelenecektir
- hızlı ötelemek için sembole devamlı dokunun

### **Fonksiyon araç çubuğu**

Aşağıda fonksiyonlar artista dikiş makinelerinde mevcuttur. Seçilmiş programda kullanılmış herhangi bir program ekranda en alt satırda gözükecektir. Eğer sekizden (veya dört hafıza fonksiyonu) fazla varsa, geri kalanlar saklı olacak ve ekranı ötelemek için sağ alt köşedeki ok vasıtasıyla ulaşılabileceklerdir. saklı bir fonksiyon çalıştırıldığında ok yanıp sönecektir.

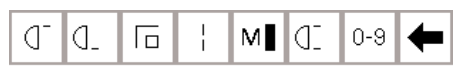

Pratik dikis ekranında göründüğü şekilde fonksiyon araç çubuğunun tamamı

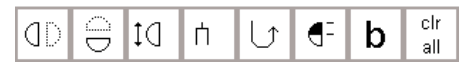

Ok ile öteleme vasıtasıyla ulaşılabilen gizli fonksiyonlar

#### **Not:**

öteleme oku ve 0-9 (numara ile dikiş seçimi) kolay ulaşım için ekranda kalacak ve hiçbir **zaman gizlenmeyecektir. Toplamda sekiz fonksiyon** (veya dört hafıza fonksiyonu) ekranda gösterecektir.

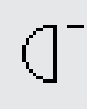

#### Örnek başlangıcı

- sembole dokunun
- iğne dikiş başlangıcına veya dikiş kombinasyonuna doğru ilerler
- alan aydınlanır fakat 2 saniye veya dikişe başladıktan sonra normale döner
- örnek seçimi bir hafıza kombinasyonu başlatıyorsa, imleç ekranda ilk dikişin sağında belirir

#### Uygulamalar

• nakış, ilikler, hafızada çalışma

#### **Özel uygulamalar›n kapat›lmas›** • esc ye dokunun

- özel uygulama kapanır
- bir önceki ekrana dönülür

#### **OK**

esc

ok

- ayarlamayı seçimi onaylamak ve aktive etmek için dokunun, ör: iplik gerginliği değişimi
- programlanmış ayarlama/seçim dikişe hazırdır

#### **Örnek bitimi**

- sembole dokunun
- faal olan tek öreğin sonunda dikiş bilgisayarı durun veya bir kombinasyon dahilinde faal olan örnek bitimide durur.

#### **Emniyete alma**

- sembole dokunun
- tek dikisler bastan ve sondan 4 dikisle emniyete alınacaktır
- hafizada emniyete alma: dikis ve harf kombinasyonları basta ve sonda emnivete alınacaktır

#### Uygulamalar:

- dekoratif dikisler
- harflerin dikisleri
- dikis kombinasyonları ve kelimelerin dikisleri

#### **Motor h›z› 1/4, 1/2, 3/4,4/4**

- hızı seçmek için sembole 1 veya birkaç defa dokunun
- seçilen hız görünür
- motor hızını artırır veya azaltır
- ayak kontrol pedalı tam basılı iken seçilmiş olan azami hızda dikiş yapılacaktır.

#### Uygulamalar:

- serbest el nakış veya serbest el yorgan dikimi gibi dekoratif dikiş işlerinde hız ayarı ve dikiş işi için daha fazla kontrol istendiğinde
- çocuklar dikiş dikerken

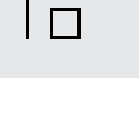

МL

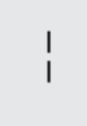

#### **Uzun dikis**

- sembole dokunun makine her ikinci dikisi atar
- (azami dikiş uzunluğu 10 mm) • ilikler ve yan hareket dikişleri dışında bütün pratik, dekoratif ve yönlü
- dikişler için kullanılabilir. • fonksiyonlar ve dikişler birleştirilebilir
- hafızada saklanabilir
- nakış modülü (özel aksesuar) ile calışmaz

Uygulamalar

- teyel için düz dikiş ile birleştirip
- üst dikiş için üçlü düz dikiş ile birleştirin

### Sayı ile dikiş tipi seçimi

- sayı sembolüne dokunun
- uygun sayılara basarak dikiş tipini seçin

#### Uygulamalar:

- tek dikişin çabuk seçimi
- hafıza kombinasyonları için çabuk dikişlerin seçimi

#### **Ekran öteleme**

• daha fazla fonksiyon görmek için bir veya birkaç kez dokunun

Uygulamalar:

- mevcut bütün fonksiyonları görüntülenmesi
- tek motifler için veya hafıza içinde fonksiyonların dikişlerle birleştirilmesi

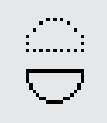

N-9

#### Dikey ayna görüntüsü - yukarı/aşağı

- sembole dokunun
- makine seçilmiş dikişi dikey ayna görüntüsünde diker (yukarı/aşağıdikiş yönü ile belirlenir)
- hafızada saklanabilir

#### Uygulamalar:

- dekoratif dikiş
- hafızada örnek kombinasyonları

#### **Örnek kapsam› 2-5x**

- bir veya birkaç defa dokunun seçilen dikiş tipine bağlı olarak
- 2 5 rakamları ekrana gelir
- seçilen dikişin uzunluğu 2-5kat artırılacaktır
- uzatılmış dikişler hafızada programlanabilir

Uygulamalar:

- varolan örneklerin dikiş yoğunluğu etkillenmeden büyültülmesi
- Fonksiyon dikişlerle birleştirilebilir ve hafızaya kayıt edilir.

 $\vert$  2

#### Örnek tekrarı 1-9

- istenen numarayı seçmek için sembole
	- bir ya da birkaç kez dokunun
- $1 =$ makine bir dikişin veya dikiş kombi-nasyonun sonuna geldiğinde durur
- 2-9 = seçilen tekrar sayısı kadar dikiş veya dikiş kombinasyonu yapıldığında makine durur.

#### Uygulamalar:

- tek motiflerin dikişi
- pratik dikiş ve 4 yönlü dikiş ile birlestirme
- belirlenmiş olduğu sayıda hafıza içeriğini diker

#### Yatay ayna görüntüsü - sağ/sol

- sembole dokunun
- makine seçilmiş dikişi yatay ayna görüntüsünde diker (sola/sağadikiş yönü ile belirlenir)
- hafızada saklanabilir

Uygulamalar:

- dekoratif dikis
- hafızada örnek kombinasyonları

#### Devamlı ters yön dikiş

- sembole dokunun
- seçili dikişi ters yönde diker

- Uygulamalar:<br>• düz veya kaba dikiş ile örme/yama işleri
- elbise kolları veya pantolan bacaklarında dekoratif dikişler
- yorgan dikimi

#### **Yar› örnek**

- sembole dokunun
- dikiş örneğinin orta noktasında makine otomatik olarak durur
- dikişe devam edildiğinde, örnek tamamlanmış olur ve makina tekrar durmadan önce bir sonraki örneğin dikişi tamamlanmış olur
- dikiş örneğinin ikinci yarısının sonunda durmak için tek örnek fonksiyonunu kullanın

Uygulamalar:

- köşe dönme
- yeni görünüş için dekoratif dikişlerin değiştirilmesi

# ήз

#### **Çift iğne sınırlaması**

- 2 den 8 e bir sayı seçmek için bir veya birkaç kez dokunun
- sayılar iki iğne arasındaki mesafeyi mm olarak simgeler
- dikiş genişliği otomatik olarak sınırlandırılacaktır
- bu iğne kırılmasını engellemek için iğnelerin basıcı ayağı veya dikiş plakasına vurmasını engeller
- hafızada saklanabilir

#### Uygulamalar:

- nervür dikişi
- kenar baski dikişleri
- dekoratif dikişler

#### **Hepsini sil**

- Kurulum programı kullanılarak değiştirilmiş olanlar dışında değişmiş olan bütün ayarları siler
- ilk ayarlyara geri döner • etkilenen ayarlar
- Devamlı Ters Yön Uzun Dikis
- Örnek Sonu
- Emniyete Alma Fonksiyonu
- Yatay Ayna Görüntüsü
- Dikey Ayna Görüntüsü Örnek Büyütme
- Denklik
- Dikiş Uzunluğu
- Dikiş Genişliği
- İğne Pozisyonu
- Yarım Örnek Cift lğne sınırlaması
- Kenar Kıvırma Duikişi Sınırlaması İğne Duruş Pozisyonu
- Motor Hizi Alfabe Büyüklüğü
- Monogram Büyüklüğü
- saklanmış Düğme İlikleri Gerginlik Fonksiyonu

### **Kurulum içindeki fonksiyonlar**

Aşağıdaki fonksiyonlar artista dikiş makinesinin Kurulum programında bulunur. Bunlar dikiş ekranlarında yeralan dikiş fonksiyonlarıdır; ancak, özellikle yerleştirilmeleri haricinde

### Pers. Pro.

#### **Kişisel program** sembole dokunun

• kişisel ekran görünür

#### Uygulamalar:

kişisel programın açılması için hızlı metod

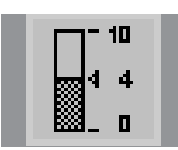

#### **Gerginlik**

- kullanıcı tarafından yerleştirilmediği sürece fonksiyon araç çubuğunda görünmeyecektir
- Kurulum programında kullanıma açılabilir
- gerginlik ekranına ulaşmak için ekrana dokunun
- gerginlik değişimi sadece seçili dikiş tipini etkiler
- ayarın görsel değişimi gerginlik ekranında görünür
- temel belirlenmiş ayar ince bir çizgi ile gösterilir
- temel ayarlara (fabrika ayarları veya Kurulumda seçilmiş değerler) geri dönmek için reset e dokunun

030866.51.19\_0401\_a185\_TR

#### **Denklik**

- denklik ekranını açmak için sembole dokunun
- ileri ve ters yönde dikişleri düzeltin
- yan hareket dikişlerini düzeltin

#### Uygulamalar:

- pratik ve dekoratif dikişlerin değişik tipte kumaşlara uyarlanması
- yeni görünüm için dekoratif dikişlerin değistirilmesi
- ilik tiplerinin değişik kumaşlara uyarlanması
- yan hareket dikişlerin değişik kumaşlara uyarlanması

#### **Not.**

Fonksiyon araç çubuğunda yerine **koymak için Gerginlik ve Kenar Kıvırma Dikişi İğnesi olmak üzere iki ek fonksiyon mevcuttur (kurulumda Fonksiyonlara bak›n›z, sayfa 28). Kurulum program› kullanılarak bunlar araç çubuğuna konulabilir. (sayfa 63)**

ekranın alt kenarındaki araç çubuğunda görünmeyeceklerdir.

Daha fazla bilgi için sayfa 62-63 bakınız.

#### Kenar kıvırma dikişi iğne sınırlaması

- kullanıcı tarafından yerleştirilmediği sürece fonksiyon araç çubuğunda görünmeyecektir.
- Kurulum programında kullanıma acılabilir
- dikiş genişliği otomatik olarak sınırlanır
- iğne pozisyonu merkez ile sınırlanır
- iğnenin basıcı ayak veya dikiş plakasına vurmasını engelleyerek iğneyi kırılmaya karşı korur

#### Uygulamalar:

- kenar kıvırma dikişi
- dekoratif dikiş

nlr all

### **Hafizadaki fonksiyonlar**

Aşağıdaki fonksiyonlar, hafıza fonksiyonuna ulaşmak için hafıza butonuna basıldığında ekranın alt kısmında hazır halie gelirler

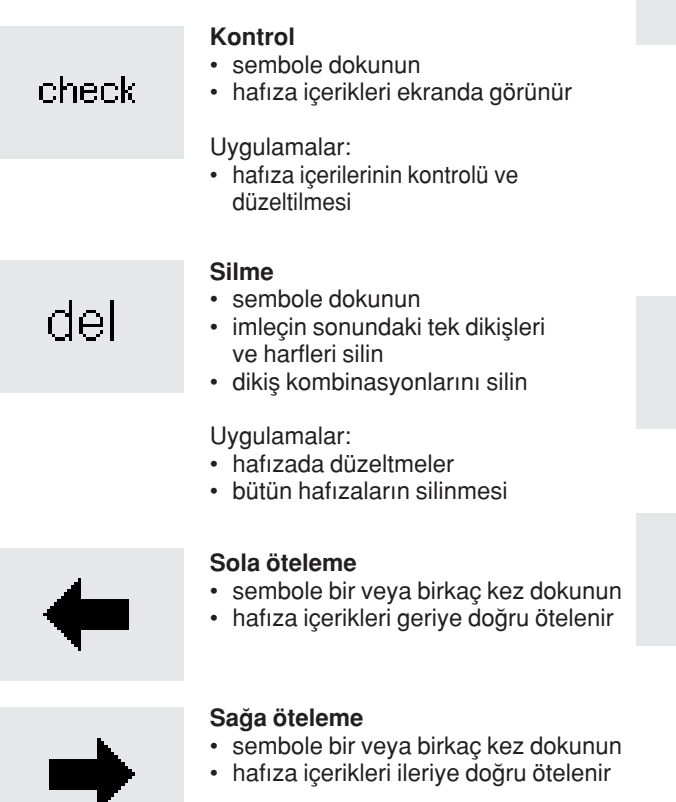

#### Uygulamalar:

hafıza içeriklerinin düzeltilmesi, değiştirilmesi

### **Düzenlemede Fonksiyonlar**

Aşağıdaki fonksiyonlar, düzen fonksiyonu seçildiğinde ekranın orntasında erişilebilir hale gelirler. Araç çubuğundaki bütün fonksiyonlar (del-silme-hariç) düzen

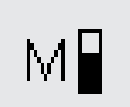

#### **Motor h›z› 1/4, 1/2, 3/4, 4/4**

- hızı seçmek için sembole bir veya birkaç kez dokunun
- seçilen hız ekranda gösterilir
- azami hız dakikada 900 dikiştir (Kurulum programında temel ayar değistirilmemisse)
- her defasında dikiş hızını 1/4 oranında azaltır veya artırır

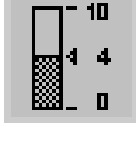

#### **Gerginlik**

fonksiyonu seçildiğindes etkisiz hale gelirler ve düzen fonksiyonu kapatıldığında tekrar aktive olurlar

> • gerginlik ekranına ulaşmak için sembole dokunun

#### Yatay ayna görüntüsü - sağ/sol

• sembole dokunun

- makina seçili olan dikişi yatay ayna görüntüsünde diker
- seçili dikişin değişimi ekranda gösterilmiştir

#### Dikey ayna görüntüsü - yukarı/aşağı

- sembole dokunun
- makine seçili olan dikişi yukarı aşağı konumunda diker
- seçilmiş dikişteki değişiklik ekranda gözükür

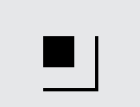

#### **Emniyete alma fonksiyonu**

- sembole dokunun
- hafızada dikişlerin arasına yerleştirilebilir

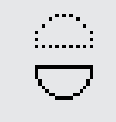

#### **Hafiza secimi**

mem 1

store

editi

- açılmış olan hafıza bankası numarası ile gösterilir
- hafıza bankasının içeriğini görüntülemek için dokunun
- hafıza bankasını kapamak için esc ye dokunun
- hafızadan çıkmak: harici mem butonuna basın

Uygulamalar:

- hafizada calisma
- dikiş kombinasyonlarının kaydı

#### **Saklama**

- sembole dokunun
- tek dikişleri, dikiş kombinasyonlarını ve harfleri kaydeder

Uygulamalar:

• programların kaydedilmesi

#### **Hafıza içeriğinin düzenlenmesi**

- sembole dokunun
- hafiza bankasında dolasınız ve kontrol edilecek dikişi seçiniz.
- Dikiş uzunluğu, genişliği, iğne pozisyonu, motor hızı, uzun dikiş, gerilim, ayna görüntüler, model kapsaı ve ayar dahil olmak üzere bir çok çeşitli fonksiyonlardan seçiniz
- Bir konbinasyon içerisinde Securing fonksiyonuna ilave yapmayı seçiniz veya alt bölücüsü hafıza bankasına ilave ediniz.

 $\mathsf{T}(13)$ 

- **Haf›za alt bölücü**
- sembole dokunun

**Örnek büyütme 2-5x**

artırılacaktır

**Denklik**

programlanabilir

bole dokunun

her hafıza bankası kendi içinde bölümlere ayrılabilir

• bir veya birkaç defa dokunun seçilen dikiş tipine bağlı olarak 2-5 rakamları ekrana gelir seçilen dikişin uzunluğu 2-5 kat

dikiş yoğunluğu etkilenmeyecektir uzatılmış dikişler hafızada

• denklik ekranını açmak için sem-

• ileri ve ters yönde dikişleri düzeltin yan hareket dikişlerini düzeltin

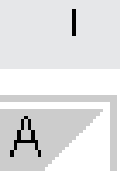

#### **Uzun dikis**

•sembole dokunun

• makine her ikinci dikisi atar (azami dikiş uzunluğu 10 mm)

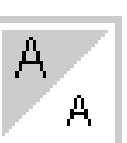

2 З

#### **Harf boyutu**

- bir veya birkaç kez dokunun
- ekranın bir yarısı aydınlanır
- gri olan bölüm harf boyutunu gösterir: büyük (9 mm) veya küçük (6 mm)

#### **Monogram büyüklükleri**

- bir monogram seçildiğinde düzende harf büyüklüğü fonksiyonunun yerinde ekrana gelir
- monogramlar seçildiğinde, büyüklük 1=30 mm otomatik olarak aktive olur
- sembole dokunun orta alan aktive olacaktır (2=20 mm)
- sembole tekrar dokunun sağ alan aktive olur (3=15 mm)

# Düğme iliği program Fonksiyonları

Aşağıdaki fonksiyonlar herhangi bir düğme iliği fonksiyonu (dikişler 51-63) seçildiğinde ekranın sol alt kısmındaki fonksiyon araç cubuğunda görünürler.

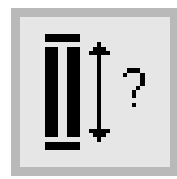

#### **‹lik uzunlu¤u - do¤rudan uzunluk giriş**

- sayı ekranını açmak sembole dokunun
- düğme büyüklüğünü girin (çap + kalınlık) (mm cinsinden)

#### Uygulamalar:

bu metodu eğer düğme büyüklüğünü biliyorsanız kullanın

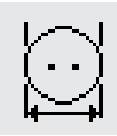

#### **‹lik uzunlu¤u ekran - üzerinden ölçme**

- ölçme ekranını açmak için sembole dokunun
- düğmeyi ekranın sol alt köşesine tutun ve ölçmek için dikiş genişliği topuzunu kullanın
- düğme iliği uzunluğu otomatik olarak eklenmiş 2 mm ile programlanacaktır

#### Uygulamalar:

• düğme iliği büyüklüğünü tespit etmek için basit metod

### man

χЗс

#### **Manuel dü¤me ili¤i** • sembole dokunun

• prosedürü izleyin (ilik tipine göre  $4-6$  ad $(m)$ 

#### Uygulamalar:

- tek başına manuel olarak dikilen ilikler
- var olan iliklerin tamiri

#### **Dikiş sayıcılı ilik**

- ilik tipini seçin
- sembole dokunun
- dikis sayıcılı ilik aktive olur

### **Alfabe programı fonksiyonları**

Aşağıdaki fonksiyonlardan biri, alfabeden bir harf veya monogram seçildiğinde ekranın sol alt köşesinde belirecektir

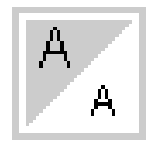

#### **Harf boyutu**

- dört alfabe tipinin birinden bir harf veya işaret seçildiğinde araç çubuğunda görünür
- bir veya birkaç kez dokunun
- ekranın bir yarısı aydınlanır
- gri kısım harf boyutunu gösterir büyük (9 mm) veya küçük (6 mm)

Uygulamalar:

- boyut seçimi
- boyut değişikliği hafızaya kayıt edilir.

bu araç çubuğunda görünen normal fonksiyonlardan birini azaltacak, gizlenmesine neden olacaktır.

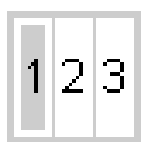

#### **Monogram boyutu**

- monogram alfabesinden bir harf seçildiğinde araç çubuğunda ekrana gelir
- seçmek için bir veya iki kere dokunun
- seçilmiş olan rakkam aydınlanacaktır
- monogram boyutları:
	- 1=30 mm 2=20 mm 3=15 mm

**Uygulamalar:**

• boyut seçimi

### **Mesajlar**

Bazı işlemler sırasında aşağıdaki mesajlar **artista** dikiş makinasının ekranında görünebilir bunlar hatırlatmalar, uyrılar, yada seçilmiş olan fonksiyon veya dikiş hakkında onaylamalar hakkındadırlar. Aşağıda dikiş makinasına

özgü olan mesajlar (nakış modülüne ait mesajlar için nakış el kitabına bakınız) ve uygun tepkilerin bir listesi bulunmaktadır.

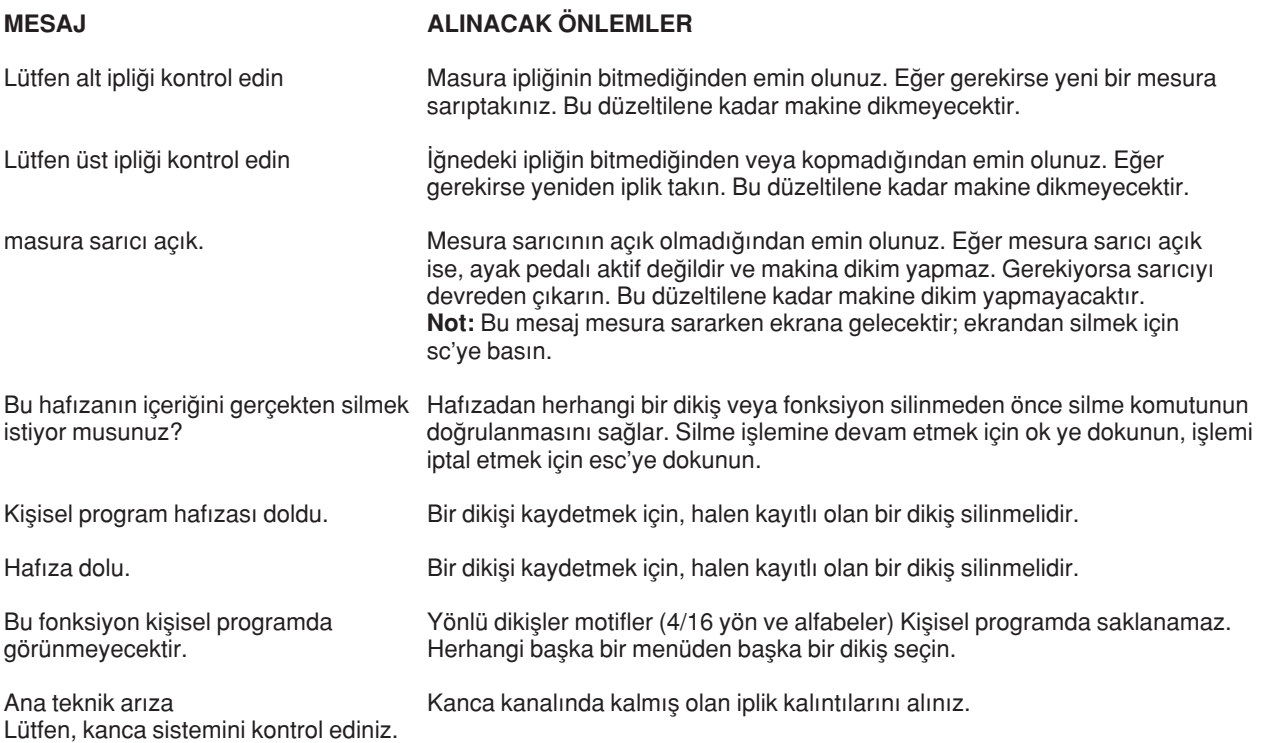

### **Dü¤me ilikleri**

![](_page_31_Figure_2.jpeg)

İlikler dekoratif amaçlı olarak da kullanılabilen pratik yaklaşımlardır. artista 185 çok yönlü seçimler sağlar.

#### **Dü¤me ilikleri/Dü¤me dikme program›/halkalar**

- harici düğme iliği butonuna basın (ekranın sağ tarafında)
- ekranda bütün ilik ve halka tiplerinin örnekleri görülür
	- 51 standart
	- 52 dar
	- 53 esnek
	- 54 normal biritli yuvarlak
	- 55 yatay biritli yuvarlak
	- 56 normal biritli anahtar deliği
	- 57 sivri uçlu biritli anahtar deliği
	- 58 yatay biritli anahtar deliği
	- 59 düz dikiş ilik
	- 60 düğme dikme programı
	- 61 zikzak halka
	- 62 düz dikis halka
	- 63 al bakma düğme deliği

Bütün ilikler çeşitli yöntemlerle dikilebilir veya programlanabilir

#### **‹lik/dü¤me dikme/halka program›n› seçin**

- sembole dokunun
- seçilmiş olan ilik halka veya düğme dikme programı aktive olur
- eğer iliklerden (51-63) aktif haldeyse, bütün fonksiyonlar temel ayarlara döner

Her tipin kullanımı hakkında ek bilgi için, sayfa 19'ye bakın

### **Otomatik dü¤me ilikleri (standart ve esnek)**

**3A**

Düğme ilik örneği: **Dikiş El Kitabı sayfa 25'e bakınız.** 

![](_page_31_Picture_29.jpeg)

#### **ilik şeritinin dikilmesi** • dikilmiş olan kısım

ekranda gösterilir (basıcı ayak işaretinin sağında)

![](_page_31_Picture_32.jpeg)

#### **‹li¤in programlanmas›**

- hızlı ters yön butonuna basın ve bırakın
- düğme iliği sembolünde auto yazısı görülür = uzunluk programlanmıştır

#### Düğme deliği seviyelendiricisi (isteğe bağlı aksesuar)

Düz olmayan bir alanda otomatik Düğme deliği ayağı No. 3A'yı kullanarak bir düğme deliği dikildiği zaman (bir dikiş yerine izin verilmiş alan gibi) o zaman düğme deliği seviyelendiricisini kullanınız. Bu aksesuar ayak için düzgün yüzey meydana getirecektir ve mükemmel düğme deliğinin elde edilmesini sağlayacaktır.

İki şerit de yanı yönde dikillir ilik uzunluğu = ilik açıklığı (mm olarak) Not: otomatik ilik ayağı No. 3A kumaşın üzerinde düz olarak yatmalıdır, ör: dikiş payının üzerinde değil, yoksa uzunluk doğru olarak ölçülemez.

#### **Otomatik ilik**

- ilik ayağı No. 3A'nın üzerinde bulunan mercek sizin belirlediğiniz uzunluğu otomatik olarak kaydedecektir.
- 4-29 mm uzunluktaki iliklerin yapılması için

 $clr$ 

![](_page_31_Figure_42.jpeg)

#### **Dü¤me ili¤i otomatik**

makine otomatik diker:

- ilk şeriti ileri doğru dikin, makineyi istenen uzunlukta durdurun
- makine düz dikişi ters yönde diker
- emniyet dikişini diker, makine durur ve otomatik olarak ilik başlangıç konuma girer ilik başlangıç konuma girer. Makine tüm düğme ilikleri otomatik olarak aynı ilik boyutunda diker

#### Hafızaya alınmış düğme **ili¤inin silinmesi**

- clr butonuna basın
- (auto) yazısı silinir
- yeni bir düğme ilik boyu programlayabilirsiniz

### **Otomatik ilikler (yuvarlak, anahtar deliği ve el görüşü)**

![](_page_32_Picture_2.jpeg)

![](_page_32_Picture_3.jpeg)

#### **Not:**

Yuvarlak veya anahtar deliği delikler dikerken ekran üzrinde gösterilmiştir olan grafikler standart ilik için olanla avnıdır.

#### **ilik örneği için, artista 185 Dikiş El Kitab› Sayfa 26'ya bak›n.**

iliğin her şeridi aynı yönde dikilir.

llik uzunluğu = ilik açıklığı (mm olarak)

![](_page_32_Picture_9.jpeg)

#### **Ilk düz dikişlerin dikilmesi**

- dikilmiş olan kısım ekranda gösterilecektir (basıcı ayak işaretinin sağ tarafında)
- düz dikişleri ile ileri yönde dikin, istenen uzunlukta makineyi durdurun

![](_page_32_Picture_13.jpeg)

#### **‹li¤in programlanmas›**

- hızlı ters yön butonuna basın
- ilik sembolünün altında auto yazısı çıktığında, ilik programlanmış olur

#### **Otomatik ilik**

- makine çemberi ve gözü otomatik olarak diker
- makine ilk şeridi geriye doğru otomatik olarak diker
- makine çembere veya göze kadar düz dikişleri ileri yönde otomatik olark diker
- makine 2. şeridi geriye doğru otomatik olarak diker.
- makine biriti otomatik olarak diker
- makine koruma dikişlerini oto- matik olarak atar
- makina duru ve otomatik olarak iliğin basına döner
- takip eden bütün ilikler otomatik olarak aynı uzunlukta dikilir (koruma butonuna basılmadan)

![](_page_32_Picture_26.jpeg)

#### Hafızaya alınmış düğme iliğinin silinmesi

- clr butonuna basın
- (auto) yazısı silinir
- yeni bir düğme ilik boyu programlayabilirsiniz

### **Otomatik ilik (bütün tipler)Doğrudan giriş uzunluğu**

![](_page_32_Picture_32.jpeg)

Eğer iliğin istenen uzuluğu biliniyorsa, bu değer makinaya doğrudan giribilir (mm olarak). İlik dikimi için Otomatik ilik ayağı No. 3A kullanılıdığında azami uzunluk 24 mm. olmalıdır. Bu anahtar deliği için yer bırakacaktır ve makine bunu otomatik olarak ekler.

![](_page_32_Picture_34.jpeg)

#### **Direkt giriş fonksiyonu**

- ilikler otomatik ilik ayağı No. 3A ile belirli bir uzunluğa kadar dikilebilirler
- ilik tipini seçin
- soru işareti olan ilik sembolüne dokunun

![](_page_32_Picture_334.jpeg)

#### **Uzunlu¤u girin**

- 1 den 0'a kadar say›lar ekranda görünür
- sayıları kullanarak ilik uzunluğunu girin (4-29 mm)
- uzunluk ilik sembolünü sağ tarafında görünür
- doğrulamak için OK'ye dokunun, ekran otomatik olarak değişir İlik uzunluğu = ilik açıklığı (mm olarak)

#### **Ekran üzerinde gösterim**

• ilik sembolünün altındaki "auto" iliğin programlanmış olduğunu gösterir

#### **Düzeltmeler**

- yanlış sayıları silmek için del'e dokunun **İlik menüsüne dönüş**
- esc'ye dokunun

![](_page_33_Figure_1.jpeg)

#### **Ekran üzerinde gösterim**

• İlik sembolünün altındaki "auto" iliğin programlanmış olduğunu gösterir.

#### Hafızaya alınmış düğme iliğinin silinmesi

- clr butonuna basın
- (auto) yazısı silinir
- yeni bir düğme ilik boyu programlayabilirsiniz

### **Otomatik düğme iliği (standart ve esnek)** Uzunluk düğmeden hesaplanır

 $clr$ 

![](_page_33_Figure_9.jpeg)

İlik uzunluğu düğme ekrana tutularak belirlenebilir. Uzunluk makine tarafından belirlenir ve ekranda gösterilir.

![](_page_33_Picture_11.jpeg)

#### **Hesaplama ekranını açın**

- İlik tipini seçin
- düğme boyutu fonksiyonuna dokunun

![](_page_33_Figure_15.jpeg)

#### **Dü¤me boyutunu belirleyin**

- bir ölçek ekrana gelir
- düğmeyi (4-27 mm) ekranın sol alt kösesi üzerinde tutun
- harici dikiş genişliği butonunu kullanarak ekrandaki dikey çizgiyi hareket ettirin, düğmenin etrafındaki kutunun boyutunu değiştirin
- İlik boyutu mm biriminde ekranın sağ tarafında gösterilir, ör: 20 mm

#### **İlik menüsüne dönüs**

• doğrulamak için OK'ye basın ve ilik ekranına dönün

#### **lik boyutu**

- bilgisayar ilik boyutunu düğmenin çapından hesaplar
- iliğin biritlerini hesaba katmak için 2 mm otomatik olarak eklenir

#### **Kalın düğmeler için düzeltmeler**

- kalın düğmeler ör: kabarık, işlemeli düğmeler; için dikey çizgiyi düğmenin tam kenarına kadar getirmeyin
- çizgiye düğmenin yüksekliğine bağlı olarak düğmenin kenarından 1-4 mm mesafeye kadar getirin

#### **Tavsiye**

- kullanacağınız kumaş üzerinde deneme amaçlı bir ilik dikin
- iliği keserek açın
- düğmeyi iliğin içinden geçirin
- gerekiyorsa boyutu düzeltin

![](_page_33_Picture_34.jpeg)

#### Hafızaya alınmış düğme iliğinin silinmesi

- clr butonuna basın
- (auto) yazısı silinir
- yeni bir düğme ilik boyu programlayabilirsiniz

### **Dikiş sayıcılı ilikler (bütün tipler)**

![](_page_34_Picture_2.jpeg)

![](_page_34_Picture_3.jpeg)

#### **Basıcı** ayak

• İlik tipini seçin

sabit bir hızda dikin.

• basıcı ayak 3C sembolünü dokunun

İliğin ilk şeridi, ikincisi geri yönde dikilir.

- makine dikiş sayıcı programın çalıştırdığını kayda alır
- ilik uzunluğu artık dikiş sayacı ile ölçülür, ör: atılan dikiş sayısı

![](_page_34_Picture_9.jpeg)

<u>ញ</u>ြီ30<br>សូ

#### **ilk şerit uzunluğu**

• ilk şeridi dikin, makineyi istenen ilik uzunluğuna ulaşınca durdurun

Düğme iliği ayağı 3C veya otomatik İlik ayağı 3A'yı kullanarak dikin;

Dikiş sayıcılı iliğin görünüşü farklı kumaş tiplerinde farklı görünebilir, bu yüzden kullanılan kumaşa göre tekrar programlanmalıdır.

• makine üzerinde bulunan hızlı ters yön butonuna basın ve bırakın

![](_page_34_Picture_13.jpeg)

#### **Birit, ikinci şerit**

- makine iliğin sonunu diker ve otomatik olarak ters şeride geçer
	- ters yöndeki şeridi dikmeye devam edin, iğne ilik başlangıcı ile aynı hizaya geldiğinde durun
- hızlı tersyön butonuna basın ve bırakın

![](_page_34_Picture_18.jpeg)

#### **Birit, dikişleri korumaya alma**

- makine 5 tane birit dikişi atar ve iliği otomatik olarak korumaya alır
- ilik grafiğinin altında auto yazısı görünür
- ilik programlanmıs olur
- sonraki ilikler programlandığı gibi dikilecektir

![](_page_34_Picture_24.jpeg)

#### **Değişiklikler**

• dikiş uzunluğu, genişlıği ve denklik değerleri değiştirildikten sonra ilik tekrar programlanmalıdır.

### **‹lik düzeltmeleri (bütün tipler)**

Aşağıdaki ayarlar iliğe uygulanabilir ve makine kapanana kadar etkili kalırlar. Kalıcı ayarlar ise kurulum programı

(sayfa 59-73'e bakın) kullanılarak yapılabilir

![](_page_35_Figure_4.jpeg)

#### Düğme iliği çok geniş ilik genişliğini azaltmak için dikiş genişliğini azaltın

![](_page_35_Figure_6.jpeg)

### **Şerit dikiş yoğunluğu**

- istenen etkiyi elde etmek için
- dikis uzunluğunu yaklasık iki adım arttırın veya azaltın

### **Denklik ekranını açın**

- ilik tipini seçin
- balance'a (denklik) dokunun
- yoğunluğu artırmak için denklik
- yoğunlğu azaltmak için denklik
- iliği düzeltilecek bölgeye erişinceye kadar dikin. Denkliği ayarlayın. Dikişe devam edin. Düzeltme sonraki iliklerdede dikkate alınacaktır.

#### **Tavsiye**

• kullanacağınız kumaş üzerinde deneme dikişi yapın

![](_page_35_Figure_18.jpeg)

#### **Denklik ayarlar›n› silinmesi**

• clr'a basın veya reset'e dokunun

![](_page_35_Picture_21.jpeg)

#### **fieritlerin dengelenmesi**

- denklik şerit ve halka yoğunluğunu etkiler
- denklik hem seritlere hem halkaya etki eder
- İlik uzunluğu, genişliği veya denklik ayarında bir değişiklik yapıldığında ilik yeniden programlanmalı

![](_page_35_Figure_26.jpeg)

**‹likler hakk›nda daha fazla bilgi için.** artista 185 Dikiş El kitabı sayfa 21-28'e bakın.

### Üzun süreli hafızada düğme iliği

![](_page_35_Picture_29.jpeg)

ilik programlarının uzun süreli kaydedil mesi sadece önceden otomatik - uzunluk ilikleri olarak dikil**miş ilikler için mümkündür (sayfa 32-** kullanılarak kaydedilebilir. 34'ye bakın).

İliğin uzunluğu belirlendiğinde, programlanmış olan ilik araç çubu¤undaki store (sakla) fonksiyonu

![](_page_35_Picture_32.jpeg)

#### **‹li¤in kaydedilmesi (Store)**

- istenen otomatik iliği sayfa 32-34'deki talimatlara göre programlayın
- fonksiyon araç çubuğunda store'a (sakla) dokunun
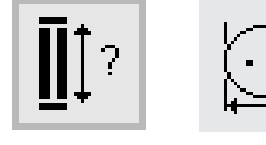

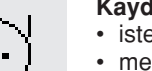

#### **Kaydedilmiş iliğin çağrılması**

- istenen ilik tipini secin
- mem'e dokunun
- kayıtlı iliği çağırmak için ilik uzunluğuna veya düğme ölçme fonksiyonuna dokunun
- iliğin uzunluğu ekranda görünecektir.

#### **Kaydedilmiş iliğin çağrılması**

- istenen ilik tipini seçin
- mem'e dokunun
- kayıtlı iliği çağırmak için ilik uzunluğunu veya düğme ölçme fonksiyonuna dokunun
- uzunluğu değiştirin, doğrulamak için OK'ye dokunun
- store'a dokunun
- programlanan yeni bir uzunluk mavcut saklı olanın yerine geçer

### **Manuel 4 ve 6 adım ilikler**

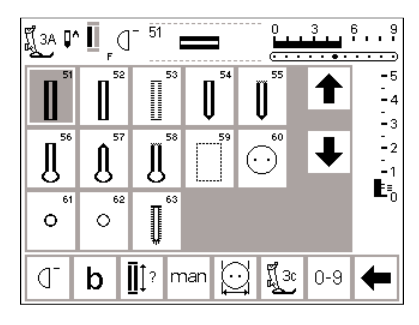

Tek deliklerin yapılması veya mevcut olanların onarılmasında manuel ilikler idealdir. Adım sayısı seçilen ilik tipine bağlıdır.

Manuel bir ilik kaydedilmez.

#### **ilik ekranını açın**

- İlik tipini seçin
- "man" (manuel) fonsiyonuna dokunun

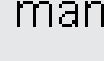

#### 51  $6.9$ ที่ 3c manual  $\overline{\cdots}$  $-5$  $-4$ ιĪ  $\begin{array}{c} 1 \\ -3 \\ -2 \end{array}$ Ŀ, b ή мI esc

Yukarıda gösterilen grafikler ekranda hem yuvarlak hem de anahtar deliği

ilik için görüneceklerdir.

54

 $\overline{\phantom{0}}$ 

4

 $\overline{\Box^2}$ 

 $\mathbf b$ ή

ที่ 3c manual<br>ผู้

Iť

**Not:**

#### Adım sembolleri

- seçili olan ilik için adım sembolleri ekranda görülür
- ilik seçildiğinde çemberin içindeki ok "0" › gösterir
- standart iliğin "6" adımı vardır
- yuvarlak iliğin "4" adımı vardır
- anahtar deliği iliğin "4" adımı vardır

#### **ilik örnekleri için, artista 185 Dikiş El Kitab› sayfa 28'e bak›n**

### Dört adımlı ilik dikilmesi (yuvarlak ve anahtar deliği)

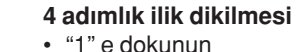

 $\frac{9}{11}$ 

 $\mathbb{L}_2$ ÷.  $\mathbf{E}_0$ 

<del>. . . . . . .</del>  $-5$ -<br>4  $\mathbb{L}_3$ 

> мI esc

- ilk şeridi dikin
- istenen uzunluğu uluşıldığında makineyi durdurun
- "2" ye dokunun
- makina anahtar deliğini veya gözü diker
- "3" e dokunun
- makine ters yönde ikinci şeridi diker
- ilk dikişte makineyi durdurun
- "4" e dokunun
- makine üst biriti diker ve durmadan önce otomatik olarak dikişleri korumaya alır
- şeritlerin uzunluğu kullanıcı tarafından belirlenir
- brit, anahatar deliği ve koruma dikişleri önceden programlanmıştır
- İliği kesip açmadan önce bir biz ile delin

#### **Programdan çıkış**

- esc'ye dokunun
- ekran ilik ekranına geri döner

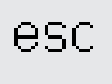

### **Alt› ad›ml› ilik dikilmesi**

Ekranda gösterilen grafikler (aşağıya bakın) standart, dar ve esnek iliklerin dikiminde aynı görünürler.

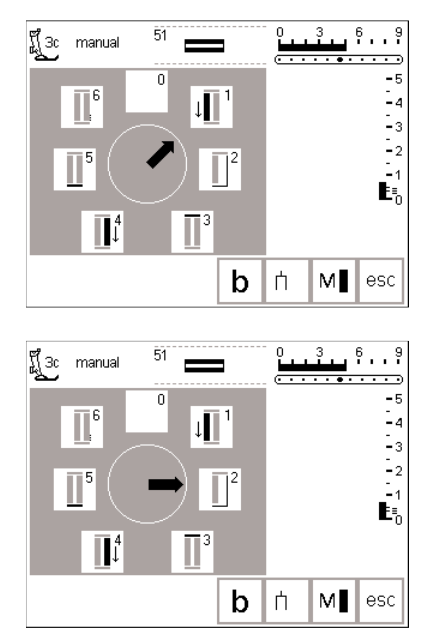

#### **6 ad›ml› ilik dikimi**

- ekranda "1" e dokunun
- sembol iliğin dikilecek olan kısmını
- gösterir İlk şeridi dikin
- istenen uzunlukta makineyi durdurun

#### **‹li¤in dikilmesi**

- "2" ye dokunun
- makine düz dikişi geri yönde diker
- "3" e dokunun
- makine üst biriti diker ve otomatik olarak durur
- "4" e dokunun
- makine ikinci şeridi ileri yönde diker
- "5" e dokunun
- makine alt birit diker ve otomatik olarak durur
- "6" ya dokunun
- makine koruma dikişlerini atar ve otomatik olarak durur
- şeridin uzunluğu kullanıcı tarafından belirlenir
- biritler ve koruma dikişleri önceden programlanmışlardır

#### **Programdan çıkış**

- esc'ye dokunun
- ekran ilik ekranına geri döner

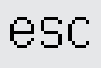

### **Düz dikiş ilikler**

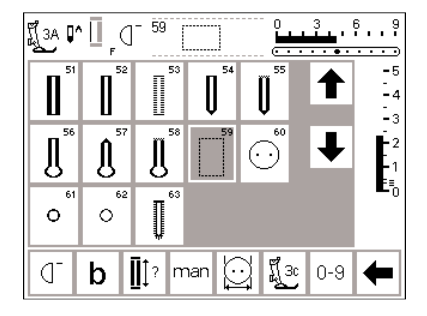

Düz dikiş ilikler yün gibi bütün yumuşak ve gevşek dokunmuş kumaşlar üzerindeki saten dikişli iliklerin takviyesinde kullanışlıdırlar. Ayrıca bağlı düğme iliklerinin dikiminde ve deri, vinil veya keçedeki ilik açıklarının güçlendirilmesinde kullanılırlar.

#### Düz dikisli ilikler

- dikkiş No. 59 u seçin
- işlem sırası kullanılan basıcı ayağa göre belirlenir
- bu program karşılık gelen ilik programı ile aynı çalışır, karşılık gelen ilik düz dikiş iliğinin üzerine dikilecektir

Otomatik ilik ayağı No. 3A - programlanması ilik ayağı 3C programı (sayfa 32-34) ile aynıdır - programlanması karşı ilik dikiş programı (sayfa 35) ile aynıdır

#### **Mesafenin değiştirilmesi**

• iki dikiş sırası arasındaki mesafe çok dar veya çok geniş ise dikiş genişliğini değiştirin

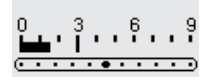

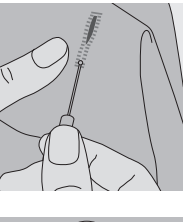

**Dikiş yırtıcı** 

• İliği kesip açmak için dikiş yırtıcıyı kullanın, her iki taraftan başlayıp ortaya doğru ilerleyin

#### **‹lik kesici ve blo¤u**

- kumaşı bir parça tahtanın üzerine koyun
- kesiciyi iliğin merkezine yerleştirin
- iliği açmak için kesicinin sapına bastırın

### **Dü¤me dikme program›**

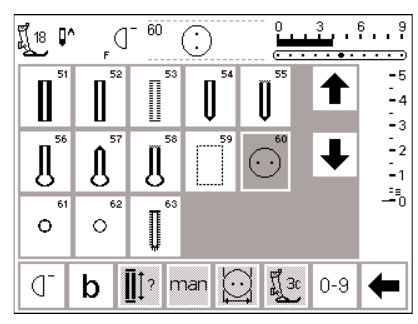

2 ve 4 delikli düğmeler makinede dikilebilir

#### **Dü¤me dikme program›**

- dikis tipi 60'ı seçin
- düğme dikme ayağı No. 18 özel bir aksesuar olarak bulunmaktadır
- kumaş ve düğme arasındaki uzaklık istenildiği gibi ayarlanabilir

#### **Dü¤menin dikilmesi**

2 delikli düğmeler

- eğer gerekiyorsa düğmenin delikleri arasındaki mesafeyi eşitlemek için dikiş genişliğini ayarlayın
- programın sonunda makine otomatik olarak durur
- ipliği düğmenin altındaki ipliğe dolayarak bir iplik halkası yaratın
- öndeki iki deliği dikin • işi öne kaydırın
- arkadaki deliği dikin
- ipliği düğmenin altındaki ipliğe dolayarak bir iplik halkası yaratın

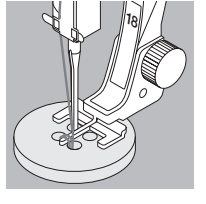

**Dü¤me dikimi örne¤i için, artista** 185 Dikis El Kitabı sayfa 29'a bakın

- 4 delikli düğmeler
- eğer gerekiyorsa düğmenin delikleri arasındaki mesafeyi eşitlemek için dikiş genişliğini ayarlayın

### **Z›mbal› delik program›**

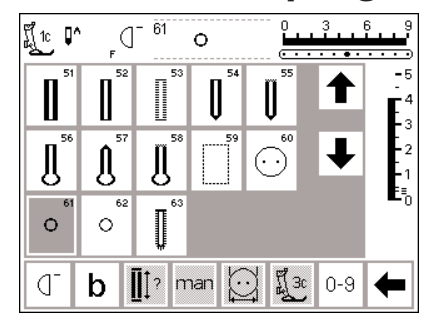

#### **Z›mbal› delikler**

• delik No. 61 (zikzak) veya No.62 (düz dikiş)'i seçin

#### **Deli¤in dikilmesi**

• program sonunda makina otomatik olarak durur

#### **Delme**

• bir biz yardımı ile deliği açın.

**Z›mbal› delik örnekleri** için, artista 185 Dikiş El kitabı sayfa 30 a bakınız.

### **Alfabeler/Say›lar**

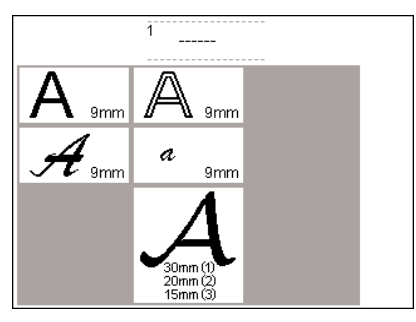

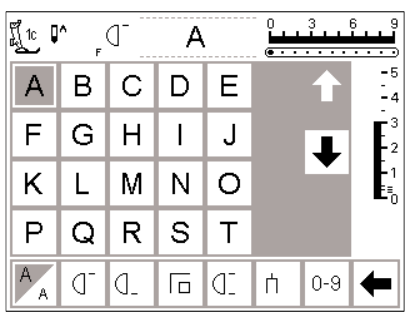

### **Alfabe**

vardır.

• harici Alfabe butonuna basın

Her alfabe iki değişik boyutta dikilebilir

• Alfabe menüsü ekrana gelir

Beş değişik alfabe seçeneği

- ekranda görünenler:
	- Blok harfler
	- Çift Blok Harfler
	- İtalik büyük harfler
	- İtalik küçük harfler
	- Monogramlar 30/20/15 mm (yan hareket)

#### **Ekran: Harf seçimi**

- basıcı ayak işareti ve iğne duruş sembolü genelde bulundukları pozisyonlardadırlar
- harf ve rakamları seçmek için ekranı yukarı ve aşağı öteleyin

• bir alfabe seçildiğinde daha büyük

• monogramlar seçildiğinde boyut

**Boyutun değiştirilmesi** 

boyut çalışır haldedir sembole dokunun • aydınlık olan alan değisir

**Monogram boyutlar›**

• sembole dokunun

olan

Büyük monogramlar üç değişik boyutta dikilebilir

- stili seçmek için dokunun
- seçili stil aktive olur

- bu daha küçük olan boyutun aktive olduğunu gösterir
- sembole tekrar dokunun
- simdi daha küçük olan boyut aktiftir
- 1 = 30 mm otomatik olarak aktif olur • boyut 1 monogramları tek motiflerdir (her biri bittiğinde makine otomatik olarak durur) ve emniyet dikisi ile emniyete alır
	- boyut 1 monogramlarının yerleştirmeye yardım amaçlı sablonları vardır (sayfa 51)

 $\overline{2}$ 3

А

#### Alfabe örneği için, artista 185 Dikiş **El Kitabı sayfa 42'e bakınız.**

#### • sağdakiu alan aydınlanır (3=15 mm) • boyut 2 ve 3 kesintisiz olarak

- dikerler (sol alt kenardan baslar ve sol alt kenarda biter) ve kelimeleri yazmak için hafıza ile çalışır
- boyut 2=20mm aktive olur • sembole dokunun

### **Harflerin ve sayıların programlanması**

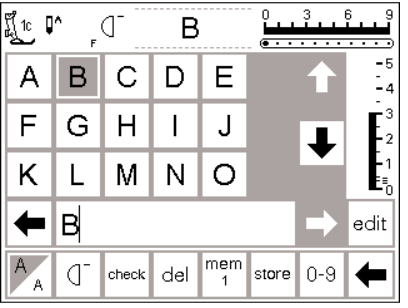

**Programlama**

- hafızayı açın
- harfi seçmek için dokunun
- harf hafızada görünür
- imleç harfin önüne gider

#### ¶10 ⊮  $\sigma$ A  $\mathsf{C}$ B D Е A -4 F  $H$ J G  $\overline{\phantom{a}}$ - 2 K  $\overline{N}$  $\circ$ L M **BERNINA** edit 4  $\sqrt{\frac{m_{em}}{1}}$ store  $0-9$  $\sigma$ del ⇚ check 7

#### **Programlama devam etmek**

- bir sonraki harfi seçmek için dokunun
- harf hafızada görünür
- bu şekilde devam edin
- hafızada kaydetmek hakkında ek bilgi için sayfa 42-47 bakın

Alfabe örneği için, artista 185 Dikiş El kitabı sayfa 42'e bakınız.

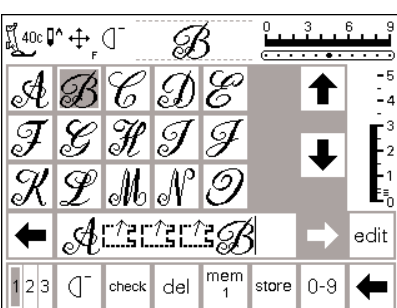

#### **Hafızadaki monogram harfleri**

- hafizada monogram harflerini birleştirme mümkündür
- harfler arasındai mesafe 16 yönlü dikiş programı ile programlanabilir (sayfa 49)
- her harfin başlangıç ve bitişini not edin

### **Haf›za**

Dikişler, harfler ve sayılar hafızada programlanabilir, silinebilir ve düzeltilebilir.

Hafıza 255 hafıza bölümüne veya bankasına bölünebilen 1023 değişik bir kapasiteye sahiptir. Hafıza bankaları içlerine kaydedilen dikiş sayısına bağlı olarak istenilen büyüklükte olabilir.

Hafıza uzun sürelidir, yani içeriği silinene veya üzerine başka şeyler yazılana kadar kayıtlı kalır. Elektirk bağlantısının kesilmesi, veya uzun süreli kullanmamanın hafıza içerikleri üzerinde bir etkisi yoktur.

Dikiş uzunluğunda, dikiş genişliğinde ve iğne pozisyonunda yapılan değişiklikler dikiş hafızaya gelmeden önce yapılmalıdır.

Dikiş menüsünün aksine, seçili dikişler hafıza çubuğunda 90 derece saat yönünün tersine dönmüş olarak gösterilir. Hafıza çubuğunda, dikiş yönü her zaman soldan sağa doğrudur.

**Haf›za örnekleri için, artista 185** Dikiş El Kitabı sayfa 40-42'e bakınız.

### **Hafizanın açılması**

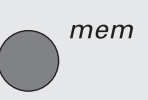

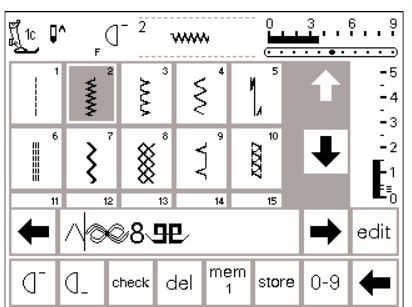

#### **Hafızanın açılması**

- harici mem butonunna basın
- hafıza çubuğu ekrana gelir • dikişlerin üçüncü sırası ekrandan
- kaybolur
- bu dikişleri ve diğerlerini görebillmek için ekranı yukarı/aşağı öteleyin
- imleç hafıza çubuğunda dikey bir çizgi olarak görünür
- yapılan bütün değişiklikler (program, fonksiyon yerleştirilmesi, düzeltmeler imleçin sol tarafındaki işareti etkiler
- ekranın en altındaki fonksiyon araç çubuğu hafızaya uygun fonksiyonları içermek için değişir
- açılmış olan hafıza bankası numarası ile alttaki çubukta gösterilir.

### **Dikişlerin programlanması**

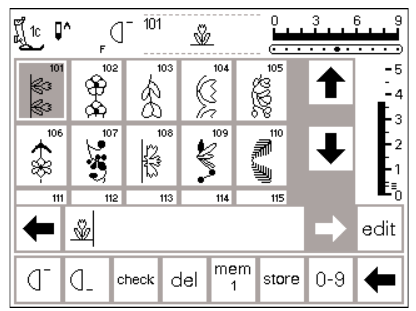

#### **Temel Programlama**

- istenen dikişi seçin
- dikiş genişliği, dikiş uzunluğuna ve iğne pozisyonuna arzuladığınz ayarları yapın
- harici mem butonuna basarak hafızayı açın
- istenen dikişi seçin
- dikiş anında mem alanında görünür
- imleç dikişler seçildikçe sağ tarafa kayar

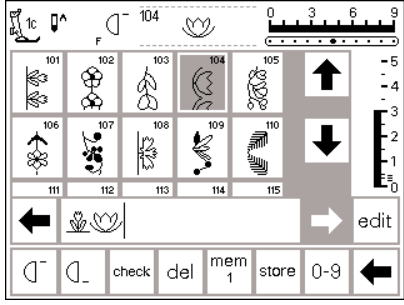

 $104$ 

Q,

⋐*⋑*⋫₩Ŷ∅ mem

 $\mathbf{1}$ 

store  $0 - 9$ 

del

 $\bigcirc$ 

\$<br>හි

220

∬្ា ∎′

E

€

d d.

#### **Programlamaya devam**

- bir sonraki istenen dikişi seçin
- dikiş mem alanında görünür
- bu sekilde devam edin
- dikişe başlayın; ayak pedalı basıldığında, imleç bütün dikiş grubunun dikilmesi için kombinasyonunun başına kayacaktır

#### **Not:**

**Düzen fonksiyonu (sayfa 44)** kullanılarak hafıza içeriği değiştir**ildiyse, dikişe kombinasyonun bafl›ndan bafllamak için Örnek başlama fonksiyonu seçilmelidir** 

#### **Hafizanin taranması**

- öteleme okları hafıza çubuğunun sağ ve sol tarafında yer alırlar
- programlanmış içeriği ileri veya geri görüntülemek için dokunun
- hafızayı kapatmak için, harici mem butonuna basın
- Otomatik olarak durmak için Örnek sonunu kullanın
- arac cubuğu fonksiyonu- seçili dikisler dikildiğinde örnek sonu duracaktır
- Harici buton İmleçin solunda kalan dikişler dikildiğinde tek örnek duracaktır
- kaydetmek için, store (sakla) dokunun
- store (sakla) kaydettiğini göstermek için bir kere yanıp sönecektir
- eğer dikiş kombinasyonu kaydedilmediyse, kaydetmek isteyip istemediğinizi soran bir ekran görünecektir (sayfa 31 bakınız)

### **Dikişlerin numara ile programlanması**

- 2

edit

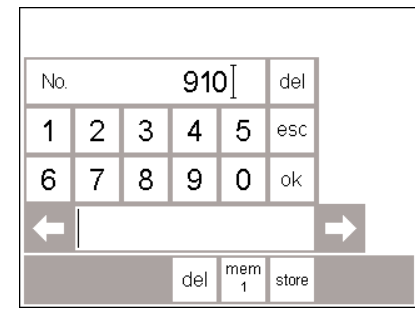

#### Sayılarla dikişler

- hafızayı açın
- fonksiyon 0-9 dokunun

görünür (ör. 910)

- sayılar ekranda görünür
- hafıza çubuğu görünür kalır
- dikişi seçmek için sayılara dokunun • seçilen sayı diğer sayıların üzerinde

#### **Düzeltme**

- dikiş numarasını değiştirmek için sağ üst köşedeki del (silme)'e dokunun
- imleç sola hareket ederek sayıyı siler
- yeni numarayı seçin
- programlanmış bir dikişi silmek için aşağıdaki araç çubuğundaki del'e dokunun
- imlecin solunda kalan dikiş silinecektir

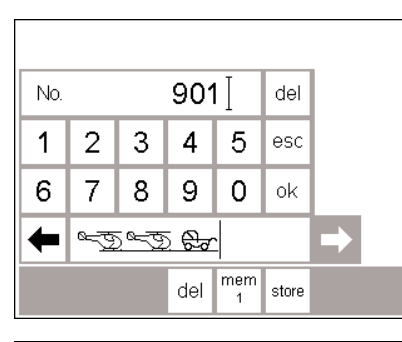

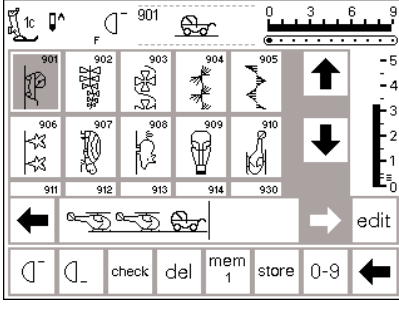

#### **Programlamay› devam edin ve do¤rulay›n**

- doğrulamak için OK ye basın
- seçilmiş olan dikiş hafıza çubuğunda ekrana gelir
- hafizaya kaydetmek için store (sakla) basın
- uygun say›ya basarak bir sonraki dikişi seçin ve yukarıdaki gibi devam edin

#### Dikiş ekranına dönüş

#### • esc'ye dokunun

- ekran seçili dikişi içeren dikiş ekranına geri döner
- seçili olan dikiş aktive haldedir (aydınlanmış)

## **Hafıza içeriklerinin düzenlenmesi**

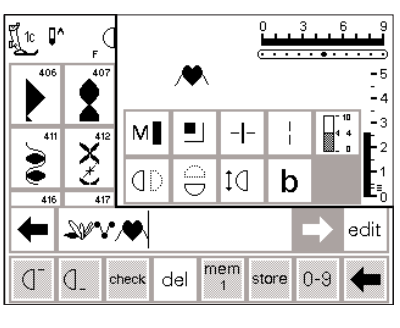

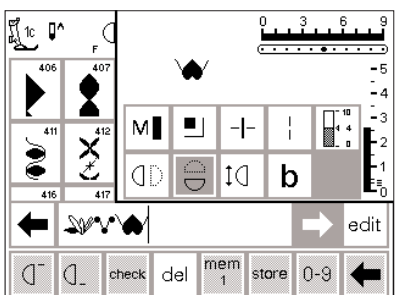

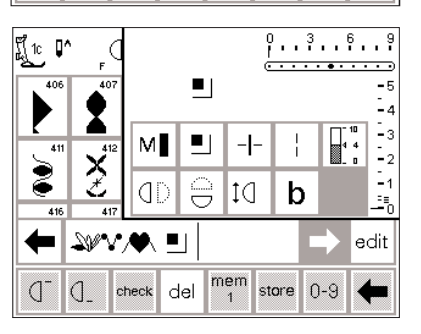

#### **Fonksiyonlarla dikiş tipleri**

- dikişler hafızaya programlandıktan sonra düzenlenebilirler
- ilk iki dikisi normal sekilde programlayın
- edit (düzen)' e dokunun

**fonksiyonlar›n eklenmesi (Ör: ayna görüntüsü)** • imleci ayna görüntüsünün uygulancağı dikişin sağ tarafına

• edit (düzen)'e dokunun • fonksiyonlar ekranından ayna görüntüsünü seçin

getirin

- bütün mevcut fonksivonlar ekranın sağ tarafında ekrana gelir
- hafızadaki son dikiş (imlecin sol tarafı) düzenleme fonksiyonlarının üzerinde görünür
- hafizadaki son dikiş (imlecin sol tarafı) düzenleme fonksiyonlarının üzerinde görünür.
- dikiş ayna görüntüsü içinde gösterilecektir
- ekleme için izlenen prosedür bütün fonksiyonlar için uygulanabilir
- çıkmak için edit'e dokunun

**Görünür fonksiyonlar (haf›za çubu¤unda)**

- emniyete alma fonksiyonu hafıza çubuğunda bir fonksiyon olarak görünür
- programlamaya devam etmeden önce istenmeyen fonkisyonları hafıza çubuğundan silin
- fonksiyonları kapamak için edit'e dokunun

#### **Not:**

Uzun dikiş ve örnek büyütme **gibi fonksiyonlar yan hareket dikiflleri ile kullan›labilir, ancak** kalite kaybı olacağından bu tavsiye **edilmez**

## **Hafiza fonksiyonu**

Aşağıdaku fonksiyonlar hafıza biriminin edit fonksiyonu seçildiğinde ekranın ortasında ulaşılır hale gelirler. Edit fonksiyonu seçildiğinde araç çubuğundaki bütün

fonksiyonlar (del-silme-) hariç devre dışı kalırlar ve edit fonksiyonu kapatıldığında tekrar aktif hale gelirler. Daha fazla bilgi için sayfa 29-30'e bakın.

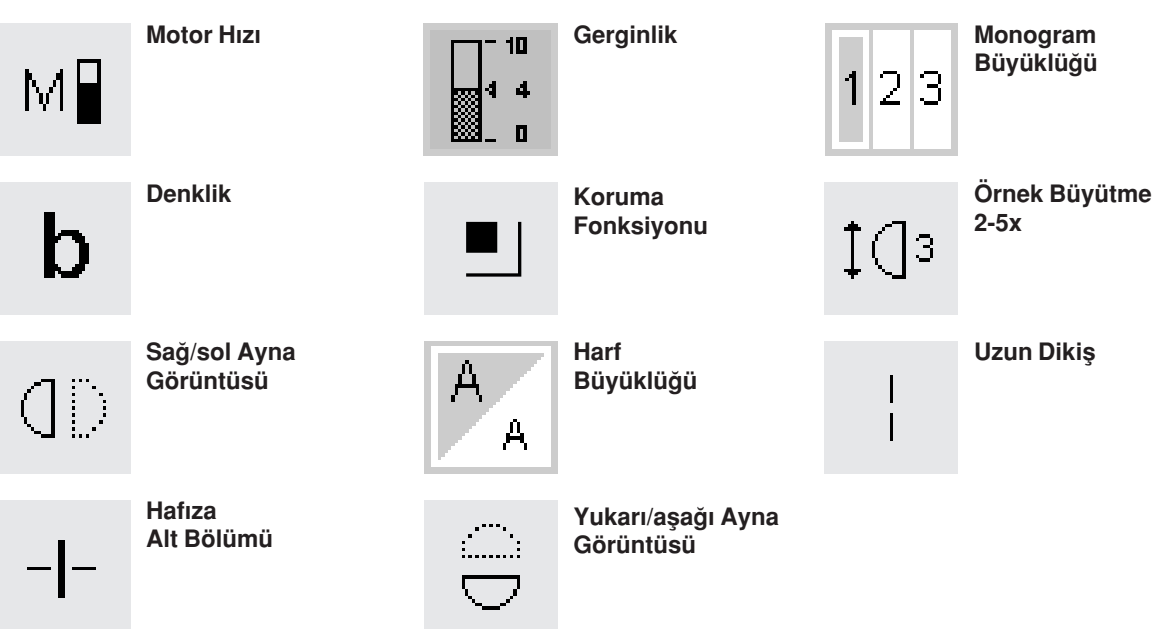

### **Hafıza içeriğinin görülmesi**

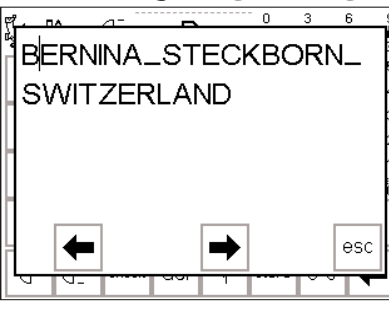

### **Hafıza içeriğinin görülmesi**

- check (kontrol)'e dokunun
- hafıza içerikleri bir pencerede görünür
- imleç görünür haldedir
- uygulamaların düzenlenmesi için imleç oklar yardımı ile ekranda gerekli yere getirilebilir
- görüntülemeden sonra, esc'ye dokunun
- pencere kapanır ve hafıza çubuğu ekrana gelir
- imleç görüntüleme penceresinde olduğu yerde olacaktır.

### **Haf›zada programlamada düzeltmeler**

#### **Kural**

Bütün değişiklikler ve düzeltmeler her zaman imlecin sol tarafına yapılır

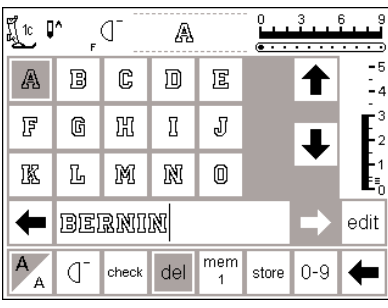

#### **Son programlanan dikiş/harfin silinmesi**

- del (silme)'e dokunun
- eklenen dikiş (imleçin sol tarafındaki) silinir

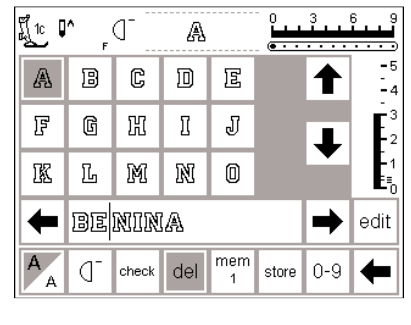

#### **Hafıza içinde bir dikiş/harf silmek**

- imleçi silinecek olan dikişin sağına getirin
- del'e dokunun
- imleçin solunda kalan dikiş silinir

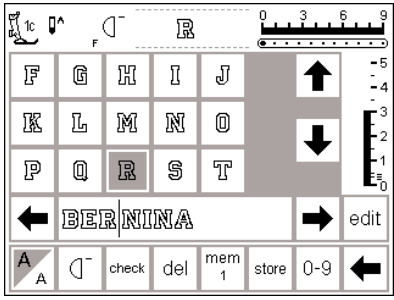

#### **Hafızaya bir dikiş eklemek**

- imleci dikişin ekleneceği yere getirin
- dikişi/harfi seçin
- yeni dikiş imlecin sol tarafına eklenir

## **Haf›za içeriklerini kaydetmek/haf›zadan ç›kmak**

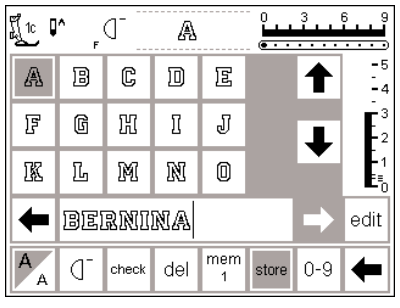

#### **Hafızayı kaydetmek/hafızadan ç›kmak**

- store'a (sakla) dokunun
- içerikler kaydedilmiş olur
- hafıza istendiği zaman açılabilir ve görüntülenebilir
- harici mem butonuna dokunun
- store butonuna dokunmadan makine kapatılırsa hafıza içerikleri silinecektir

### **Tek hafızanın açılması**

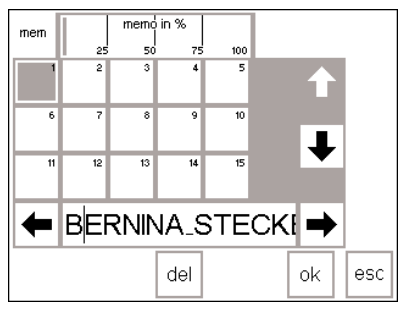

#### **Daha önceden programlanmış** hafıza bankasına geri dönüş

- harici mem butonuna basarak
- hafızayı açın fonksiyonlar araç çubuğunda mem 1'e basın
- **Not:**

#### **Hafiza muhafaza etme ekranı** acılır.

Hafıza birimi son kez kullanıldıktan sonra makine kapatıldıysa, hafıza açıldığında ekranda mem 1 görünecektir.

Eğer makine kapatılmadıysa, en son açılmış hafıza bankası ekrana gelecektir.

- hafıza bankalarının bir ana görüntüsü ekrana gelir
- açık hafıza bankası aydınlanır (koyu gri)
- dolu olan hafıza bankaları açık gri olarak görünür
- bos hafiza bankaları beyaz olarak gösterilir
- eğer 15'ten fazla hafıza banakası dolu ise diğerleri ötelemek şeklinde görülebilir (255 hafıza bankası doldurulabilir)
- dolu olan bir hafıza bankası seçin
- esc'ye dokunarak bir önceki ekrana dönün
- seçilmiş olan hafıza bankasının içeriği aktif olarak kalır
- bu içerikleri dikebilir, değiştirebilir veya düzeltebilirsiniz.

#### **Not:**

**Hafıza içeriği bir dikiş ekranından** dikilmelidir, hafıza saklama **ekranından değil.** 

### **Haf›za kapasitesi**

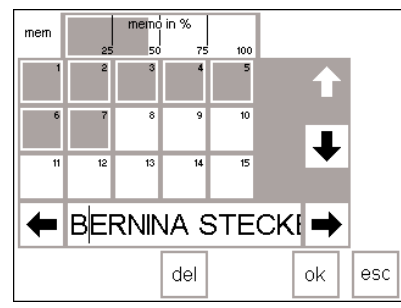

#### **Hafiza muhafaza etme ekranının aç›lmas›**

- harici mem butonuna basarak hafızayı açın
- fonksiyonlar araç çubuğunda mem butonuna basın
- hafıza bankası ekranda görünür
- keydadilmiş dikiş örnekleri tarafından kullanılan toplam kapasite en üst sırada % işareti ile gösterilir
- bütün hafıza bankalarının toplam kapasitesi 1023 dikiştir

### **Haf›za alt bölücü**

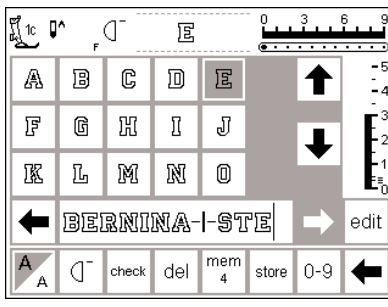

#### **Haf›za alt bölücü**

- edit (düzen) birimi kullanılarak bir hafızanın içeriği istenildiği gibi alt bölümlere ayrılabilir, ör: isim, cadde, sehir, vb.
- isimi programlayın
- caddeyi programlayın
- edit'e dokunun
- imleçi ismin son harfinin sol tarafına getirin
- hafıza alt bölümünü seçin
- bölücü imlecin sol tarafına gelir
- isaretler bir hafızaya aittir (Ör: mem 4) fakat birbirinden tamamenn bağımsızdırlar, o yüzden istedikleri gibi bölünebilirler (sayfa 44 bakınız)

#### **Dikis**

• Örnek başlangıcını çalıştırın ve dikin

#### **Not:**

Örnek başı çalıştırıldığında **imleç o hafıza bankasındaki ilk** harfin sağına gider. Dikiş imleçin solunda kalan harfle başlar

- makine sadece o alt bölücü içeriklerini diker
- bir sonraki bölümü dikmek için, imleci o bölümdeki herhangi bir yere götürün
- dikmeye başlayın; ayak kontrolüne basıldığında imleç bütün dikiş grubunu dikmek için imleç dikiş kombinasyonunun başına gider **Not: edit fonksiyonu kullan›larak**

hafıza içeriği değiştirildiyse (sayfa 44), kombinasyonun başında dikişi **başlatmak için Örnek fonksiyonu seçilmelidir.**

eğer bir bölüm sadece bir kere dikilecekse fonksiyon araç çubuğundan Örnek Tekrarı 1'e dokunun

### **Hafizanın silinmesi**

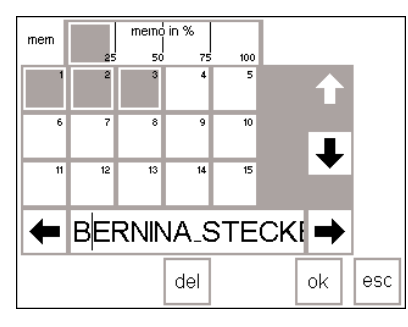

#### **Hafızanın silinmesi**

- hafizayı açın (harici butona basın)
- fonksiyonlar araç çubuğunda mem'e dokunun
- hafızaların genel görünümü ekrana gelir
- $\cdot$  seçilen hafızaya dokunun (Ör: mem 3)
- del'e dokunun
- hafızanın içeriklerini silmek istediğinizi soran bir mesaj ekrana gelecektir.
- yes'e (evet) dokunun
- hafıza içerikleri silinmiştir
- bir önceki ekrana geri dönmek için esc'ye dokunun

## Yorgan dikişleri/16 yön/4 yön

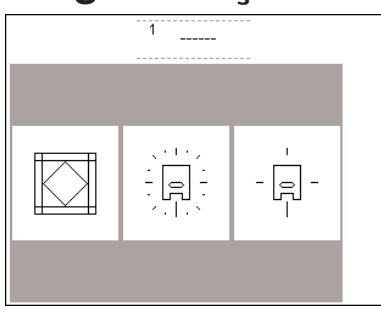

#### Yorgan dikişleri/ **yönlü dikifl butonu**

- 3 kategorinin menüsü ekrana gelir:
- yorgan dikişleri
- 16 yön dikiş
- 4 yön dikiş
- seçtiğiniz kategoriye dokunun
- o kategorideki bütün dikişlerin menüsü ekrana gelir

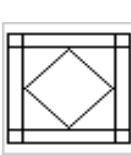

yorgan dikişleri

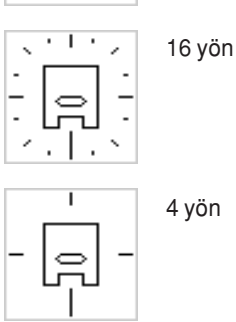

## Yorgan dikişleri

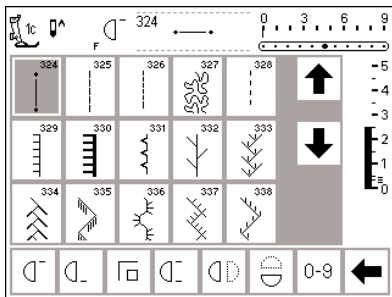

#### Yorgan dikisleri

- yorgan dikimi, ilmek, aplike ve yama işi gibi işler için farklı dikiş tipi seçenekleri:
- 324 Kısa Düz Dikiş
- 325 Yorgan dikiş makinelerini güvence altına alma programı
- 326 Yorgan Düz Dikişi
- 327 Noktalı İs Dikisi
- 328 El İşi Yorgan Dikişi
- 329 Battaniye Dikişi
- 330 Ağır Battaniye Dikişi
- 331 Gizli Dikiş
- 332 Tüy Dikişi
- 333-338, 351 Tüy Dikişi çeşitleri
- 346-350 Yorgan Dikişi çeşitleri
- 352 Battaniye Dikişi (çift)
- 353 Çift Battaniye Dikişi (çift)

## 16 yönlü dikiş

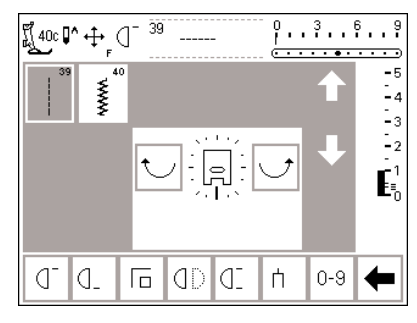

16 yönlü dikiş örnekleri için artista 185 Dikiş El Kitabı sayfa **43-44'e bak›n›z.**

#### 16 yönlü dikis

- 16 yönlü dikiş için iki dikiş tipi
- seçeneğinden birini seçin:
- 39 Düz Dikiş
- 40 Zikzak Dikiş
- 16 yönlü bir basıcı ayak sembolü ekrana gelir
- dikiş yönünü değiştirmek için sağa ve sola kıvrımlı oklara dokunun
- yönü çabuk değiştirmek için oklara devamlı basın
- makine seçilmiş olan dikiş tipini seçilmiş olan yönde diker

#### Düz dikiş

• dikis uzunluğu 3 mm olarak önceden programlanmıştır (her 16 yönde9 Not: Ekran dikişi 1 mm de gösterecektir.

Dikim sırasında, iğne kumaşın ilerlemesine izin vererek her 3, dikişi atar, bu da 3 mm uzunlukta dikiş sonucunu verir

dikis uzunluğu kısaltılabilir fakat uzatılamaz

030866.51.19\_0401\_a185\_TR

- **Dikim** • yönü seçin ve dikin
- yeni yönü seçin ve dikmeye devam edin
- bu şekilde istenildiği gibi devam edin

#### **Zikzak**

- dikiş uzunluğu saten dikişeni ayarlanmıstır
- dikiş uzunluğu 1 mm'ye kısaltılabilir uzatılabilir
- dikiş genişliği 0-9 arasında değiştirilebilir

#### **Not: Bir dikiş 6 mm'den daha geniş olduğunda, kumaş, büzülmesine** engel olmak amacıyla uygun bir **flekilde sabitlenmelidir.**

#### **Dikim**

- yönü seçin ve dikin
- yeni yönü seçin ve dikmeye devam edin
- bu sekilde istenildiği gibi devam edin
- istenen dikişi seçmek için dokunun
- dikiş tipi aktive olur
- bütün normal bilgiler ve fonksiyonlar ekranda görünür haldedir
- dikiş uzunluğu ve genişliği istendiği gibi ayarlanabilir

Düz dikiş ve uzun dikiş fonksiyonunun kombinasyonu büyük motiflerin ve harflerin bağlanmasında kullanışlıdır (Dikiş El Kitabı artista 185

Dikiş tamamllandığında bağlayıcı

**Uygulama**

sayfa 44'e bakın).

dikisler sökülebilir.

### 16 yönlü dikiş - uzun dikiş fonksiyonlu düz dikiş

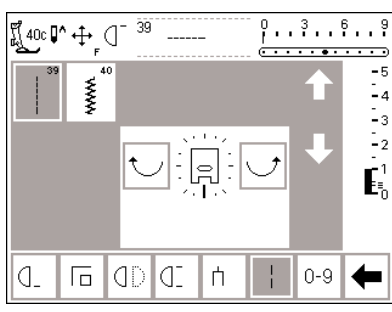

**Uzun dikis fonksiyonlu düz dikis** 

- harici yorgan/yönlü dikiş butonuna basın
- 16 yön sembolüne dokunun
- düz dikişi seçin
- düz dikişi aktif hale getirin-her üçüncü dikiş atılacaktır

**Not: uzun dikiş fonsiyonu olmadan, kumasın ilerlemesine imkan verilerek, i¤ne her üçüncü** dikişi atar. Uzun dikiş fonksiyonu kullanıldığında iğne 9 dikişe izin **verecektir.**

- uzun dikiş fonksiyonu ekranın aşağı kısmındaki araç çubuğunda aydınlanacaktır
- yönü seçin
- makine seçilen yönde dikerek 9 mm'lik dikişler atar

### **Hafizaya programlanmış 16 yön**

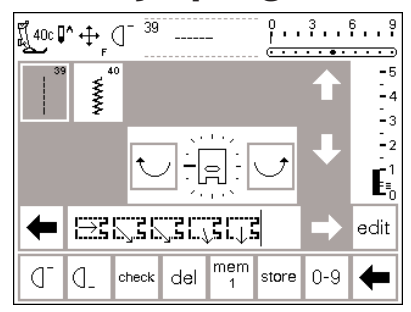

#### Hafızadaki düz dikiş

- harici quit/directional (yorgan/yönlü) butonuna basın
- 16 yön sembolüne dokunun
- harici mem butonuna basarak hafızayı açın
- eğer görünün hafıza bankası boş değilse mem'e dokunarak hafıza saklama ekranına ulaşın
- bos bir hafıza bankası seçin (beyaz bosluk ile gösterilir)
- seçimi doğrulamak için OK'ye basın
- düz dikisi seçin
- ekranın ortasındaki kıvrımlı okları kullanarak istenen yönü seçin

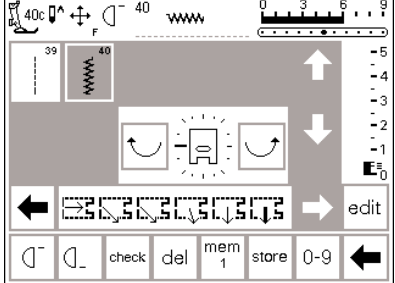

#### **Haf›zada zikzak**

- yukardaki komutları takip edin, düz dikiş yerine zikzakı seçin
- kalın oklu bir basıcı ayak sembolü hafıza araç çubuğunda görünür
- her basıcı ayak sembolü 9 mm'yi simgeler

#### **Not:**

**yönlü zikzak dikifli ile yaparken** kumaşın buruşmaması için uygun **flekilde sabitlenmesi önemlidir** 

#### • ince oklu basıcı ayak sembolü hafıza araç çubuğunda görünür

- basıcı ayak sembolü 90 derece sola doğru dönmüştür Doğru olan dikiş yönünü görmek için, basıcı ayak sembolünün ön tarafına bakın ve okun yönüne dikkat edin
- her basıcı ayak 3 mm'lik düz dikişi yani toplamda 9 mm'lik dikisi simgeler
- ayn› yönde daha uzun dikmek için, hafizaya "basıcı ayak" eklemek amacıyla gerekli sayıda sembole dokunun

## **4 yönlü dikiş**

Kumaşı döndürmeden 4 yönlü dikiş yapmak silindirik parçalarda (gömlek kolları, pantolonlar, vb.) onarma islerinde kullanışlıdır. ve bazı dekoratif tekniklerde kullanılabilir

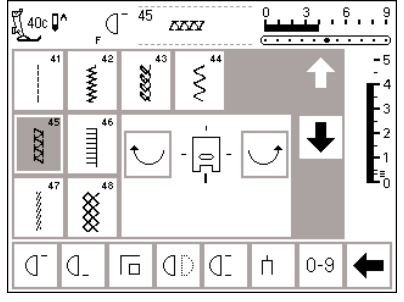

#### **4 yön**

- 4 yönlü dikişi seçin
- sekiz dikişten birini seçin:
	- 41 Düz Dikis
	- 42 Zikzak Dikis
	- 43 Jarse Dikisi
	- 44 Kaba Dikis
	- 45 Çift Overlok Dikiş
	- 46 Battaniye Dikişi - 47 Süper Esnek Dikiş
	- 48 Bal Peteği Dikişi
- 4 yönlü bir basıcı ayak sembolü ekranın ortasında görünür
- istenen dikişi seçmek için kıvrımlı okları kullanın
- ileriden dikişi seçmek için kıvrımlı okları kullanın
- ileriden başka bir yön seçildiğinde bu dikişlerin uzunluğu ve genişliği değistirilemez.

#### **Dikis Yönü**

• makine seçilmiş olan dikişi seçili olan yönde diker

#### **Dikim**

- yön seçildikten sonra, istenen uzunlukta dikiniz
- istendiğinde makineyi durdurun
- yeni yön seçin ve dikin
- istendiğinde makineyi durdurun
- bu şekilde arzu ettiğiniz gibi dikişe devam edin

#### **Tavsiye**

- daha çabuk dikiş için, Örnek tekrar 1-9 fonksiyonunu seçin
- bir yamanın eklenmesi için en kolay yol yukardan aşağıya ve sağdan sola (saat yönü) dikmektir

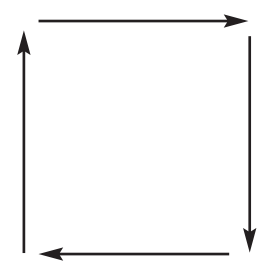

**4 yönlü dikifl örnekleri için,** artista 185 Dikiş El Kitabı sayfa 45'ya **bak›n›z.**

### **Yan hareket dikişleri-Taslak dizaynları**

Yan hareket dikişleri taslak halinde dikillmiş büyük dekoratif motifler olup kumaşın ve besleme dişlilerinin öne ve arkaya olduğu gibi bir yandan diğer yana hareketine gerek diyilan dikislerdir.

Yan hareket dikişleri bir boyutta programlananır ve bu boyut değiştirilemez.

**Not: Değişik tip ve kumaşlar, sınır yüzeyleri ve dengeleyiciler moti**flerin dikişini etkileyebilir. Denklik **fonksiyonu kullan›larak ayarlama yap›labilir (sayfa 52-53)**

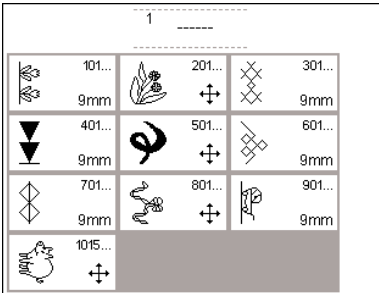

#### **Dekoratif motifler**

- dekoratif dikişler için harici butona bas›n
- dekoratif dikiş menüsü ekrana gelir
- bir grup yan hareket motifleri seçin (artı sembolü ile belirlenmiştir)
- istenen motifi secin (gerektiğinde bütün motifleri görüntülemek içik okları kullanarak ekranı öteleyin

### Yan hareket dikişleri

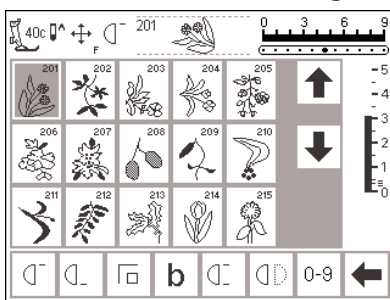

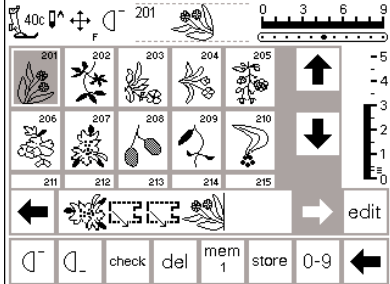

#### Yan hareket dikişleri

- istenen motif seçildikten sonra, dikiş aktive olur
- bütün normal bilgiler ekrana gelir
- kesişen oklar sembolü( ekranın en üstünde, iğne duruş'un sağında) yan hareket dikişlerinin aktive halde olduğunu gösterir
- bazı örnekler tek motifler ve tamamlandığı zaman makine otomatik olarak duracaktır

#### **Hafızadaki yan hareket dikişleri**

- sayfa 42-47'deki genel talimatları izleyerek yan hareket dikişleri hafızaya kaydedilebilir
- hafiza fonksiyonu ve 16 yönlü dikisler kullanılarak yan hareket dikişleri birleştirilebilir (sayfa 49'ya bakın)
- diğerleri kesintisiz dikişler için tasarlanmışlar, bordürler, kenar dikişleri ve dekoratif dikişler için kullanılabilirler
- kesintisiz dikilmek için dizayn edilmiş örnekler hariç, baş ve sonu dikmek genelde dikiş içinde farklı seviyelerdedirler
- motifleri kumaş üzerinde yerleştirmeye yardım amacıyla aşablonları kullanınız

185

#### **fiablonlar**

- temin edilmiş şablonlar motifleri dikilmiş şekillerinde ve boyutlarında gösterir
- dikiş başlangıcı bir daire ile işaretlenmiştir
- $\cdot$  dikiş sonu bir artı  $(+)$  ile işaretlenmiştir
- basıcı ayak yönü ince çizgilerle belirlenmiştir
- basıcı ayak kumaş üstüne verilen yönde yerleştirilmelidir

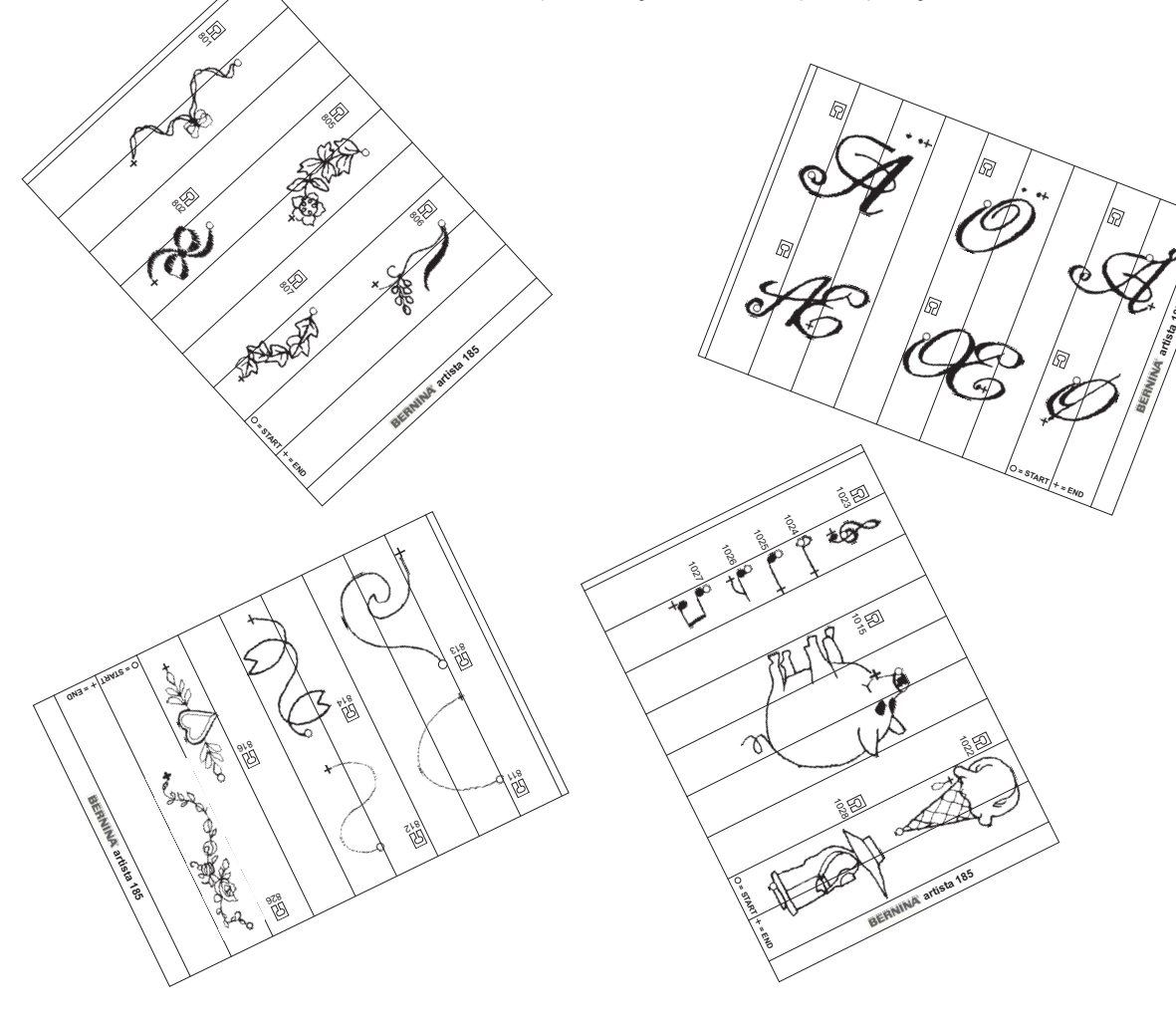

### **Denklik**

Makine fabrikadan çıkmadan önce bütün dikişler kontrol edilmiş tamamen ayarlanmıştır

Farklı kumaşlar, iplikler, dengeleyiciler ve sınır yüzeyleri bazen programlanmış dikişleri kapanmayacak veya üstüste gelecek şekilde etkileyebilirler. Mesela örneği oluşturan dikişler çok yakın veya çok uzak olabilir.

Bu etkiler elektronik denklik ile düzeltilebilir, böylece gerekli yerde dikiş düzeni kumaşa uyacak şekilde ayarlanabilir.

50 dikey adım ve 20 yatay adım vardır.

- **Denklik'in aç›lmas›** • b fonksiyonuna dokunun
- eğer fonksiyon ekranda görünmüyorsa diğer mevcut olan fonksiyonları görebilmek için araç çubuğundaki oka dokunarak ekranı öteleyin

### Pratik ve dekoratif dikişler için denklik

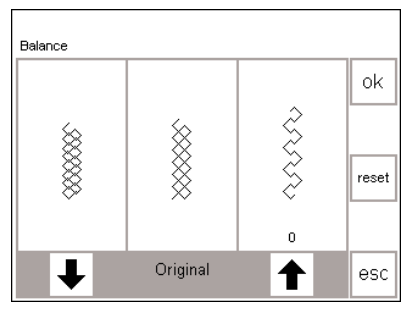

Eğer dikiş bu şekilde **görünüyorsa, düzeltmek için bu oku**  kullanın.

Eğer dikiş bu şekilde **görünüyorsa, düzeltmek için bu oku**  kullanın.

Jarse veya triko gibi yumuşak kumaşların dikiminde, kumaş basıcı ayağın altında esneme yapabilir, bu da yapılan dikişi esnetir. Örneğin bal peteği dikişi açılır ve çok uzundur. Daha kalın kumaşlar dikişin üstüste binmesine neden olup çok kısa olmasına neden olabilirler. Denklik ile bunu düzeltmek oldukça basittir.

#### **Denklik**

- herhangi bir dikisi secin
- denkliği devreye sokmak için b'ye dokunun; denklik ekranı görünür
- pratik dikişleri ayarlarken, ekranın ortasında bir bal peteği dikişi grafiği belirir. (bu bütün pratik dikişlerin örneği olarak kullanılır)
- dekoratif dikişleri ayarlarken, bir saten dikiş grafiği ekranın ortasında belirir. (bu bütün dekoratif dikişlerin örneği olarak kullanılır)
- dikişin her iki tarafında bozuk formlar gösterilir - soldaki çok kısa, sağdaki çok uzun
- ekranın altındaki oklar dişin hangi yönde düzeltileceğini gösterirler

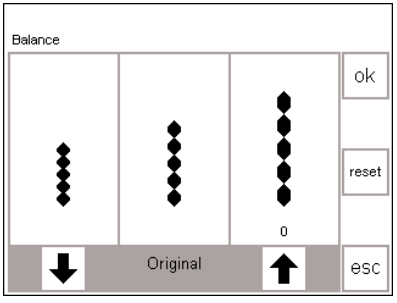

Eğer dikiş bu şekilde **görünüyorsa, düzeltmek için bu oku**  kullanın.

Eğer dikiş bu şekilde **görünüyorsa, düzeltmek için bu oku**  kullanın.

### Düzeltmeler

Dikiş çok uzun:

- sağda gösterilen oka dokunun devreye sokulan adımlar okun
- tam üzerinde gösterilecektir
- dikiş kısaltılacaktır
- değişiklik ekranda gösterilmez • normalde 2-5 adım dikişi düzeltmek için yeterlidir (azemi 50 adım)
- bir deneme dikişi atın ve gerekiyorsa yeni düzeltmeler yapın Dikis çok kısa:
- soldaki oku kullanarak yukardaki gibi ilerleyin
- bir deneme dikisi atın ve gerekiyorsa yeni düzeltmeler yapın

#### Dikis ekranına dönüs

- bütün düzeltmeler yapıldıktan sonra, OK'ye dokunup bütün değişiklikleri doğrulayın ve dikiş ekranına geri dönün
- reset'e dokunmak dikişi denklik ekranı açılmadan önceki haline geri döndürecektir

### Yan hareket dikişleri için denklik

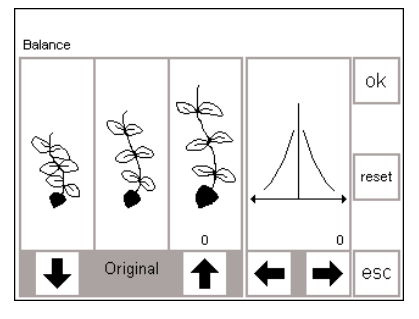

dikiş kısa geliyorsa aşağa gösteren okla düzeltiniz.

dikis uzun geliyorsa yukarı doğru gösteren okla düzeltiniz. Bu okları sağ ve sol düzeltmeler için kullanınız. Kumaş, iplik dengeleyiciler ve sınır yüzeyleri yan hareket dikişlerini etkileyebilir. bu nedenle denklik ile düzeltme bazen gerekebilir.

#### **Denklik**

- bir yan hareket dikişi veya motifi seçin
- denklik'i aktif hale getirmek için b'ye basın
- van hareket dikisleri denklenirken seçili motif her zaman gösterilir
- dikiş ekranın sol yarısının ortasında görünür
- dikişin iki tarafında iki bozuk form görünür - soldaki çok kısa ve sağdaki çok uzun
- ekranın sağ yarısı yatay denklik olasılıklarını gösterir

#### **Dikey düzeltmeler**

- eğer dikilen dikişin görünümü ekranın sağında görünene benziyorsa, düzeltmek için sağdaki oku kullanın: örnek kısaltılacaktır
- eğer dikilen dikişin görünümü ekranın solunda görünene benziyorsa, düzeltmek için soldaki oku kullanın, örnek uzaltılacaktır
- dikişi dikey olarak düzeltmek için normalde 1-5 adım yeterlidir (azami 50 adım)
- eğer 10'dan fazla adım gerekli ise dikiş daha küçük hale gelecektir
- bir deneme dikişi yapın ve gerekiyorsa ek düzeltmeler yapın

#### **Yatay düzeltmeler**

- yatay denklik ekranının sağ yarısında yer alır
- dikey düzeltmeler yapıldıktan sonra dikiş olası olarak çok geniş hale gelebilir, örneğin dikişin merkez çizgisi bozulabilir
- eğer dikişin merkezi sağa çekmişse sol ok ile düzeltin
- eğer dikişin merkezi sola çekmişse sağ ok ile düzeltin
- dikişi yatay olarak düzeltmek için 5-10 adım normalde yeterlidir (azami 20 adım)
- bir deneme dikişi yapıp eğer gerekiyorsa ek düzeltmeler yapın

#### **Dikiş ekranına dönnüş**

- bütün düzeltmeler yapıldıktan sonra, OK'ye basarak değişiklikleri doğrulayın ve dikiş ekranına geri dönün
- reset'e dokunmak dikişi denklik fonksiyonu açılmadan önceki haline geri çevirir

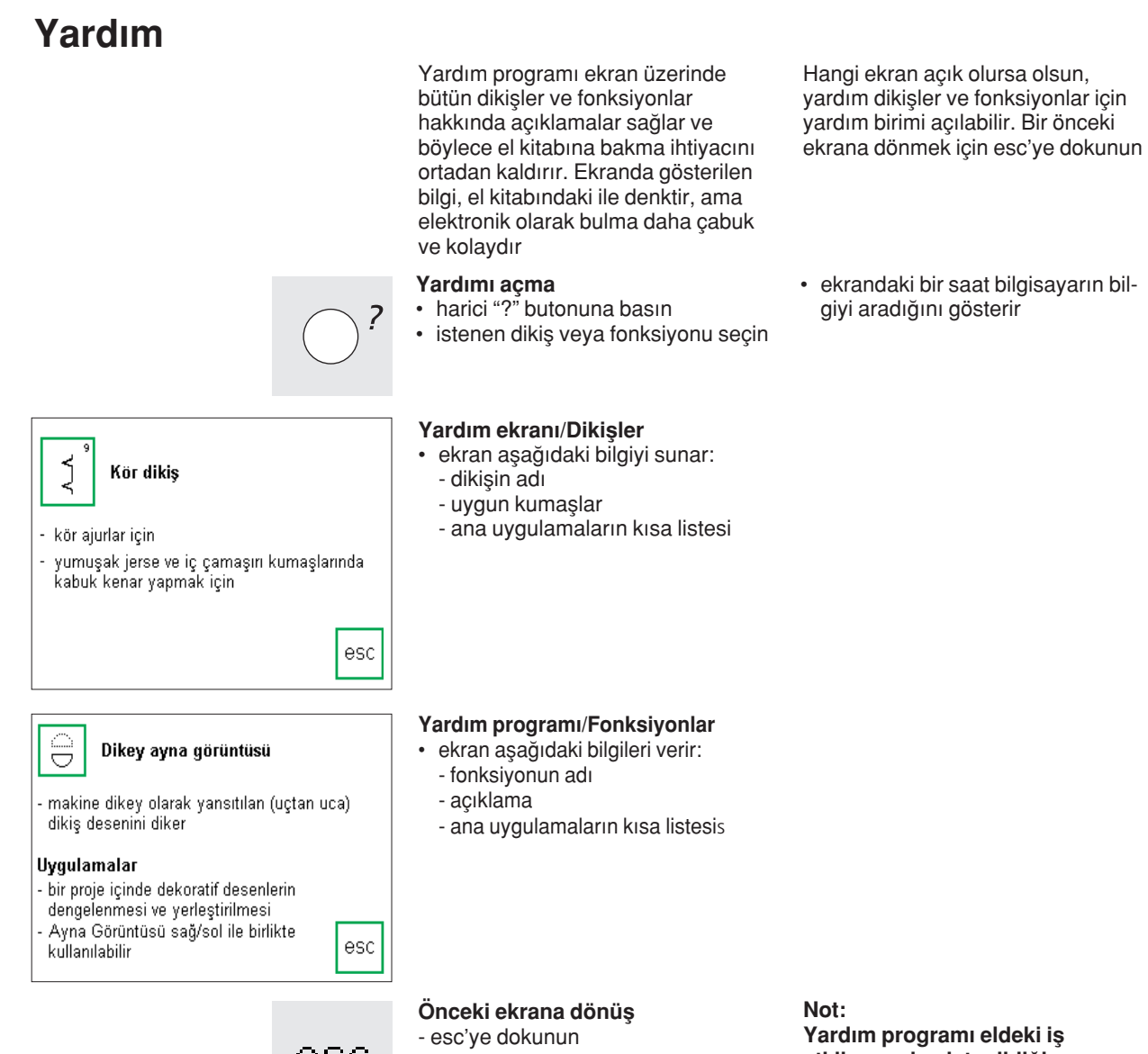

- esc
- Yardım kapanır
- bir önceki ekrana görünür

**etkilenmeden istenildi¤i zaman aç›labilir.**

### **İplik gerginliği**

Bir dikiş veya program seçildiğinde temel gerginlik ayarları otomatik olarak uygulanır. Fabrika tarafından belirlenmiş gerginlik 100 ağırlık ve 2 kat iplik (100/2) için en iyi sonuçları verecek şekilde seçilmiştir.

Nakış ipliği gibi başka tip iplikler kullanıl-dığında gerginlik değişebilir ve kumaş ve dikiş tiplerine uyması için ayarlanması gerekebilir.

Değişiklikler diğer dikişleri etkilemeden sadece herhangi tek bir dikişe uygulanabilir. Bunu yapmak için, gerginlik fonsiyonuna harici TTC butonu ile ulaşılır. Bu aynı zamanda ekranın altındakui araç çubuğuna bir fonksiyon olarak yerleştirilebilir ve direkt olarak ekarandan ulaşılabilir (sayfa 28)

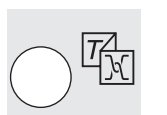

#### **TTC butonu**

• harici TTC butonuna basın

**Menü Görünümü**

- iplik gerginliği
- Anlatım
- Yaratıcılık
- İplik gerginliğini seçin
- İplik gerginliği ekranı görünür

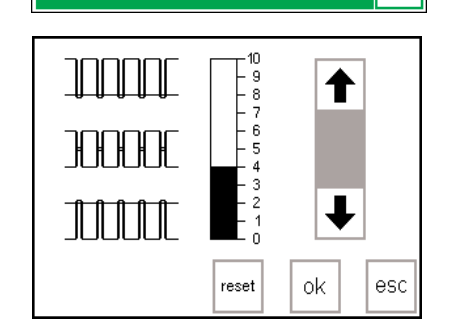

Öğretici

Nitelikte

Yaratıcı

Danısman

esc

lplik

.<br>Gerilimi

#### Gerginliklerin değistirilmesi

- en iyi dikiş formasyonu merkezdeki grafikkte gösterilmiştir
- temel değer ölçekteki çizgide gösterilmiştir
- gerginliği değiştirmek için yukarı veya aşağı oklara dokunun: eğer dikiş şekli en yukardaki örneğe benziyorsa
- = daha fazla üst iplik gerginli¤ine ihtiyaç vardır (üst iplik gevşek olduğundan kumasın altına daha fazla çekilir) eğer dikiş formasyonu en alttaki örneğe ➞

benziyorsa aşağı okuna dokunun  $\downarrow$  = daha gevşek üst ipliğe ihtiyaç

vardır (üst iplik çok gergindir ve alt ipliği kumaşın üzerine çeker)

gerginlik değişimi sadece seçili olan dikişi etkiler ve makine kapandığında kayıtlı olarak kalmaz

#### **Kaydedin ve kapay›n**

• OK'ye dokunarak değişiklikleri doğrulayın ve bir önceki ekrana dönün

#### **Temel ayarlara dönüş**

• reset'e basarak gerginliği temel ayarlara geri çevirin

### **Anlat›m**

Bilgisayar dilinde, tutorial (anlatım) kendi kendine yardım anlamına gelir. Anlatım ekranda makinenin çeşitli halleri hakkında öz bilgiler verir.

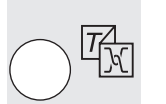

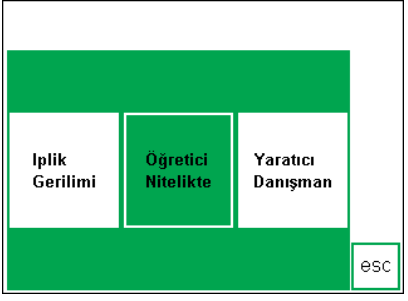

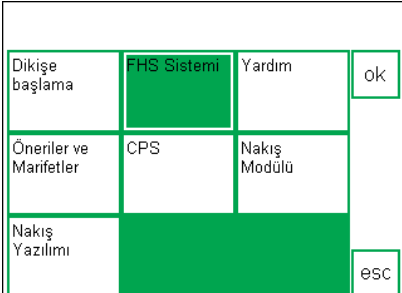

#### **Menü**

• aşağıdaki menü ekrana gelir

• harici TTC butonuna basın

- İplik gerginliği

**Harici TTC butonu**

- Anlatım
- Yaratıcı Rehber
- Tutorial (anlatım)'a dokunun

#### **Konular**

- Anlatım alt menüsü ekrana gelir: - Dikişe başlangıç
	- FHS sistemi
	- Yardım
	- İpuçları ve Hileler
	- CPS
	- Nakış modülü
	- Nakış programı

#### FHS (Serbest El Sistemi) baskı ayağı kaldırıcısı

- Baskı ayağı kaldırıcısı, baskı ayağını yükseltir ve alcaltır.
- Baskı ayağı kaldırıcısını taban plakasının açıklığına. yerleştiriniz.
- Baskı ayağı manivelasını, baskı<br>- ayağını kaldırmak ve alçaltmak için sağ tarafa basınız.
- Besleme dişlisi aynı anda alçaltılır. -Besleme dişlisi, ilk, birinci dikiş.<br>-dikilir dikilmez yükseltilir.

#### **Bilgi**

esc

- ekranda bir saat sembolü bilgisayarın istenen bilgiyi aramakta olduğunu simgeler
- seciminiz olan konnu hakkında bilgi ekrana gelir
- ekranı kapayıp menüye dönmek için esc'ye basın
- istenen konuyu seçmek için dokunun
- doğrulamak için OK'ye basın
- konuları değiştirmek için, esc'ye basıp menüye dönün

**Yaratıcı Rehber** 

Yaratıcı Rehber çeşitli dikiş ihtiyaçları için bilgi sağlar.

Kumaş türü ve kullanılmak istenen teknik girildikten sonra, Yaratıcı Rehber iğneleri. basıcı ayakları, yüzeyleri, özel ayarları, vb. göz önüne alarak tavsiyelerde bulunur. Tavsiye edilen basıcı ayaklar makine ile standart olmayabilir ama **BERNINA** saticinizdan edinebileceğiniz özel aksesuarlar olabilir.

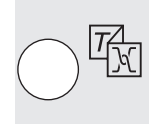

#### **Harici TTC butonu**

- harici TTC butonuna basın
	- 030866.51.19\_0401\_a185\_TR

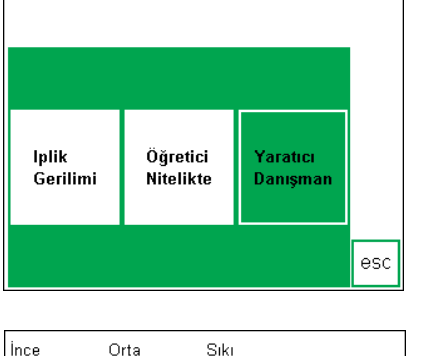

#### **Menü**

- aşağıdaki menü ekrana gelir:
	- İplik gerginliği
	- Anlatım
	- Yaratıcı Rehber
- Yaratıcı Rehber (Creative Consultant) dokunun

#### kumaşlar .....<br>kumaşlar kumaslar İpek Pamuklu Kanvas οk Ħ Rayon Yün Kadife ┹ Jerse Triko Gabardin Patiska Keten Mikrofiber esc

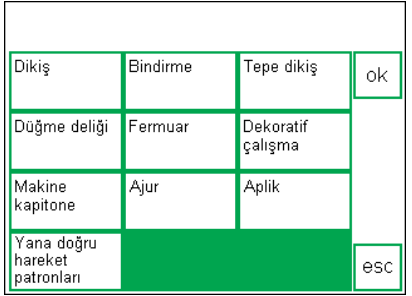

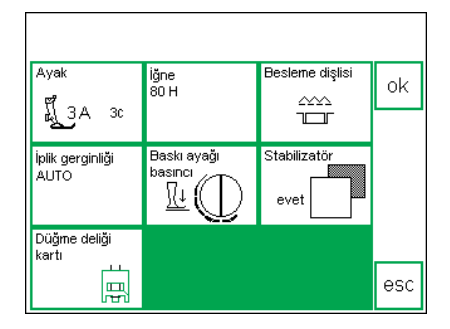

#### **Kumaş menüsü**

- Kumaş tipleri 3 sütun halinde ekrana gelir
	- hafif kumaşlar - orta ağırlıkta kumaşlar
	- ağır kumaşlar
- en sık kullanılan kumaşlar 3 sütunda listelenmiştir

#### **Teknikler menüsü**

- bir takım genel dikis teknikleri ekrana gelir:
	- Kenar dikişi
	- Sürfile
	- Üst Dikis
	- ‹lik
	- Fermuar
	- Dekoratif iş (dekoratif dikişler)
	- Makine yorgan dikişi
	- Serbest harekt makine yorgan dikişi
	- Aplike
	- Yan hareket örnekleri

#### **Bilgi, özel tavsiyeler, iplik gerginli¤i**

- ekranda seçtiğiniz kumaş ve teknik için ayarlar ve tavsiyeler görünür:
	- Basıcı ayak numarası - İğne boyutu ve tipi
	- Besleyici dişli konumu
	-
	- İplik gerginliği
	- Gereken dengeleyici
- Özel tavsiye
- dikiş için hatalı gerilim otomatik olarak ayarlanır. (auto görünür)
- basıcı ayak ve iğne tipi için bazı tavsiyeler olabilir
- eğer sizin kullanmak istediğiniz kumaş listelenmemişse, benzer bir kumaş seçin
- bütün seçenekleri görmek için okları kullanarak ekranı yukarı veya aşağı öteleyin
- istenilen kumaşı seçmek için dokunun
- OK'ye dokunun
- istenen tekniği seçmek için dokunun
- eğer istediğiniz teknik listelenmemisse benzer bir teknik seçin
- doğrulamak için OK'ye dokunun ve bilgi ekranına geçin

- tavsiye edilen bazı basıcı ayaklar seçilmiş teknik için uygun olabilir (standart aksesuar olmayabilirler, ama ayrı olarak satın alınabilirler
- belli istek ve tercihlerinize bağlı olarak basıcı ayak ve iğneyi seçin
- teknik ve kumaşa uyması gerekiyorsa bir dengeleyici tavsiye edilecektir
- eğer bir düğme iliğin takviye edilmesi gerekiyorsa bir ilik kordonunun (şerit) kullanılması için ikaz eder

- ok
- Seçili dikişe dönüş
	- doğrulamak için OK'ye basın
		- makine otomatik olarak doğru dikiş ve gerginlik ayarı seçilmiş olarak uygun
		- pratik dikiş ekranına gedicektir eğer dekoratif iş seçilmiş ise, makine dikiş 101 seçilmiş olarak dekoratif dikişlerin ilk ekranına gedicektir
- dikiş hemen başlayabilir
- tavsiye edilen dikiş herhangi bir zamanda değiştirilebilir

### **Akıllı fonksiyon**

Bazen eldeki işi kesip, dikişe devam edebilmemiz için gerekli bir adım olan başka bir dikiş işini tamamlamanız gerekebilir.

Akıllı Fonksiyon makinenin mevcut ayarlarını hatırlamak ve daha sonra bu ayarlara geri dönmenizi sağlamak amacıyla geliştirilmiştir.

### **Uygulama**

- hafızada birşey yaratınız ve kaydettiniz
- işinizin bir kısmını denediniz veya tamamladınız
- daha sonra bitirmek istiyorsunuz

**Akıllı fonksiyon ile ekranı kaydetmek** • harici Smart (akıllı) butonuna basın • ekran bütün uygulamalarla (dikiş, fonksiyonlar, hafıza, vs.)beraber

Çalıştığınız ekran bütün yaptığınız ayarlarla beraber kaydedilebilir ve tekrar açılabilir

Akıllı Fonksiyon'da kaydedilmiş ayarlar makine kapatıldığında silinirler.

#### 801 นึูี{0cሆ++ (] r Fu E Ž, 8 Уż. Ë Š ž 7 ď  $\mathbf b$ Œ dD  $0 - 9$ đ. 厄 ⇚

# smart

51  $5.9$ ប្លី 3A **U^**  $\bigcirc$ ٦,  $-5$ <br> $-4$ <br> $-3$ <br> $-2$ J L y  $\mathbb{L}_1$  $\mathbf{E}_0$ I  $\circ$  $\circ$  $|\mathbb{C}|$  is:  $\bar{\mathbf{I}}$  $0 - 9$ d b  $\parallel$ man $\parallel$ ⇔

#### **ikinci is**

kaydedilir

- başka bir iş için, uygun bir dikiş menüsüne geçin
- bu işi tamamlayın

### Akıllı fonksiyon - ekrana dönüş

- harici Smart (akıllı) butonuna basın
- ilk ekran görünür
- bütün ayarlar daha önce bıraktığınız haldedir ve ilk işinize devam edebilirsiniz

#### **Not:**

Düğme deliği programına dönüştürüldüğünde, yapılmış olan her türlü değişiklikler fonksiyon adet **çubu¤undaki temel ayarlamalara** geri dönüştürülür.

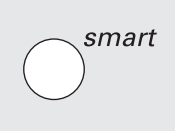

### **Kurulum Program›**

Kurulum programı, ekranı ihtiyaçlarınıza ve tercihlerinize göre kişileştirme imkanı tanır.

Temel ayarları tamamen değiştirebilir ve "F" (Favori fonksiyon) butonunu programlayabilirsiniz. Birçok seçenek mevcuttur- başlıkları kontrol edip ne yapacağınıza karar verin.

#### **Kurulum**

- harici Setup (Kurulum) butonuna basın
- menü ekrana gelir
- özelliklerden herhangi birini değiştirebilirsiniz

#### **Menü**

- menü ihtiyaçlarınıza uyacak şekilde değiştirebileceğiniz bütün birimleri listeler:
	- Kişisel Program
	- Fonksiyonlar
	- Dikiş Uzunluğu/genişliği/iğne konumu
	- Uvarici
	- Motor hızı
	- İplik gerginliği

Kurulum programında yapılmış olan bütün değişiklikler makine kapatılsa bile kaydedilecektir.

Makine istendiğinde resetlenip fabrika ayarlarına geri çevrilebilir.

- istenildiğinde ilk ayarlara geri dönülebilir
	- Başlangıç ekranı
	- Temel ayarlara geri dönüş
	- Dikme ışığı
	- Servis
	- otomatik iplik kesici
	- iplik markas›
- ekran kontrastı
- kişisel ayarlar makine kapatılsa bile kayıtlı kalırlar
- makine istenildiğinde ilk ayarlarına sıfırlanabilir veya istenen ayarlarla tekrar programlanabilir.

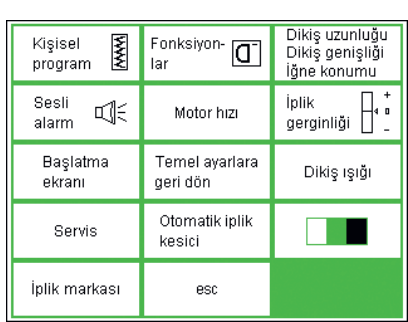

### **Kişisel Program**

Sık kullandığınız dikişleri kullanarak bir ekran dizayn etmek için Kişisel Programı kullanın. Belli bir dikim tipi için dikişler olsun veya sadece sizin favori dikişleriniz olsun, bu ekran herhangi bir işi dikmeyi kolay ve çabuk hale getirecektir.

Kişisel program'a dikişler eklenirken, bütün dikişlerin farklılıkları (farklı dikiş genişlikleri, dikiş uzunlukları ve iğne pozisyonları) programa girilebilir.

#### **Not:**

Yönlü dikişler ve motifler ve alfabeler Kişisel Program'da saklana**mazlar.**

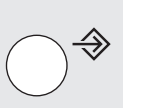

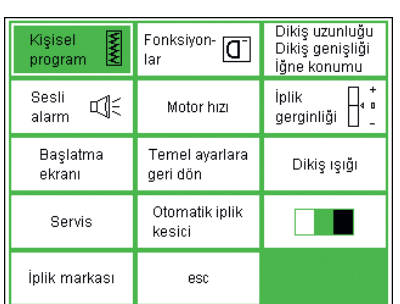

#### **Kurulum**

- harici Setup (kurulum) butonuna basın
- menü ekrana gelir
- Personal Program)'a dokunun
- Kişisel Program ekranı görünür

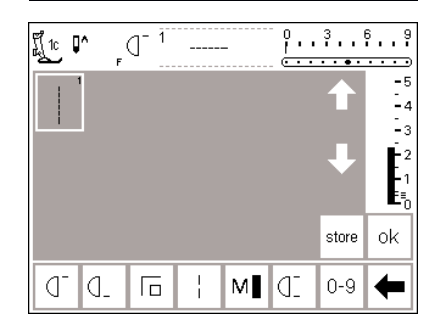

#### **Kişisel Program (ilk dikişin programlanmas›)**

- ilk dikiş olarak her zaman düz dikiş görünür
- kişisel tercihler "boş" ekranda şimdi yapılabilir

• harici Pratik dikişler butonuna basın • Bal peteği dikişini seçin (dikiş 8)

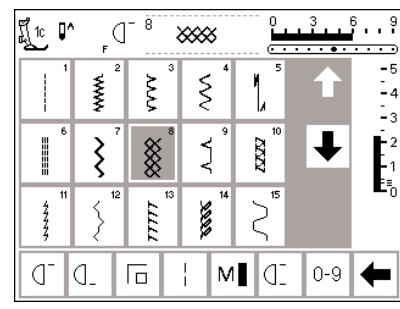

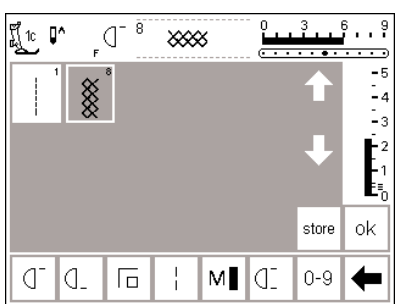

**Dikislerin eklenmesi** 

#### **Kisisel ekran**

- ekran Kişisel Programa değişir
- Bal peteği dikişi ekrana gelir
- kişisel programda dikişi kaydetmek için store (sakla) basın
- yeni bir dikiş programlandığında, otomatik olarak son dikişten sonra verlestirilir

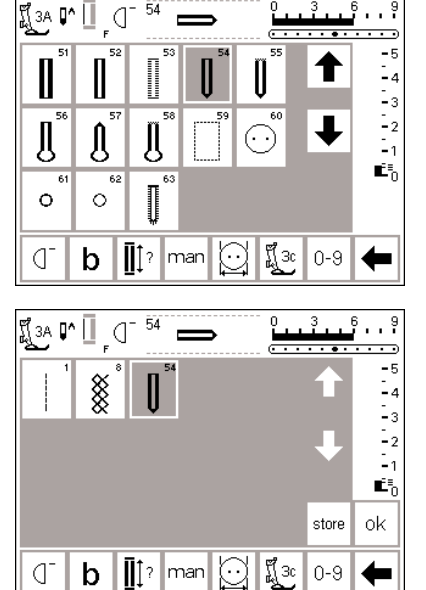

54

#### **‹‹kinci dikiflin eklenmesi**

- harici düğme iliği butonuna basın
- yuvarlak düğme iliğine dokunun  $(diki<sub>5</sub> 54)$

#### **Kişisel ekran**

 $\cdot \cdot \frac{9}{1}$ 

 $6$ 

 $\frac{0}{1}$ 

- kişisel program ekrana gelir
- yuvarlak düğme iliği ekranda görünür
- iliği kişisel programa kaydetmek için store (sakla) dokunun
- istediğiniz bütün dikişler seçilene kadar bu şekilde devam edin

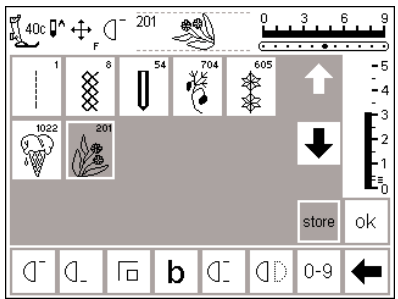

#### **Kişisel program (ek dikişler)**

- en üst sıradaki 5 yer doludur
- 6 dikiş bir sonraki sırada görünür
- kişisel programda 45 dikiş programlayabilirsiniz
- 15 ten fazla programlandığında. standart programda olduğu gibi, ekranı ötelemek için oklar kullanılabilir

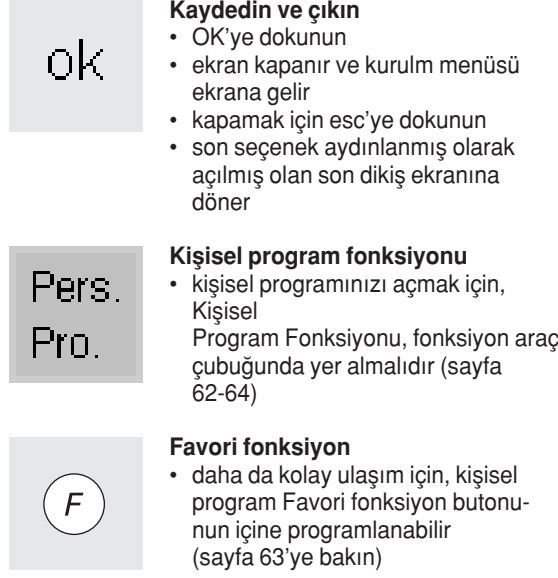

#### **Kiflisel Programdan dikiflleri silmek** Dikiş uzunluğu<br>Dikiş genişliği Fonksiyon- $\boxed{\overline{\mathbf{G}}}$ Kişisel program lar läne konumu menü ekrana gelir Sesli iplik<br>gerginliği İplik বা€ Motor hizi • kişisel programı seçin alarm Baslatma Temel avarlara Dikiş ışığı geri dön ekranı Otomatik iplik Servis kesici İplik markası esc **Kisisel ekran** นึู{0c⊮++\_(] 20 2 kişisel ekran görünür -5

### **Setup (Kurulum) menüsü**

- harici Setup butonuna basın
- 

#### \*\* § 菅  $\cdot$ store ok Pers Œ. q. I. 后 b  $0 - 9$ Pro.

#### 201 ¶្ល ¶ ⊕ (] 麴  $\overline{\phantom{a}}$ ▒ 樂參 İΔ store ok Pers ď d.  $0 - 9$ 后  $\mathbf b$ IC. Pro

• silinecek olan dikisi secin (seçilen dikiş aydınlanır)

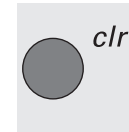

**Dikişi silin** • clr (silme) butonuna basın

#### **Dikiş silinmiştir**

- seçilmiş olan dikiş silinmiştir ve kalan dikişler bir konum geri gider
- değişiklikleri kaydetmek için store (sakla) basınız

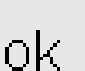

#### **Kapama**

- OK'ye dokunun
- ekran kapanır
- Kurulum (Setup) menüsü ekrana gelir

### **Fonksiyonlar›n programlanmas›**

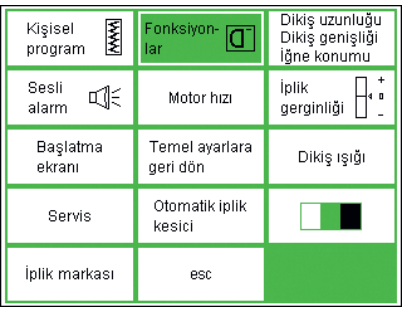

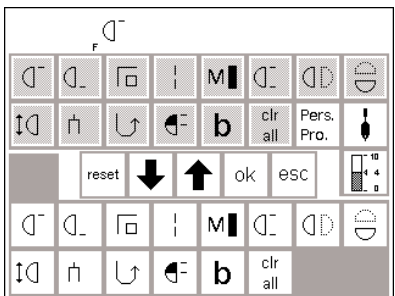

#### **Kurulum menüsü**

- harici Setup butonuna basın
- menü ekrana gelir
- fonksiyonlara dokunun

#### **Fonksiyonlar ekran›**

- bütün mevcut fonksiyonlar ekranda görünür
- en alttaki sıra fonksiyonlar pratik dikiş ekranında aktif olanlarla aynıdır (dikiş ekranında gizlenmiş olan fonksiyonları içerir)
- bu fonksiyonlar herhangi bir ekranda kullanılabilir
- alt sıralardaki bütün fonksiyonlar aktiftir
- üst iki sıradaki fonksiyonlar alt fonksiyonlara karşılık gelirler
- orta sıradaki oklar fonksiyonları hareket ettirmek için kullanılır

artista 185 üzerinde 7 farklı fonksiyon çubuğu mevcuttur

pratik dikişler

·

- dekoratif dikişler
- düăme delikleri
- 9 mm alfabeler
- kenar taraf hareket motifleri
- 4 ve 16 yönsel menü
- monogramlar

Belirli bir fonksiyona alışmak amacıyla setup ekranına girişten ÖNCE ilk önce bir dikişi seçmk zorundasınız ve fonksiyon seçeneğini seçmeden önce bunu yapmalısınız. Bu işlem doğru fonksiyon çubuğunu faaliyete geçirin ve setup ekranında onun çalışasını sağlar.

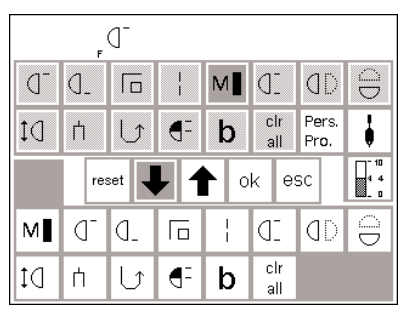

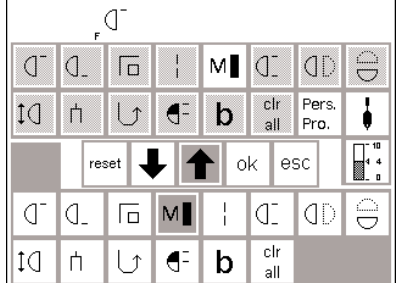

#### **Fonksiyon eklemek**

- kaldırılmış bir fonksiyon istendiğinde tekrar eklenebilir
- üstteki sıralardan motor hızını seçin
- aşağı okuna dokunun
- fonksiyon, fonksiyon araç çubuğunda ilk konuma gider
- bütün diğer fonksiyonlar bir konum sağa kayarlar

#### **Fonksiyonlar›n kald›r›lmas›**

- alttaki iki sıradan motor hızını seçin
- yukarı oka dokunun
- fonksiyon alt sıralarda kaybolur
- fonksiyon üst sıralara taşınır ve pratik dikiş ekranı gibi tek ekranlarda görünmez
- fonksiyon üst sıralarda aydınlanır ve alt sıralardan kaldırılmıştır
- diğer fonksiyonları da aynı şekilde taşıyın veya kaldırın

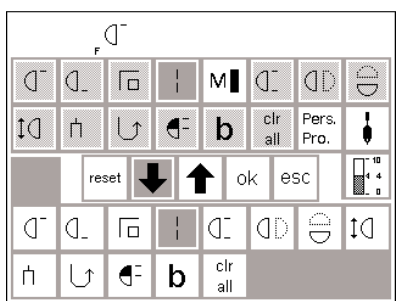

#### **Varolar iki fonksiyon arasına yeni fonksiyon eklenmesi**

- varolan iki fonksiyon arasına yeni bir fonksiyon eklenebilir
- yukarıdaki sıralardan bir fonksiyon seçin
- alttaki sıralardan fonksiyonu yerleştirmek istediğiniz konuma dokunun
- aşağı okuna dokunun

#### **F (Favori Fonksiyon) butonunun programlanmas›**

- üstteki iki sıradan herhangi bir fonksiyonu (Kişisel Program da dahil) seçin
- harici F butonuna basın (iğnenin üstünde)
- "OK" ile onaylayın
- programlanmış fonksiyon ekranda iğne duruş pozisyonu sembolünün sağ tarafında gösterilir
- istediğiniz zaman bu şekilde programlanabilir
- fonksiyon seçilmiş olan konuma taşınır
- yer değiştiren fonksiyon (sizin seçtiğiniz) ve bütün diğerleri bir konum sağa kayacaklardır
- aşağı okuna basın
- F butonuna programlanmış olur

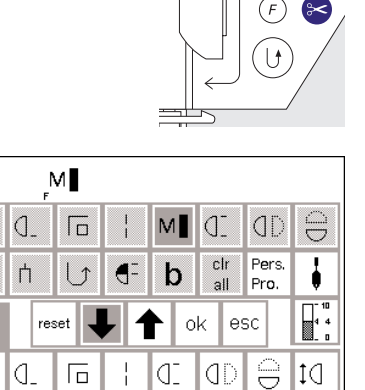

clr

all

€  $\mathbf b$ 

 $\sigma$ 

 $10$ 

Q.

白 ∪

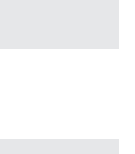

оk

reset

#### **Bütün fonksiyonların temel ayarlara geri döndürülmesi** • reset'e dokunun

• Favori fonksiyon dışındaki bütün fonksiyonlar ilk durumlarına geri döneceklerdir

**De¤ifliklikleri kaydedin ve kapay›n**

- OK'ye dokunun
- değişiklikler kaydedilir
- ekran kapanır
- Kurulum (Setup) ekranı görünür

### **Fonksiyonlar›n silinmesi**

- düğmeye basınız.
- fonksiyonu siliniz.

#### **Fonksiyonlar›n eklenmesi**

- düğmeye basınız
- fonksiyonu ekleyiniz.

### Dikiş genişliği, dikiş uzunluğu ve iğne konumları **için temel ayarların değiştirimesi**

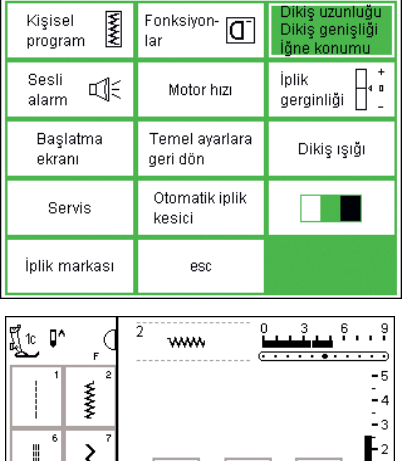

reset

οk

M∎lCI

esc

 $0-9$ 

◀

#### Kurulum'u acın

- genişlik, uzunluk ve/veya iğne konumunu değiştireceğiniz dikişi seçin
- harici Setup (Kurulum) butonuna basın
- menü ekrana gelir
- dikiş uzunluğunu, genişliğini, iğne konumunu seçin

#### Ayarların değistirilmesi

- dikiş uzunluğu, genişliği, iğne konumu ekranı görünür
- harici kontrolleri kullanarak dikiş uzunluğunu ve genişliğini değiştirin
- harici butonları kullanarak iğne konumunu değiştirin
- kaydetmek için OK'ye basın
- Fonksiyon belirli bir menüde dikişlerin alışmasını sağlar ve ayrıca kişisel programda bunu gerçekleştirir. Kendinizin kişisel hatalarınızı ayarlama seçeneğine sahip olursunuz.
- temel ayarlara geri dönmek için reset'e dokunun
- Kurulumu kapatmak için ecs'ye basın ve son seçilmiş dikiş ekranına geri dönün

## **Uyarıcı sinyal**

 $\overline{\Box}$ 

d O.

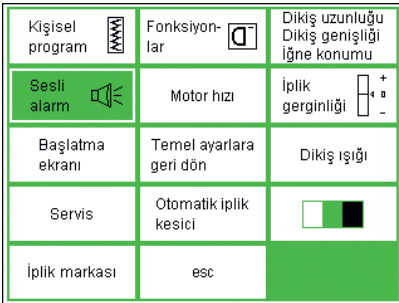

#### **Kurulum menüsü**

- harici Setup (Kurulum) butonuna basın, menü ekrana gelir
- Beeper'a (uyarıcı sinyal) dokunun
- uyarıcı menüsü ekrana gelir

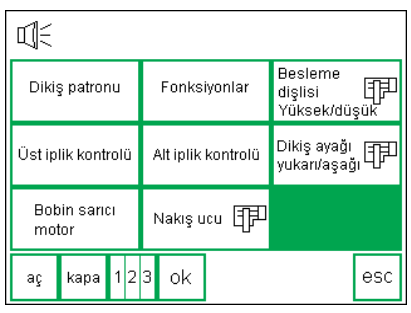

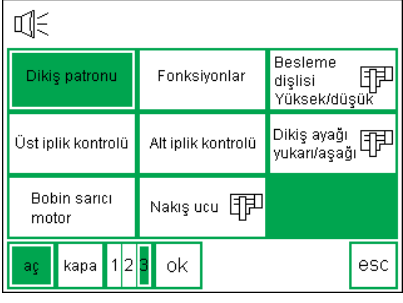

#### **Ses sinyalleri**

- ses sinyalleri aşağıdakilere uygulanabilir:
	- dikişler
	- fonksiyonlar
	- besleyici dikişler yükseltilmiş/ düşürülmüş (nakış için)
	- üst iplik kontrolü
	- alt iplik kontrolü
	- basıcı ayak konumu (nakış için)

#### **Sinyal eklenmesi**

- istenen üniteyi menüden seçin
- on'a dokunun
- uyarıcı sinyalin kaç defa ötmesini istiyorsanız o sayıya (1,2 veya 3) dokunun, sayı aydınlanır
- nakis sonu
- ses sinyalleri açılabilir ve kapatılabilir
- tekrarlama sayısı seçilebilir
- sinyal sayısı 1,2 veya 3 olarak ayarlanabilir

#### **Bir sinyalin seçilmesi**

- istenen üniteyi menüden seçin
- off'a dokunun
- bu birim için ses sinyali kapatılmış olur

#### **Not:**

**Üst ve alt iplik kontrolü için bip**  sesi veren cihazı kapatmak, ayrıca **sensörlerin faaliyetinide durdurun.**

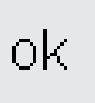

#### **Kaydetme ve kapama**

- OK'ye dokunun
- değişiklikler kaybolur
- ekran kapanır
- Setup (Kurulum) ekranı açılır

### **Motor hızının değiştirilmesi**

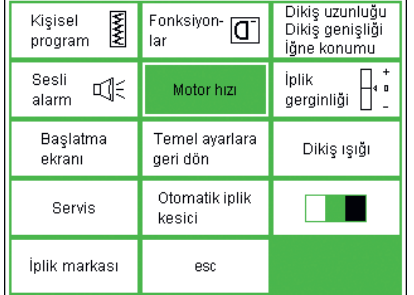

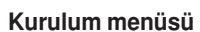

- harici Setup (Kurulum) butonuna basın, menü ekrana gelir
- motor hızına dokunun
- menü ekrana gelir

### Azami motor hızının değiştirilmesi

- azami motor hızının değiştirilmesi için oklara dokunun (temel ayar 900 dikiş/dak.)
- motor hizinda bir artma veya azalma bu rakam üzerinde yansıtılır
- oka her dokunuş dakika başına atılan dikişi 10 dikiş artırır veya azaltır
- azami hız üzerinde yapılan herhangi bir değişiklik diğer 4 ara hızı da artırmak ya da azaltmak sukretiyle etkiler

 $10 - 10$ www. ⊛∣ ⇚ 880 ➡ l  $\overline{\xi}$ reset esc ok **Extent** ১৯৯৯ F C  $0 - 9$ ď Id. M∎|(] 厄

oki

#### **Kaydetmek ve kapamak**

- OK'ye basarak değişikliği doğrulayın • Setup (Kurulum) menüsüne geri dönmek için esc'ye basın
- son dikilmiş dikiş menüsüne dönmek için esc'ye basın

#### **Temel avarlara dönüs**

- motor hızı menüsüne girmek için yukardaki talimatları takip edin
- fabrika ayarlarına geri dönmek için reset'e dokunun

### Temel iplik gerginliği ayarının değiştirilmesi

artista dikiş makinesinin temel iplik gerginliği ayarı makinedeki bütün dikislere uygulanır. Gerginliğin fabrika çıkış ayarı (100/2) için en iyi sonuçları veren değerlerdir. Diğer tip ve ağırlıklar dikişi etkileyebilir, en iyi sonuçların alınması için gerginlik ayarı gerekebilir.

Makinenin komple gerginlik ayarı Setup (Kurulum) programından 20 % oranında gerginlestirilebilir veya gevsetilebilir. Bu ayar tekrar değiştirilinceye makine kapatılsa bile etkili kalacaktır. Setup (Kurulum) programında gerginlik ayarlarını değiştirmek makinedeki bütün dikişleri etkileyecektir.

TTC butonunu (sayfa 55) kullanarak yapılan ikincil değişiklikler temel olarak temel ayarları alırlar.

Temel ayar makinedeki bütün gerginlik ayarları temsil eder. Bu fabrika ayarı veya Kurulum programında sizin belirlediğiniz değerler olabilir.

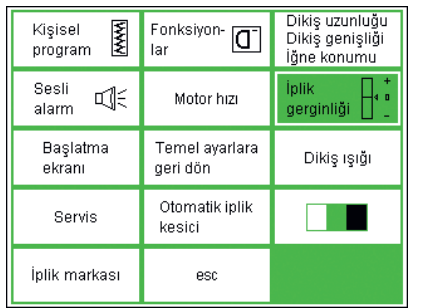

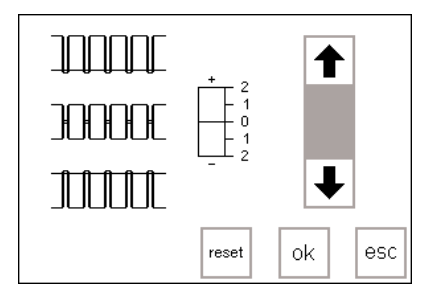

#### **Kurulum menüsü**

- harici Setup butonuna basarak menüyü açın
- iplik gerginliği (thread tension) seçin
- iplik gerginliği ekranı görünür

#### Gerginliklerin değiştirilmesi

- mükemmel dikiş formasyonu ekranın sol tarafında ortada gösterilmiştir
- ölçek mümkün olan +/- 20% lik bir değişikliği gösterir
- temel ayar 0'da ince bir çizgi ile gösterilmiştir
- değiştirilmiş bir ayar siyah bir çubuk ile belirtilir
- gerginliği değiştirmek için yukarı veya aşağı oklara dokunun: eğer dikiş formasyonu üstteki örneğe benziyorsa yukarı okuna dokunun ↑ = dahafazla üst iplik gerginliğine ihtiyaç vardır (üst iplik gevsek olduğundan, kumasın altına gerekenden daha fazla çekilir) dikiş formasyonu alttaki örneğe benziyorsa aşağı okuna dokunun
- $\downarrow$  = üst iplik daha gevşek olmalıdır (üst iplik gergindir ve alt ipliğini kumaş üzerine çeker)
- OK'ye dokunun
- değisiklikler kaydedilir ve ekran kapanır
- gerginlik değişikliği bütün dikişleri etkiler ve makine kapatıldığında kayıtlı kalır

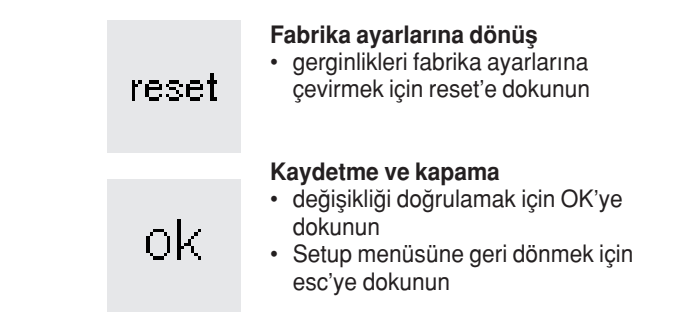

### Başlangıç ekranını açma ve kapama

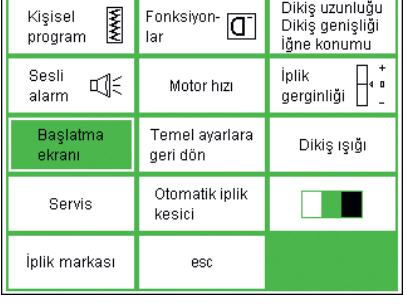

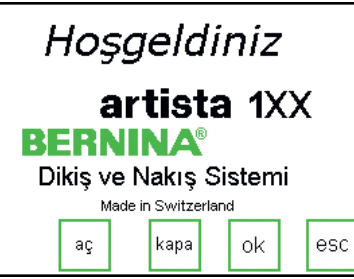

#### **Baslangıç ekranının kapatılması**

• Start Screen'e (Başlangıç Ekranı)

• başlangıç ekranı görünür

**Setup (Kurulum) menüsü** • harici Setup butonuna basın

• menü ekrana gelir

dokunun

- başlangıç ekranı açılabilir ya da kapatılabilir
- off'a (kapa) dokunun
- bir daha ki sefere makine açıldığında başlangıç ekranı görünmeyecektir
- makine açıldığında ekrana direkt olarak pratik dikiş menüsü gelir

#### **Baslangıc ekranının açılması**

- on'a (açma) dokunun
- makine her açıldığında başlangıç ekranı, arkasından da pratik dikiş ekranı otomatik olarak ekrana gelecektir

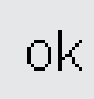

#### **Kaydedin ve kapay›n**

- değişiklikleri doğrulamak için OK'ye dokunun
- Kurulum menüsüne dönmek için esc'ye dokunun
- seçilmiş dikiş menüsüne dönmek için esc'ye dokunun

### **Temel ayarlara dönüş**

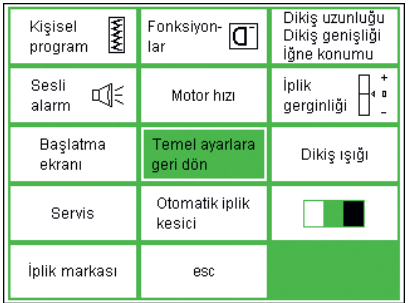

#### **Kurulum menüsü**

- harici Setup butonuna basın, menü ekrana gelir
- Return to Basic Setting'e (temel ayarlara dönüş) dokunun

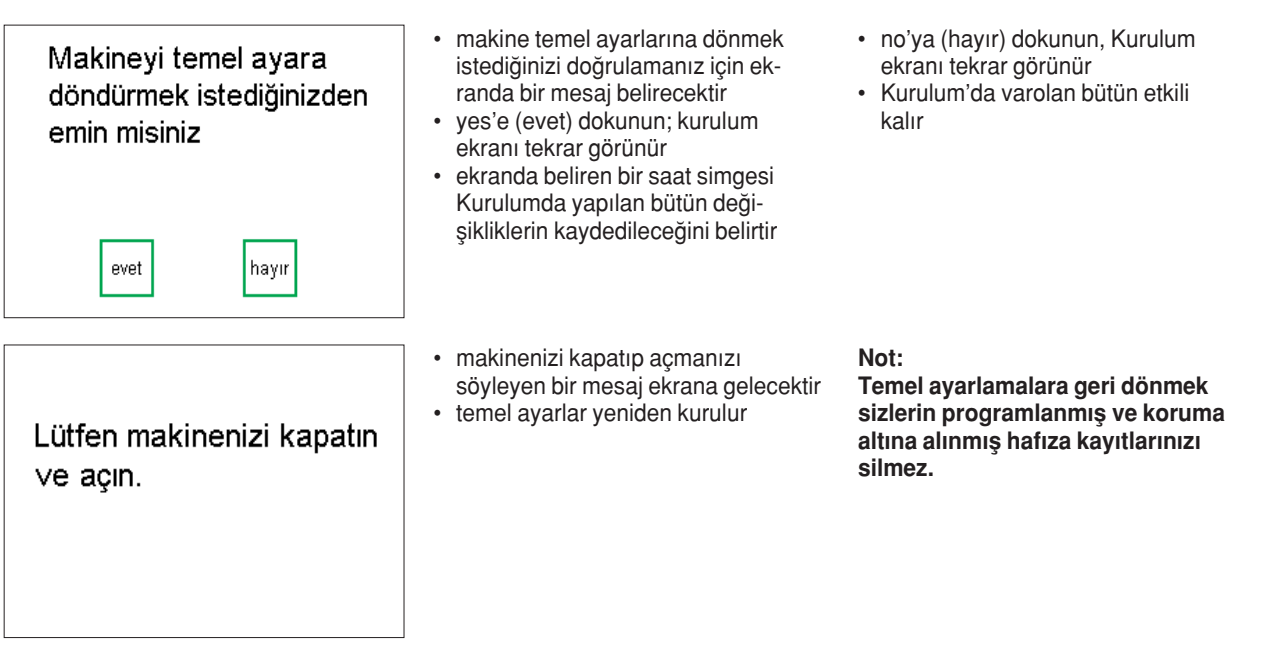

### **Dikiş ışığı**

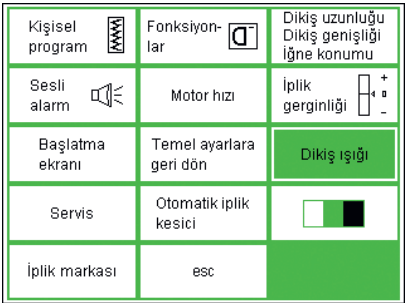

#### **Kurulum menüsü**

- harici Setup butonuna basın, menü ekrana gelecektir
- Sewing Light (dikiş ışığı)
	- seçin

## οk  $_{\rm esc}$ aç kapa

οk

#### **Ifl›¤›n aç›lmas›/kapat›lmas›**

- on'a (açık) dokunun
- makine açık olduğunda ışık devamlı yanacaktır
- off'a (kapalı) dokunun
- ışık hiç yanmaz

### **Kaydetmek ve çıkış**

- değişikliği doğrulamak için OK'ye dokunun
- Kurulum menüsüne dönmek için esc'ye dokunun
- son seçilen dikiş menüsüne dönmek için esc'ye dokunun

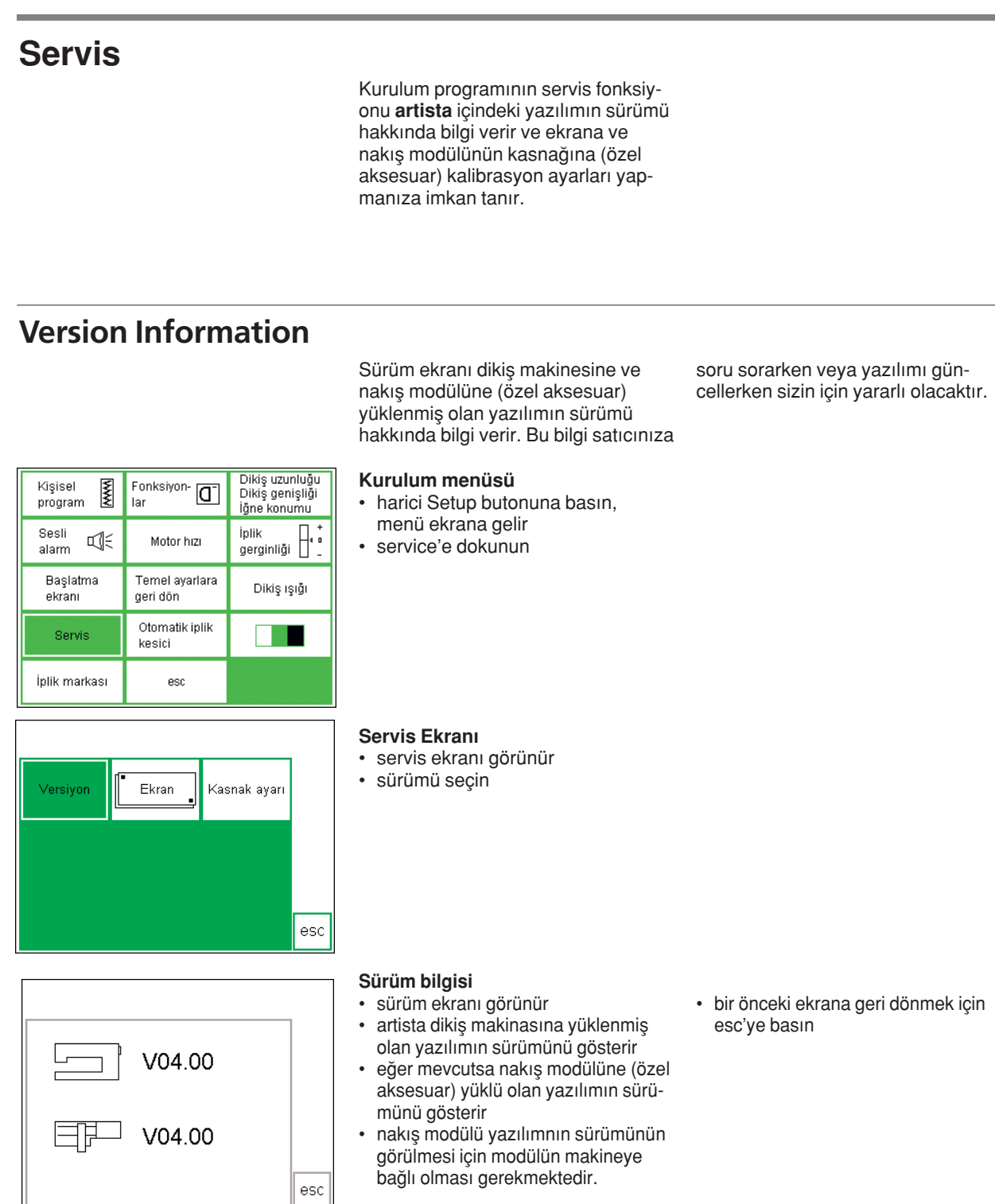

### **Kalibrasyon**

Versiyon

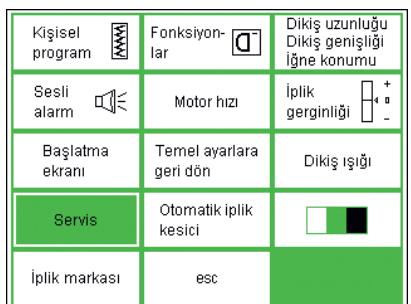

Ekrar

€

Kasnak ayarı

ເອ

esc

Ekran kalibre edilmesi dokunmatik seçimler yapmak için önemlidir. Ekran kalibre edilmemişse siz bir seçeneğe dokunduğunuzda makine onun yanıdaki seçeneği okuyabilir. Hassasiyet seçim için, ekran kalibre edilmelidir.

#### **Kurulum menüsü**

- harici Setup butonuna basın, menü ekrana gelir
- Service'e dokunun

#### **Servis ekran›**

- servis ekranı görünür
- screen'i (ekran) seçin
- eğer ekran üst butonlar secildiğinde (dokunulduğunda) doğru tepkiyi vermiyorsa bu ekranı seçin

#### **Kalibrasyon**

- ekran kalibrasyon ekranı görünür
- merkezdeki siyah noktalara ardı ardına basın
- hangi noktaya basılacağı önemli değildir
- noktalara dokunduğunuzda makine ikaz sesiyle sizi uyurucaktır
- otomatik olarak bir önceki ekrana döner
- kurulum ekranına dönmek için esc'ye dokunun

Ekran fabrikada kalibre edilir, fakat nakliye sırasında etkilenebilir. Ekranın, sadece hassas dokunmatik seçimde problem varsa kalibre edilmesi gerekir.

• son seçilmiş dikiş ekranına dönmek için esc'ye dokunun

#### **Önemli Not:**

Ekran kalibre ederken, sadece noktalara dokunmaya dikkat edin. Noktalar dışındaki yerlere dokunma sonucu ekran yanlış kalibre edilirse, makineye yetkili servis müdahalesi gerekebilir.

### **Nakış kasnağı ayarı**

Bu ayarlama iğneyi nakış kasnağının merkezine kalibre eder. Kasnak ayarı

• harici Setup butonuna basın

sadece nakış modülü makineye bağlıysa yapılır.

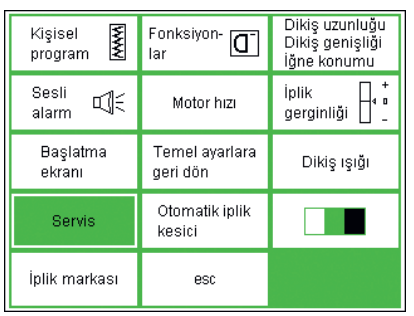

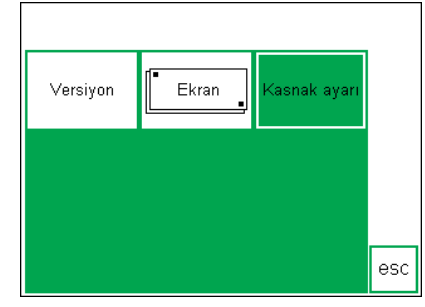

#### **Servis Ekran›**

**Kurulum menüsü**

• menü ekrana gelir • service'e dokunun

- servis ekranı görünür
- Adjustment of hoop'u (kasnağın ayarı) seçin

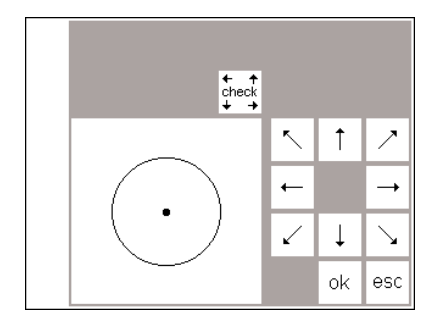

#### **Kasnak ayar›**

- kasnak ekranı görünür
- nakış modülünü makineye bağlayın
- büyük kasnağı nakış modülüne monte edin
- nakış şablonunu kasnağın içine yerleştirin
- check'e dokunun makine kasnak pozisyonunu korur; iğne şablonun orta noktasının tam üstünde olmalıdır

#### **"Saklayın ve kapatın"**

- "ok" tuşunu tıklayın = ekran kapanır
- "esc" tuşunu tıklayın = ayar menüsü kapanır
- 1 numaralı çizimdeki "check" tuşunu tıklayın (buna daha uzun süre dokunursanız referans pozisyonu okunur)
- nakış çember ayarı tamamlanmıştır.

## **Otomatik İplik Kesimi**

оk

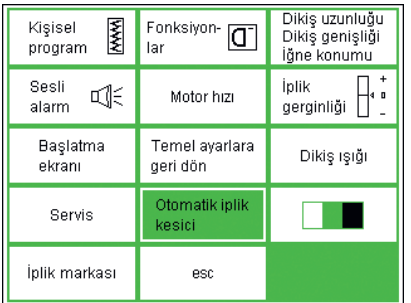

#### **"setup" menüsü**

- otomatik iplik kesiciyi seçiniz
- iplik kesicisi kapatmak/açmak için ekran açılır.

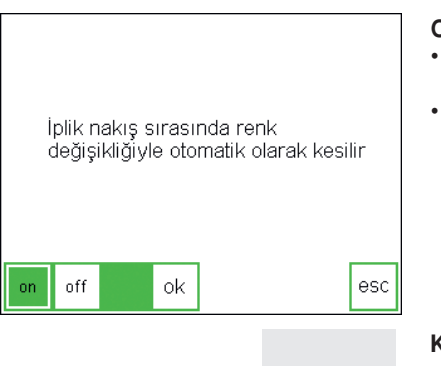

оk

#### **Otomatik iplik kesimi**

- "off" düğmesine dokununuz ve otomatik iplik kesici kapanır.
- "on" düğmesine dokununuz ve otomatik iplik kesici açılır.

#### **Kayda akma ve kapatma**

- "OK" düğmesine dokununuz değişiklikler kaydedilir.
- "esc" düğmesine dokununuz setup menüsüne geri döner.
- eğer değilse, oklarla ayarlayın
- kasnağın sadece birkere ayarlanması gereklidir - aynı ayar değişiklikleri bütün kasnaklara uygulanır

### **Ekran Kontrast›**

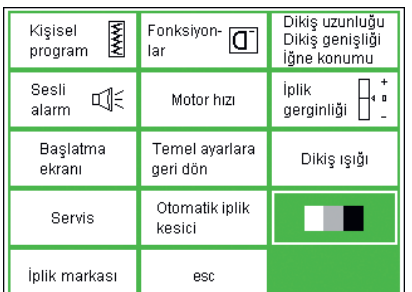

**BASE** 

 $\frac{1}{1}$ 

ς

 $\mathsf{M}\,\blacksquare$ 

Iat

È

厄

¶ic ሆ^

l

 $\frac{1}{2}$ 

q.  $\mathbb{Q}$ 

www.

₹

 $\left\langle \right\rangle$ 

Daha iyi görüntü için ekran kontrastı ayarlanabilir.

#### **Kurulum menüsü**

- harici Setup butonuna basın, menü ekrana gelir
- kontrasta dokunun (ekranın sağ alt köşesi)
- kontrast ekranı görünür

#### **Kontrastın ayarlanması**

- kantrastı ayarlamak için iki ayar sağlanmıştır (-=daha aç›k,+=daha koyu)
- kontrastı artırmak veya azaltmak
- orjinal ekran soltarafta görülebilir; degişiklikler yapılırken etkilerini buradan kontrol edebilirsiniz.

оk

оk

 $0-9$ 

ok

esc

4

#### **Kaydetmek ve kapamak**

- OK'ye dokunun
- değişiklikler kaydedilmiştir
- Setup menüsü ekrana gelir

### **İplik markasını değiştirme**

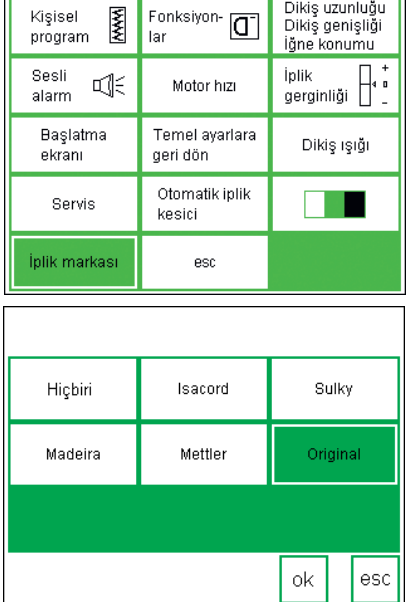

- **Setup menüsü**
- iplik markasını secin.

#### **İplik markasını değiştirme**

• seçilmiş iplik markalarının renk numaraları şimdi nakış ekranında görüntülenir.

#### **Kayda alma ve kapama**

- "OK" dü¤mesine dokunun değişiklikler kayıt edilir.
- "esc" düğmesine dokununuz setup menüsüne geri döner.
### **Kurulum program›ndan**

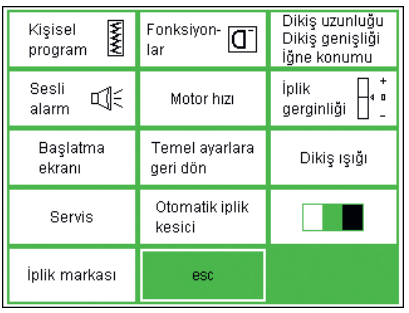

#### **Kurulum programlarından çıkış**

- esc'ye basın
- Kurulum kapanır
- değişiklikler kaydedilmiştir
- makine kapatıldığında değişiklikler kayıtlı kalır

### **eco Fonksiyonu**

### **Kurulum programlarından çıkış**

Makine ön tarafında yer alan yeşil eco (ekoloji) fonksiyonu butonu makine kullanım halinde değilken, ama ayarları kaybetmemek için kapatmadığınız zamanlarda enerji tasarrufu yapar. Bu fonksiyon bilgisayardaki uyku modunu benzetilebilir.

Eğer eco fonksiyonu aktive edilmişse, makine %50 daha az enerji kullanacaktır. Calıstığınız ekran, bitin hafıza içerikleri, ve diğer seçilmiş fonksiyonlar aktif haldedir.

### Ekran kararır ve detaylar sadece görünür haldedirler. Tekrar çalışmaya başladığınızda, makine normal haline dönecektir

Enerji tasarrufunun dışında, eco fonksiyonu aynı zamanda bir çocuğu güvenlik aracıdır. Eco fonksiyonu aktive edildiğinde makine "kitlenmiş" ve ayak kontrolü devre dışı haldedir. Makine sadece eco fonksiyonu kapatıldıktan sonra (butona bir kez basın) dikmeye devam edecektir, ve son çalışılan ekrana dönecektir.

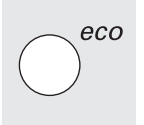

#### **Eco fonksiyonu**

- harici eco butonuna basın
- kullanılan enerji %50 oranında azalacaktır

# eco

### **Ekrana dönüş**

- eco butonuna dokunun
- makine normal fonksiyonel haline döner
- makine kapatıldığında eco fonksiyonu kaldırılmış olur

### **Özel aksesuarlar**

Takip eden sayfalar ek aksesuarlar ve artista dikiş makinesine monte edilebilen parçalar hakkında bilgiler sunar. Bu aksesuarlar makinenin kapasitesini ve çok yönlülüğünü artıracak,

yaratılıcığınızı ortaya koymanız için sınırsız imkanlar tanıyacaktır Daha fazla detay için BERNİNA satıcınıza danışın.

### **CPS Program›**

**CPS Program› (Kiflisellefltirilmifl Örnek Seçimi)**

#### **Ismarlama Model Seçimi**

Bir bilgisayar kullanmak suretiyle monte edilmis ısmarlama modül secimi yazılımı, arzu ettiğiniz sıklıkta sizlerin dikişlerinizi değiştirmenizi ve kişileştirmenizi sağlar.

Basitçe "çek ve indir" hareketlerini kullanmak suretiyle, dikişlerin komple veri tabanından dikiş bilgisayarı üzerinde dikişleri değiştiriniz. Nakış tasarım ve desenleri ve alfbeler ile aynı tekniği uygulayınız.

### Nakış modülü

### **Nakış modülü (özel aksesuarlar)**

Nakış modülü size hayal gücünüzü ve yaratıcılığınızı kullanmanız için sınırsız imkan tanıyan, dikişmekineniz için harika bir eklentidir. Size her renkte harika büyük motifler serisi dikmenize olanak sağlar. Modül serbest kola takılır ve makinenin sağ tarafında bulunan bağlantı soketine bağlanır. 30 çeşit motifle önceden programlanmıştır. Seçildiklerinde ekrana gelirler.

### **Nakış modülünün takılması**

- dikiş makinesini kapayın
- aksesuar kutusunu veya dikiş tablasını cıkarın
- modülü serbest kolun arkasına konumlandırın
- bağlantı kancalarını makinenin taban plakası içine itin. (arka sağ)

### **Dizaynlar**

- nakış modülü ekrana gelir
- önceden programlanmış dizaynlara ulasmak için nakıs modülü sembolüne dokunun
- kartlardaki dizaynlara ulaşmak için oyuncak ayı sembolüne dokunun

ve derhal dikilebilirler. Motifler konumlandırılabilir, ayna görüntüsü kullanılabilir, büyütebilir veya küçültebilirsiniz.

Ek nakış motifleri, geniş bir konu alanını kaplayarak, kartlarla elde edebilirler. Sadece modüle bir kart yerleştirin, seçin ve dikin.

Detaylı bir kullanma klavuzu nakıs modülü ile sağlanmıştır.

- fiş makinenin sağ tarafındaki bağlantı yerine sokun (nakış modülü sembolü)
- dikiş makinesini çalıştırın
- motiflerin konumu, boyutu ve yoğunluğu değiştiriyebilir
- dizaynlar ayna görüntüsü ile kullanılabilir ve döndürülebilir.
- detaylı bir kullanma klavuzu nakış modülü ile sağlanmıştır.

### **Nakış kartları (özel aksesuar)**

S.

Genis konu alanlarını kapsayan önceden programlanmış nakış dizayn kartları nakış modülü ile beraber kullanılabilir

Her kart ayrı bir temala adanmıştır. Yeni kartlar düzenli olarak tanıtılacaktır, böylece herbiri belli bir konu veya tema ile ilgili güzel motiflerden oluşan bir koleksiyon oluşturabilirsiniz. Kartlar nakış modülüne sokulur. Motifleri dikis makinenizini ekranından görebilirsiniz.

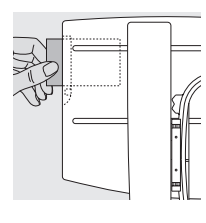

### **Kartın yerleştirilmesi**

kartı modülün üzerindeki yarığa sokun

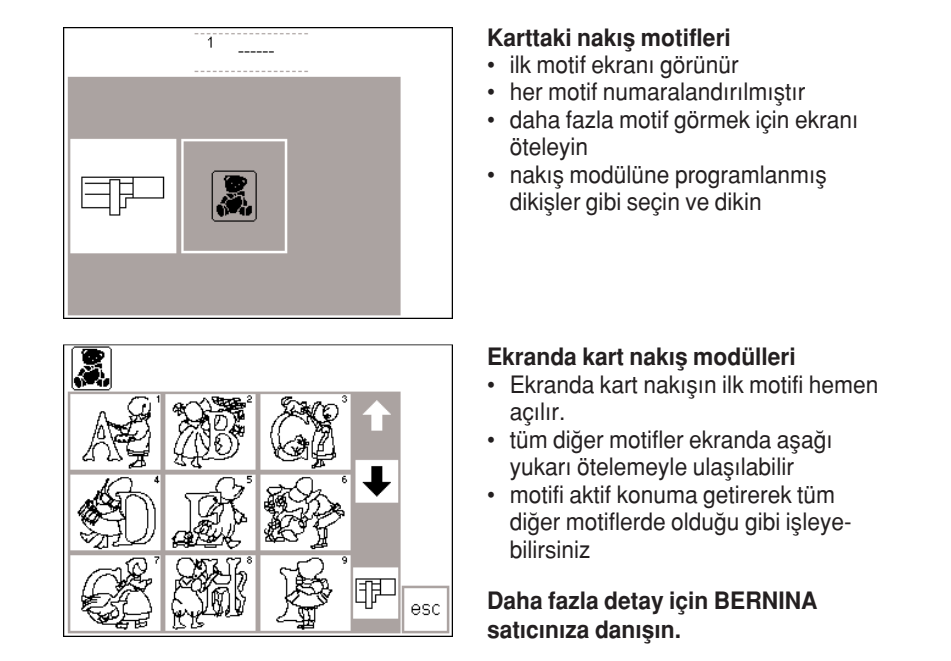

### **PC Nakış Yasılımı (opsiyonel aksesuar)**

**BERNINA artista Nakış Yazılımı** varolan motifleri birleştirmenize, ayna görüntüsü oluşturmanızı, yeniden boyutlandırmanızı ve güzelleştirmenizi sağlar.

Bunlara ek olarak 145x255 mm boyutlarına kkadar kendi dizaynlarınızı yaratıp nakış edebilirsiniz. Ekranınızdaki ilk dikişten kumaş üzerindeki bitmiş motife kadar bütün işlemler sizin tarafınızdan kontrol edilir. Bütün dizaynlar size aittir. Siz dizayn edersiniz-makineniz isi yapar!

Bitirilmiş kreasyonlar nakış modülüne bir bağlantı kablosu (makine üzerindeki 9-pin seri port) vasıtasıyla aktarılır. Dizaynlar boş hafıza kartlarına veya nakış modülünü kendisine kaydedilebilir.

Bu PC programının Windows formatı çoğu kişiye aşina gelecektir ve bu kullanımı kolaydır. Bilgisayarcılardan satın alınabilecek bir scanner (bilgisayar tarayıcısı) dizayn konusunda gerçek bir yardımcıdır, küçük resim ve orijinal dizaynları tarayarak bilgisayar ortamına aktarmanıza imkan tanır.

### **PC dizaynlarınızı kaydetme yöntemleri**

- PC'nizde
- nakış modülüne takılmış boş bir hafıza kartında
- okuyucu/yazıcı kutusuna(opsiyonel aksesuar) yerleştirilmiş boş hafıza kartında
- nakıs modülünün üzerinde

Detaylı kullanma klavuzları artista yazılım programları ile birlikte gelir.

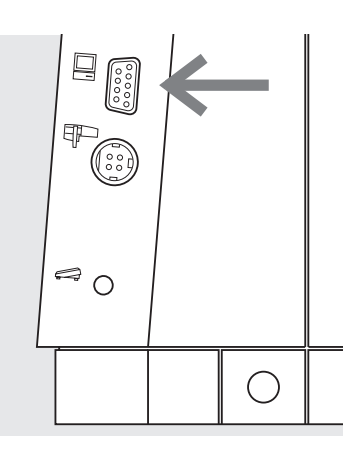

### **Ba¤lant› kablosu**

- kabloyu takmadan önce makineyi kapatın
- kabloyu makinenin sağ tarafındaki uygun sokete sokun
- makineyi aç›n

# Dikiş makinesi iğneleri hakkında önemli gerçekler

### **Dikiş makinesi, iğne ve iplik**

• Bernina'nız 130/705H iğne sistemini kullanır

### lğne ve iplik

• Ençok satılan iğne numaraları 70-120'dir. Numara daha ufak olduğunda iğne kalitesi artar. Yandaki tablo size iplik çeşidine göre hangi iğneyi kullanacağınızı gösterir. iğne boyutu seçimi iplik boyutuna denk olmalıdır.

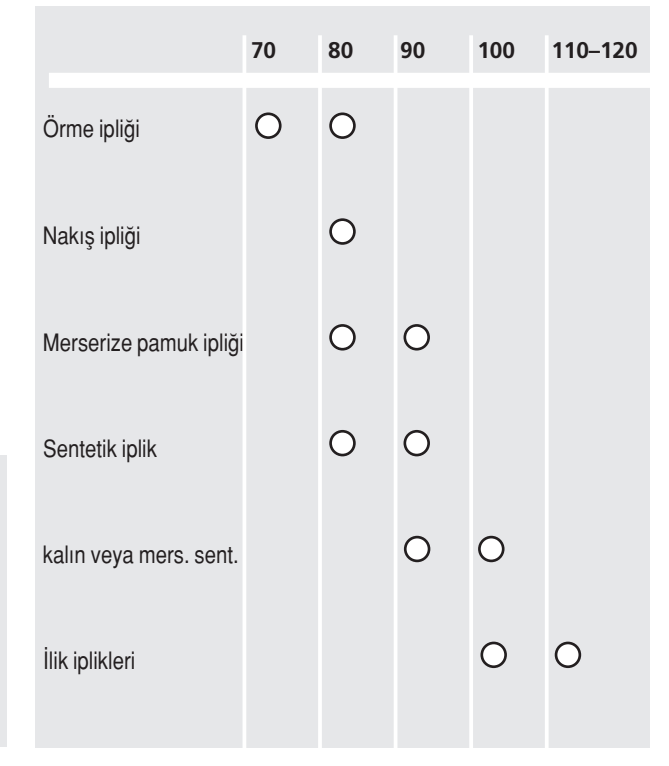

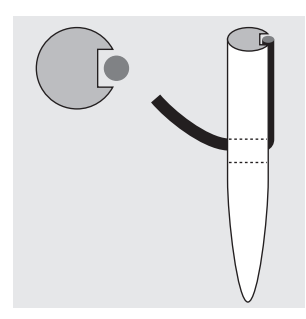

Doğru iğne/iplik **kombinasyonu** Dikiş sırasında, iplik iğne üzerindeki uzun yarık üzerinden gider.

### $\overline{\mathsf{L}}$ ğne ve kumaş / İğnenin **durumu**

lğne mükemmel durumda olmalıdır. Hasarlı iğnelerle sorunlar çıkabilir.

**Yetersiz i¤ne/iplik kombinasyonu** Eğer iğne çok ince ise öndeki yarık ipliğe yer sağlayamaz ve dikiş yanlış olur

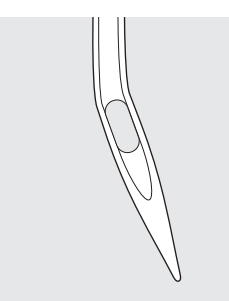

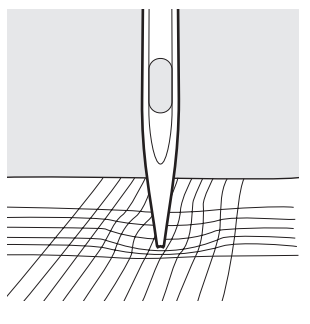

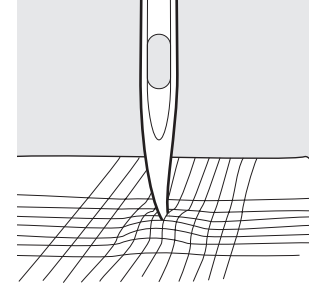

**eğilmiş iğne kör iğne kör izine çapaklanmış iğne** 

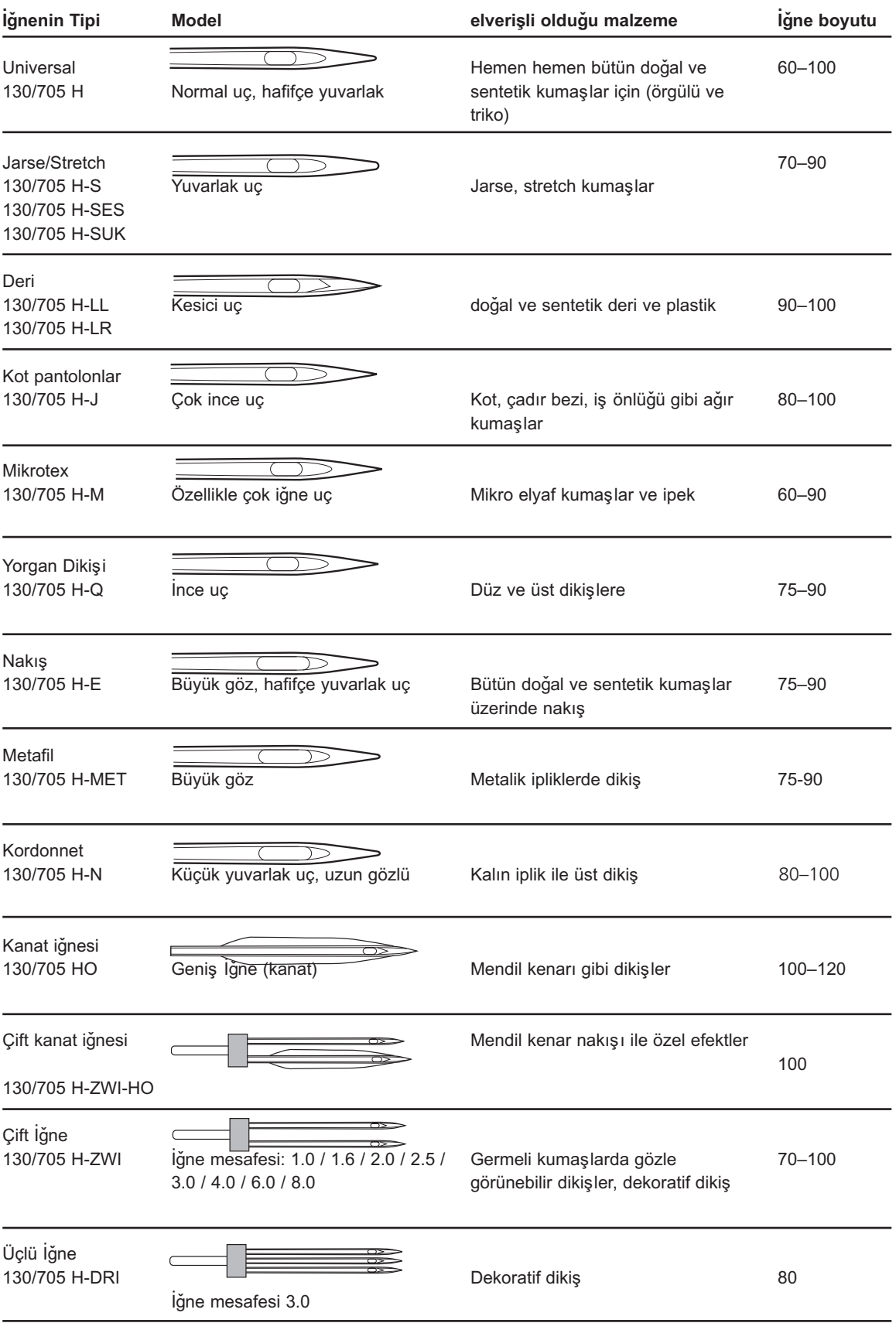

Uygun iğne kullanılırsa, bir çok malzeme daha kolayca dikilir.

### **Besleme dişlisi ve kumaş besleme**

### Besleme dişlisi ve dikiş uzunluğu

Her dikiş atımıyla beraber besleme dişlisi bir adım ileri gider. Bu uzunluk dikiş uzunluğu ile belirlenir. Çok kısa bir dikiş uzunluğu ile adımlar çok kısa olur. Kumaş ayağın altında

### **Önemli**

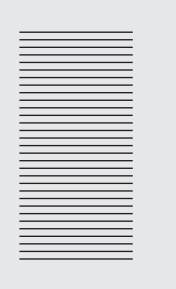

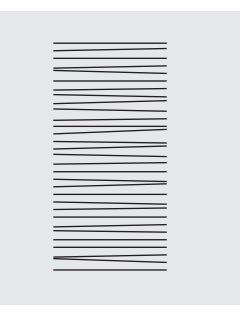

Çekme veya itmek boşluklara neden olacaktır.

Kumaşın dengeli biçimde beslenmesini sağlayın.

### **Yükseklik Dengeleme Arac›**

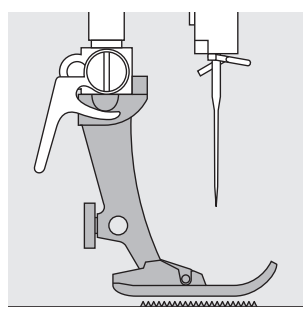

Beslenme dişlisi ayak yatay olduğunda normal çalışabilir.

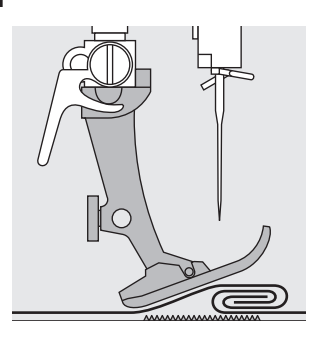

Eğer ayak açılı olarak duruyorsa, ör: kalın incenin üzerine dikiliyorsa (veya tam tersi); besle- yici dişli kumaşı tutamaz ve besleyemez.

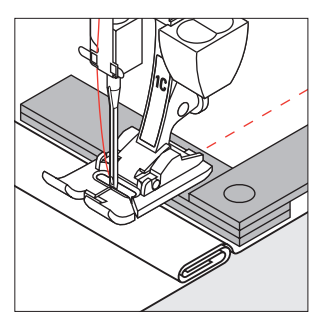

Bu sorunu gidermek için iğnenin arkasına, basıcı ayağın altına bir, iki veya üç tane dengeleme plakalarından yerleştirin.

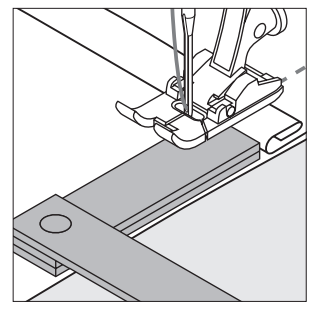

Ayağın önündeki yüksekliği düzeltmek için, ayağın sağ tarafına, iğnenin yanına bir veya dahafazla plaka koyun. ayak tekrar seviyeye gelinceye kadar dikin ve sonra plakaları kaldırın.

### Besleme dişlisi ve köşelerin dikilmesi

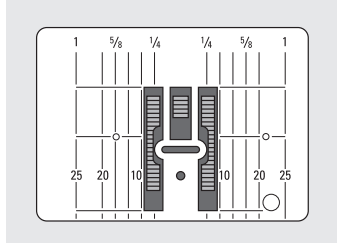

İki sıra diş arasındaki boşluk dikiş plakası deliğinin genişliğini dolayı bağlı olarak büyüktür.

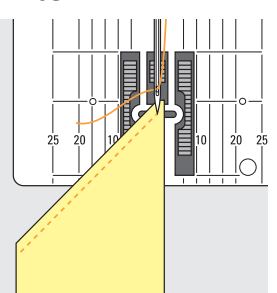

Köşeler dikilirken mumaşın sadece küçük bir bölümü besleme dişlisi üzerine gelir ve bu yüz den diyli kumaşı yeterli kadar tutamaz.

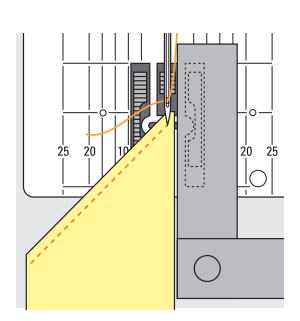

Bir veya dahafazla dengeleme plakasını kumaşın ke narına mümkün olduğu kadar yakın yerleştirip bu sorunu giderin.

maksimum dikiş hızında bile oldukça yavaş ilerler. İlikler, saten dikiş ve bazı dekoratif dikişler çok kısa dikiş uzunluğu ile dikilirler.

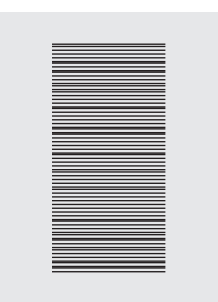

Kumas tutulursa iplik birikmesi olacaktır.

### **Temizlik ve Bakım**

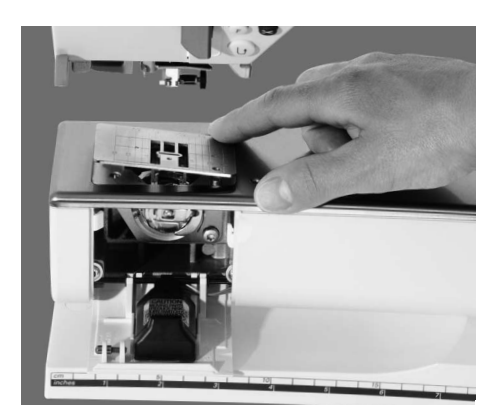

Şayet dikiş bilgisayarı soğuk bir oda içerisinde muhafaza ediliyorsa, o zaman kullanılmadan yaklaşık 1 saat önce bilgisayarın sıcak bir odaya getirilmesi gerekir.

### **Dikiş plakası alanını temizleme**

Periyodik olorak dikiş plakası alında ve kancada olan iplik liflerini ve kalıntıları alınız.

- güç düğmesini "0" ("off"=kapalı) kanuma getiriniz ve fişi prizden çekiniz.
- baskı ayağını ve iğneyi çıkarın.
- serbest kol kapağını açınız.
- arka sağ köşede dikiş plakasını aşağıya doğru basınız.
- keten lifinden yapılmış fırça ile alanı temizleyiniz.
- dikiş hlakasnı tekrar yerine koyunuz.

### **Ekran›n temizlenmesi**

• yumuşak nemli bir bezle siliniz.

### **Kancan›n temizlenmesi**

- güç düğmesini "0" ("off"= kapalı) konumuna getiriniz ve fişi prizden çekiniz.
- masura muhafazasnı çıkarın.
- fırça veya pamuklu bir bez parçası ile kanca oluğunu temizleyiniz.
- herhangi bir keskin alet kullanmak, kancada hasara neden olur.
- masura muhafazasını yerine koyunuz.

Dikiş bilgisayarının temizlenmesi

- yumuşak nemli bir bezle siliniz.
- şayet çok kirlenmiş ise nemli bir (ıslak değil) bezin üzerine su ve birkaç damla sıvı sabun çözeltisini koyarak siliniz.

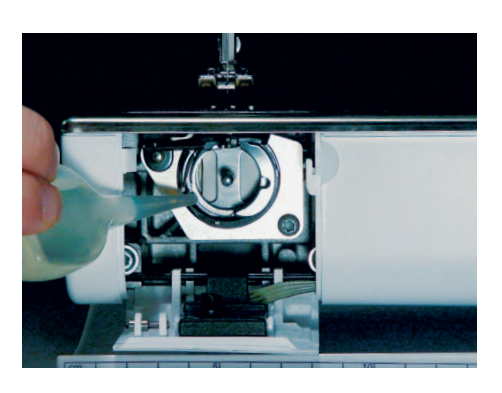

#### **Ya¤lama**

- güç düğmesini "0" ("off"= kapalı) konumuna getiriniz ve fişi prizden çekiniz.
- kanca oyuğuna 1 damla yağ sıkınız.
- ipliksiz olarak dikiş bilgisayarını kısa bir süre için çalıştırınız, böylece yapacağınız iş yağ kirlenmesine maru kalmayacaktır.

Önemli not: Dikiş bilgisayarını temizle**mek amac›yla hiçbir zaman alkol veya herhangi bir çözücü madde** kullanmayınız.

### Dikiş ışığının değiştirilmesi

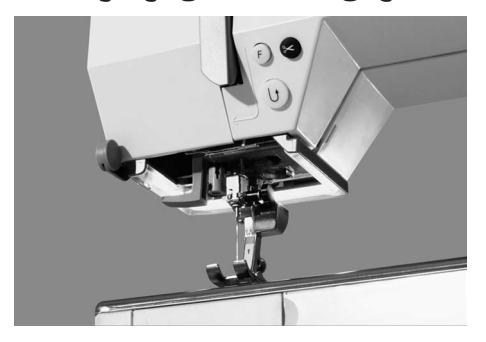

**Ikaz: Değiştirmeden önce ampulün** soğumasını sağlayınız.

Normal ampulün aksine, CFL dikiş ışığı daha iyi aydınlatmaya ve daha uzun ömre sahiptir.

#### **Dikkat:**

Arızalı bir CFL ışığının, yalnızca yetkili bir teknisyen tarafından değişitirilmesi gerekir. Dikiş bilgisayarının yetkili bir BERNINA satıcısına getirilmesi gerekir.

### **Sorun Giderme**

Çoğu durumda, aşağıdakileri takip ederek arızayı **belirleyebilir ve sorunu gidebilirsiniz.**

### **Kontrol edin:**

- üst ve alt iplikler doğru geçirilmiş olmalı
- iğne düz kısmı arkaya gelecek şekilde yuvasında yukarı doğru gidebildiği kadar yerleştirilmiş olmalı
- iğne boyutu doğru olmalı iğne/iplik tablosuna bakın
- makine temiz olmalı iplik tiftiklerini fırçayla temizleyin
- kanca haznesi temiz olmalı
- gerginlik diskleri arasında ve masura kutusu yayı altında iplik sıkılmış olmamalı

### **Üst iplik kopmalar›**

- üst iplik gerginliği çok fazladır
- düşük kaliteli iğne, iğne seçilmiş olan iplikle kullanılmaya uygun değildir
- iğne doğru yerleştirilmiş olmalı- düz tarafı arkaya gelmeli
- iğne eğilmiş veya körelmiştir
- düşük kalite, budaklı veya kumaş iplik kullanımı
- doğru makara diskini kullanın
- dikiş plakası veya çağanoz ucu zarar görmüştür makinenizi **BERNINA**, satıcınıza götürün

### **Alt iplik kopmalar›**

- alt iplik gerginliği çok fazladır
- masura, kutusunda sıkışıyor olabilir. Çıkarıp tekrar takın
- dikis plakası üzerindeki delik iğne tarafından zarar görmüs olabilir - **BERNINA** teknik servis elemanı tarafından tamir edilmelidir
- iğne körelmiş veya eğilmiştir

### **Dikiş atlamaları**

- yanlış iğneler kullanılmıştır sadece 130/705H sistemini kullanın
- iğne körelmiş, eğilmiş veya yanlış yerleştirilmiş olabilir yerleştirirken en tepeye kadar itin
- iğne ucu dikilen kumaşla uyuşmamaktadır gerekiyorsa dokuma

kumaşlar için küre uçlu veya esnek iğne ve sert deri için kesici uçlu iğne kullanın

### $i$ ğne kırılmaları

- iğne mengene vidası gevşemiştir
- kumaş basıcı ayağın arkasından çıkmak yerine ön taraftan çıkarılmaktadır
- kalın bir bölge üzerinde dikim yapılırken, kumaş iğne içindeyken itilmiştir
- düşük kalite, dengesiz örülmüş veya budaklı iplik kullanımı

### **Hatalı dikiş**

- gerginlik diskleri arasında iplik kalıntıları vardır
- masura kutusu yayı altında iplik kalıntıları vardır
- iplikleme yanlış yapılmıştır üst ve alt iplikleri kontrol edin
- doğru makara diskini kullanın

### **Makine çalışmıyor veya yavaş çalışşıyor**

- fiş tamamen takılmamıştır
- açma/kapama butonu "0" konumundad›r
- makine soğuk bir odada tutulmuştur
- masura sarıcı devrededir.

### **Makine ters yönde dikim yap›yor**

• ters yönde dikiş fonksiyonu aktif haldedir

### **Kusurlu dikim ışığı**

Dikkat: Arızalı bir CFL ışığının, yalnızca yetkili bir teknisyen tarafından değişitirilmesi gerekir. Dikiş bilgisayarının yetkili bir BERNINA satıcısına getirilmesi gerekir.

# **Terimler sözlüğü**

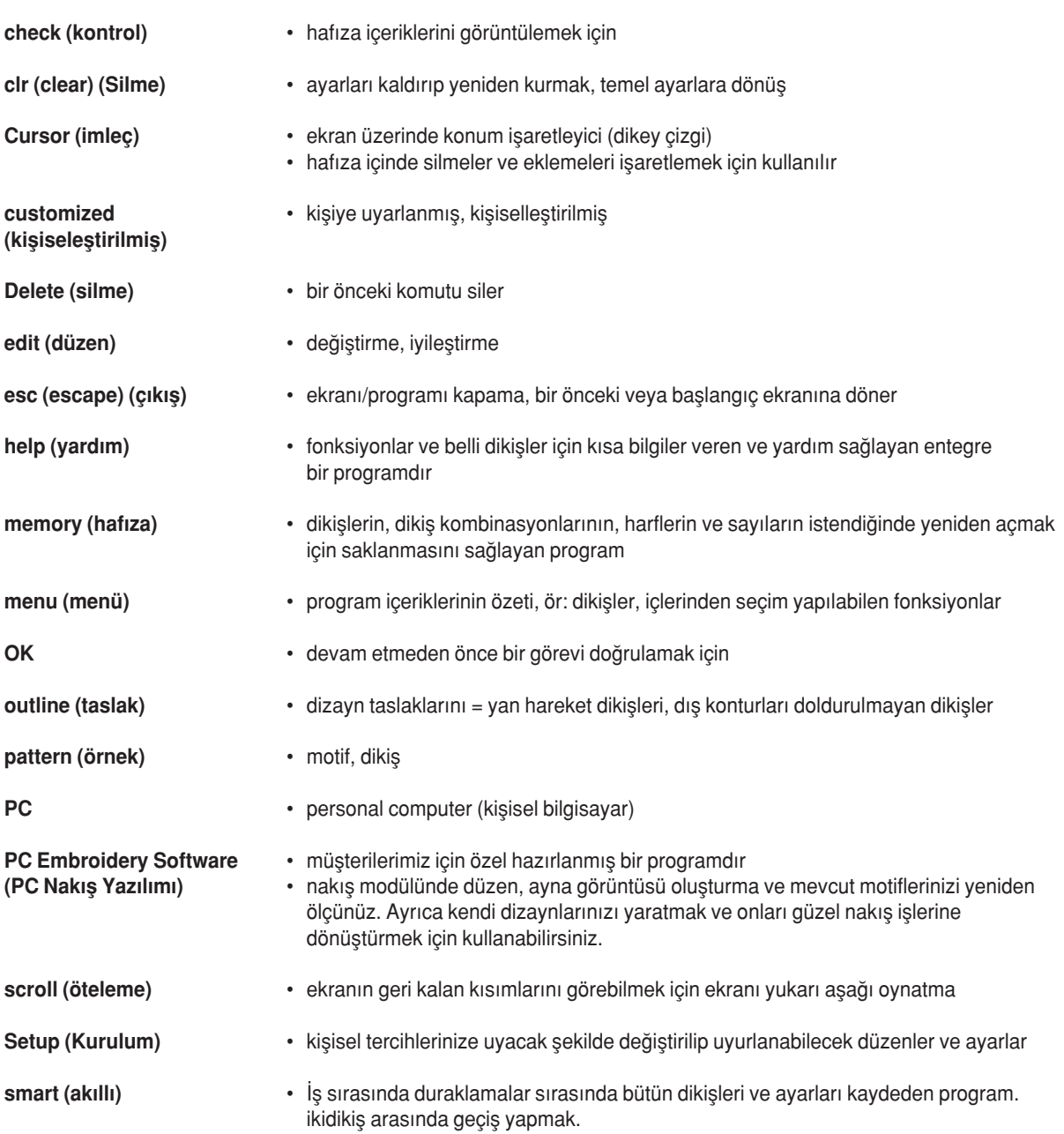

×

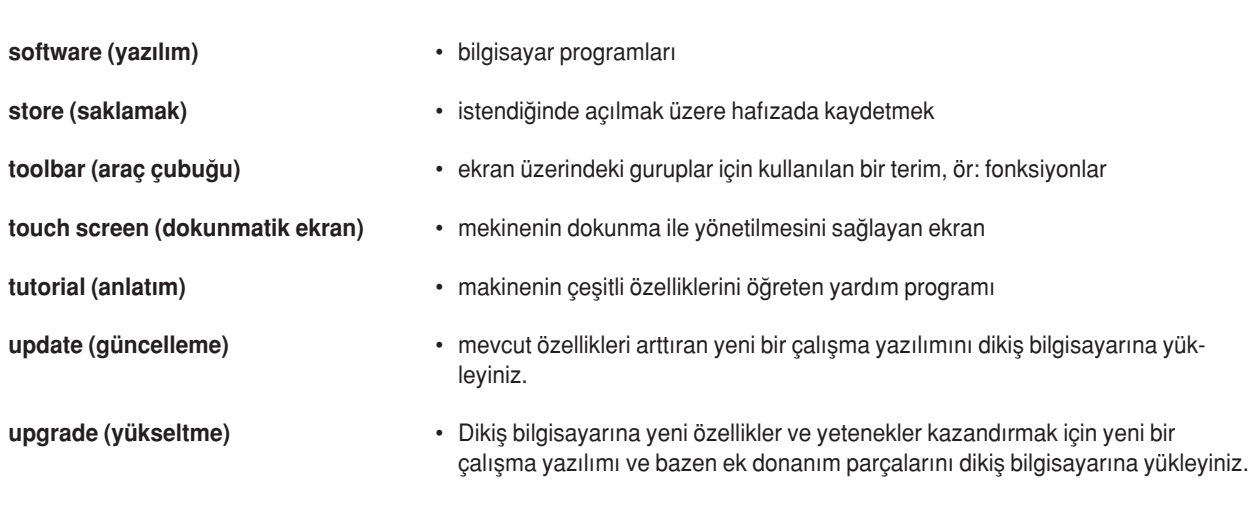

# **indeks**

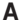

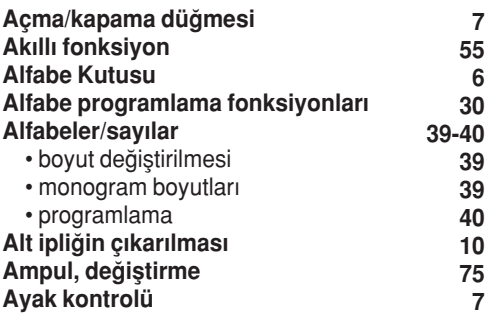

### **B**

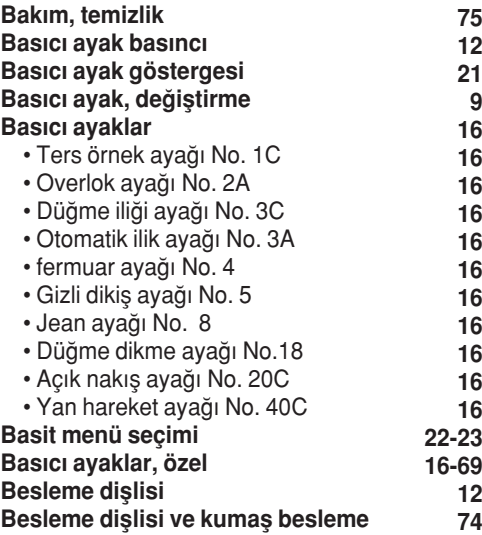

### **C**

### **CPS program›**

### **D**

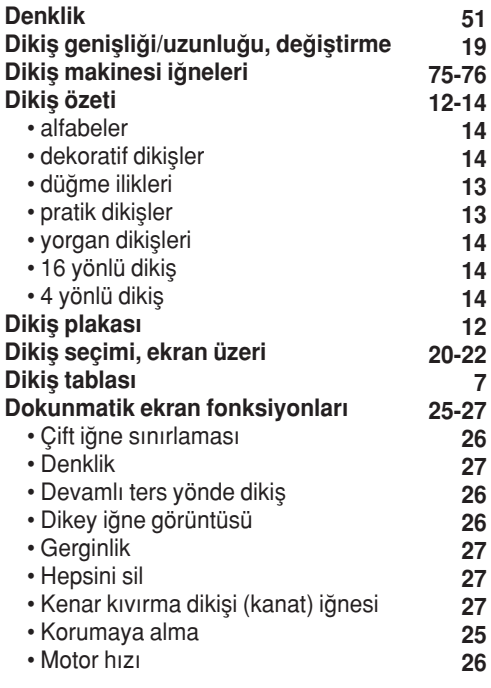

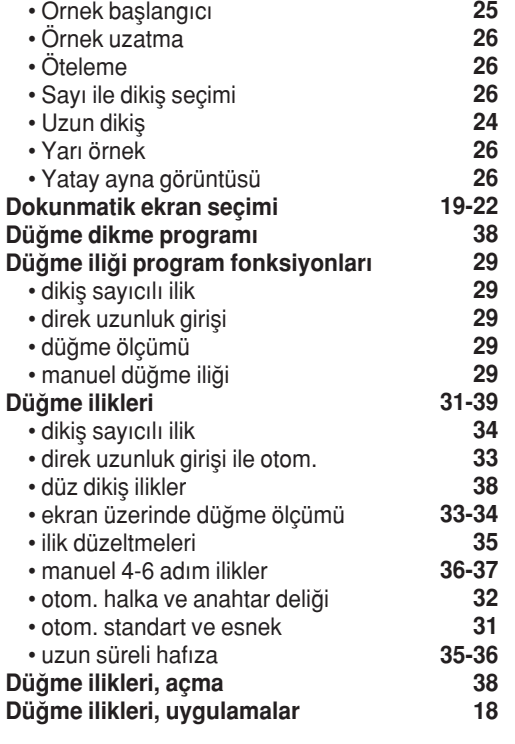

### **E**

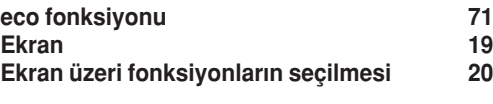

### **F**

**72**

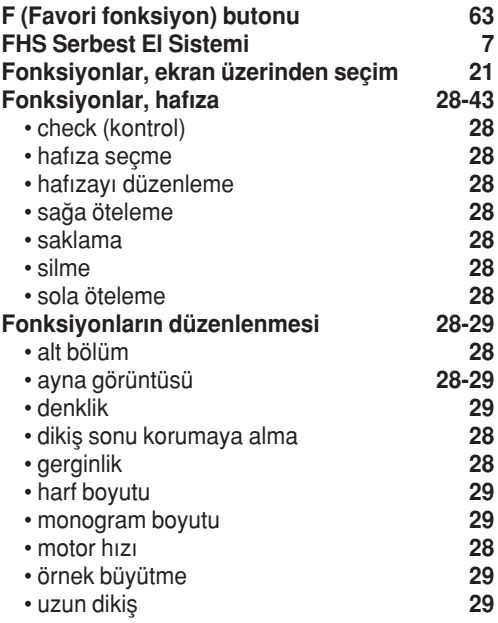

### **G**

**7**

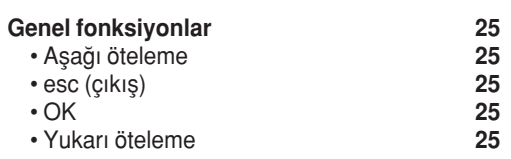

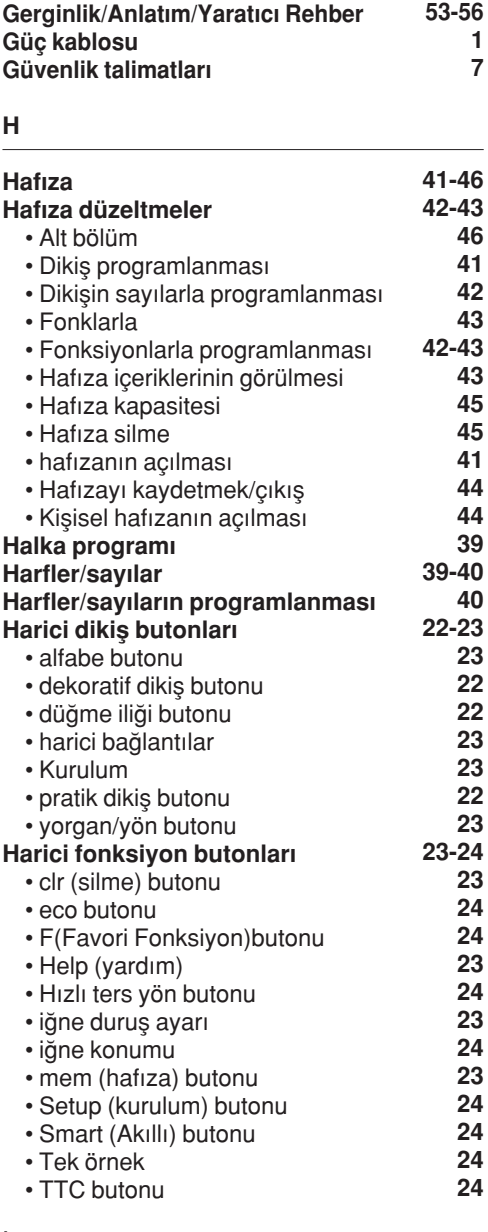

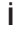

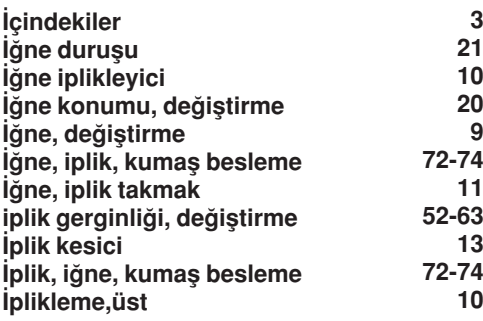

**3**

**9**

### **K**

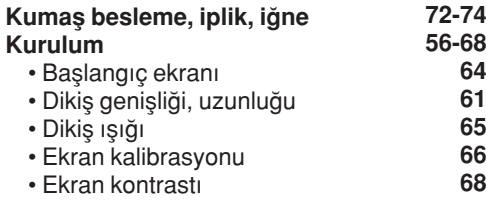

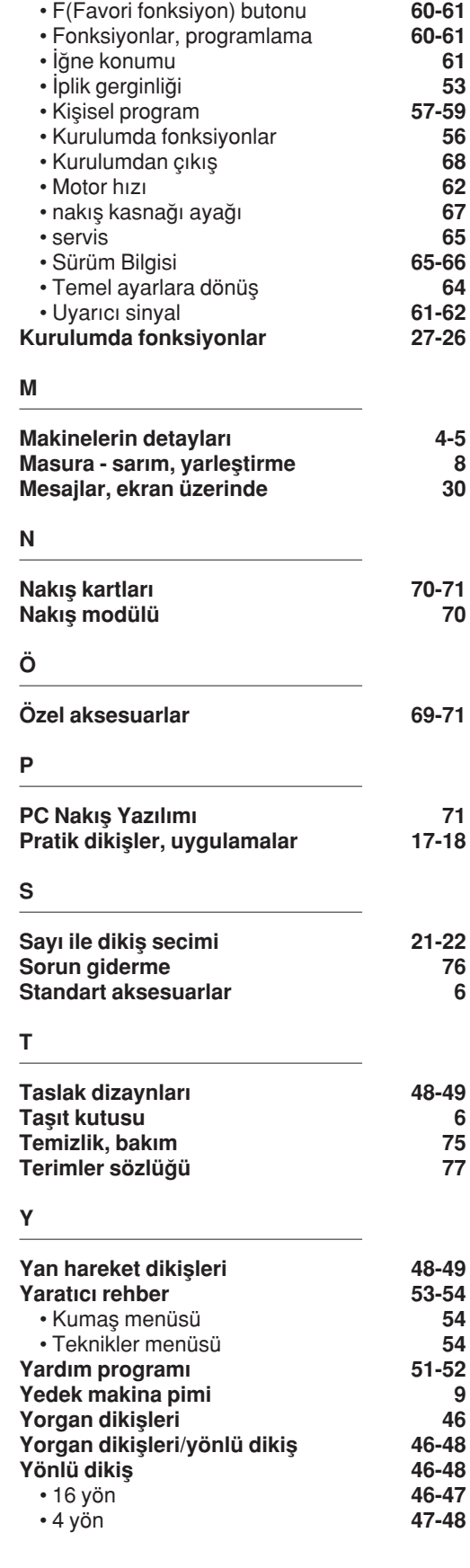

# **Dikiş El kitabı artista 185**

 $0.30$ 

<u>mberinaharkan barkan barkan barkan barkan </u>

LO

huduutuubuutuubuubuubuubuutuubuutuu

6

60

٣ł

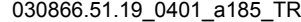

030866.51.19\_0401\_a185\_TR

BERNINA

- **Düz dikiş, Zikzak** 2-5
- **Değiştirilmiş hafıza** 6
- **Pratik dikişler** 7-11
- Örmelerin dikişi 12-13
	- **Fermuarlar** 14
	- **Uzun dikiş fonksiyonu** 15
	- **Teyel dikişi** 16
	- **Gizli kenar baskısı** 17
- **Lastik, kordon** 18-19
	- **Birit program›** 20
- Düğme ilikleri 21-28
	- **Dü¤me dikme program›** 29
	- **Halkalar** 30
- **Örme/yama** 31-34
	- **Dekoratif dikişler** 35
- Yorgan dikişleri 36-38
	- Fonksiyonlarla birleştirilmiş dekoratif dikişler 39
- **Hafızada pratik ve dekoratif dikişler** 40-42
- 16 yön dikişi 43-44
	- 4 yön dikişi 45
- Yan hareket dikişleri (taslak motifler) 46-48
- **Denklik** 49-50
	- **‹ndeks**  51

### **Düz dikiş**

Dikis tipi: iğne: **j**plik: Besleme dişlisi: basıcı ayak:

**Düz Dikis No.1** boyut ve tip seçili kumas için uygun olacak **pamuk veya polyester**  $y$ ukarıda (dikiş pozisyonu) Ters örnek ayağı no. 1C

### **Düz dikis**

- makine açıldığı andan itibaren dikmeye hazırdır
- başlangıç ekranından sonra (3 saniye) makine otomatik olarak pratik dikiş ekranına gider; daha önceden seçilmiş olan Düz Dikiş aydınlanmıştır

### **Ekran**

- ters örnek baskıcı ayağı #1C'in kullanılmasını tavsiye eder
- düz dikiş için temel ayarlar (uzunluk ve genişlik) 2.25 mm (uzunluk) ve 0 mm (genişlik) olarak önceden belirlenmiştir
- temel ayarlar gibi değiştirilmiş ayarlar da her zaman ekranda görünür haldedir

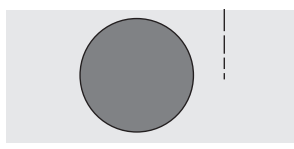

 $\overline{\phantom{a}}$ 

### **Dikiş uzunluğunu değiştirin**

- dikim sırasında dikiş uzunluğu değiştirilebilir
- uzatmak için harici dikiş uzunluğu düğmesini sağa çevirin
- kısaltmak için harici dikiş uzunluğu düğmesini sola çevirin

### lğne konumunu değiştirin

- İğne konumunu değiştirmek için harici iğne konumu butonlarına basın, böylece dikiş istenen yerde konumlandırılabilir
- her basış iğneyi sembol yönünde bir kademe ilerletir < sola doğru beş kademe > sağa doğru beş kademe
- merkez dahil toplam 11 kademe
- kenar dikişleri, üst dikişler ve kenar yapımları için kusursuz seçim

### **H›zl› Ters Yön ile Koruma**

- hızlı ters yön butonuna basın, makine ters yönde dikim yapar
- butonu birakın ve makine düz yönde dikim yapacaktır

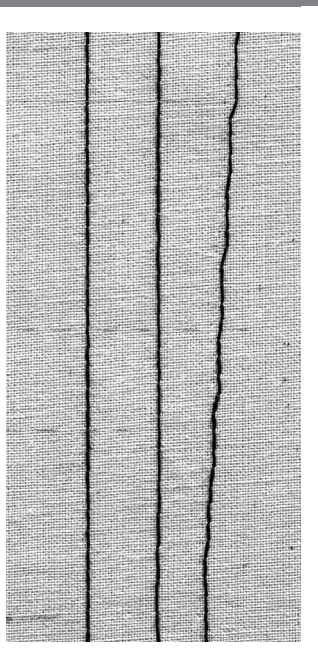

### **A BC**

- **A** önceden belirlenmis 2.25 mm uzunlukta düz dikis
- **B** uzunluğu değiştirilmiş uzun dikis
- **C** iăne konumları değiştirilmiş düz dikiş

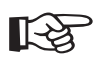

### **TAVS‹YELER**

### Kumaşa uyması için dikiş uzunluğunu ayarlayın

- ör: kot kumaşı ile daha uzun dikiş uzunluğu (yaklaşık 3 -4 mm), patiska için daha kısa dikiş (2-2.5mm)kullanın
	-

#### **İpliğe uyması için dikiş uzunluğunu ayarlayın**

• ör: üst dikiş için kordonet ipliği ile dikerken daha uzun dikis (3 - 5 mm) kullanın

#### lğnenin asağıda durmasını aktive edin

düzeltmek için durdurduğunuzda, kumaşın kaymasını önler

### **Koruma dikişi**

Dikiş tipi: iğne: iplik: Besleme dişlisi: Basıcı ayak:

**Koruma dikişi No.5** seçilmiş kumaşa uygun boyut ve tip **pamuk veya polyester** yukarıda (dikiş pozisyonu) Ters örnek ayağı No. 1C

### **Koruma dikişi**

- bütün kumaşlar için • dikisin başını ve sonunu korur
- ters yönde dikim dikişin tam üzerinden yapılır, böylece büzülmeler önlenir

#### **Dikiş seçimi**

- dikiş No.5'e dokunun
- dikişi bitirirken kullanmanızı hatırlatmak için ekranda hızlı ters yön sembolü görünür

### **Ekran**

- ters örnek basıcı ayağı No. 1 kullanılmasını önerir
- Düz dikiş için temel ayarlar (uzunluk ve genişlik) 2.5 mm (uzunluk) ve 0 mm (genişlik) olarak belirlenmiştir

#### **Dikişe başlamak**

- makine otomatik olarak dikişi korumaya alır (5 dikiş ileri, 5 dikiş ters yön)
- makine düz dikmeye devam eder

#### **Dikişi tamamlamak**

- dikişin sonuna gelinirken, iğnenin üzerindeki hızlı ters
- yön butonuna basın ve bırakın
- makine otomatik olarak dikişi korumaya alır (5 dikiş ileri, 5 dikiş ters yön)
- korumaya alma sona erdiğinde makine otomatik olarak durur

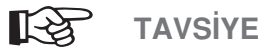

### **Dikim**

• dikiş başında ve sonunda hızlı ve kolay korumaya alma

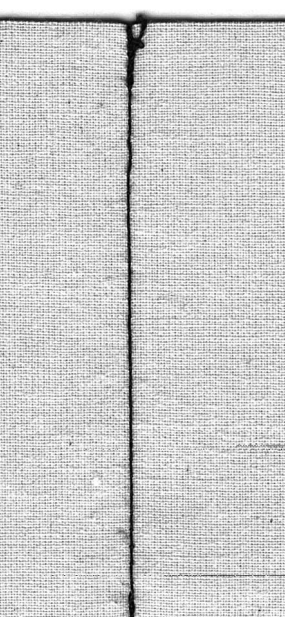

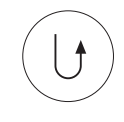

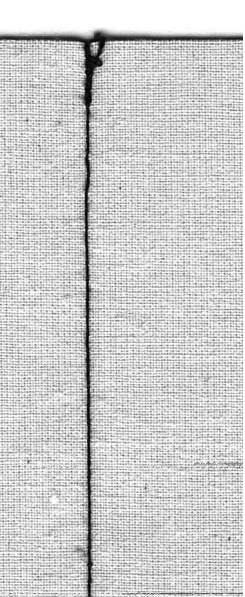

# **Kenar dikişi**

Dikiş tipi: lğne: iplik: Besleme dislisi: Basıcı ayak: Düz dikiş No. 1 seçilen kumaşa uygun boyut ve tip pamuk, polyester veya kordonet (üst dikiş) yukarda (dikiş pozisyonu) Ters örnek ayağı No. 1C veya Gizli dikiş ayağı No.5 veya kenar dikişi ayağı No. 10/10C (opsiyonel **aksesuar)**

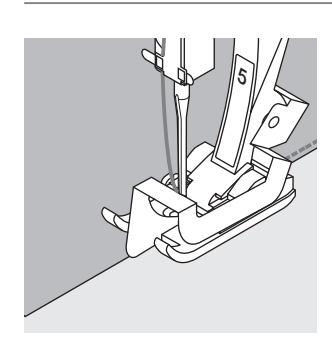

### **Dar kenar dikisi**

### $\lim_{h \to 0}$

• dış kenar için sol • iç kenar için sağ

### **Basıcı** ayak

• Gizli dikiş ayağı No. 5

### **Dis kenar**

- kumaşın bitmiş veya katlanmış tarafını ayağını klavuzuna yaslayın
- iğne konumunu kenardan istenen uzaklıkta seçin

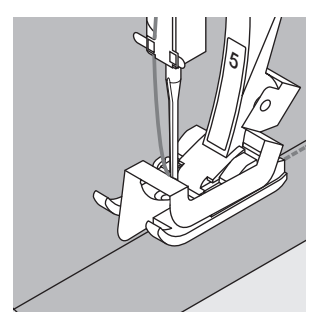

### **Kıvrılmış kenarlar**

- kıvrımın kenarını (kıvrımın üst, iç tarafını) ayağın klavuzuna yaslayin
- dikiş kıvrılmış kenar boyunca atılacak şekilde bir iğne konumu seçin

Ayak No.5 - herhangi bir sol veya uzak sağ kademeyi kullanın

Ayak No. 10- herhangi bir sol veya sağ kademeyi kullanın

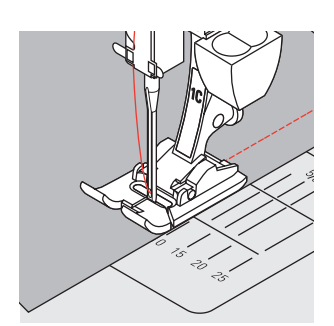

### Geniş kenar dikişi

### $\overline{\mathsf{A}}$ ane konumu

- dikiş için herhangi bir iğne konumu kullanılabilir
- farklı iğne konumları dikişi kumaşın kenarından çeşitli uzaklıklarda yapacaktır.

### **Basıcı** ayak

ters örnek ayağı No. 1C

### **Kumaşı yönlendirmek**

- Klavuz olarak basıcı ayak:
- basıcı ayağın kenarını kumaşın tamamlanmış veya katlanmış kenarı ile hizalayın Klavuz olarak dikiş plakası:
- Kenardan 1-3 cm aralıklı dikiş için katlanmış kenarı dikiş plakası üzerindeki işaretlere hizalayarak yönlendirin Kılavuz olarak yorgan dikiş/dikişi yeri klavuzu
- yorgan dikişi/dikiş yeri klavuzu çubuğunu basıcı ayağın milinin arkasındaki deliğe sokun
- iğneden olan uzaklığı ölçerek istenildiği gibi ayarlayın vidayı sıkın
- kumasın tamamlanmış veya katlanmış kenarını yorgan dikişi/dikiş yeri klavuzuna göre hizalayarak kumaşı yönlendirin
- paralel çizgiler dikmek için, yorgan dikişi/dikiş yeri klavuzunu daha önceden dikilmiş dikiş çizgileri boyunca yönlendirin

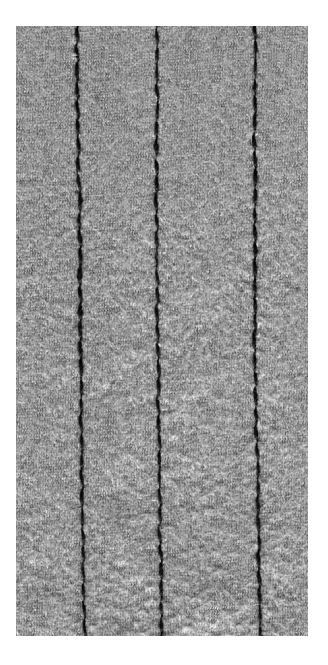

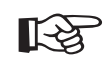

### **TAVSIYE**

### Yorgan dikisi/dikis yeri klavuzu ile kenar dikisi

• paralel çizgiler veya ızgara şeklinde dikerken yorucu işaretleme gereksimini ortadan kaldırır<br>17\_030866.51.19\_0401\_a185

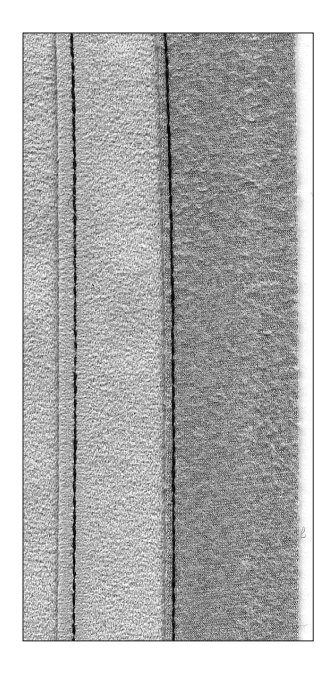

### **Zikzak dikiş**

**SASSIS** 

Dikis tipi: İğne: iplik: Besleme dislisi: Basıcı avak:

**Zikzak No.2** seçilmiş kumaşa uygun boyut ve tip **pamuk veya polyester** yukarda (dikiş pozisyonu) **Ters örnek aya¤› No. 1C**

### **Zikzak uygulamalar›**

- bütün kumaş tipleri için
- tamamlanmamış kenarların bitirilmesi için
- dekoratif işler için

### **Dikis seçimi**

• zig-zagdikiş No. 2'ye dokunur

### **Ekran**

- ters örnek basıcı ayağı No.1C nin kullanılmasını önerir
- Zikzak dikis için temel ayarlar (uzunluk ve genişlik) 1.5 mm (uzunluk) ve 3.5 mm (genişlik) olarak önceden belirlenmiştir.
- temel ayarlar gibi değiştirilmiş ayarlar da herzaman ekranda görünür haldedir

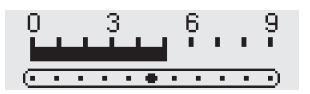

### **Dikis genisliğinin değistirilmesi**

- dikim sırasında dikiş genişliği değiştirilebilir
- dikişi genişletmek için harici dikiş genişliği düğmesini sağa doğru çevirin
- dikiş daraltmak için harici dikiş genişliği düğmesi sola doğru çevirin
- dikişin akıcı bir şekilde incelemesini sağlamak için düğmeyi hafif, nazik bir şekilde döndürün

### **Dikiş uzunluğunun değiştirilmesi**

- dikim sırasında dikiş uzunluğu değiştirilebilir
- uzutmak için harici dikiş uzunluğu düğmesini sağa çevirin
- kısaltmak için harici dikiş uzunluğu düğmesini sola çevirin
- dikişin uzunluğunda yumuşak bir geçiş sağlamak için düğmeyi yavaşça çevirin

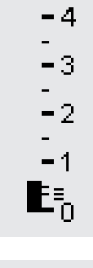

 $-5$ 

### **Saten dikisi**

- kısa dikiş uzunluğu ayarı paralel çizgilerle gösterilmiştir
- dolgu dikiş aplike, kesim işi, nakış ve diğer dekoratif uygulamalar için kullanılır

### **Kenarlar›n teyellenmesi**

- çoğu kumaş türü için iyi kenar tamamlanması
- kumaşın kenarını basıcı ayağın merkezine doğru yönlendirin
- iğne kumaşın bir tarafından girer, kenarın üstünden geçer ve diğer taraftan çıkar
- · dikişi çok kalın veya çok uzun seçmeyin, kenar düz olmalıdır ve kıvrılmamalıdır

**TAVSIYE** ☞

### **Kenarlar›n zikzakla teyellenmesi**

eğer kenarlar kıvrılıyorsa, değişken overlok dikişini ve ayak No. 2A'yı kullanın

#### **Saten dikisi ile nakış**

yeni dekoratif işler için dikiş genişliği ayarıyla denemeler yapın

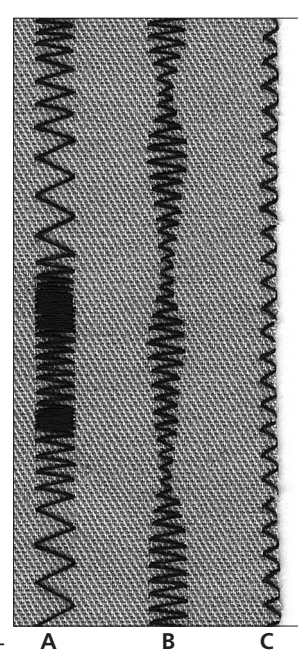

- A dikiş uzunluğu değiştirilmiş zikzak dikiş
- **B** dikiş genişliği değiştirilmiş zikzak dikiş
- **C** zikzak dikiş tamamlanmış kumaş kenarı

6

### **Geçici Değiştirilmiş hafıza**

Dikis tipi: İğne: iplik: Besleme dislisi: Basıcı avak:

**Herhangi bir secilmis dikis** seçilmiş kumaşa uygun boyut ve tip **pamuk veya polyester** yukarıda (dikiş pozisyonu) **Secilmis dikise uvgun** 

### **Geçici Değiştirilmiş hafıza**

- bütün dikiş ve kumas tipleri icin
- degiştirilmiş dikiş uzunluk ve genişlik ayarları otomatik olarak kaydedilir
- bir dikiş atın (ör:zikzak dikiş)
- yeni bir ikinci dikiş seçin ve atın (ör: düz dikiş)
- ilk dikiş (zikzak) çağrıldığında, bütün değiştirilmiş ayarlar avnı kalır
- dikiş ve kenar bitirme gibi uygulama arasında değişmeli çalışırken kullanışlıdır
- değiştirilmiş hafıza gerektiği kadar çok miktarda dikişi barındırabilir

### **Temel ayarların değiştirilmesi**

- zikzak dikiş No. 2'yi seçin
- dikiş genişliğini 9 mm olarak değiştirin
- dikis uzunluğunu 1 mm olarak değiştirin
- bir sıra değiştirilmiş zikzak dikiş ile dikim yapın
- kaba dikiş No. 4'ü seçin
- dikiş genişliğini 9 mm olarak değiştirin
- dikiş uzunluğunu 1 mm olarak değiştirin
- bir sıra değiştirilmiş kaba dikiş ile dikim yapın

#### **Değiştirilmiş ayarlar aktif kalır**

- zikzak dikiş No. 2'yi seçin
- değiştirilmiş ayarlar aktif kalır
- bir sıra değiştirilmiş zikzak dikiş ile dikim yapın
- kaba dikiş No. 4'ü seçin
- değiştirilmiş ayarlar aktif kalır
- bir sıra değiştirilmiş kaba dikiş eli dikim yapın

#### **Temel ayarlara dönüş**

- Metod 1: harici clr (silme) butonuna basın
- Metod 2: dikiş genişliği ve uzunluğunu kendiniz değiştirin
- Metod 3: makineyi kapatın değiştirilmiş ayarlar kaydedilmeyecektir

Not: Geçici değiştirilmiş hafıza gerektiğ kadar fazla sayıda dikiş değişikliklerini muhafaza edebilir. (Bunlar dikiş uzunluğu, dikiş genişliği, iğne pozisyonu, iplik gerilimi ve ayarı).

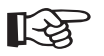

### **TAVSIYE**

#### Dikis genislik ve uzunluğunun değistirilmesi

• bütün dikişlerin genişlik ve uzunlukları kumuşa ve dikiş tipine uyması için ayarlanabilir. Aynı dikişlerin tekrar tekrar kullanılacağı işlerde cok kullanışlıdır.

#### **Dikişlerin değiştirilmesi**

çoğu dikiş için dikiş ve kenar bitirme ile değişimli çalışmak değiştirilmiş ayarlarla kolaydır; bir kere ayarlandığında değiştirilmiş olarak kalırlar

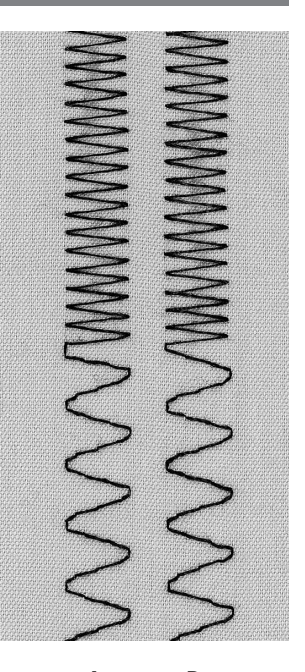

**A B**

- **A** değiştirilmiş zikzak dikiş değiştirilmiş kaba dikişe dönüştürülmüş
- **B** tekrar değiştirilmiş zikzak dikis hali ve sonra tekrar değiştirilmiş kaba dikiş

### **Pratik dikiş yerleri**

#### **Acık dikis yerleri**

Açık bastırılmış dikiş yerleri

- dikiş payı istendiği kadar geniş
- dikiş yeri düz durur
- dikis yeri esnemez
- Tavsiye ediler dikişler:
- düz dikiş, dar zikzak, süper esnek ve üçlü zizak
- Uygulama:
- öncelikli olarak dokunmuş kumaşlar için
- giysiler, ev aksesuarları ve el saratları dahil bütün dikiş işleri için uygundur

### **Kapalı dikiş yerleri**

#### Açık bastırılmayan dikişler

- tek bir işlemde dikilir ve bitirilir
- dar dikiş payları
- Tavsiye edilen dikişler
- değişken overlok, çift overlok ve jarse
- Uygulama:
- öncelikli olarak trikolar ve jarseler için
- triko giysiler, iç çamaşırları ve yatak örtüleri için mükemmel

### Düz bağlantı dikişi yerleri

dikiş payları üzerinde dikim

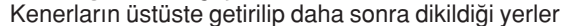

- 
- esnek overlok Uygulama:

Tavsiye edilen dikiş:

- öncelikle havlı kumaşlar için uygun
- plaj elbiseleri, serbest kyafetler ve iç çamaşırları için de uygun

### **Zikzak dikiş yeri**

Dikiş: Dikiş genişliği: Dikiş uzunluğu: iğne: iplik: Besleyici dişli: Basıcı ayak:

**Zikzak dikiş No. 2 yaklaşık 1 mm** yaklaşık 0.5 mm **üniversal, bilya uçlu veya gerekiyorsa esnek pamuk veya polyester** yukarıda (dikiş pozisyonu) Ters örnek ayağı No. 1C

### Açık dikiş yeri uygulamaları

- dikişin düz dikişe göre daha fazla esnekliği vardır
- trikolar, dış giyim, çocukların örülmüş giyisileri için kullanın
- · dikiş yeri düz durur ve küçük hacimlidir
- giyisinin genişlemesine imkan tanır

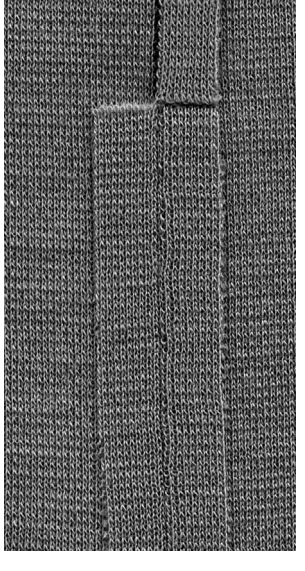

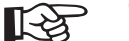

### **TAVSIYE**

• dikim sırasında dikim yerinin esnemesini önlemek için basıcı ayak baskısını kumaşa uygun şekilde azaltın

### **Üçlü Düz Dikiş Yeri**

 $\begin{array}{c} \Pi \Pi \\ \Pi \Pi \end{array},$ Ш  $\overline{111}$ Ш

8

Dikiş tipi: lğne: İplik: Besleme dislisi: Basıcı ayak: **Üçlü Düz Dikiş No. 6 80 - 90 üniversal veya kot pamuk veya polyester** yukarda (dikiş pozisyonu) Ters örnek ayağı No. 1C

### **Açık dikiş yeri**

- kot kumasları ve fitilli kadife gibi sağlam ve sık dokunmuş kumaslar için dayanıklı dikis
- · giyisilerin kolay yıpranan yerleri için takviyeli dikiş

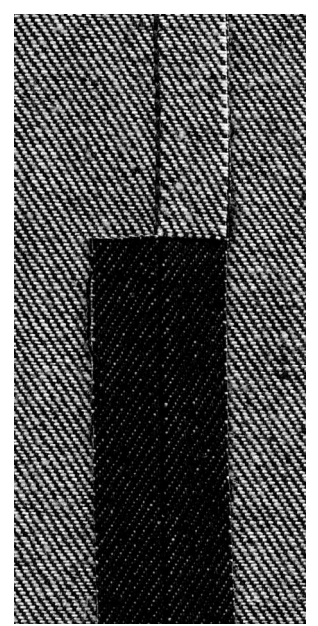

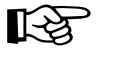

### **TAVSİYE**

Sık dokunmuş kumaşlar ve ağır katlar için Bir kot iğnesi ve kot ayağı No.8 kot kumaşı veya çadır bezi gibi çok ağır kumaşların dikişinde yardımcı olacaktır

### **Esnek/Süper esnek dikiş yeri**

ZZZZZZZZZ

Dikis tipi: lgne: iplik: Besleme dişlisi: Basıcı ayak: **Süper esnek No. 11 veya Esnek No. 18 üniversal, bilya uçlu veya gerekiyorsa esnak pamuk veya polyester**  $y$ ukarıda (dikiş pozisyonu) Ters örnek ayağı No. 1C

#### Açık dikiş yeri

- örülmüş kumaşlar için esnek dikiş yeri
- spor veya serbest kıyafetler için ideal
- dikiş düz durur ve küçük hacimlidir

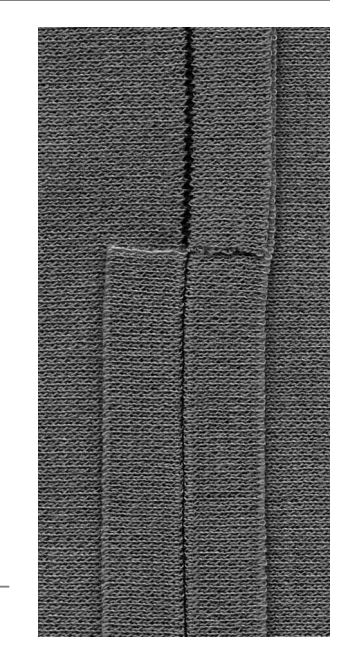

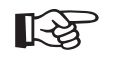

### **TAVSİYE**

### **Örmeler ve jarse**

• kumaş liflerini zarar vermemek için yeni bir iğne kullanın

### **Esnek kumaşların dikişi**

gerekiyorsa esnek küre uçlu iğne kullanın (130/705H -S); iğne ucu liflerin arasından kayar

### **Esnemeyi önlemek**

dikim sırasında dikim yerinin esnemesini önlemek için - basıcı ayak basıncını kumaşı uygun şekilde azaltın 030866.51.19\_0401\_a185\_TR

# Değişken overlok dikiş yeri

FYY

Dikiş tipi: İğne: lplik: Besleme dislisi: Basıcı ayak:

**2A**

Değişken overlok No. 3 seçilmiş kumaşa uygun boyut ve tip **pamuk veya polyester**  $y$ ukarıda (dikiş pozisyonu) **Overlok aya¤› No. 2A**

- **Kapalı dikiş yeri**
- ipek jarse ve interlok gibi ince ve yumuşak örmelerde esnek dikiş yeri

### **Dikim**

- işlenmemiş kenarı overlok ayağının pimi boyunca yönlendirin
- dikis pimin ve kumasın kenarının üzerinde olusacaktır

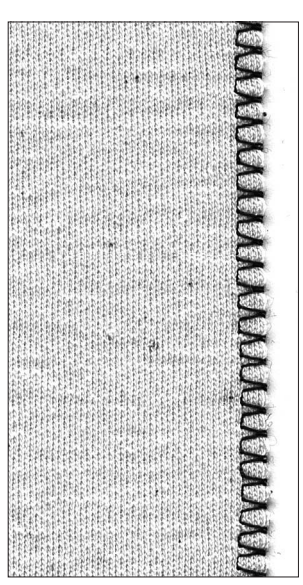

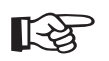

### **TAVSIYELER**

### **Örmeler ve jarse**

kumaş liflerinin zarar görmemesi için yeni bir iğne kullanın

### **Esnek kumaşların dikilmesi**

eğer gerekiyorsa bir esnek iğne (130/705H - S) kullanın; iğne ucu lifler arasından kolaylıkla kayar

### Çift overlok dikişi/Jarse overlok dikişi

Dikiş tipi: lğne: iplik: Besleme dislisi: Basıcı ayak: **Çift Overlok No. 10 veya Jarse Overlok No. 20** seçilmiş kumaşa uygun boyut ve tip **pamuk veya polyester** yukarıda (dikiş pozisyonu) **Overlok ayağı No. 2A** 

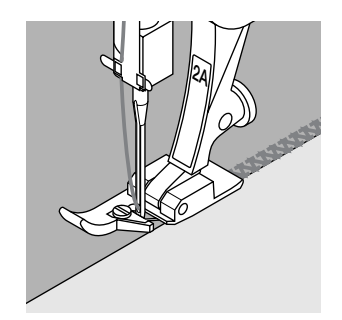

### **Kapalı dikiş yeri**

gevşek örmelerde, örme ve jarselerde çapraz dikişlerde overlok dikişi

#### **Dikim**

- işlenmemiş kenarı overlok ayağının pimi boyunca yönlendirin
- dikis pimin ve kumasın kenarının üzerinde olusur

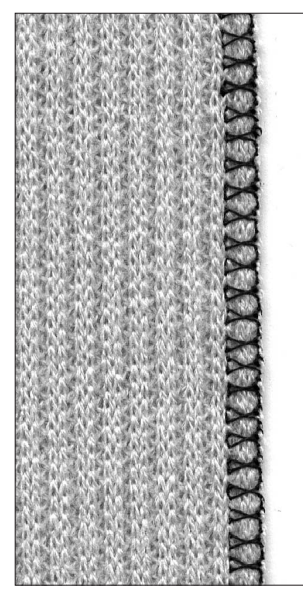

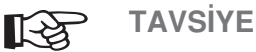

- **Örmeler ve jarse**
- kumaş liflerinin zarar görmemesi için yeni bir iğne kullanın

#### **Esnek kumaşların dikilmesi**

eğer gerekiyorsa bir esnek iğne (130/705H - S) kullanın; iğne ucu lifler arasından kolaylıkla kayar

### Esnek overlok dikişi/Takviyeli overlok dikişi

Dikiş tipi: lğne: lplik: Besleme dişlisi: Basıcı ayak:

**Esnek Overlok No. 13 veya Takviyeli Overlok No. 19 üniversal, bilya uçlu veya gerekiyorsa esnek pamuk veya polyester**  $y$ ukarıda (dikiş pozisyonu) Ters örnek ayağı No. 1C

### **Kapalı dikiş yeri**

• kaba ve gevsek örmelerde overlok dikisi

### **Dikim**

- kumaş kenarı boyunca esnek overlok dikişi yapın
- iğnenin sağa salınımında dikiş kumaşın kenarının üzerinden geçmelidir

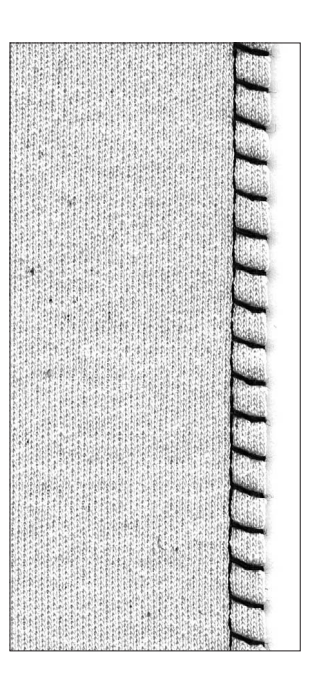

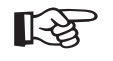

### **TAVSİYE**

• dikim sırasında dikiş yerinin esnemesini önlemek için basıcı ayak baskısını kumaşa uygun şekilde azaltın

### **Düz birleştirme dikiş yeri**

lplik:

Dikis tipi: lăne: Besleme dişlisi: Basıcı ayak: **Esnek overlok No. 13 üniversal, bilya uçlu veya gerekiyorsa esnek pamuk veya polyester** yukarıda (dikiş pozisyonu) **Ters örnek aya¤› No. 1C**

### **Düz birleştirme dikiş yeri**

- kumaş kenarları üstüste gelir ve dikiş payının üzerine atılır
- çok düz ve dayanıklı bir dikiş oluşur
- havalı kumaş, keçe ve deri gibi tüylü, kalın materyellerin dikişi için idealdir

### **Dikim**

- kumaş kenarı boyunca esnek overlok dikişi yapın
- iğnenin sağa salınımında dikiş kumaşın kenarının üzerinden geçmelidir

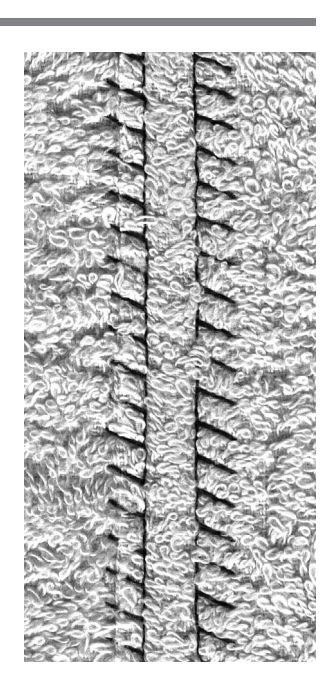

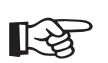

### **TAVSİYE**

### **Kumaş ve iplik**

tüylü kumaşlarda daha az görünmesi için kumaşa uygun renkte iplik kullanın

#### **Kalın dikiş**

normal düz dikişin esneyip açılacağı kumaşlarda özellikle kullanıslıdır

### **Pratik dikişlerle elbise kenarı**

#### **Haz›rl›k**

• elbise kenarını kıvırın ve bastırın; istenirse teyelleyin

### **Dikim**

- istenen derinlikte (yüz taraf) kenarı dikin
- fazla kumaşı kırpın (ters taraf)

### **Jarse dikişi ile görünür elbise kenarı**

Dikiş tipi: lğne: lplik: Besleme dislisi: Basıcı ayak:

### Jarse dikişi No. 14

**üniversal, bilya uçlu veya gerekiyorsa esnek pamuk veya polyester** yukarıda (dikiş pozisyonu) Ters örnek ayağı No. 1C

### **Görünür esnek elbise kenar›**

• bütün pamuk, yün, sentetik, ve karışık lifli jarse çeşitleri için

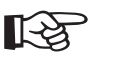

### **TAVSIYE**

### **Örmeler ve jarse**

• kumaş liflerinin zarar görmemesi için yeni bir iğne kullanın

### **Esnek kumaşların dikilmesi**

eğer gerekiyorsa bir esnek iğne (130/705H - S) kullanın; iğne ucu lifler arasından kolaylıkla kayar

### **Üçlü zikzakla görünür elbise kenar›**

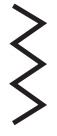

Dikis: Dikiş genişliği: Dikiş uzunluğu: iğne: iplik: Besleyici dişli: Basici ayak:

#### **Üçlü zikzak No. 7**

kumaşa bağlı olarak 2.5 mm - 9 mm **ternel ayar üniversal veya kot pamuk veya polyester**  $y$ ukarıda (dikiş pozisyonu) **Ters örnek aya¤› No. 1C**

#### Güçlü görünür dikiş

• sağlam, sıkı dokunmuş kumaşlar için, özellikle kot kumaşı ve çadır bezi için kullanışlı

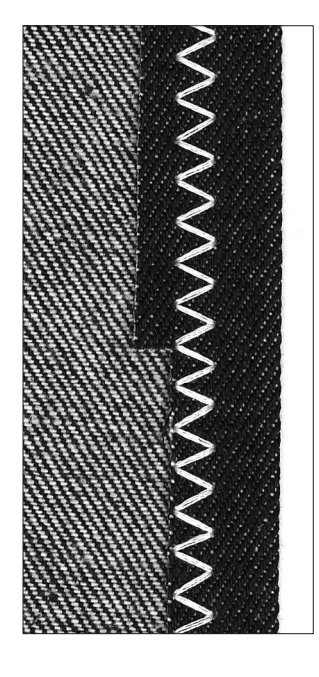

**DOSDOODS** 

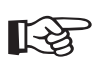

### **TAVS‹YE**

### Liflerine ayrılabilecek kumaşlarda elbise kenarları

• kenarın işlenmemiş tarafını bitirin, dikimden sonra kırpmayın

#### **Sağlam sert kumaşların dikişi**

• daha iyi girmesi için kot kumaşı iğnesi kullanın

### Örmelerin dikişleri

### Örme kumasların dikisleri için önemli tavsiyeler

### Yeni bir iğne ile başlayın

• körleşmiş iğneler örmelere zarar verebilir

### Gerekiyorsa esnek iğne (130/705 H-S) kullanın

• iğne ucu liflerin arasında kolaylıkla kayar

### **ince dikiş ipliği kullanın**

• kalın iplikler örmelere zarar verebilir, giyisi yıkandığında delikler oluşmasına neden olabilir

### Teyelleme için örme ipliği kullanın

• çok hafif (80 ağırlık) olan örme ipliği dikiş bittiğinde daha kolay sökülür

### Gerektiğinde deneme dikişi yapın

- örme kumaşların esnekliği çok büyük farklılıklar gösterir
- temel ayarları kumaşa uyacak şekilde ayarlayın, dikiş kumaş kadar esnek olmalıdır
- daha fazla elastiklik için:
- daha kısa dikiş uzunluğu kullanın
- dikiş genişliği daha fazla olsun (bu ayarlardan sadece birtanesi gerekli olabilir)

### **Basıcı ayak basıncı**

yumuşak, gevşek örmeler dikildiklerinde dalgalanabilirler: dikiş düz durana kadar basıncı azaltın; ancak makine kumaşı düzgün şekilde besleyebilmelidir

### Petek dikişi kenarları

Dikiş tipi: lğne:

**üniversal, bilya uçlu veya gerekiyorsa esnek pamuk veya polyester** yukarıda (dikiş pozisyonu) Ters örnek ayağı No. 1C iplik: Besleme dişlisi: Basıcı ayak:

#### **Petek dikisi kenarları**

**Petek dikisi No. 8** 

• bütün pamuk, yün, sentetik, ve karışık lifli örmeler için

### **Haz›rl›k**

• işlenmemiş kenarı 1 cm alta kıvırın; bastırın ve gerekiyorsa teyelleyin

### **Dikim**

- düz taraftan dikin
- terstaraftaki fazla kumaşı keserek düzeltin

### **Denklik/düzeltmeler**

- dikiş çok açık dikişi yukarı denklik okuna bir kaçkez basarak kısaltın
- dikiş üstüne biniyor aşağı denklik okuna bir kaçkez basarakdikişi kısaltın

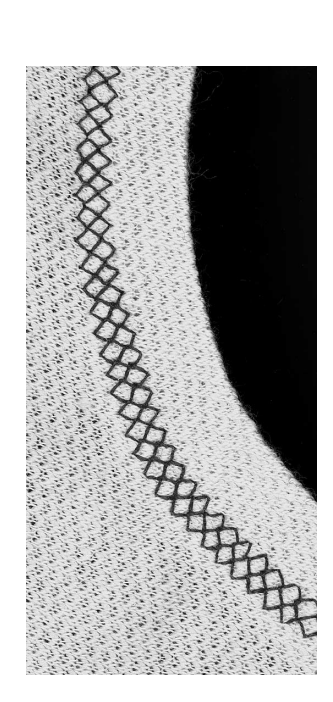

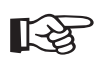

### **TAVS‹YE**

### $i$ ğne duruşu aşağıda

• iğne köşeler etrafında dolaşırken kumaşın içinde kalır (yaka kenarları ve kol oyukları)

#### **Basıcı ayak basıncı**

• kenar esniyorsa basıncı azaltın

### **Overlok dikişi (Ribana)**

VVV

Dikiş tipi: ∗...<br>∫ğne: lplik: Besleme dişlisi: Basıcı ayak:

Değisken overlok dikisi No. 3 seçilmiş kumaşa uygun boyut ve tip **pamuik veya polyester**  $y$ ukarıda (dikiş konumu) **Overlok ayağı No. 2A** 

**2A**

### **overlok dikişi ile ribana**

• bütün ince pamuklu, sentetik ve karılık lifli örmeler

### **Haz›rl›k**

- ribanayı ikiye katlayın
- açıklığa iğneleyin ve teyelleyin ön kenar dışarı gelecek sekilde

#### **Dikim**

- işlenmemiş kenarı değişken overlok dikişle dikin
- işlenmemiş kenarı ayağın pimi boyunca yönlendirin
- · dikiş pimin ve kumaşın kenarı üzerinde oluşacaktır.

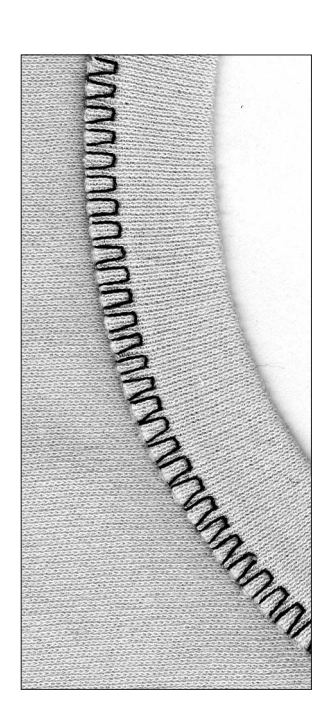

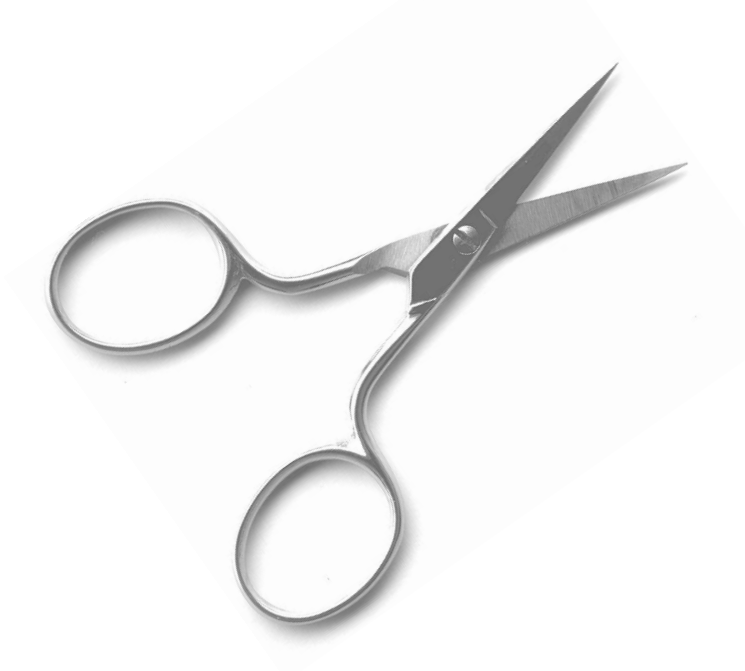

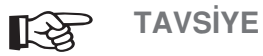

### $i$ ğne duruş aşağıda

• kavislerdeki (yaka kenarı, kol oyukları) ribanayı ayarlamak için makinayı durdurduğunuzda iğne kumaşın içinde kalır.

### **Fermuarlar**

Dikiş tipi: ₹...<br>Iğne: lplik: Besleme dislisi: Basıcı avak: İğne konumu:

**4**

Düz dikis No. 1 seçilmiş kumaşa uygun boyut ve tip **pamuk ve polyester**  $y$ ukarıda (dikiş konnumu) fermuar ayağı no. 4 **en sa¤ veya en sol**

### **Haz›rlak:**

- fermuarı yerine teğelleyin veya iğneleyin
- kumaşın kenarları fermuarın ortasında birleşmelidir

### **Dikim**

- fermuarın her iki tarafını aşağıdan yukarı dikin
- iğne konumu bir tarafta en sağda, diğer tarafta da en solda olmalıdır
- basıcı ayağın kenarı fermuar dişlerinin yanından gider
- iğne fermuar dişlerinin kenarı boyunca dikiş yapacak şekilde basıcı ayağı konumlandırın

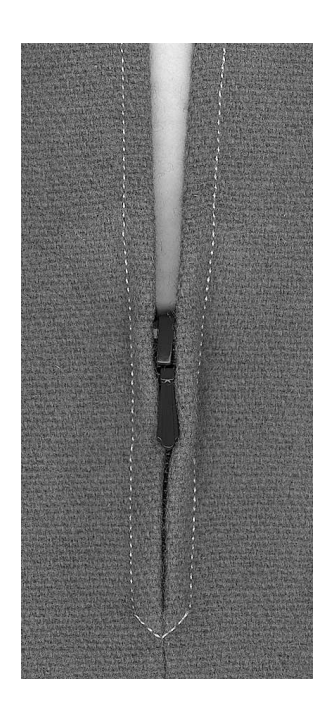

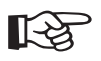

### **TAVSIYE**

### Fermuar olduğunun etrafından dikmek için

**Fermuar olduğunun etrafından dikmek için**<br>• fermuarı kapayın ve fermuar oluğuna 5 cm uzaklıkta dikin<br>• kumasın içindeyken durun, basıcı ayağı kaldırın, tabi<br>• kumasın içindeyken durun, ayağı indirin ve dikmeiğne kumaşın içindeyken durun, basıcı ayağı kaldırın. tabi iğne altından çekerek fermuarı açın, ayağı indirin ve dikmeye devam edin.

#### **Dikise baslama**

- dikişe başlarken ipliği sıkıca tutun
- bir kaç dikiş için kumaşı iğnenin arkasına doğru hafifçe çekin

#### **Sık dokunmuş kumaş**

• dengeli dikiş oluşumu için, 90 veya 100 tip iğne kullanın

### **Uzun dikiş fonksiyonu**

Bu fonksiyon normal dikişten daha uzun dikiş yaratmak için düz dikiş ile birlikte çalışır.

Uzun dikiş fonksiyonu devreye sokulduğunda makine her ikinci dikişi diker. Dikiş uzunluğu 5 mm'ye ayarlandığında mümkün olan en uzun dikiş 10 mm olacaktır.

Dekoratif üst dikiş için, Uzun dikiş fonksiyonu Üçlü Düz dikiş fonksiyonu ile birleştirilebilir.

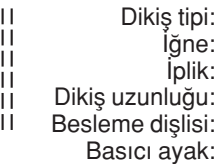

Fonksiyon:

Düz dikiş No.1 veya Üçlü Düz Dikiş No. 6 seçilmiş kumaşa uygun boyut ve tip **pamuk veya polyester 3,5 mm-5 mm** yukarda (dikiş konumu) Ters örnek ayağı No.1C **Uzun dikiş** 

- **Uzun dikiş**
- uzun dikiş gerektiren bütün işlerde
- üst dikiş için

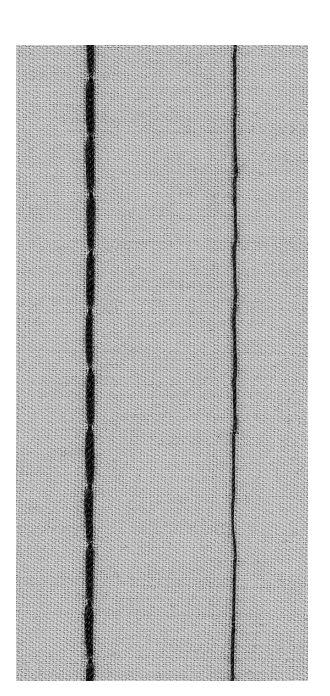

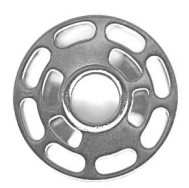

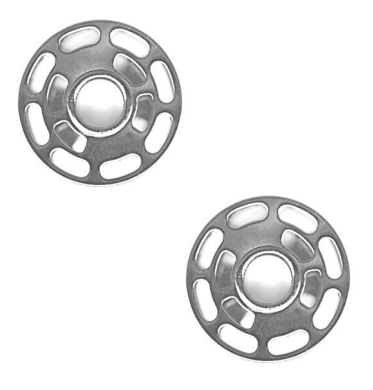

☞

### **TAVSİYE**

### **Dekoratif üst dikiş**

• düz dikiş ile kordonet (üst dikiş) ipliği ve bir 100-110 iğne kullanın

#### **Teyelleme**

• uzun dikiş aynı zamanda ince kumaşların teyellenmesinde kullanılabilir.

### **Teyel dikişi**

Bu özellik bir fonksiyon olmaktan çok (uzun dikiş gibi) bir dikiş tipidir. Bu dikiş dört dikişten seçildiğinde, makine her dört dikişten birini olmak üzere düz bir dikiş diker. Dikiş uzunluğu 5 mm'ye ayarlı olduğunda dikilebilecek en uzun dikiş 20 mm olur.

Dikiş tipi: lğne: lplik: Dikiş uzunluğu Besleme dişlisi: Basıcı ayak:

**Teyel dikişi No. 21** seçilmiş kumaşa uygun boyut ve tip **pamuk ve polyester 3,5 mm - 5 mm** yukarda(dikiş konumu) Ters örmek ayağı No.1C

### **Teyel dikişi**

- çok uzun dikişe ihtiyaç olan bütün işlerde
- Dikiş yerlerinin, elbise kenarlarının, v.b. çabuk ve kolay teyellenmesi
- sökülmesi kolay

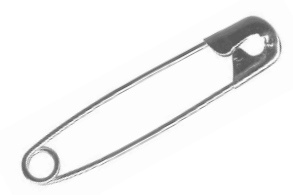

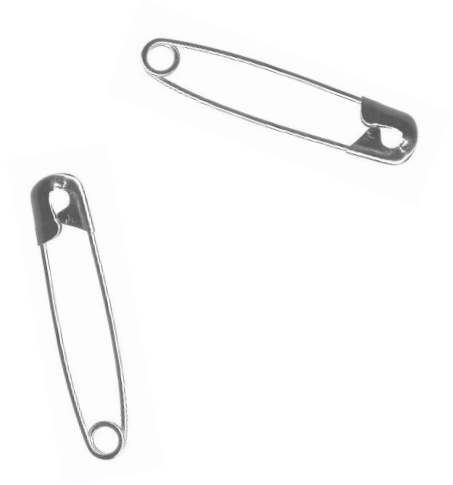

☞

### Teyelli dikişin korumaya alınması

• teyel dikişlerini korumaya almak için, dikişin başına ve sonuna bir kaç normal uzunlukta düz dikiş atın.

#### **Teyelleme**

**TAVSIYE** 

• İnce örme ipliği kullanın; dikiş dikildikten sonra sökülmesi kolay olur.

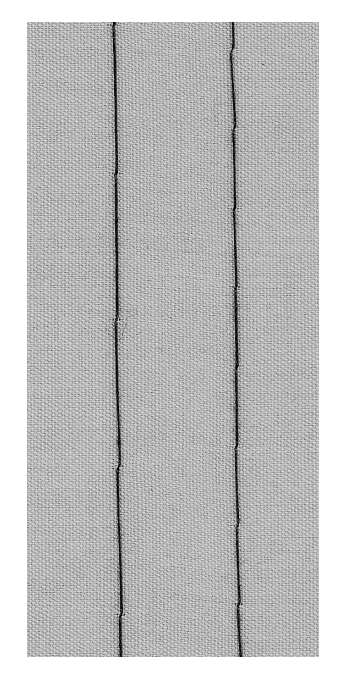

### **Gizli kenar dikişi**

Dikis tipi: İğne: lplik: Besleme dişlisi:

Basıcı avak:

**Gizli dikis No. 9** seçilmiş kumaşa uygun boyut ve tip **pamuk, polyester veya ipek** yukarda (dikiş konumu) **Gizli dikiş ayağı No.5** 

### **Gizli kenar dikişi**

• orta ağırlıkta ve ağır pamuklu, yünlü ve karışık lifli kumaşlarda görünmeyen kenarlar için

#### **Haz›rl›k**

- işlenmemiş kenarları istendiği gibi tamamlayın
- kenarı katlayın ve teyelle ya da iğne ile tutturun • tamamlanmış alt kenarı orrtaya çıkarmak için kumaşı
- yüz tarafının üzerine doğru katlayın
- klavuz katlanmış kumaşın üzerine gelecek şekilde işi basıcı ayağın altına yerleştirin (çizime bakın)

### **Dikim**

- iğne katın tam kenarını delmelidir
- kumaşa iuyacak şekilde dikiş genişliğini ayarlayın
- yaklaşık 10 cm diktikten sonra, kumaşın her iki tarafını kontrol edin ve gerekiyorsa genişliği ayarlayın

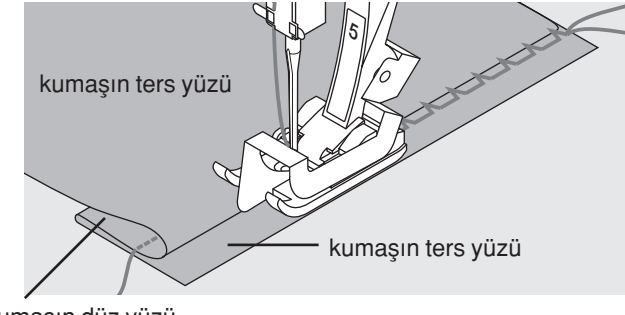

kumaşın düz yüzü

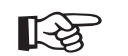

**TAVSİYE** 

### **ince dikiş genişliği ayarı**

• dikiş derinliğini dengeli tutmak için işlenmemiş kenarı ayaktaki klavuz boyunca yönlendirin.

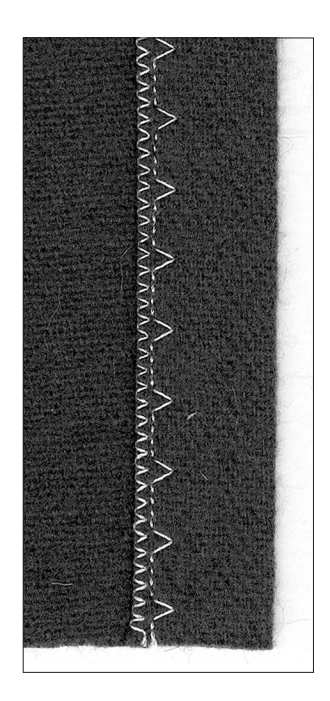

### **Üniversal dikiş ile dar lastik dikimi**

**Üniversal dikiş No.15** lastiğin genişliğine bağlı seçilmiş kumaşa uygun tip ve boyut **pamuk veya polyester** yukarda (dikiş konumu) **Ters örnek aya¤› No. 1C veya** Nakış ayağı No. 6 (opsiyonel aksesuar) **Lasti¤in dikimi** • ince kumaslarda büyük uzunlukta kumasın, fırfırların, farbaların toplanması için • toplanmış kol kenarları ve yaka açıklıkları için uygundur. **Haz›rl›k** • Lastiği istenen uzunlukta kesin **Dikim** • dikiş genişliği lastikten biraz daha geniş olacak şekilde lastiği üzerinden dikin • lğne lastiği delmemelidir • dikişten sonra toplanmaları dengeli olacak şekilde avarlayın Lastiğin basını ve sonunu korumaya alın ☞ Dikiş tipi: Dikiş genişliği: lğne: lplik: Besleme dişlisi: Basıcı ayak: **TAVS‹YE**

• lastiği korumaya almak için ileri ve geri yönde bir kaç dikiş atın

### **Cabuk kenar bitirme**

• çocuk veya oyuncak bebek elbisesi için dikiş yerlerini dikmeden önce kol kenarlarını lastik ile dikin

### Toplama dikişi ile büzücü lastik/kordonun dikimi

Dikis tipi: lğne: lplik: Besleme dislisi: Basıcı ayak:

**Toplama dikisi No. 12** seçilmiş kumaşa uygun boyut ve tip **pamuk veya polyester** yukarda (dikiş konumu) **ilik aya¤› No. 3C**

**Büzücü lastik/kordon**

• büyük uzunlukta kumaşların toplanması için

### **Haz›rl›k**

- büzücü lastiği veya kordonu kenarın uzunluğunun iki katı olacak uzunlukta kesin
- yarı uzunlukta katlayın
- ortasını ilik ayağının üzerinden geçirin
- kordonun her iki ucunu ayağın arkasına doğru alın

### **Dikim**

- birkaç dikiş atın
- lastiği veya kordonu ön taraftan kaldırın ve kendinize doğru çekin
- uçlarını basıcı ayağın arkasında bırakın
- kordonun üzerinden değil iki yanından dikin
- dikimden sonra kumaşı toplamak için kordonu çekin
- dikerken lastiği esnetin, ne kadar esnetirseniz kumaş o kadar fazla toplanacaktır

**K**<br>TAVSiYE

**Baş ve sonun korunmaya alınması** 

• Besleme dişlisi düşürülmüş halde birkaç dikiş atın

### **Basıcı avak basıncı**

• kumaşın ve kordonun daha iyi beslenmesi için gerekiyorsa basıcı ayak basıncını artırın.

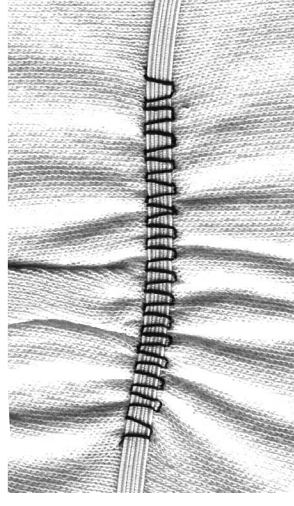

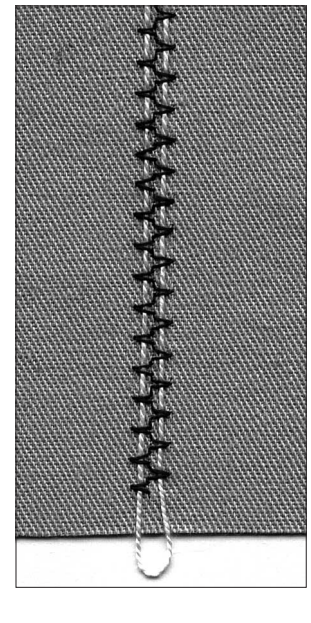

### Geniş lastiğin dikimi

Dikis tipi: Dikiş uzunluğu: lğne: lplik: Besleme dislisi: Basıcı ayak:

Kaba dikis No. 4 veya Dikilmis zikzak No. 16 veya Likra dikişi ile No. 17 lastiğe uyacak şekilde ayarlayın seçilmiş kumaşa uygun boyut ve tip **pamuk ve polyester yukarda (dikis konumu)** Tek örnek ayağı No. 1C

### **Geniş lastik**

• spor giyimde ve iç çamaşırlarında kenarlar için

### **Haz›rl›k**

- lastiği istenen uzunlukta kesin
- kumaş kenarını ve lastiği 4 eşit parçaya bölün ve işaretleyin
- lastiği markalar işaretler çakışacak şekilde işlenmemiş kenara iğne ile iliştirin.

#### **Dikim**

- elastiği işlenmemiş kenara uyacak şekilde esnetin
- dikişe yakın olan bölgedeki fazla kumaşı keserek düzeltin

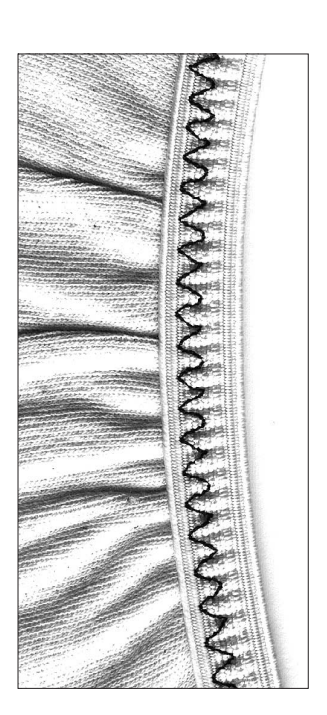

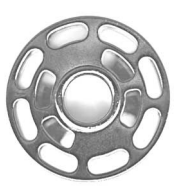

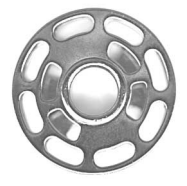

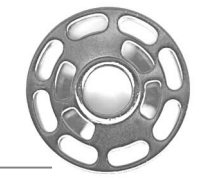

☞

### **TAVSIYE**

### **Lasti¤in çok fazla esnemesini önlemek**

• lastiğin gereğinden fazla esnemesini önleyin; basıcı ayak basıncını kumaşa uyacak şekilde ayarlayın

### İlk etap olarak.Kumaş kenarını büzdürünüz

- Kumaş başlangıcını iki uzun düz dikişi (mesafe yaklaşık 5 mm) dikiniz
- Başlangıç iplerini düğümleyiniz.
- Alt ipliği tutunuz ve kumaşa büzgü veriniz.
- Lastik kumaşın başlangıcına düz ve gerdirmeden yerleştirerek dikilebilinir.

### **Birit program›**

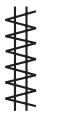

İğne: lplik: Besleyici dikiş: Basıcı ayak:

Dikis tipi:

**Birit program› No. 24 veya ilik biriti No. 25** secilmis kumasa uygun boyut ve tip **pamuk, polyester veya rayon yukarda (dikiş konumu)** Ters örnek ayağı No. 1C

### **Birit program›**

- cepler, ceketler, kotlar ve üst giyimlerde dikişlerin takviyesi için
- yorganlara kurdele iliştirilmesi için

### Düğme iliği biriti

• ilik biritlerinin takviyesi için

### **Dikim**

- makine birit programı ile sol üstten başlar
- makine programin sonunda otomatik olarak durur

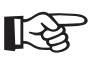

### **TAVSIYE**

### **Dekoratif Biritler**

• dikiş uzunluğunu arttırınız ve bir dekoratif unsuru olarak dekoratif iplik ile birit programını dikiniz veya dekorasyon olarak birbirlerin ile dik açıda olacak şekilde ikisini beraberce birlestiriniz.

### **Fermuarın kısaltılması**

• Çok uzun olan bir fermuar birit program› No. 25 il kısaltılabilir, düzeltilebilir ve takviye edilebilir.

### **Fermuar dikişleri**

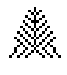

- Dikis tipi: **Fermuar dikis No.26**
- lğne: iplik: Besleyici dikiş: Basıcı ayak:
- Seçilmiş kumaşa uygun boyutta ve tipte iğne
	- **Pamuk, dekoratif veya polyester**
	- Yukarı (dikiş poziyonda)
	- Ters örnek ayağı No. 1C veya, terk örnek ayağı No. 40C

### **Fermuar dikisi**

Fermuar dikişi, dikişlerin sonunda takviye yapmak amacıyla kullanılır, örneğin cep kenarları veya dar kesik yerleri

• orta ağırlık için kalın kumasa kadar

### **Dikis**

- cep kenarının vea dar kesik yerinin ucunda dikişin orta yerine baskı ayağı No. 1C'yu yerleştiriniz.
- fermuar dikişi alt taraftan üst tarafa doğru (bunun tersine de olabilir) otomatik olarak dikilir.
- üç tarafta dikiş bilgisayarı otomatik olarak durur.

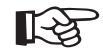

### **TAVSIYE**

### **Ek dikisi etkisi**

- El dikişi etkisini elde etmek amacıyla fermuar dikişi daha ağır bir iplik ile dikilebilir.
- Fermuar dikişi, ayrıca dekoratif bir etki olarak kullanılabilir.

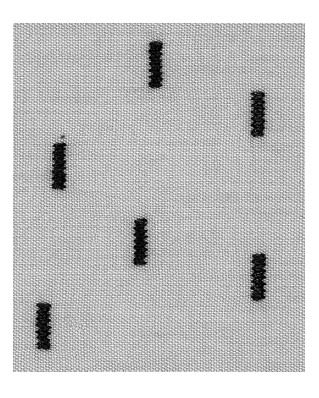

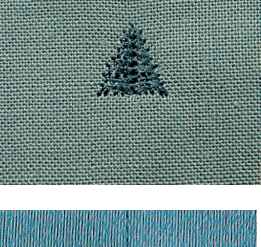

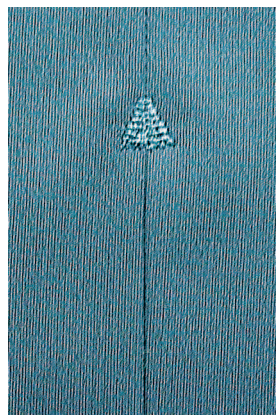

### Düğme ilikleri hakkında önemli bilgiler

### **‹plik gerginli¤i**

- bir ilik tipi seçildiğinde gerginlik otomatik olarak ayarlanır
- üst iplik normalden biraz daha gevsektir
- bu ilik şeritlerine hafif bir yuvarlak görünüm verir, ilik daha çekici görünür

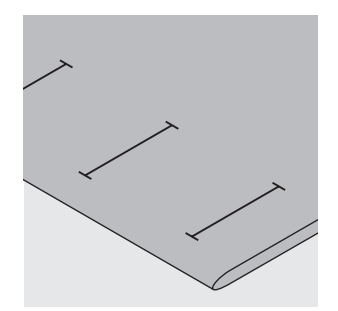

### **Manuel ilikler**

- ilik ayağı 3C kullanılarak dikiş yapın
- manuel dikilen iliklerin uzunlukları kumaş üzerinde uygun yerlere işaretlenmelidir

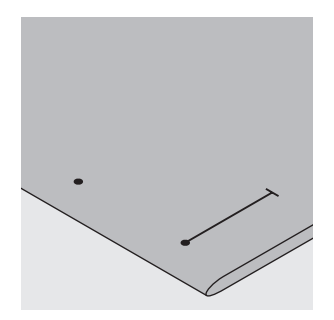

**A B**

### **Otomatik ilikler**

- Otomatik ilik ayağı 3A kullanılarak dikilirler
- ilk iliğin uzunluğunu işaretleyin
- ilk ilik dikildikten sonra, bunu takip eden iliklerin uzunlukları otomatik olarak programlanmıştır
- sonraki bütün iliklerin başlangıç noktalarını işaretleyin
- ilik uzunluğu = mm olarak ilik açıklığı

### **Deneme dikisi**

- her zaman aynı ara astar, ara yüzey ve dengeleyicileri kullanacağınız kumaş(lar) üzerinde deneme dikişi yapın
- aynı ilik tipini seçin
- iliği kumaş üzerinde hep aynı yönde dikin

Serit genişliği ayarlamak için:

• dikis genisliğini değistirin

### **Dikiş uzunluğunun değiştirilmesi:**

- dikiş uzunluğunna yapılan değişiklikler her iki şeridi de etkiler (daha yoğun veya daha gevşek yapar)
- dikiş uzunluğuna herhangi bir değişiklik yapıldıktan sonra iliği tekrar programlamak için yeni bir örnek dikin

### **Otomatik dü¤me deli¤i için ayar**

- her türlü ayar değişiklikleri her iki boncuğu etkiler
- anahtar deliği veya göz yukarıda
- belirtilmiş olduğu gibi ayarlanı
- dikiş bilgisayarı anahtar deliğine veya göz deliğine değişinceye kadar düz dikişleri dikiniz, bundan sonra dikiş bilgisayarını durdurunuz.
- "Balance" tusuna dokununuz.
- Sayet anahtar deliği sağa doğru bozulmuş ise (Foto A)
- "down" okunu bunu düzeltmek için kullanınız.
- Şayet anahtar deliği sola doğru bozulmuş ise (Foto B) • "up" okunu bunu düzeltmek için kullanınız.
- "ok" tuşuna dookununuz ve doğmu deliğini tamamlayınız.

### **Standart/Manuel ilikler için denklik**

• herhangi bir denklik değişimi her iki şeridi de etkiler

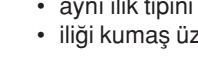

### **Düzeltmeler**

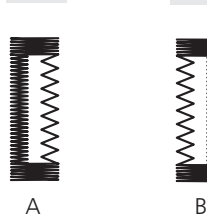

### **Dikiş sayıcılı ilikler için denklik**

- yapılan herhangi bir denklik değişimi ilk şeridi (sol) etkiler: şerit çok yoğun - eğer şerit A'daki gibi görünüyorsa "aşağı" okuna basarak düzeltin şerit yeteri kadar yoğun değil - eğer ilk ilik B'daki gibi görünüyorsa düzeltmek için "yukarı" okuna basın
- denkliğe yapılan herhangi bir değişiklikten sonra iliği tekrar programlamak için her zaman yeni bir örnek dikin

### **Kordonlu ilik**

- İpek veya sırma şeritli kordon ilikleri kuvvetlendirir ve görünüşlerini iyileştirir. kordonun halkası iliğin en fazla yıpranacağı veya düğmenin dikileceği ucunda olmalıdır.
- İşi buna göre konumlandırın
- lpek veya sırma şeritli kordon standart veya esnek ilikler için tavsiyye edilir

### **Denkli¤in silinmesi**

• harici clr butonuna basın

### **Uygun kordonlar:**

- perle iplik No. 8
- sağlam el dikişi ipliği
- ince krose ipliği
- ipek veya sırma şeritli kordon

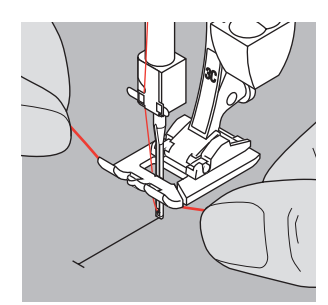

### **Kordonun bas›c› ayak No.3 üzerine geçirilmesi**

- iğneyi iliğin başına sokun
- basıcı ayağı kaldırın<br>• kordonu basıcı ayağı
- kordonu basıcı ayağın orta parmağına geçirin

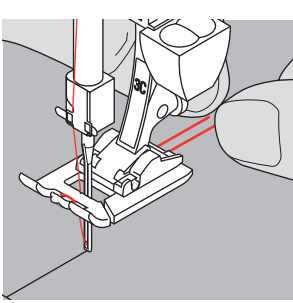

- kordonun iki ucunu ayağın tabanındaki oyuklara yerleştirin ve geriye doğru çekin
- basıcı ayağı indirin

### **Dikim**

- iliği normal şekilde dikin
- kordonu sıkı tutmayın
- ilik kordonu kaplayacak şekilde kordonun üzerinde olusacaktır

### **Kordonun korumaya alınması**

- kordonu iliğin içinden halka iliğin ucunda, içinde kaybolana kadar çekin
- kordonun uçlarını kumasın arkasına doğru çekin
- düğüm atın veya dikişlerle korumaya alın

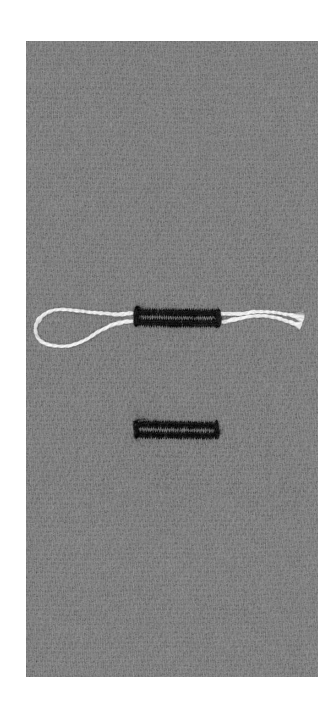

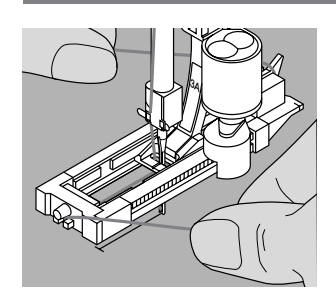

**3A**

### Kordonun otomatik ilik ayağı No. 3A'ya geçirilmesi

- iğneyi iliğin başlangıcına sokun
- basıcı ayağı kaldırın
- kordonu ayağın altından sağa doğru çekin
- kordonu ayağın arkasındaki pime geçirin
- kordonun uçlarını ayağın önüne getirin
- her ucu ayağın önündeki çentiklere geçirin

### **Dikim**

- iliği her zamanki gibi dikin
- kordonu tutmayın
- ilik kordonun üzerinde, kapayacak şekilde oluşacaktır

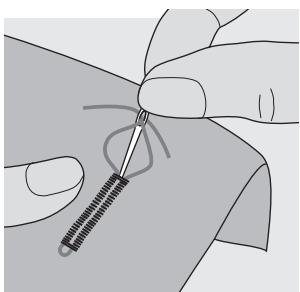

### **Kordonu koruma**

- halka iliğin ucunda, içinde kaybolana kadar kordonu çekin
- kordonun uçlarını kumasın arkasına doğru çekin
	- düğümleyin veya dikişleri korumaya alın

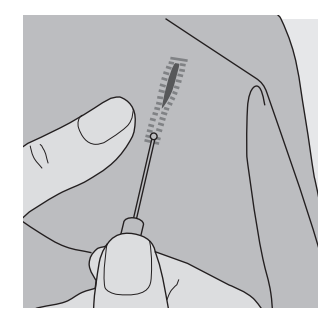

#### **‹liklerin kesilerek aç›lmas›**

- dikiş yırtıcıyı kullanarak, uçlardan ortaya doğru kesin
- yanlışlıkla kısa düğme deliğinin uçlarını kesmemek için ek güvenlik olarak düğme deliğnin ucuna düz bir pim yerleştiriniz.

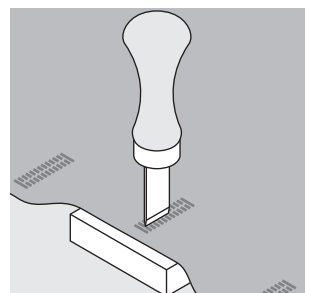

### **‹lik keskisi ve blok (özel aksesuar)**

- kumaşı bir tahta parçasının üzerine yerleştirin
- keskiyi iliğin ortasına yerleştirin
- iliği açmak için keskinin sapına bastırın

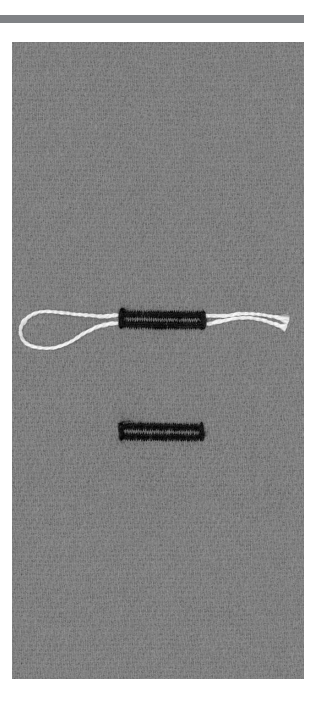
# **Düz dikiş ilikler**

Düz dikiş ilikler kolay yıpranan yumuşak ve gevşek dokunmuş kumaşlarda saten dikişli iliklere temel oluşturmak bakımından faydalıdır. İkinci iliğin (saten dikişli) ilik şeritleri ve biritleri düz dikişi kaplayacaktır.

Ayrıca bağlı iliklerin dikişinde, deri, vinil ve keçe üzerindeki ilik açıklıklarının güçlendirilmesi için iyidirler.

Dikis tipi: lăne: iplik: Besleyici disli: Basıcı ayak:

**3A**

Düz dikis ilikleri No. 59 secilmis kumasa uygun boyut ve tip **pamuk veya polyester yukarda (dikis pozisyonu)** İlik ayağı No. 3C veya Otomatik ilik ayağı No. 3A

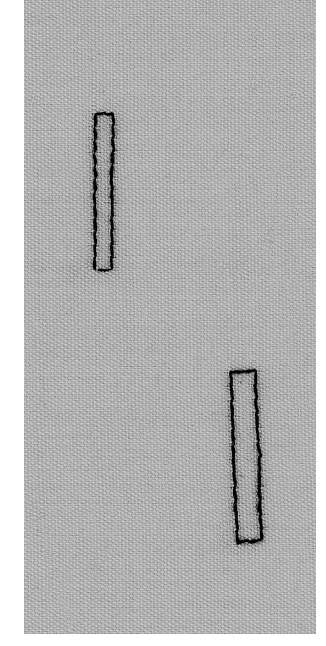

# **Otomatik ilik ayağı No. 3A ile otomatik program**

eğer otomatik ilik ayağı No. 3A kullanılıyorsa, ayak üzerindeki alıcı iliğin uzunluğunu otomatik olarak kaydeder, böylece ilik çoğaltılabilir

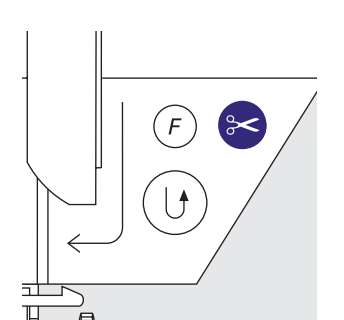

## **Otomatik ilik programının dikilmesi**

- istenen uzunluğa ulaşılana kadar düz dikişlerin ilk sırasını dikin
- hızlı ters yön butonuna basın ve bırakın
- "auto" görünür = uzunluk programlanm›flt›r.
- makine ilik programını otomatik olarak tamamlar
- bunu takip eden bütün ilikler uzunlukta dikilir (hızlı ters yön butonunun basılmasına ihtiyaç olmadan)
- dikilen sıralar arasındaki uzaklık dikiş genişliği ile ayarlanabilir.

## **Ilik avağı No. 3C ile dikis sayıcılı program**

- dikiş sayıcılı ilikleri dikmek için basıcı ayak 3C fonksiyonunu seçin
- ilik ayağı No. 3C ilikte bulunan dikis sayısını kaydeder

#### **Dikis sayıcılı ilik programının dikilmesi**

- İlk şeridi dikin, istenen uzunluğa erişildiğinde dikimi durdurun
- hızlı geri yön butonuna basın ve bırakın
- dikişe devam edin, makine iliğin sonuna kadar diker ve sonra ikinci şeridi ters yönde diker
- iğne ilk dikişe ulaştığında dikimi durdurun
- hızlı geri yön butonuna basın ve bırakın
- makine yatay çubuğu diker ve dikişleri korumaya alır
- makine otomatik olarak durur
- "auto" ekranda görünür
- bunu takip eden diğer ilikler programlanmış ilikele aynı uzunlukta dikileceklerdir.

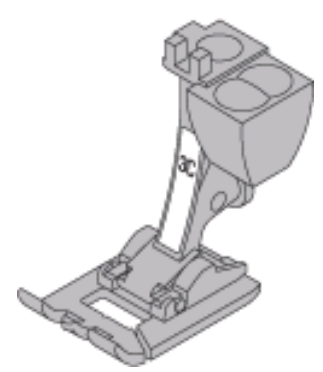

# **Otomatik dü¤me ilikleri (bütün tipler)**

Her iki şerit de aynı yönde dikilir.

İlik uzunluğu = ilik açıklığı (mm olarak)

Esnek ilikler bütün örme kumaşlarda etkilidir çünkü şeritler için kullanılan çift overlok dikişi kumaşla beraber esnerken şeklini de korur.

Not: Otomatik ilik ayağı 3A kumaşın üzerinde hatasız şekilde düz durmalıdır. Eğer ayak bir dikiş yerinin üzerinde ise uzunluk doğru olarak ölçülemez.

Dikiş tipi: İğne: İplik: Besleyici disli: Basıcı ayak:

**3A**

**‹lik (bütün tipler)** seçilmiş kumaşa uygun boyut ve tip **pamuk veya polyester yukarda (dikis pozisyonu) Otomatik ilik aya¤› No. 3A**

# **Otomatik ilik**

- Otomatik ilik ayağı No. 3A üzerinde bulunan mercek birebir çoğaltma için iliğin uzunluğunu otomatik olarak kaydeder
- 4-29 mm'ye kadar ilikler dikilebilir

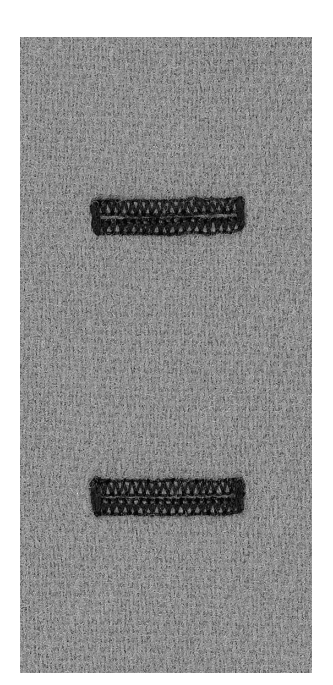

## **ilik seridi dikin**

- dikim işlemi sırası ekranda gösterilir basıcı ayak sembolünün sağ tarafında
- ilk dikişi ileri yönde dikin, istenen uzunluğa erişildiğinde durun

#### **‹li¤in programlay›n**

- hızlı ters yön butonuna basın
- ilik uzunluğunun programlandığını gösteren "auto" ekranda görünür
- dikise devam edin; makine iliği tamamlar ve otomatik olarak durur

#### **otomatik ilik**

- makine bir sonraki iliğe başlayacak konumda durur
- kumaşı yeniden konumlandırın ve dikin; bunu takip eden bütün ilikler otomatik olarak aynı uzunlukta dikileceklerdir (hızlı ters yön butonuna basmaksızın)

#### **Önemli:**

- eğer bir hata yaparsanız Örnek Başlangıcı (Örnek bitimi) butonuna basın
- makine iliğin başlangıç noktasına döner

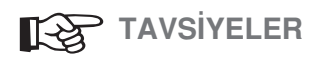

#### **Birebir kopyalar**

• auto fonksiyonu her iliğin bir önceki ilikle aynı uzunlukta olacağını garantiler

#### **isaretleme**

• zaman kazanmak için sadece iliklerin baslangıclarını isaretleyin

#### **Dikis hızı**

• en iyi sonuçlar için orta hızlarda dikin istikrarlı bir şerit sıklığı için bütün ilikleri aynı hızda dikin

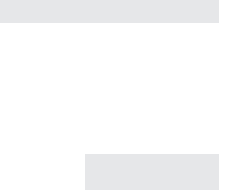

# **Otomatik yuvarlak, anahtar deliği ve el-görüşü ilikleri**

Her iki şerit de aynı yönde dikilir.

İlik uzunluğu = ilik açıklığı (mm olarak)

Dikiş tipi: İăne: lplik: Besleme dislisi: Basıcı ayak:

**lik (bütün tipler)** seçilmiş kumaşa uygun boyut ve tip **pamuk veya polyester yukarıda (dikiş konumu) Otomatik ilik ayağı No. 3A** 

## **Otomatik ilik**

- otomatik ilik ayağı No. 3A üzerinde bulunan mercek birebir çoğaltmak için iliğin uzunluğunu otomatik olarak kaydeder
- 4-29 mm'ye kadar ilikler dikilebilir
- anahtar deliği ilikleri No.: 56-57-58 için 4-24 mm'den yuvarlak ve el görüşü ilikleri No.: 54-55-63 uçun 4-
- 27mm'den.

**3A**

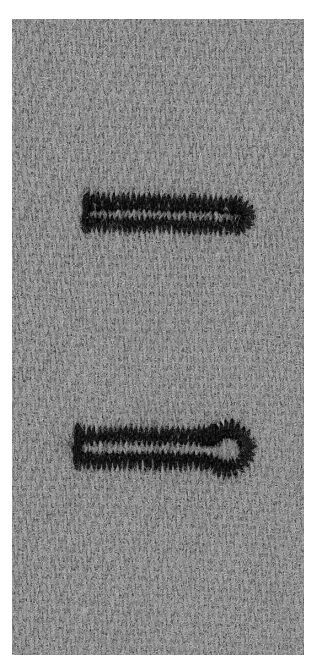

## **ilk şeridi dikin**

- dikim işlemi sırasında ekranda gösterilir (basıcı ayak) sembolünün sağ tarafında)
- düz dikisleri ileri yönde atın, istenen uzunluğa erişildiğinde makineyi durdurun

## **‹li¤i programlay›n**

- hızlı ters yön butonuna basın
- ilik uzunluğunun programlandığını gösteren "auto" ekranda görünür
- dikişe devam edin, makine iliği tamamlar ve otomatik olarak durur.

## **Otomatik ilik**

- makine bir sonraki iliğe başlayacak konumda a durur
- kumaşı yeniden konumlandırın ve dikin; bunu takip eden bütün ilikler otomatik olarak aynı uzunluktta dikileceklerdir (hızlı ters yönn butonuna basmaksızın)

## **Önemli:**

- eğer bir hata yaparsanız Örnek Başllangıcı (Pattern Begin) butonuna basın
- makine iliğin başlangıç noktasına döner

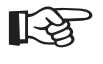

# **TAVSIYE**

# **Birebir kopyalar**

• auto fonksiyonu her iliğin bir önceki ilikle aynı uzunlukta olacağını garantiler

## **isaretleme**

• zaman kazanmak için sadece iliklerin başlangıçlarını işaretleyin

## **Çift dikilmiş anahtar deliği ilikler**

- kalın kumaşlar üzerinde anahtar deliği ilikler iki kere dikilebilir
- ilk iliği diktikten sonra işi oynatmayın
- sadece ayak kontrolüne bir kere dokunnarak dikişe tekrar başlayın

030866.51.19\_0401\_a185\_TR

# Bütün ilik tipleri için dikiş sayıcılı ilikler **(haf›zada kaydedilemez)**

İlk (sol) şerit ileri yönde, ikincisi (sağ) ters yönde dikilir

Dikis Tipi: lăne: iplik: Besleme dislisi: Basıcı ayak:

**‹likler (bütün ün tipler)** secilmis kumasa uygun boyut ve tip **pamuk veya polyester** yukarda (dikiş konumu) **‹lik aya¤› No. 3C**

# **Dikiş sayıcılı ilikler**

• dikiş sayıcılı ilik fonksiyonunu seçin

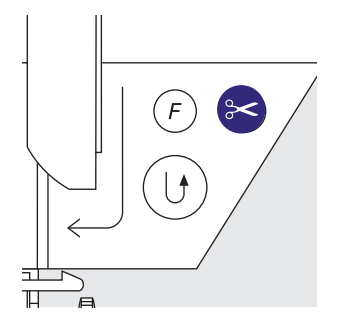

## **ilk seridin uzunluğu**

- İlk şeridi dikin, istenen uzunluğa ulaşıldığında durun
- hızllı ters yön butonuna basın ve bırakın

## **Birit, ikinci serit**

- alt birit ve ikinci şerit ters yönde dikili
- ilk dikiste makineyi durdurun
- hızlı ters yön butonuna basın ve bırakın

# **Birit, koruma dikişleri**

- makine üst biriti ve koruma dikişlerini diker
- makine otomatik olarak durur
- ekranda "auto" görünür
- ilik programlanmış ve kaydedilmiştir
- sonraki ilikler aynen dikilecektir

## **Düzeltmeler**

• eğer dikiş genişliği, uzunluğu veya denkliğine herhangi bir değişiklik yapıldıysa iliği tekrar programlayın

## Farklı kumaş üzerinde programlanmış ilik

- farklı kumaşlar ve ara yüzeyler dikiş sayıcılı iliğin görünüşünü etkileyebilir
- yeni bir malzeme kullanıyorsanız, iliği tekrar programlayın

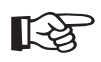

# **TAVSIYE**

- **Basıcı ayak no. 3C ile daha fazla ilikler**
- daha büyük boyutlarda olan Otomatik ilik ayağı No. 3A'nın kullanılmasının zor olduğu ilikler için idealdir.

## **Güzel ilikler**

- esit sıklıktaki seritler için hızı dengeli tutun
- en iyi sonuçlar için ortalama bir hızda dikim yapın

#### **isaretleme**

• zaman kazanmak için sadece iliklerin başlangıç noktalarını işaretleyin

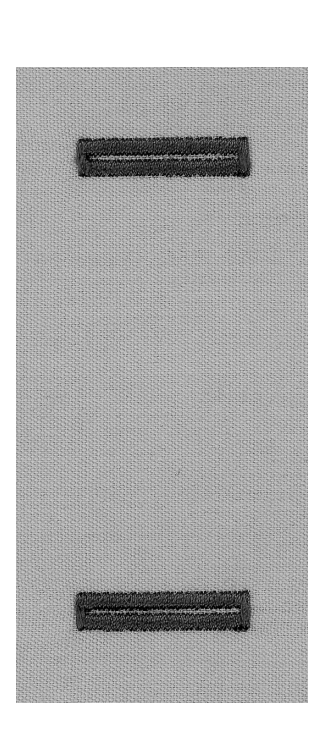

# **Manuel 4 veya 6 ad›m ilikler (bütün tipler)**

Eğer sadece bir tane ilik dikilecekse veya mevcut olan ilikler onarılacaksa ilikleri manuel olarak dikmek idealdir.

Adım sayısı ilik tipine bağlıdır. manuel olarak dikilmiş bir ilik kaydedilemez.

Dikiş tipi: İğne: iplik: Besleme dislisi: Basıcı ayak:

man

**herhangi bir ilik** seçilmiş kumaşa uygun boyut ve tip **pamuk veya polyester** yukarda (dikiş konumu) **ilik ayağı No. 3C** 

# **Program› aç›n**

- istenen ilik tipini seçin (dikiş 51-59-63)
- araç çubuğundan manuel ilik fonksiyonunu seçin

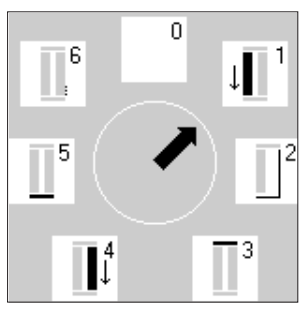

## Adım sembolleri

- adım sıralaması ekranda gösterilir
- standart ilikte 6 adım vardır
- vuvarlak ilikte 4 adım vardır
- anahtar deliği ilikte 4 adım vardır
- İlik ilk seçildiğinde çember içinddeki "0" gösterir

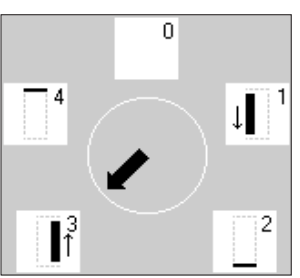

# **4 veya 6 adımlı ilik dikisi**

- ekrandan 1'e dokunun ve ilk şeridi seçin
- istenen uzunluğa erişildiğinde makineyi durdurun 2'ye dokunun, dikin
- Ilik tamamlana kadar bu şekilde devam edin

## **Birit dikisi**

- 6 birit dikişi dikilmektedir.
- makine otomatik durur.
- eğer 6 birit dikişinden daha fazlasına ihtiyaç duyuluyorsa, ayak pedalına tekrar basmanız gerekir.

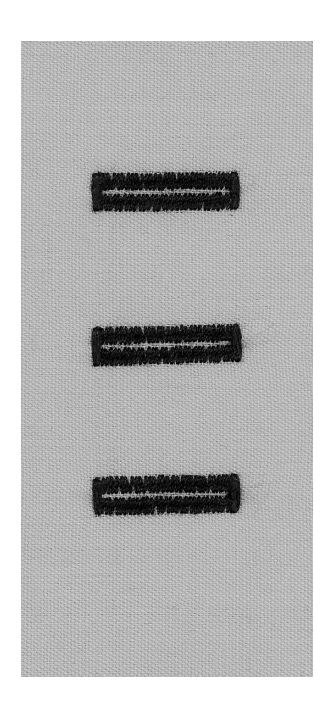

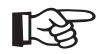

# **TAVSIYE**

#### **‹liklerin onar›lmas›**

yıpranmış kısımların onarılması için gerekli olan adımları kullanın gereksiz adımları atlayın

# **Dü¤me dikme program›**

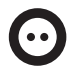

Dikiş tipi: dikiş genişliği: lğne: lplik: Besleme dislisi: Basıcı ayak:

Düğme dikme programı no. 60 düğmelerin delikleri arasındaki mesafeye bağlıdır seçilmiş kumaşa uygun boyut ve tip **pamuk veya polyester afla¤›da (örme/yama konumu)** Düğme dikme ayağı No.18 (opsiyoninel aksesuar)

# **18**

## **Dü¤me dikme program›**

- 2 ve 4 delikli düğmeleri diker
- düğme ve kumas arasında iplik uzunluğu istenilen şekilde daha uzun veya daha kısa olabilir
- sadece süs amaçlı dikilecek düğmeler iplik halkası (boşluğu) oluşturulmadan dikilebilir

#### **2 delikli dü¤me**

- düğme dikme programını seçin
- el volanı ile delikler arasındaki mesafeyi kontrol edin
- gerekiyorsa dikiş genişliğini ayarlayın
- dikişe başlarken iplikleri tutun
- dikin, program tamamlandığında makine otomatik olarak duracaktır
- makine otomatik olarak bir sonraki düğme için hazırdır

#### **Baslangic ve bitis**

• iplikler korumaya alınmıştır ve kesilerek düzeltilebilir

#### **Emniyetli sonuçlar için**

- üst ipliği düğmeye yakın kesin her iki masura ipliğini üst iplik ters yüzde görününceye kadar çekin
- masura ipliğini keserek düzeltin (isterseniz düğümleyin)

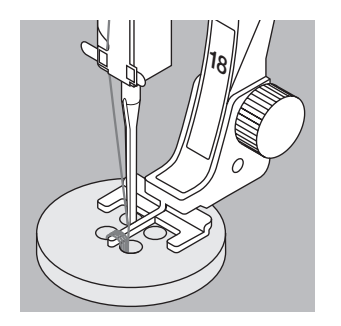

# **4 delikli dü¤me**

**TAVSIYE** 

☞

**Makine ile dü¤me dikmek**

- ön delikleri dikin
- düğmeyi dikkatli bir şekilde öne alın
- arka delikleri dikin

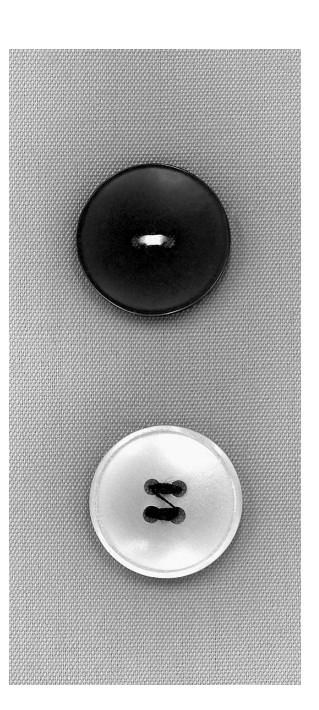

#### 030866.51.19\_0401\_a185\_TR

• zaman kazandırır; özellikle aynı düğme tipinden birkaç tane dikilmesi gereken yerlerde (ör: gömlekler, bluzlar)

# **Zigzag dikifl halkalar**

**Zikzak Halka No. 61** seçilmiş kumaşa uygun boyut ve tip Dikiş tipi: İğne:

**pamuk, polyester veya rayon** yukarıda (dikiş konumu) **Ters örnek aya¤› No. 1C** ‹plik: Besleme dislisi: Basıcı ayak:

#### **Zikzak Halka**

- kordon ve dar kurdelalar için ideal açıklıktır
- elbiseler, el sanatları vb. süs elemanlarına çekicilik kazandırır
- hafizaya programlandırılamaz.

#### **Halkalar›n dikilmesi**

- halka dikişi No. 61'i seçin
- kumaşı basıcı ayağın altına yerleştirin ve dikin
- bittiğinde makine otomatik olarak durur
- makina otomatik olarak bir ssonraki halka için hazırdır

#### **Halkalar›n aç›lmas›**

• bir biz yardımı ile halkayı keserek açın

# **Düz dikiş halkalar**

Dikis tipi: lğne: İplik: Besleme dişlisi: Basıcı ayak: **Düz Dikis halkalar No. 62** secilmis kumasa uygun boyut ve tip **pamuk, polyester veya rayon yukarıda (dikiş konumu) Ters örnek aya¤› No. 1C**

#### **Düz Dikis Halka**

- kordon ve dar kurdelalar için ideal açıklıktır
- elbiseler, el sanatları vb. süs elemanlarına çekicilik kazandırır
- hafizaya programlanamaz.

#### **Halkalar›n dikilmesi**

- halka dikişi No. 62'yi seçin
- kumaşı basıcı ayağın altına yerleştirin ve dikin
- bittiğinde makine otomatik olarak durur
- makina otomatik olarak bir sonraki halka için hazırdır

#### **Halkalar›n aç›lmas›**

• bir biz yardımı ile halkayı keserek açın

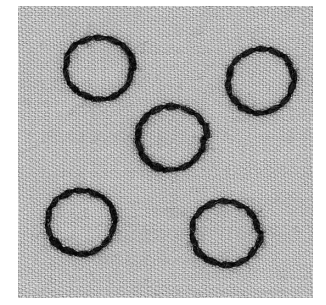

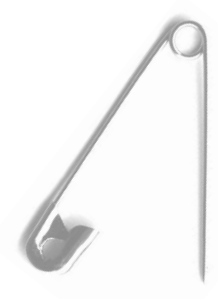

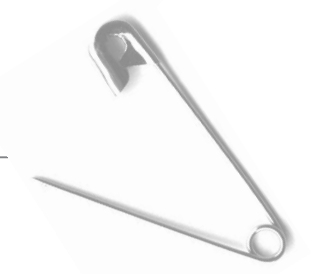

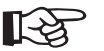

# **TAVSİYE**

#### **Halkalar**

yumuşak oyuncaklar, oyuncak bebekler ve kuklalara göz yapmak için idealdir

#### **Dekoratif gözler**

diğer nakış veya dekoratif dikişleriyle birleştirildiğinde çekici bir iş ortaya çıkarmak için dekoratif iplik kullanın

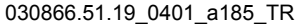

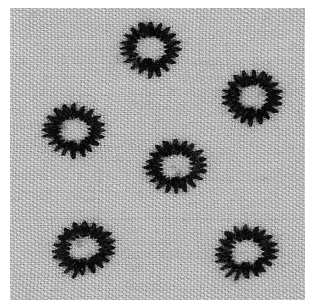

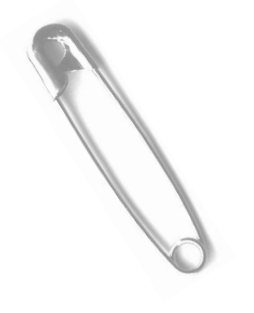

# **Lastikli kenarlar**

 $M_{\text{NN}}$ 

Dikiş tipi: dikiş genişliği: Dikiş uzunluğu: lğne: İplik: Besleme dislisi: Basıcı ayak:

**Zikzak dikiş No. 2** yaklaşık 5 mm **1 mm - 1,5 mm** seçilmiş kumaşa uygun boyut ve tip **pamuk veya polyester**  yukarıda (dikiş konumu) Ters örnek ayağı No. 1C

## **Lastikli kenarlar**

• örme kumaşların kenarlarına şekil vermek için kullanılır

#### **Dikim**

- çift kat büzücü lastiği biraz esneterek kumaşın kenarı boyunca yönlendirin
- zikzak dikişle lastiği üzerinden dikin
- lastiği içinden değil, sadece üzerinden dikin
- dikiş bittikten sonra doğru şekil ve boyutu kazanması için lastiği ayarlayın

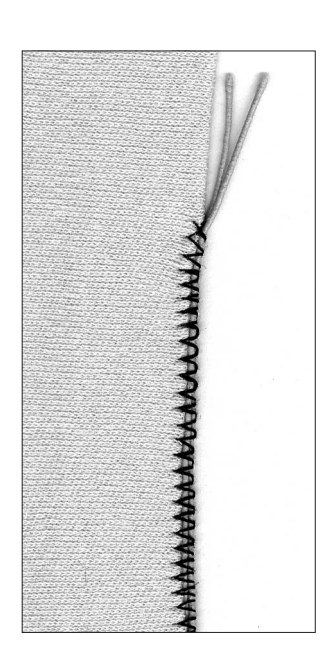

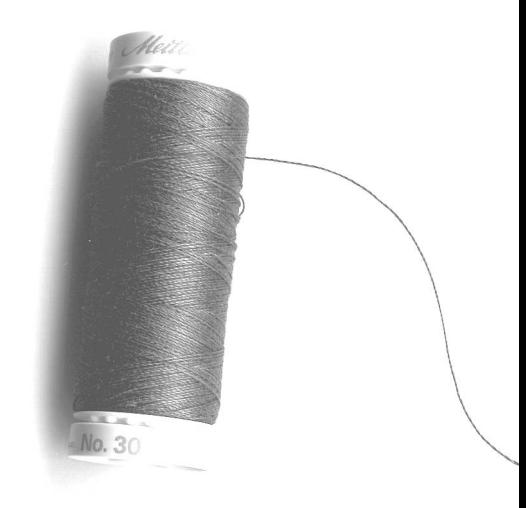

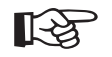

# **Kumaşların esnemesini önleyin**

**TAVSİYE** 

- dikiş sırasında kumaşın esnemesini önlemek için
- kumaşa uygun bir şekilde basıcı ayak basıncını azaltın 030866.51.19\_0401\_a185\_TR

# Dokuma kumaşlarda takviyeli kenarlar

Bal peteği dikişi no. 8 veya Kaba dikiş No.4 seçilmiş kumaşa uygun boyut ve tip **hafif örme ipli¤i** yukarıda (dikiş konumu) **Tek örnek aya¤› No. 1C** Dikiş tipi: İğne: iplikm: Besleme dişlisi: Basıcı avak:

#### **Kenarlarr›n takviyesi**

- iş giysileri, masa örtüleri, havlular, vb. için uygundur
- kumaşın rengine uygun bir kordon kullanın

#### **Uygun kordonlar**

- perle bükülmüş iplik
- ince kroşe ipliği
- sağlam el dikişi ipliği
- ipek veya sırmalı şerit

#### **Dikim**

- kenarları Petek veya Kaba dikişle dikin
- ek takviye için kenara bir kordon ekleyin
- eğer gerekiyorsa kenardan biraz içerde ikinci bir sıra dikin

# **Örme ve jarselerde yamalar**

Dikis tipi: lğne: iplikm: Besleme dislisi: Basıcı ayak:

**Jarse dikisi No.14** seçilmiş kumaşa uygun boyut ve tip **hafif örme ipli¤i** yukarıda (dikiş konumu) **Ters örnek ayağı No. 1C** 

#### Yıpranmış veya zarar görmüş alanların kaplanması

• özellikle esnek kumaşlar, iç çamaşırları için uygundur

#### **Haz›rl›k**

- zarar görmüş bölgeyi kesmeyin
- esneklik kazanmak için yamanın kenarlarını yuvarlayın
- kumaşın yüzüne iğneleyin veya teyelleyin

#### **Dikim**

- yamayı yıpranmış bölgeye yerleştirin
- kenar üzerinden dikin
- istenirse iç taraftan ikinci bir sıra dikin
- zarar görmüş alanı kesin

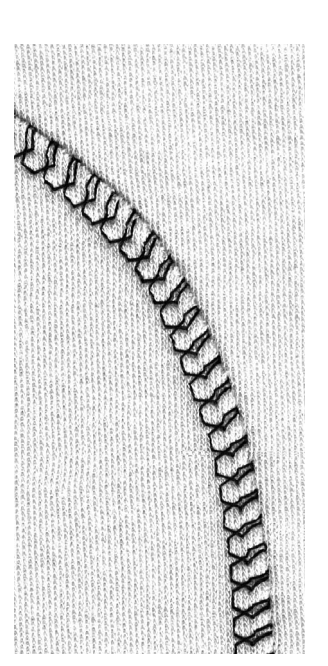

**SSSSSS MANAMANAM** 

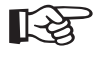

# **TAVSIYE**

## **Örmeler:**

• kumaş ilmeklerine zarar gelmesini önlemek için yeni iğne kullanın

#### **Esnek kumaşların dikişi**

• gerekiyorsa esnek iğne (130/705 H-S) kullanın; iğne ucu lifler arasında kolaylıkla kayar

#### **Esnemeyi önleyin**

• dikim sırasında dikiş yerinin esnemesini önlemek için basıcı ayak basıncını kumaşa uygun bir şekilde azaltın

# **Otomatik Örme**

Delik ya da aşınmış alanların çabuk yamanması

Dikiş tipi: lğne: lplik: Besleme dislisi: Basıcı ayak:

**Basit Örme Program› No. 22 veya Takviyeli Örme Program› No. 23** seçilmiş kumaşa uygun tip ve boyut **hafif örme ipli¤i yukarıda (dikiş konumu) otomatik ilik aya¤› No. 3A Ters örnek aya¤› No. 1C (sadece örme program› No. 22 için)**

# **Basit Örme Program› No. 22**

- bütün kumaşlarda uzunlamasına dokulardaki ipliğin yerine geçer
- Ters örnek ayağı No. 1C'yi kullanın
- fonksiyon çubuğu üzerindeki stich sayısı fonksiyonuna basın (ayak 3)
- - ilk sırayı dikin
	- Bu makine üzerinde Quick ters tarafa kinci defa basmaya GEREK YOKTUR.
	- ikinci sırayı dikin
	- hızlı ters yön butonuna basın; bu ikinci uzunluğu programlar
	- dikise devam edin; makine otomatik olarak durur
	- basit örme programı No.22 aynı tekviyeli örme programı No.23 gibi, otomatik ilik ayağı No. 3A ile dikebilirsiniz

#### **Takviyeli örme program›**

- bütün kumaslarda uzunlamasına ve enlemesine dokulardaki ipliğin yerine geçer
- Otomatik ilik ayağı No. 3A'yı kullanın
- iğneyi yıpranmış alanın sol üstüne batırın
- ilk dikey sırayı dikin
	- istenilen uzunluğa erişildiğinde hızlı ters yön butonuna basın; bu gerekli uzunluğu kaydeder
	- dikişe devam edin, bittiğinde makine otomatik olarak durur

#### **Büyük alanlar**

- yıpranmış alanı kapamaya devam etmek için işi tekrar yerleştirrin
- dikime başlayın, program kendini tekrar edecektir (uzunluk kaydedilmiştir)

#### **Düzeltmeler**

• eğer örme deformasyona uğrarsa, denklik fonksiyonu ile düzeltin No.23

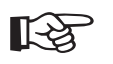

# **TAVS‹YE Takviyeli örme**

• örmeden önce yıpranmış alanın altına gazlı bez yerleştirin

#### **Büyük alanlar**

• isi ayak altında hareket ettirerek örme alanını boyuna ve enine artırın

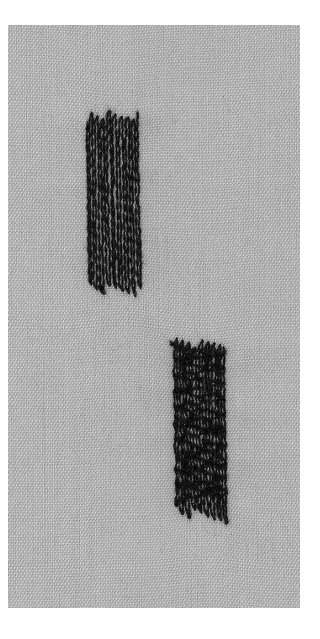

# **Manuel Örme**

Dikiş tipi: İğne: iplikm: Besleme dislisi: Basıcı ayak:

Düz dikiş No. 1 seçilmiş kumaşa uygun boyut ve tip **hafif örme ipli¤i afla¤›da (örme konumu) Örme aya¤› No. 9 (opsiyonel aksesuar)**

## Deliklerin veya yıpranmış bölgelerin örülmesi

• bütün kumaşlardaki enine ve boyuna dokuları ipliklerle değiştirir

#### **Haz›rl›k**

- deformasyonu önlemek için kumaşı bir örme halkasının içine gerin (opsiyonel aksesuar)
- kayıcı dikiş tablasının kullanılması tavsiye edilir

#### **Dikim**

• örme halkasını hafifçe ve baskı kullanmadan hareket ettirin

#### **Deli¤in üzerinden dikin**

- bir kaç sıra deliğin üzerinden dikin-aralıklı dikişler
- işi çeyrek tur döndürün

#### *ilk sıraları kapatın*

- ilk sıraların üzerinden dikin-aralıklı dikisler
- işi yarım tur döndürün

#### **Örmeyi tamamlay›n**

gevşek ve 2, sıradakilerle aynı yönde dikişlerle

#### **Tüp fleklindeki parçalar için metod**

- ilk adım yatay yönde
- ikinci ve üçüncü adımlar uzunlamasına yönde

#### Tekniği tam olarak öğrendiğinizde

• sıraları değişik uzunluklarda dikin, böylece dönme yerleri kumaşın içinde kaybolur

#### **Dikis tavsiyeleri**

- kasnağı "L" veya "M" harfi yazarmış gibi hareket ettirin
- yön değiştirirken eğrisel olarak hareket edin
- bu deliklerin oluşmasını ve ipliğin kopmasını önler
- · daireler halinde dikim yapmayın; bunlar kumaş iplikleri ile benzeşmez

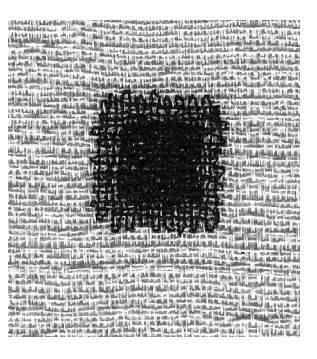

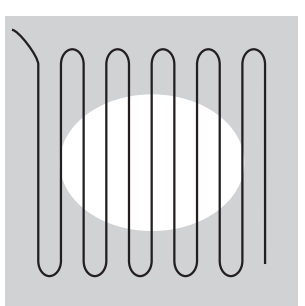

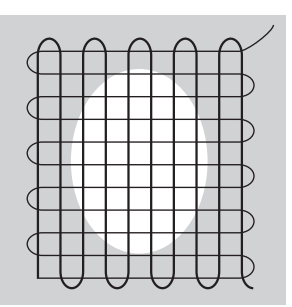

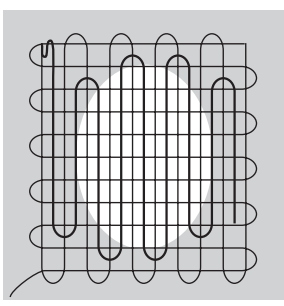

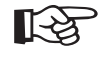

# **TAVSİYE**

#### **‹plik kopmalar›**

• eğer iplik kopması sorun oluyorsa, halkanın yavaş hareket ettirilmemesinden kaynaklanıyor olabilir

#### **Zayıf dikiş oluşumu**

- eğer iplik kumaşın üzerinde duruyorsa, halka çok hızlı hareket ettiriliyordur
- kumaşın alt tarafında düğümler varsa, halka çok yavaş hareket ettiriyordur

# **Dekoratif dikişler**

lğne: lplik: Besleme dişlisi: Basıcı ayak:

Dikiş tipi: 9 mm genişliğinde dekoratif dikişler seçilmiş kumaşa uygun boyutta nakış iğnesi pamuk veya rayon nakışı **yukarıda (dikiş konumu)** Ters örnek ayağı No. 1C veya Açık Nakış Ayağı No. 20C veya Nakış ayağı No.6 (opsiyonel) **Silme ayak No. 34/34C (opsiyonel)**

## **Dekoratif dikişler**

- bütün kumaşlar için
- süsleme ve dekoratif işler için

#### **Dikis seçimi**

- ekrandan istenen dikiş grubunu seçin (100, 300, 400, 600, 700 ve 900 nolu gruplar 9mm dikişlerdir)
- istenen dikişi seçin

#### **Ekran**

- seçilen dikiş aydınlanır
- temel ayarın genişliği ve uzunluğu değiştirebilinir

## Dikiş genişliğinin değiştirilmesi

- genişliği ayarlayarak dikişin görünümünü değiştirin
- dikişi genişletmek için harici dikiş genişliği düğmesini sağ doğru çevirin
- dikişi daraltmak için harici dikiş genişliğini düğmesini sola doğru çevirin
- hem temel ayarlar hem de değiştirilmiş ayarlar ekranda görünür

## **Dikiş uzunluğunun değiştirilmesi**

- uzunluğunu ayarlayarak dikişin görünümünü değiştirin
- dikişi uzatmak için harici dikiş uzunluğu düğmesini sağa doğru çevirin
- dikişi kısaltmak için harici dikiş uzunluğu düğmesini sola doğru çevirin
- hem temel ayarlar hem de değiştirilmiş ayarlar ekranda görünür

## **Not:**

- Ayrıca
- dikis genisiğini
- iğne pozisyonunu
- gerilimi
- ayarı, değiştirebilir.

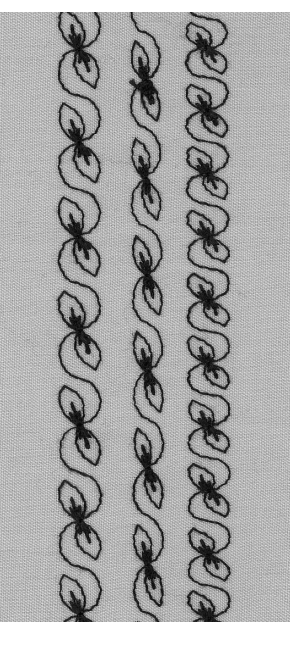

**A B C**

- **A** uzunluk ve genişliği önceden ayarlı dekoratif dikis
- **B** daraltılmış dekoratif dikiş
- **C** kisaltılmış dekoratif dikiş

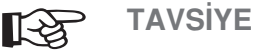

# **Temel ayarların değiştirilmesi**

- dikiş istenildiği gibi ayarlanabilir
- dikiş boyutunu dikilen parçaya göre ayarlayın, ör: oyuncak bebek elbiseleri gibi küçük parçalar için genişliği azaltın

 $-4$ -3 - 2 - 1 Ŀ,

-5

# **El işi yorgan dikişi**

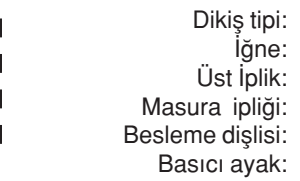

**Yorgan dikiflleri No. 328, 346-350** seçilmiş kumaşa uygun boyut ve tip **tek filamanl› 30 a¤›rl›k, 2 katl› pamuk** yukarıda (dikiş konumu) Ters örnek ayağı No. 1C veya **Hareketli ayak No. 50 (opsiyonel aksesuar)**

#### **El isi yorgan dikisi**

• el işi kaba dikişin istendiği bütün kumaşlar ve bütün iş çeşitleri için

#### **Deneme Dikisi**

- masura ipliği kumaşın üzerine çıkar
- el dikişi etkisi yaratmak için 1 dikiş (pamuk ipliği) görünür haldedir, 1 dikiş (tek filamanlı iplik) görünmez

#### **Üst iplik gerginli¤i**

- üst iplik gerginliği otomatik olarak belirlenir
- kumaşa uyması için gerekiyorsa ayarlayın

#### **Denklik**

• gerekiyorsa ayarlayın

#### **Dikim**

• herhangi bir iğne konumu ile dikilebilir

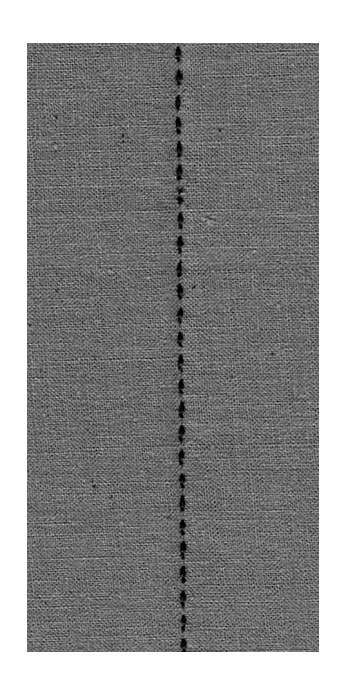

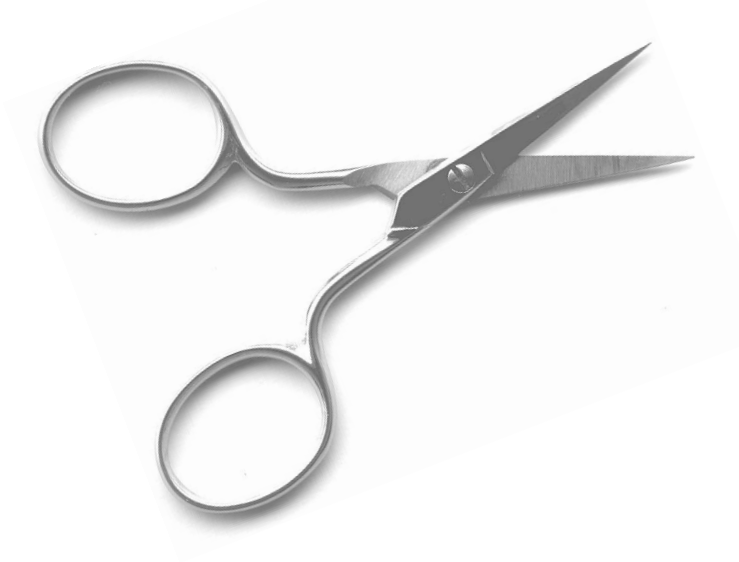

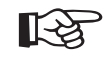

# **TAVSİYE**

#### **Kusursuz köşeler**

• köşeye yaklaşırken Örnek sonu'nu aktive edin, makine otomatik olarak durduğunda iğneyi batırın (gerekiyorsa) ve işi döndürün

#### **Tek filaman için tavsiyeler**

• tek filamanlı iplik koparsa, daha yavaş dikin ve/veya üst iplik gerginliğini biraz azaltın

# **Dekoratif yorgan dikişleri**

**Yorgan dikiflleri No. 326-338, 351–353** seçilmiş kumaşa uygun pamuk veya rayon nakış  $y$ ukarıda (dikiş konumu) Ters örnek ayağı No. 1C Dikiş tipi: lgne: İplik: Besleme dişlisi: Basıcı ayak:

#### Düz dikiş No. 326

- kısa bir dikiş
- özellikle yama işi için uygundur

#### Yorgan dikişleri

• bütün kumaşlar ve yorgan dikişi için uygundur

#### **Denklik**

• gerekiyorsa ayarlayın

#### **Dikim**

- yorgan dikişini seçin ve dikin
- bütün yorgan dikişleri hafızada birleştirilebilir ve programlanabilir

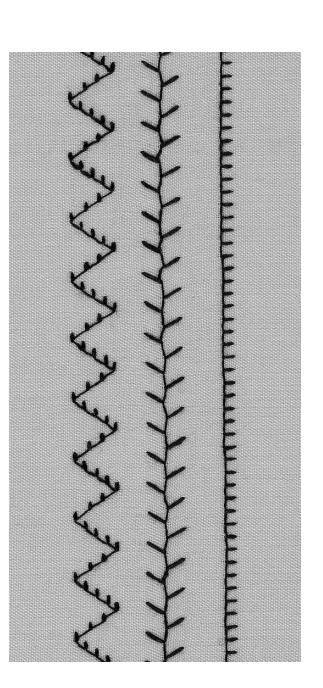

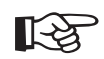

# **TAVSİYE**

#### **Kusursuz köseler**

• köşeye yaklaşırken Örnek sonu'nu aktive edin, makine otomatik olarak durduğunda iğneyi batırın (gerekiyorsa) ve işi döndürün

# Serbest el yorgan diki**şi**

Dikiş tipi:

İğne: iplik: Besleme dişlisi: Basıcı ayak:

Düz dikiş No. 1 veya No. 325 yorgan dikişi/düz dikiş veya No. 326 delme dikişi / düz dikiş seçilmiş kumaşa uygun boyut ve tip **pamuk veya tek filaman afla¤›da (örme konumu)** Örme ayağı No. 9 veya Yorgan dikişi ayağı No. 29C

#### Serbest el yorgan diki**şi**

• bütün serbest yorgan dikişi işleri için

#### **Haz›rl›k**

• üst katmanı, tabakayı ve astarı beraber iğneleyin ve teyelleyin açılır dikiş tablasını kullanın

#### **‹flim konumland›r›lmas›, tutulmas›**

- ortadan başlayın, kenarlara doğru ilerleyin
- kumaşı nakış kasnağı gibi iki elinizle tutun

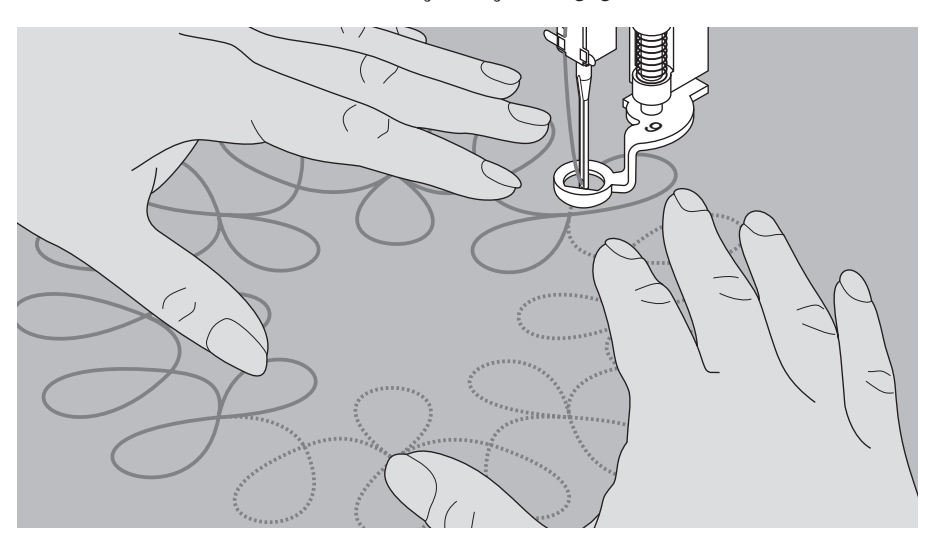

#### Bir dizaynın yorgan dikişi ile dikilmesi

• seçiminiz olan dizaynı oluşturmak için işi yumuşak, yuvarlak hareketlerle döndürün (serbest el veya bikr şablondan izleyerek)

#### **Noktalarla hakederek yorgan dikişi**

- bu teknik kumaşın bütün yüzeyini kaplar
- dikişin çizgileri keskin köşeler olmadan yuvarlatılır; hiç bir zaman birbirlerini kesmezler veya dokunmazlar

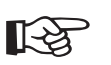

# **TAVSIYE**

#### Serbest el yorgan dikisi ve örme

• her iki tekniğin de temeli aynı serbest hareket prensipleridir

#### **‹plik kopmalar›**

• genellikle ani veya sarsıntılı hareketlerin sonucudur - kumaşı yumusak ve sabit bir hızla hareket ettirin

#### **Zayıf dikiş oluşumu**

- eğer iplik ilmekler oluşturuyorsa, iş çok hızlı hareket ettiriyordur
- alt tarafta düğümler oluşuyorsa, iş çok yavaş hareket ettiriyordur

#### **Tek filaman tavsiyeleri**

• tek filaman iplik kopuyorsa, daha yavaş dikin ve/veya üst iplik gerginliğini biraz azaltın

030866.51.19\_0401\_a185\_TR

# **Dekoratif dikişlerin fonksiyonlarla kullanılması**

Dikis tipi: İğne: iplik: Besleme dislisi: Basıcı ayak: **9 mm'lik dekoratif dikişler** seçilmiş kumaşa uygun boyut ve tip pamuk veya rayon nakis **yukarıda (dikis konnumu) Ters örnek aya¤› No. 1C veya** Açık Nakkış ayağı No. 20C veya Nakış ayağı No. 6 (opsiyonel aksesuar) silme ayağı No. 34/34C (opsiyonel)

#### Temel ayarların ve fonksiyonların birleştirilmesi

• temel ayarları çeşitli fonksiyonlarla birleştirerek ilginç sonuçlar elde edebilirsiniz

**sa¤/sol Ayna görüntüsü** yukarı/aşağı Ayna görüntüsü

**Örnek sonu 1-9 Yar› örnek**

**Denklik Uzun dikiş fonksiyonu** 

**Cift iğne sınırlamasını 2-8 mm Kanat iğne sınırlaması** 

Sürekli ters yönde dikiş **Örnek büyütme 2-5x**

#### **Denklik**

- dikişlerde çeşit elde etmek için denklik'i kullanın
- dikiş denklik adım sayısına bağlı olarak esneyerek açılacak veya sıkıştırılacaktır
- denklik fonksiyonu hakkında daha fazla bilgi için sayfa 49-50'e bakın

#### **Metod**

- fonksiyon seçin
- dikişi seçin
- bir dikiş için birden fazla fonksiyon devreye sokulabilir

#### **Fonksiyonlar›n silinmesi**

- harici clr (silme) butonuna basın
- özel fonksiyonları uygun sembole dokunarak teker teker silin

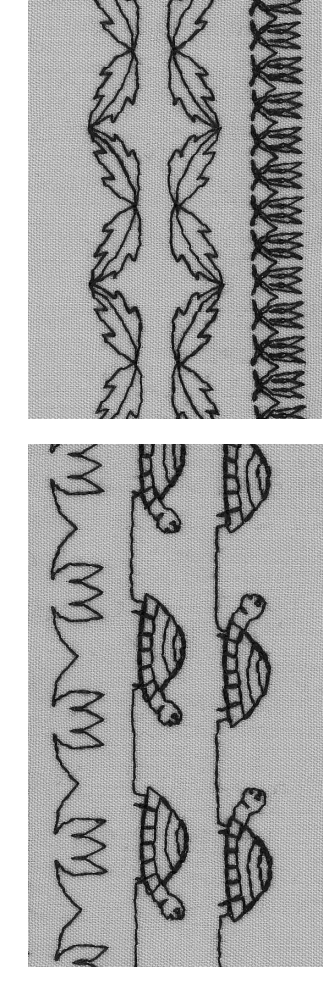

#### **TAVSİYELER** ☞

#### **Temel ayarlar ve fonksiyonlar**la çeşitlemeler

• yeni bir kombinasyon bafllamadan önce, daha önce kullanılan büktün fonksiyonları silin

#### **Tek kat kumas üzerinde** dekoratif dikisler

- her zaman dengeleyici kullanın
- dikimden sonra dengeleyiciyi kaldırın

#### Uzun sıralar halinde dikis dikerken iğne duruş aşağı'yı devr**eye seçin**

• işi tekrar yerleştirmek için durulduğunda iğne kumaşın icinde kalır

#### **Tek örnek**

• her iki dikiş örneğişnin sonunda makine otomatik olarak durur

# **Hafizada pratik ve dekoratif dikişler**

- hafıza kapasitesi 1023 tek dikiş örneğidir
- hafıza 255 bankaya sahiptir
- her banka kendi içinde bölümlere bölünebilir
- çoğu pratik ve dekoratif işler, harfler ve sayılar hafızada birleştirilebilir, programlanabilir ve kaydedilebilir
- istisnalar: düğme ilikleri, küçük delikler.
- makine kapatıldığında bütün dikişler hafızada kayıtlı kalır
- bütün kaydedilmiş dikiş ve kombinasyonlar istenildiğinde cağrılabilir

#### Pratik ve dekoratif dikişlerin programlanması

- harici mem butonuna basarak hafızayı açın
- hafıza saklama ekranına ulaşmak için mem 1'e dokunun
- bos bir hafıza bankası seçin
- bir önceki ekrana dönmek için OK'ye dokunun
- istenen dikişi seçin
- dikiş hafıza alanında görülecektir
- istenen bir sonraki dikişi seçin
- istenen dikiş kombinasyonu programlanana kadar bu sekilde devam edin
- kaydetmek için store'a (sakla) dokunun

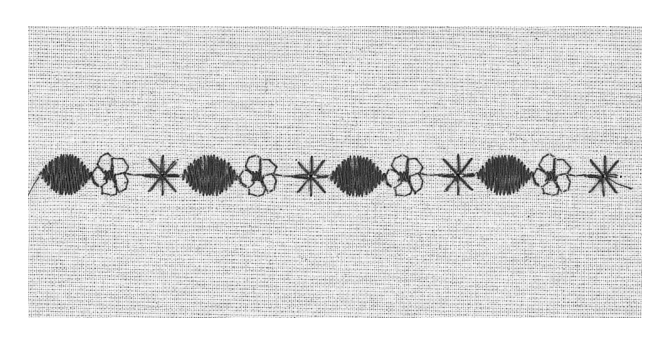

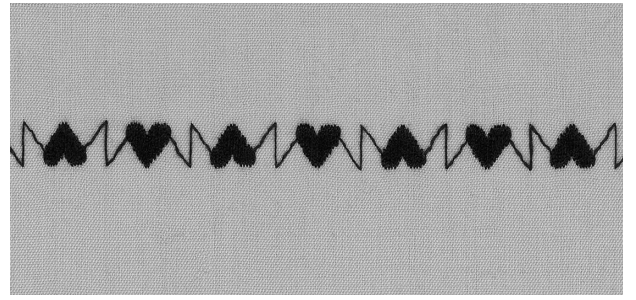

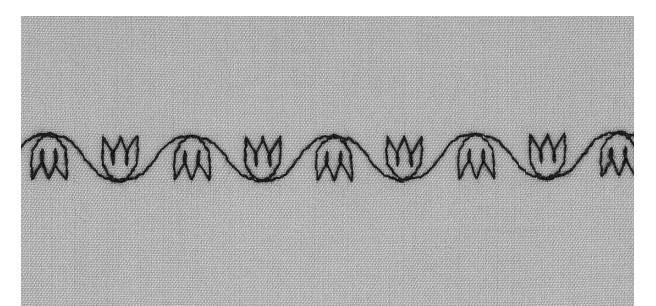

## Dikiş kombinasyonu örneği

- yukarıdaki önergeleri takip ederek bir hafıza bankası seçin
- bir kere dikiş 407'ye dokunun
- bir kere dikiş 102'ye dokunun
- bir kere dikis 711'e dokunun
- dikime başlayın, dikişler devamlı olarak değişeceklerdir
- kaydetmek için store'a (sakla) basın

#### Fonksiyonla programlanmış dikiş örneği

- yukarıdaki önergeleri takip ederek bir hafıza bankası seçin
- bir kkere dikiş 413'e dokunun
- dikkey ayna görüntüsünü aktive edin
- bir kere dikiş 413'e dokunun
- dikkime başlayın, dikkişler devamlı olarak yukarı ve aşağı bakar şekilede değişeceklerdir
- kaydetmek için store'a (sakla) basın
- yukarıdaki önergeleri takip ederek bir hafıza bankası seçin
- bir kere dikiş 104'e dokunun
- dikkey ayna görüntüsünü aktive edin
- bir kere dikis 104'e dokunun
- dikime başlayın, dikişler devamlı olarak yukarı ve aşağı bakar şekilde değişeceklerdir
- kaydetmek için store'a (sakla) basın

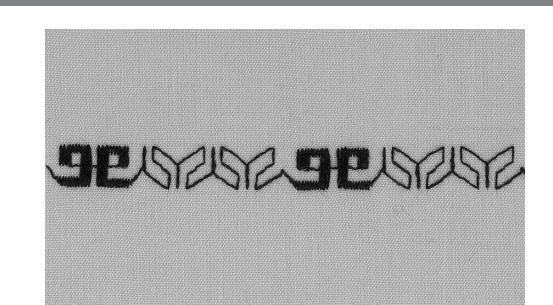

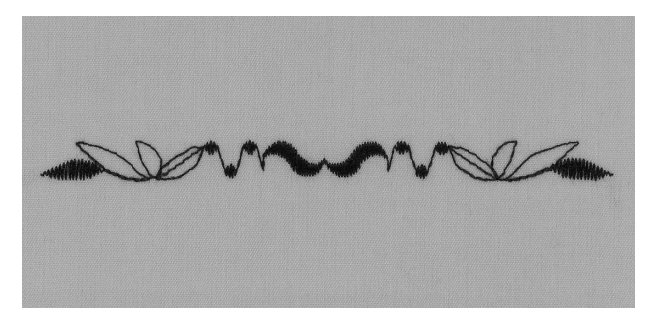

#### **Tek örnek olarak dikkiş kombinasyonu**

- bir önceki sayfadaki önergeleri takip ederek bir hafiza bankası seçin (sayfa 40'e bakınız)
- dikis 409'a bir kere dokunun
- dikiş 616'ya iki kere dokunun
- araç çubuğunda Örnek tekrar 2x'yi aktive edin
- dikin, makine ikinci dikiş kombinasyonunun sonunda otomatik olarak duracaktır
- kaydetmek için store'a (sakla) dokunun

#### Tek örnek olarak ayna görüntülü dikis kombinasyonu

- bir önceki sayfadaki önergeleri takip ederek bir hafıza bankası seçin (sayfa 41'e bakınız)
- dikiş 109'a bir kere dokunun
- dikiş 414'e bir kere dokunun
- yatay ayna görüntüsünü aktive edin
- dikiş 414'e bir kere dokunun
- yatay ayna görüntüsünü aktive edin
- dikis 109'a bir kere dokunun
- araç çubuğunda Örnek tekrar 1x'yi aktive edin
- dikin, makine ikinci dikiş kombinasyonunun sonunda otomatik olarak duracaktır
- kaydetmek için store'a (sakla) dokunun

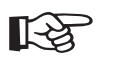

# **TAVS‹YE**

#### Nakış iplikli dekoratif dikiş kombinasyonu

• dikişler daha dolgun görünür

#### **Tek kat kumaş üzerinde dikiş kombinasyonları**

- her zaman dengeleyici kullanın
- dikişten sonra dengeleyiciyi kaldırın

# **Hafizada harfler ve sayılar**

- hafıza kapasitesi 1023 tek dikiş örneğidir
- hafıza 255 bankaya sahiptir
- her banka kendi içinde bölümlere bölünebilir
- çoğu pratik ve dekortaif dikişler, harfler ve sayılar hafızada birleştirilebilir, programlanabilir ve kaydedilebilir
- istisnalar: düğme ilikleri, küçük delikler
- makine kapatıldığında bütün dikişler hafızada kayıtlı kalır
- bütün kaydedilmiş dikiş ve kombinasyonlar istenildiğinde cağrılabilir

BERNIN

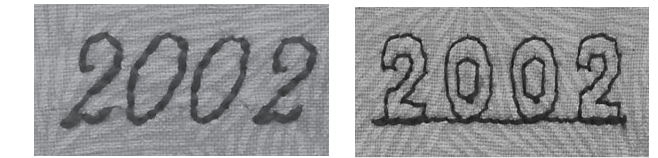

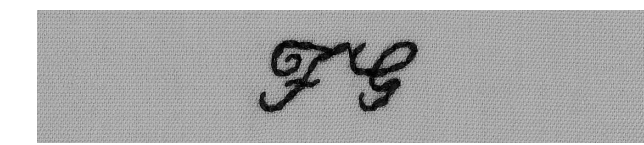

## **Harf ve sayıların programlanması**

- harici mem butonuna basarak hafızayı açın
- hafıza saklama ekranına ulaşmak için mem 1'e dokunun
- boş bir hafıza bankası seçin
- bir önceki ekrana dönmek için OK'ye dokunun
- istenen harfi secin
- harf hafıza alanında görünür
- istediğiniz bir sonraki harfi seçin
- İstenen harf kombinasyonu programlanana kadar bu sekilde devam edin
- kaydetmek için store'a (sakla) dokunun

#### **Harf programlaama örnekleri**

- yukarıdaki önergeleri takip ederek bir hafıza bankası seçin
- harici alfabe butonuna basın
- büyük harf alfabesine dokunun
- "BERN‹NA" yazmak için gerekli harflere dokunun
- arac cubuğunda Örnek tekrar 1'i aktive edin
- dikime baslayın; harfler kesintisiz olarak dikielecek, "A" dan sonra otomatik olarak duracaktır
- kaydetmek ikçin store'a (sakla) dokunun
- iki kat uzunluktaki harfler için, programlamadan önce Örnek Büyütme 2X fonksiyonunu seçin

#### **Say› programlama örnekleri**

- yukarıda harf programlama için verilen talimatları takip edin, harf yerine sayıları seçin
- dikişe başlayın, sayılar kesintisiz olarak dikilecek, en sonuncudan sonra otomatik olarak duracaktır
- kaydetmek için store'a (sakla) dokunun

## **Küçük monogramlar› programlama örnekleri**

- yukarıdaki önergeleri takip ederek bir hafıza bankası seçin
- harici alfabe butonuna basın
- 9 mm'lik el yazisi alfabeye dokunun
- istediğiniz harflere dokunun
- araç çubuğunda Örnek tekrar 1x'i aktive edin
- dikişe başlayın, sayılar kesintisiz olarak dikilecek, en sonuncudan sonra otomatik olarak duracaktır
- kaydetmekiçin store'a (sakla) dokunun

#### **Korumaya alma**

- Korumaya alma fonksiyonunu seçin
- ilk ve son harfler korumaya alınır

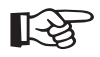

# **TAVS‹YE**

#### **Programlamadan sonra Örnek sonunu aktive edin**

 $\Box$ 

• makine progamı bir kere dikecek ve duracaktır

#### **Harflerin tek kat kumas nakışlanması**

- her zaman dengeleyici kullanın
- dikisten sonra dengeleyiciyi kaldırın

# 16 yönlü dikiş

Dikis tipi: İğne: iplik: Besleme dişlisi: Basıcı ayak:

Düz dikiş No.39 veya Zikzak No. 40 seçilmiş kumaşa uygun boyut ve tip **pamuk veya polyester** yukarıda (dikiş konumu) Yan hareket ayağı No. 40C

#### 16 yönlü dikiş

- varatıcı süslemeler için
- kumaşı çevirmeden yorgan dikişi yapmak için

#### **Harici buton**

- harici yorgan/yönlü butonuna basın
- 16 yön sembolüne dokunun

#### Dikiş uzunluğu ve genişliği

- Düz dikiş uzunluğu
- dikiş uzunluğu her yönde genelde 3mm'ye programlanmıştır. (0mm-3mm arası serbestçe değiştirebilirsiniz.)

#### Zikzak:

dikiş uzunluğu saten dikişine programlanmıştır.

• uzunluk 0 m/m ve 1 mm arasında serbestçe değiştirilebilir • dikiş genişliği 0 mm ve 9 mm arasında serbestçe değiştirilebilir

#### **iplik gerginliği**

• 16 yön programı seçildiğinde gerginlik otomatik olarak belirlenir

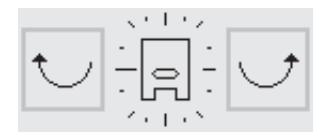

#### **Ekran**

- Düz dikiş ve zikzak ekranda görünür
- bir "pusula" ekranın ortasındadır
- bir basıcı ayak pusulanın ortasındadır
- noktalar 16'yön'ü gösterir
- sağa veya sola bir dokunma= seçilmiş yönde bir adım
- devamlı basma=daha hızlı yön değişimi
- uzun bir çizgi seçilmiş yönü belirtir

#### **Dikim**

- dikiş tipini seçin
- gerekiyorsa dikiş genişliğini ve uzunluğunu ayarlayın
- pusula üzerinde yönü belirleyin
- makine seçilmiş olan dikişi seçilen yönde diker

#### Yönü değiştirin

- istenen uzunluğu diktikten sonra makineyi durdurun
- pusula üzerinde yeni yönü seçin
- dikin

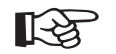

# **TAVS‹YE**

#### Nakış ipliğiyle 16 yönlü dikiş

• dikişler daha dolgun görünür

#### Tek kat kumaşın üzzerinde 16 yönlü dikiş

- her zaman dengeleyici kullanın
- dikişten sonra dengeleyiciyi kaldırın

#### 16 yönde dikiş ile süsleme

• hakiki çok yönlü süsleme imkanları için diğer dikişlerle kombinasyon halinde hafızada programlanabilir

030866.51.19\_0401\_a185\_TR

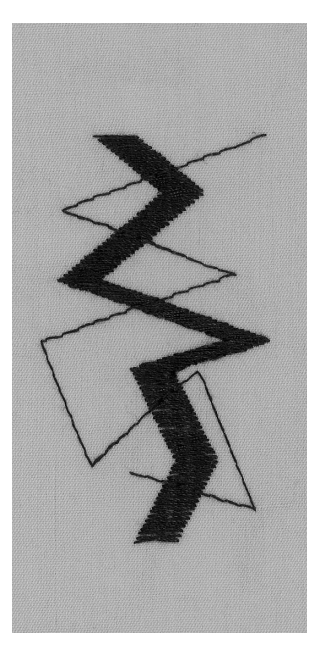

# **Dikiş örneklerinin birleştirilmesi**

Dikiş tipi: Fonksiyon: İğne: lplik: Besleme dislisi: Basıcı ayak:

Düz dikiş No. 39 **uzun dikiş** seçilmiş kumaşa uygun boyut ve tip **pamuk, polyester veya rayon yukarıda (dikiş konumu)** Yan hareket ayağı No. 40C

#### Birleştirme iplikleri olarak 16 yönde düz dikiş

- tek yan hareket dikişleri veya monogram harfler arasındaki uzun bağlantı iplikleri
- bağlantı iplikleri dikişten sonra sökülebilir

#### **Dikiş uzunluğu**

- Uzun dikiş fonksiyoonuyla bağlantı dikişlerinin uzunluğu 9 mm dir (bütün yönlerde)
- bu uzunluk değiştirilemez

#### **Dikim**

- Düz dikiş'i seçin
- pusula üzerinde istenen yönü seçin
- uzun dikiş fonksiyonunu aktive edin
- makine uzun bağlantı dikişlerini seçilen yönde diker
- uzun dikiş fonksiyonunu kaldırın

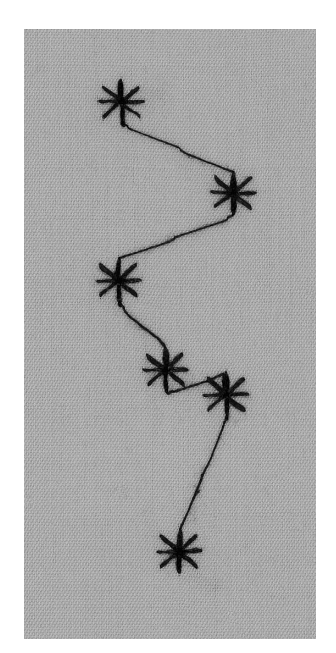

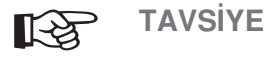

## **Boydan boya süsleme**

• boydan boya süsleme yapmak için bu tekniği kullanın

# **4 yönde dikis**

Dikis tipi: lğne: iplik: Besleme dislisi: Basıcı ayak:

#### **Dikis No.41-48**

seçilmiş kumaşa uygun boyut ve tip **pamuk veya polyester** yukarıda (dikiş konumu) Yan hareket ayağı No. 40C

#### **4 yönde otomatik dikis**

- kumaşı döndürmeden 4 yönde dikin
- pantolonlara, gömlek kollarına ve diğer tüm şeklindeki parçalara yama eklenmesi

## Yamalar için hazırlık

- yamayı elbise üzerindeki delikten biraz daha büyük olacak şekilde kesin
- yamayı kumaşın, deliğin üzerine yerleştirin

#### **Harici buton**

- harici yorgan/yönlü butonuna basın
- 4 yön sembolüne dokunun

#### **Dekoratif kareler ve yamalar için teknik**

- harici yön yorgan dikişi / yönsel butonuna basın
- 4 yön sembolüne dokunun
- arzu ettiğiniz dikişi seçin
- basıcı ayağın kenarını yamanın bir kenarı ile hizalayın ve bir tarafı dikin
- sağ veya sol okla yön değiştirin
- ikinci tarafı dikin, vb. • kareleri ve dikdörtgenleri dikemek için en iyi yöntem yukarıdan aşağı ve sağdan sola şeklindedir. (saat yönü)
- dikişe yakın yerde fazlalık kumaşı keserek düzeltin
- yamanın altında kalan yıpranmış bölgeyi keserek düzeltin

#### **Örnek sonu fonksiyonunun kullan›lmas›**

- örnek tekrar 1-9x'i faaliyete geçiriniz
- maksimum 9x'e kadar istenen dikişi seçiniz.
- her bir yön aynı sayıda dikişler ile dikilir
- saat yelkovanı yönünde dikiş yapılması önerilir.
- diğer bir seçenek, hafızada arzu edilen dikiş sayısını kayıt ediniz

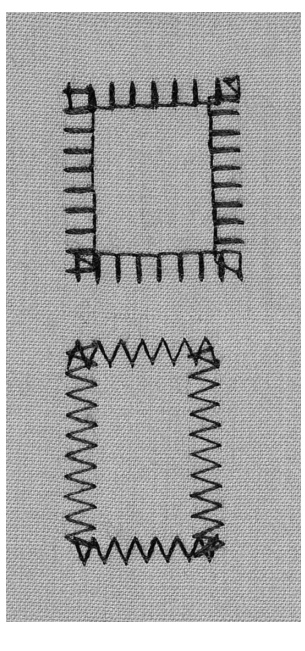

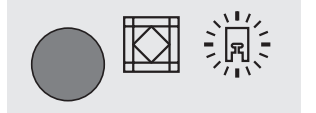

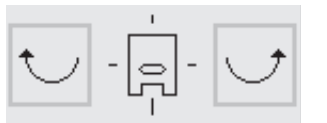

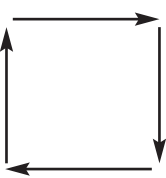

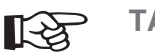

# **TAVSIYE**

# **ipliklenen kumaşların yamanması**

- yamanın kenarlarını tamamlayın
- yamanın kenarının hemen içinden dikin
- yamay› keserek düzeltmeyin

# Yan hareket dikişleri-Taslak dizaynları

Dikis tipi: lgne: ‹plik: Besleme dişlisi: Basıcı ayak:

Yan hareket dikisleri/monogramlar seçilmiş kumaşa uygun boyut ve tip pamuk veya rayon nakış yukarıda (dikiş konumu) Yan hareket ayağı No. 40C

#### Yan hereket dikişleri

- taslak dizaynları ör: motifin sadece dış hatları dikilir
- monogramlar
- yan hareket dikişleri ekranda çapraz oklar ile gösterilir  $\leftrightarrow$

#### **Kumas besleme**

- kumaş genelde olduğu gibi ileri ya da geri yönde ilerler
- kumaş aynı zamanda yana da hareket ettirilir

#### **Gerginlik**

• dikiş tipi seçildiğinde gerginlik otomatik olarak ayarlanır

#### **Boyut**

- yan hareket dikişlerinin boyutları değiştirilemez
- monogramlar 3 değişik boyutta dikilebilir (30/20/15 mm)

#### Dikiş uzunluğu ve genişliği

• yan hareket dikişlerinin uzunluk ve genişlikleri değiştirilemez

#### **Denklik**

- dikişlerin görünüşleri kumaş, dengeleyici ve iplik kalitesinden etkilenebilir
- $\cdot$  dikisi secilmis kumasa uvarlamak için denklik kullanılabilir
- daha fazla bilgi için sayfa 49-50'e bakın

## Yan hareket dikişleri ve fonksiyonlar

• yan hareket dikişleri ekranda görünen bütün fonksiyonlarla birleştirilebilir, ör: ayna görüntüsü

#### **Deneme dikisi**

• kullanmayı düşündüğünüz malzemelerle bir deneme dikişi yapmak her zaman faydalıdır-kumaş, dengeleyici ve iplik

#### **fiablon**

- sablonlar motifleri yerleştirmenize yardımcı olurlar
- bütün yan hareket dikişleri şablonlarda orijinal büyüklüklerindedir (istisna: ortaboy ve küçük monnogramlar)
- bir daire baslangıc noktasını gösterir
- bir çapraz işaret bitiş noktasını gösterir
- isaretlemeyi basitlestirmek için başta ve sonra bir delik vardır
- yön basıcı ayak sembolü ve kalın yönlendirme çizgileri ile gösterilir
- basıcı ayak her zaman çizgilere paralel olmalıdır
- sablonlar makine el kitabı ile tedarik edilmiştir

#### Orta boy ve küçük monogramlar için şablon yoktur

- bunlar düz bir çizgide başlayıp sona erdikleri için şablonları yoktur
- bunlar yazdıkları gibi dikilirler

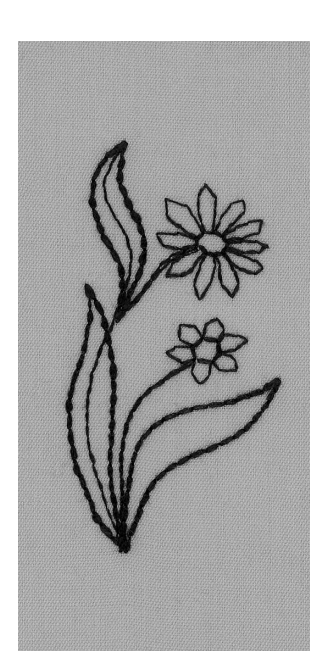

## **Harici buton**

- harici dekoratif dikiş butonuna basın
- monogramlar için harici Alfabe butonuna basın

#### **Ekran**

- capraz oklarla isaretlenmis motiflerden herhangi birini secin  $\leftrightarrow$
- veya monogramları seçin

#### **Dikim**

- şablonu kullanarak dikişin başlangıcını kumaş üzerinde işaretleyin
- dikiş yönünü dikkate alın
- iğneyi başlangıç işaretinde kumaşa batırın
- şablon üzerindeki kalın yön çizgileri ile basıcı ayak paralel olacak şekilde kumaşı yerleştirin
- dikin; makine seçilmiş dikişi diker ve bitiş noktasında otomatik olarak durur

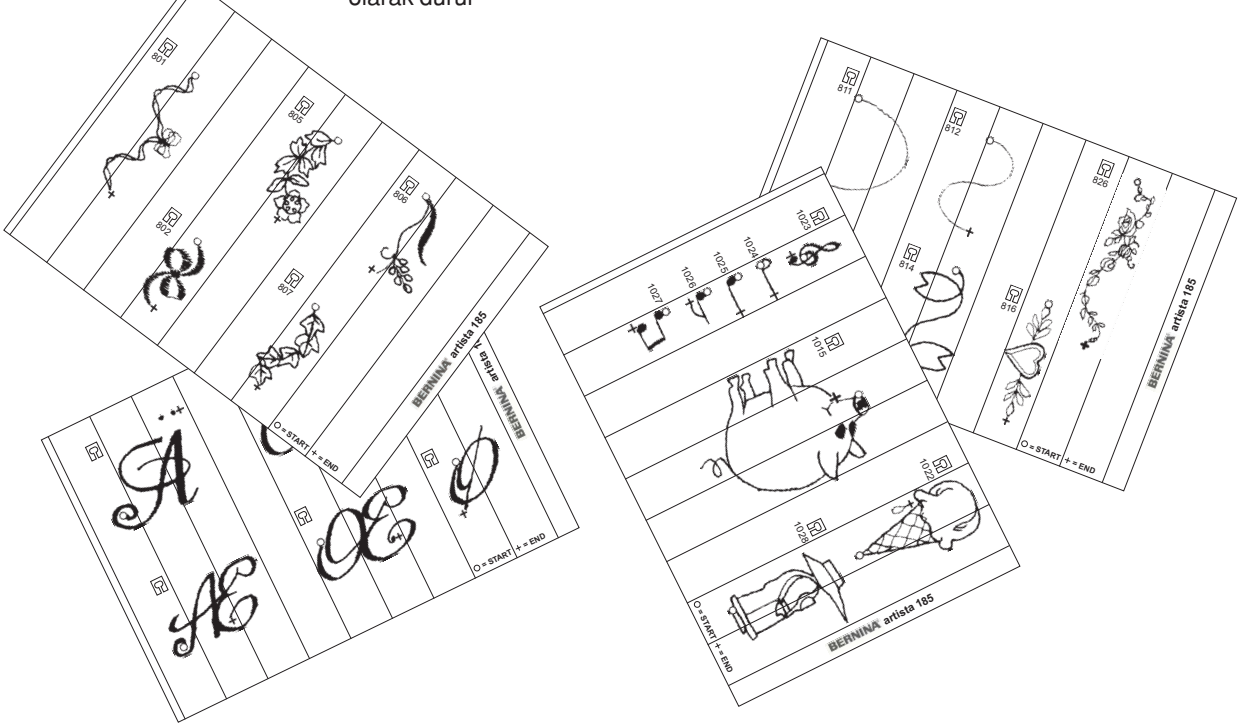

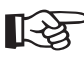

# **TAVSIYE**

#### Büyük parça kumaş üzerine yan hareket dikişi

- yan hareket dizaynı dikildiği sürece kumaşın serbestçe hareket edeceğinden emin olun
- eğer besleme doğru şekilde olmazsa motif düzgün şekilde dikilemeyebilir

#### **Yan hareket dikişlerinin dikillmesi**

- hafifçe dokunun, kumaşı yönlendirirken parmak ucunuzla besleyin
- kumaşı dikey hizada olacak şekilde tutun
- kumasın çekilmesine engel olun
- yönlendirmede yardımcı olması için kumaş kalemi veya terzi tebeşiri
	- ile kumaş üzerinde paralel çizgiler çizin

#### Yan hareket dikislesleri ve dikis tablası

• açılır dikiş tablası bu dikişlerin dikiminde çok faydalıdır

#### Tek kat kumaş üzerinde yan hareket dikişleri

- her zaman bir dengeleyici kullanın
- dikişten sonra dengeleyiciyi kaldırın
- bazı kenar taraf hareket dikişleri devamlı sıralar halinde dikilebilir

# **Hafızada yan hareket dikişleri**

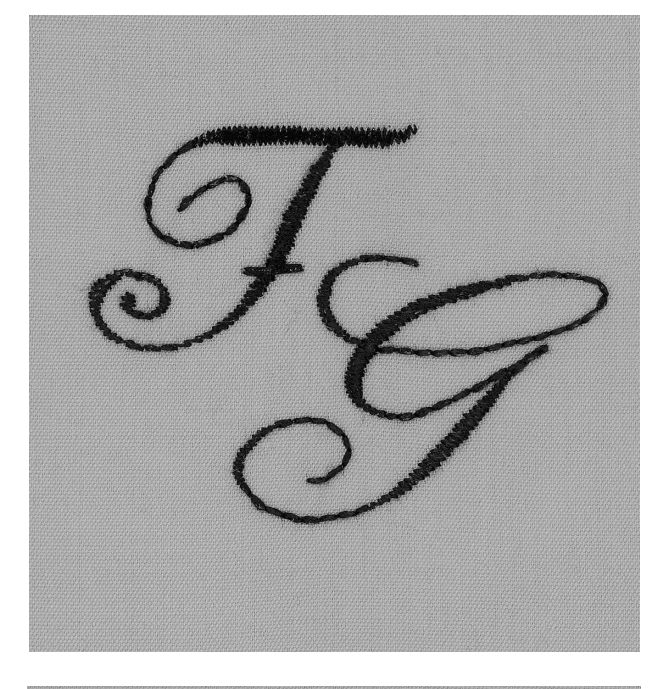

#### **Hafızada yan hareket dikisleri**

- bütün yan hareket dikişleri ve monogramlar programlanabilir ve hafızada kaydedilebilir, ancak dekoratif dikişler gibi sıra halinde dikilemezler
- yan hareket dikişlerinin başlangıç ve bitiş noktalarının yerleri değişik yerlerdedirler ve bazen dikişin kendisinin icinde ver alırlar

#### Hafızada yan hareket dikişlerinin ve monogramlarının **birlestirilmesi**

• yan hareket dikişleri ve monogramlar 16 yönde dikiş ile birleştirilebilir ve hafızaya kaydedilebilir

#### **Hafızayı açın/harfi programlayın**

- harici hafıza (mem) butonuna basın
- dikiş tipini seçin
- dikiş genelde olduğu gibi hafızada görünür

#### **Şablon ile açıklığı belirleyin**

- seçilmiş harflerin olduğu şablonu yerleştirin, ör: F ve G
- dikiş yönleri uymalıdır
- 16 yön şablonunun basıcı ayak sembolünü ilk harfin bitiş noktasının üzerine yerleştirin
- dikiş yönleri uymalıdır
- bir sonraki harfin başlangıç noktasının yönünü dikkate allın
- tekrarlama sayısını dikkate alın (herbiri 9 mm)
- yönü ve tekrar sayısını hafızada programlayın ve kaydedin
- Daha fazla bilgi için sayfa 43-44'e bakın

#### **ikinci harfi programlay›n**

- ikinci harfi programlayın
- Örnek tekrar fonksiyonunu programlayın
- dikin

#### **Orta boy/küçük monogramlar**

- orta boy ve küçük monogramlar her zaman düz bir çizgi üzerinde başlar ve biterler
- yazıldıkları gibi dikilirler

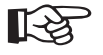

# **TAVSİYE**

#### Yan hareket dikişleri ve diğer dikişler

• tek yan hareket dikişlerini diğer dikişlerle birleştirerek zevkli dizaynlar yaratın

#### Yan hareket dikisleri ve dikis tablası

• açılır dikiş tablası bu dikişlerin dikiminde gerçek bir yardımcıdır

# **Denklik**

Bütün dikişler makine fabrikadan çıkmadan önce denenir ve ayarlanırlar; ancak nakliyat sırasında denklik fonksiyonunun ayarı etkilenebilir.

Farklı kumaşlar, iplikler ve dengeleyiciler dikiş örneklerini bozabilir; çok uzun (düzgün şekilde kapanmaz) veya çok kısa (yoğun görünüşe sahip) olurlar

Elektronik denklik fonksiyonu bu bozuklukları düzeltmek için kullanılabilir, böylece dikişler seçeceğiniz kumaş üzerinde kusursuz bir oluşum gösterecek şekilde ayarlanabilirler

Dikis tipi: İğne: lplik: Besleme dislisi: Basıcı ayak:

**bütün dikişler bütün tipler, 70-110 bütün iplikler** yukarıda (dikiş konumu) **ekranda göründü¤ü gibi**

#### **Deneme dikişi**

• kullanacağınız malzemelerle bir deneme dikişi yapmak her zaman yararlıdır-kumaş, dengeleyici ve iplikler

- Denkliği açın
- fonksiyonlar araç çubuğunda oka dokunun
- fonksivonları ötelevin
- "b" ye dokunun

# Denklik ve pratik dikişler/9 mm'lik dekoratif dikişler

- jarse ve triko gibi yumuşak kumaşların basıcı ayak altında esneme eğilimi vardır
- bu nedenle Bal Peteği gibi dikişler doğru şekilde kapanmayabilir
- bu sorun denklik fonksiyonu ile giderilebilir

#### **Pratik dikişler için denklik**

- dikiş görünmesi gerektiği gibi ör: Bal peteği, ekranın ortasındadır
- olası dikiş bozuklukları doğru dikişin sağ ve solunda gösterilmistir
- ekranın altındaki oklar dikişin hangi yönde düzeltilmesi gerektiğini gösterir

Not: bal peteği dikişi grafiği bütün pratik dikişler için ekranda görünecektir

#### **Düzeltmeler**

- dikişi dengelemek için gerekli oka dokunun
- adım sayısı okun üzerinde gösterilir
- pratik dikislerin dengelenmesi için normalde 2-5 adım yeterlidir (azami 50 adım)

#### **9mm'lik dekoratif dikiyler için denklik**

• yöntem bütün pratik dikişlerinki ile aynıdır Not: saten dikiş oval grafik bütün dekoratif dikişler için ekran görünecektir.

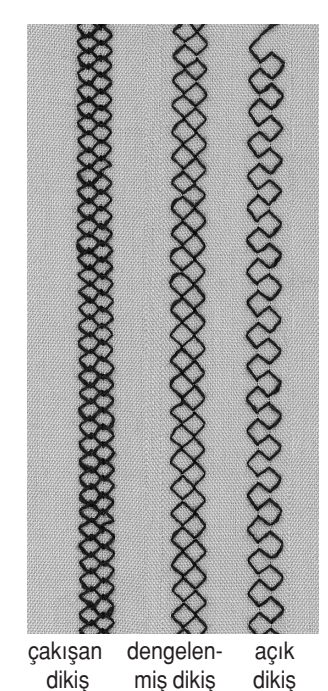

# Yan hareket dikişleri için denklik

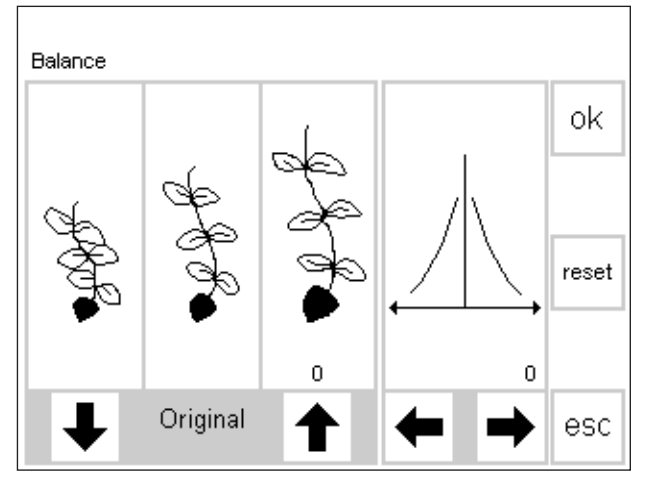

Şayet dikiş bu şekilde gözüyorsa bunu düzelmek için bu oku kullanın

Savet dikis bu sekilde gözüyorsa bunu düzelmek için bu oku kullanın

Yatak bozukluklarını düzeltmek için bu oku kullanın

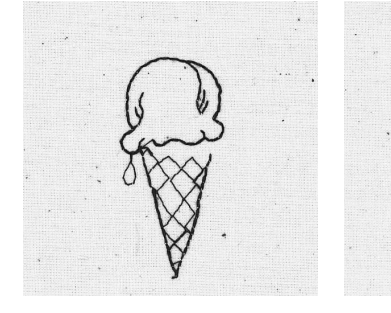

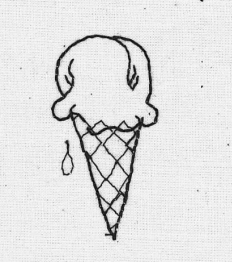

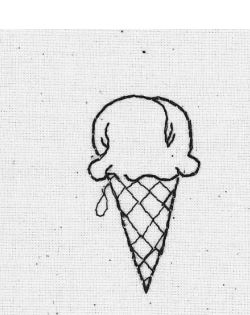

# ☞ **TAVS‹YELER**

# Pratik dikislerin ve 9 mm dekoratif dikislerin **düzeltilmesi**

- dikişi dengelemek için normalde 2-5 adım yeterlidir
- yavaşca, adım adım düzeltin, böylece denkliği kontrol edebilirsiniz

## Yan hareket dikişlerinin düzeltilmesi

- her zaman önce dikey sonra yatay olarak düzeltin
- bu kusursuz bir dengelenmiş dikiş elde etmek için en çabuk yoldur
- · dikişi dengelemek için normalde 5-10 adım yeterlidir

# **Denklik**

- kenar taraf hareket dikişini veya motifi seçiniz.
- ayarı faaliete geçirmek için b'ye dokununuz
- ayar ekranda gözükecektir
- kenar taraf hareket dikişlerini ayarlama yaparken, seçilmiş motif her zaman gözükür
- dikiş ekranın sol yazısının merkezinde gözükür
- dikişin her bir tarafında iki arızalı formasyon görüntülenir. Sol çok kısa, sağ çok uzun
- ekranın sağ yarısı yatay ayar olanaklarını gösterir.

# **Dikey düzeltmeler**

- sayet dikilmiş dikişin görünümü ekranın sağ tarafında olan dikis ile benzer durumda ise bunu düzeltmek için sağ oku kullanınız. Model kısaltılacaktır.
- sayet dikilmiş dikişin görünümü ekranın sol taraında olan dikiş ile benzer durumda ise bunu düzeltmek için sol oku kullanınız. Model uzatılacaktır.
- 1-5 aşamalar normal olarak, dikey olarak dikişi düzeltmek için yeterlidir (maksimum 50 aşama)
- şayet 10 aşamada daha fazla aşama gerekli ise, o zaman dikiş daha kısa olacaktır.
- bir deney dikişini yapınız ve eğer gerekli ise, o zaman ilave düzeltmeler yapınız

# **Yatay düzeltmeler**

- yatay denklik ekranın sağ yarısında gösterilmiştir
- dikiş muhtemelen dikey düzeltmeler yapıldıktan sonra çok geniş olabilir, diğer bir ifade ile dikişin merkez hattı bozulmuş olur.
- şayet dikişin merkezi, sağa doğru çekilmiş ise, o zaman bu durumu sol ok ile düzeltiniz.
- şayet dikişin merkezi, sola doğru çekilmiş ise, o zaman bu durumu sağ ok ile düzeltiniz.
- 5-10 aşamalar normal olarak, dikey olarak dikişi düzeltmek için yeterlidir (maksimum 20 aşama)
- bir deney dikişini yapınız ve eğer gerekli ise, o zaman ilave düzeltmeler yapınız

## Dikiş ekranına geri dönme

- Bütün düzeltmeler yapıldıktan sonra, değişikleri onaylamak ve teyit etmek amacıyla OK tuşuna dokununuz ve dikis ekranına geri dönünüz,
- Dokunma reseti, denklik fonksiyonu açılmış olduğu zaman dikisi aynı duruma geri döndürecektir.

# **indeks**

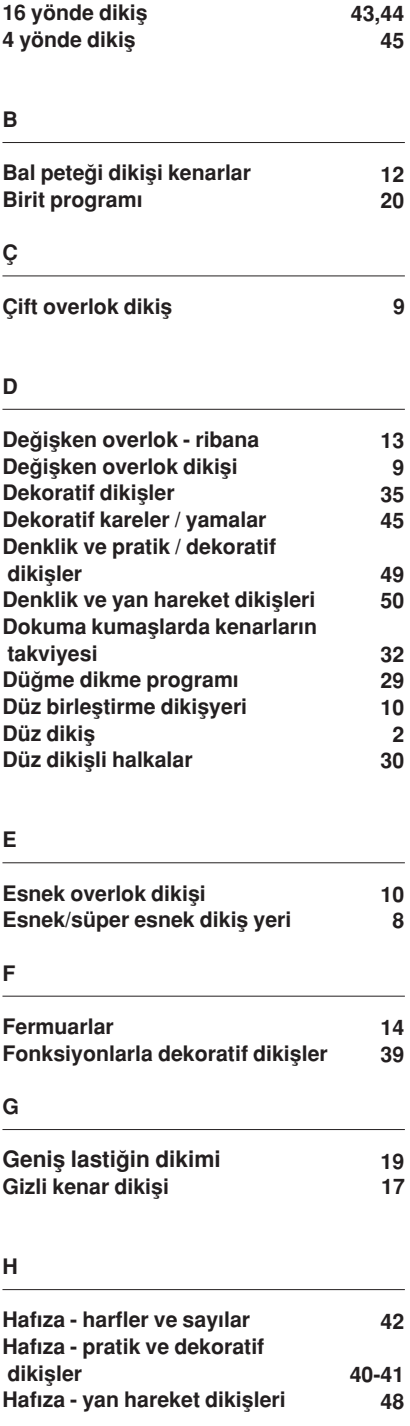

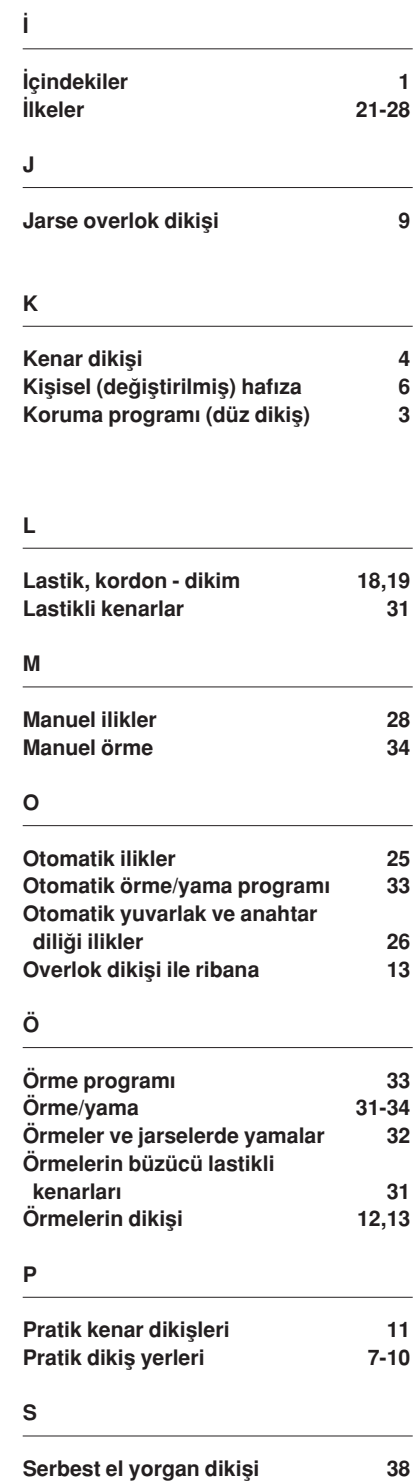

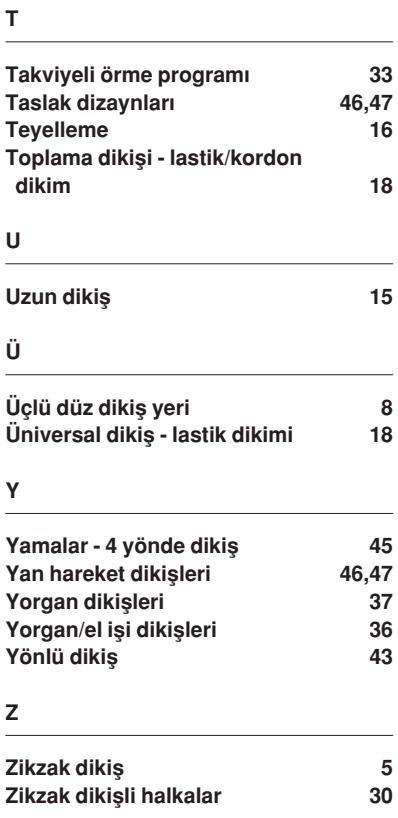